# $\mathbf{d}$ **CISCO**

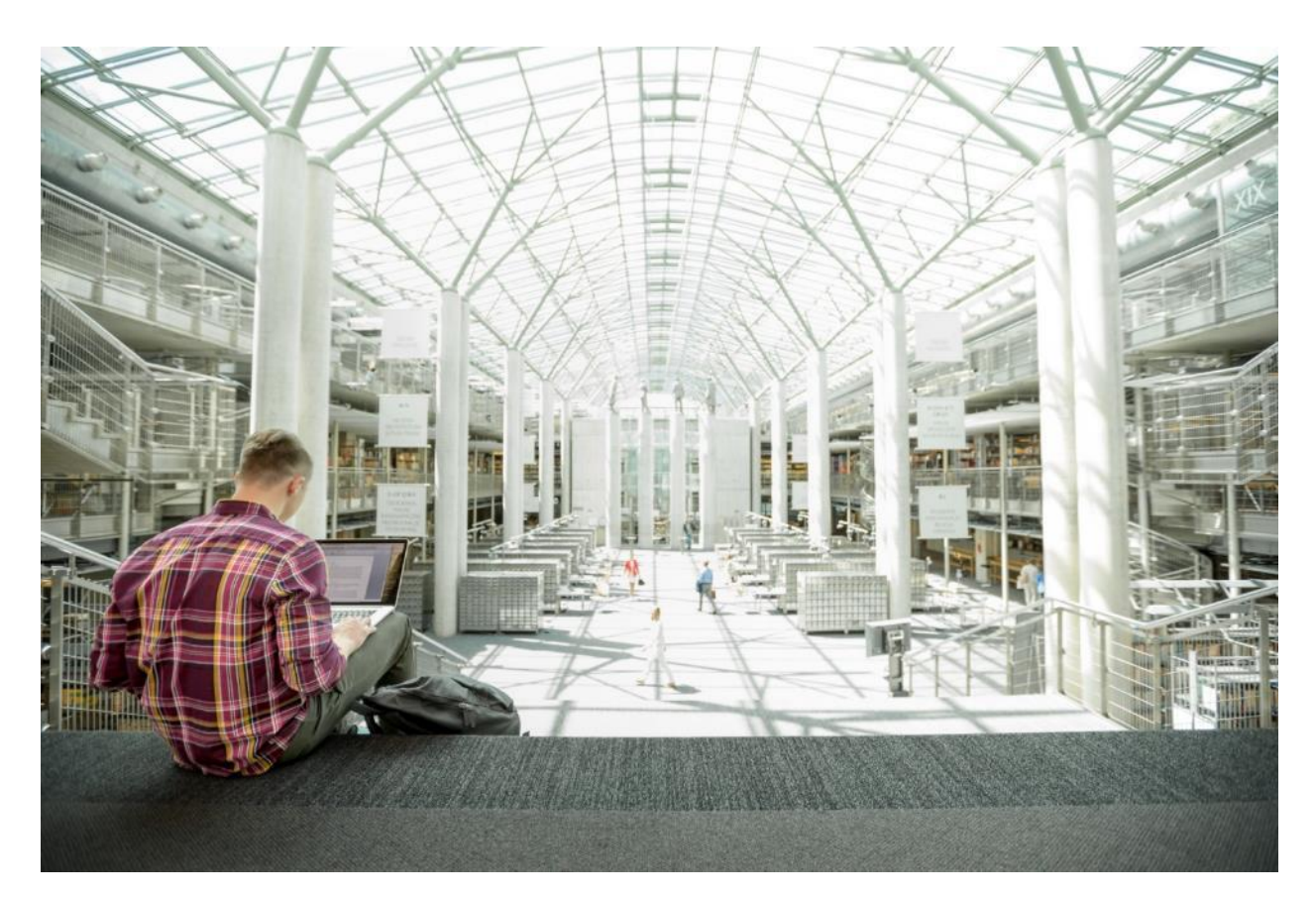

# Cisco and Hitachi Adaptive Solutions for SAP HANA TDI with Scale-Out Storage

Deployment Guide for SAP HANA Scale-Up and Scale-Out Converged Infrastructure with SUSE Linux Enterprise for SAP Applications 15 and Red Hat Enterprise Linux for SAP HANA 7.6

Published: December 11, 2019

Updated: February 7, 2020

بالبران cisco **ALIDATED DESIGN** 

# About the Cisco Validated Design Program

The Cisco Validated Design (CVD) program consists of systems and solutions designed, tested, and documented to facilitate faster, more reliable, and more predictable customer deployments. For more information, go to:

#### [http://www.cisco.com/go/designzone.](http://www.cisco.com/go/designzone)

ALL DESIGNS, SPECIFICATIONS, STATEMENTS, INFORMATION, AND RECOMMENDATIONS (COLLECTIVELY, "DESIGNS") IN THIS MANUAL ARE PRESENTED "AS IS," WITH ALL FAULTS. CISCO AND ITS SUPPLIERS DISCLAIM ALL WARRANTIES, INCLUDING, WITHOUT LIMITATION, THE WARRANTY OF MERCHANTABILITY, FITNESS FOR A PARTICULAR PURPOSE AND NONINFRINGEMENT OR ARISING FROM A COURSE OF DEALING, USAGE, OR TRADE PRACTICE. IN NO EVENT SHALL CISCO OR ITS SUPPLIERS BE LIABLE FOR ANY INDIRECT, SPECIAL, CONSEQUENTIAL, OR INCIDENTAL DAMAGES, INCLUDING, WITHOUT LIMITATION, LOST PROFITS OR LOSS OR DAMAGE TO DATA ARISING OUT OF THE USE OR INABILITY TO USE THE DESIGNS, EVEN IF CISCO OR ITS SUPPLIERS HAVE BEEN ADVISED OF THE POSSIBILITY OF SUCH DAMAGES.

THE DESIGNS ARE SUBJECT TO CHANGE WITHOUT NOTICE. USERS ARE SOLELY RESPONSIBLE FOR THEIR APPLICATION OF THE DESIGNS. THE DESIGNS DO NOT CONSTITUTE THE TECHNICAL OR OTHER PROFESSIONAL ADVICE OF CISCO, ITS SUPPLIERS OR PARTNERS. USERS SHOULD CONSULT THEIR OWN TECHNICAL ADVISORS BEFORE IMPLEMENTING THE DESIGNS. RESULTS MAY VARY DEPENDING ON FACTORS NOT TESTED BY CISCO.

CCDE, CCENT, Cisco Eos, Cisco Lumin, Cisco Nexus, Cisco StadiumVision, Cisco TelePresence, Cisco WebEx, the Cisco logo, DCE, and Welcome to the Human Network are trademarks; Changing the Way We Work, Live, Play, and Learn and Cisco Store are service marks; and Access Registrar, Aironet, AsyncOS, Bringing the Meeting To You, Catalyst, CCDA, CCDP, CCIE, CCIP, CCNA, CCNP, CCSP, CCVP, Cisco, the Cisco Certified Internetwork Expert logo, Cisco IOS, Cisco Press, Cisco Systems, Cisco Systems Capital, the Cisco Systems logo, Cisco Unified Computing System (Cisco UCS), Cisco UCS B-Series Blade Servers, Cisco UCS C-Series Rack Servers, Cisco UCS S-Series Storage Servers, Cisco UCS Manager, Cisco UCS Management Software, Cisco Unified Fabric, Cisco Application Centric Infrastructure, Cisco Nexus 9000 Series, Cisco Nexus 7000 Series. Cisco Prime Data Center Network Manager, Cisco NX-OS Software, Cisco MDS Series, Cisco Unity, Collaboration Without Limitation, EtherFast, EtherSwitch, Event Center, Fast Step, Follow Me Browsing, FormShare, GigaDrive, HomeLink, Internet Quotient, IOS, iPhone, iQuick Study, LightStream, Linksys, MediaTone, MeetingPlace, MeetingPlace Chime Sound, MGX, Networkers, Networking Academy, Network Registrar, PCNow, PIX, PowerPanels, ProConnect, ScriptShare, SenderBase, SMARTnet, Spectrum Expert, StackWise, The Fastest Way to Increase Your Internet Quotient, TransPath, WebEx, and the WebEx logo are registered trademarks of Cisco Systems, Inc. and/or its affiliates in the United States and certain other countries.

All other trademarks mentioned in this document or website are the property of their respective owners. The use of the word partner does not imply a partnership relationship between Cisco and any other company. (0809R)

© 2020 Cisco Systems, Inc. All rights reserved.

# Table of Contents

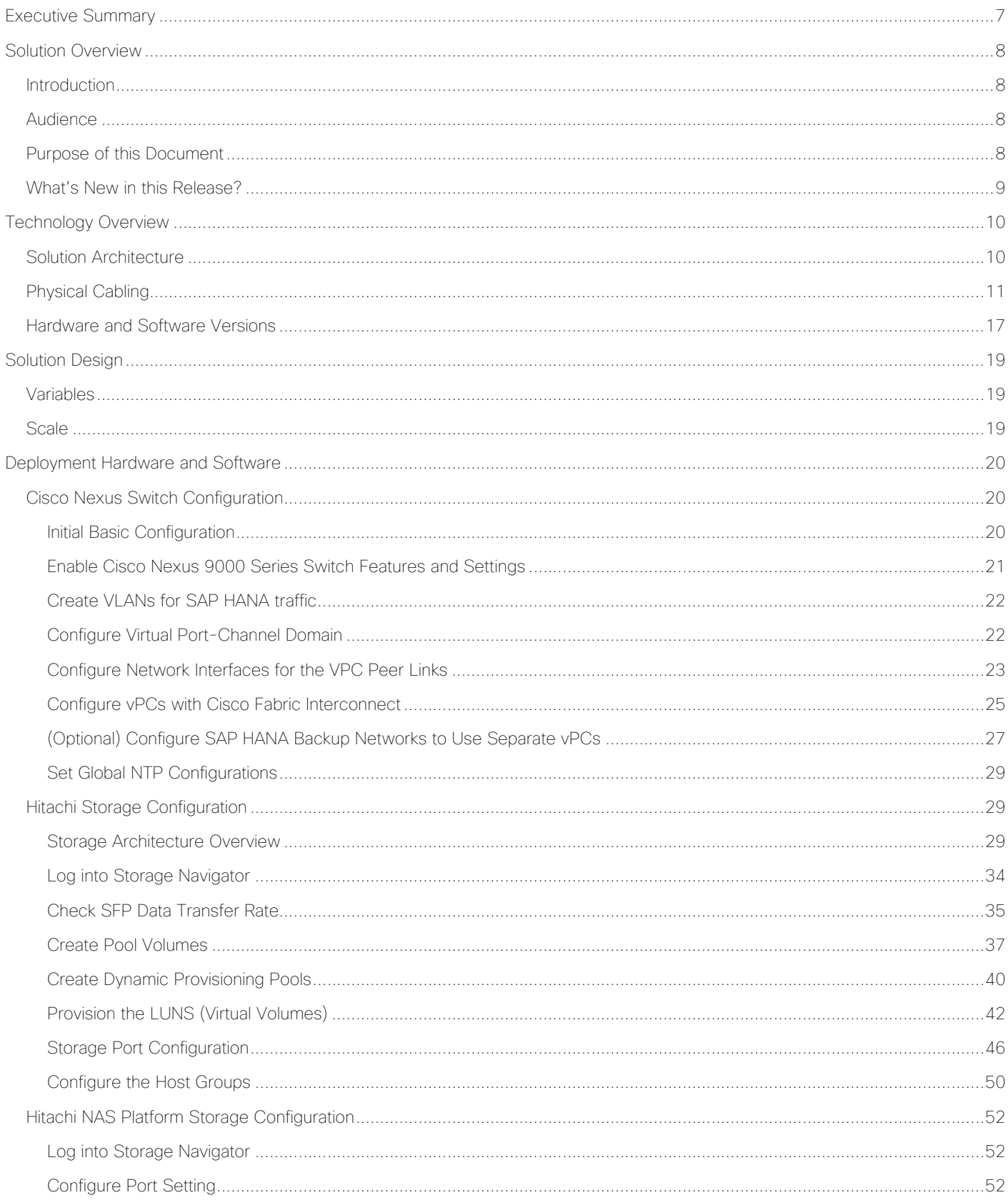

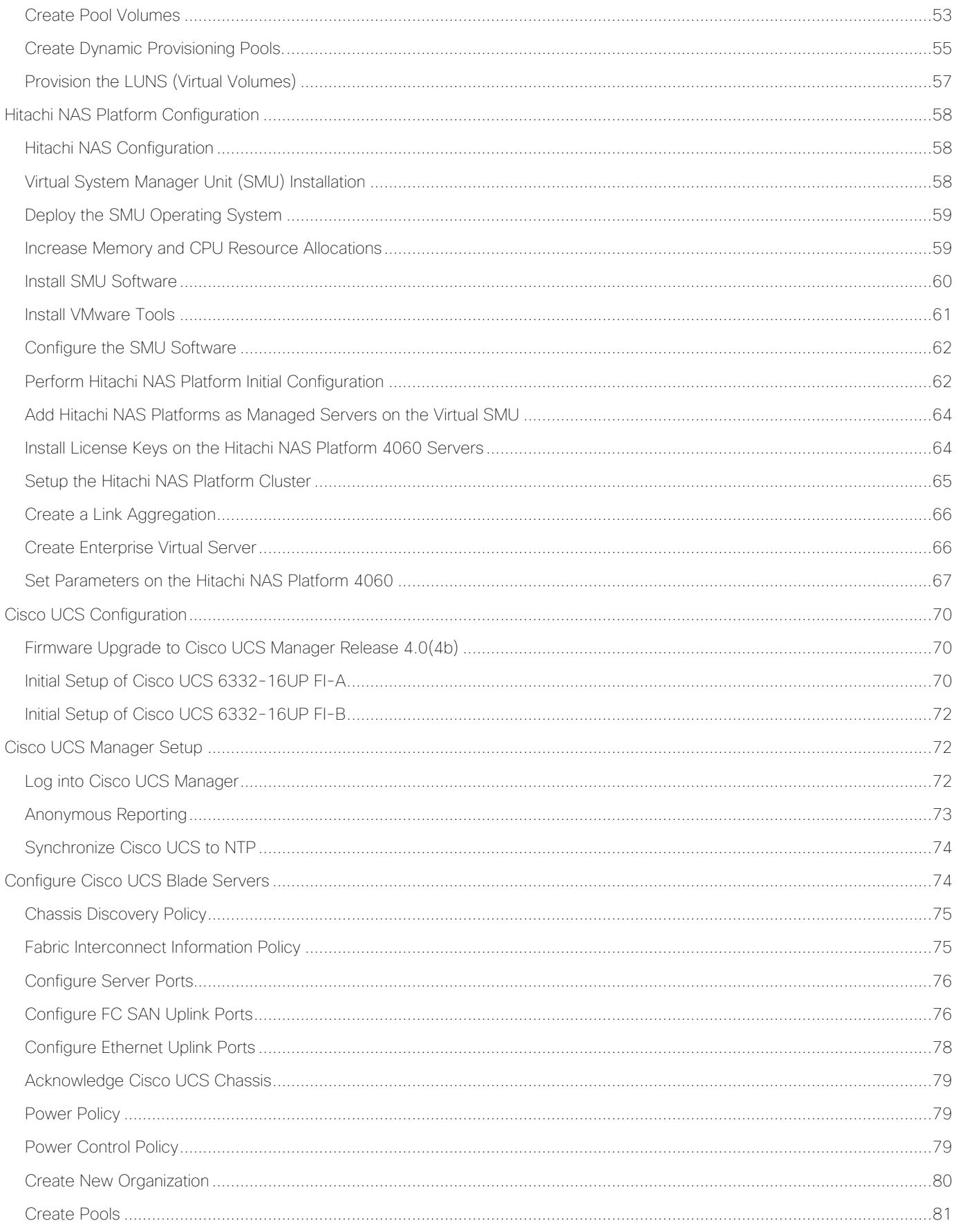

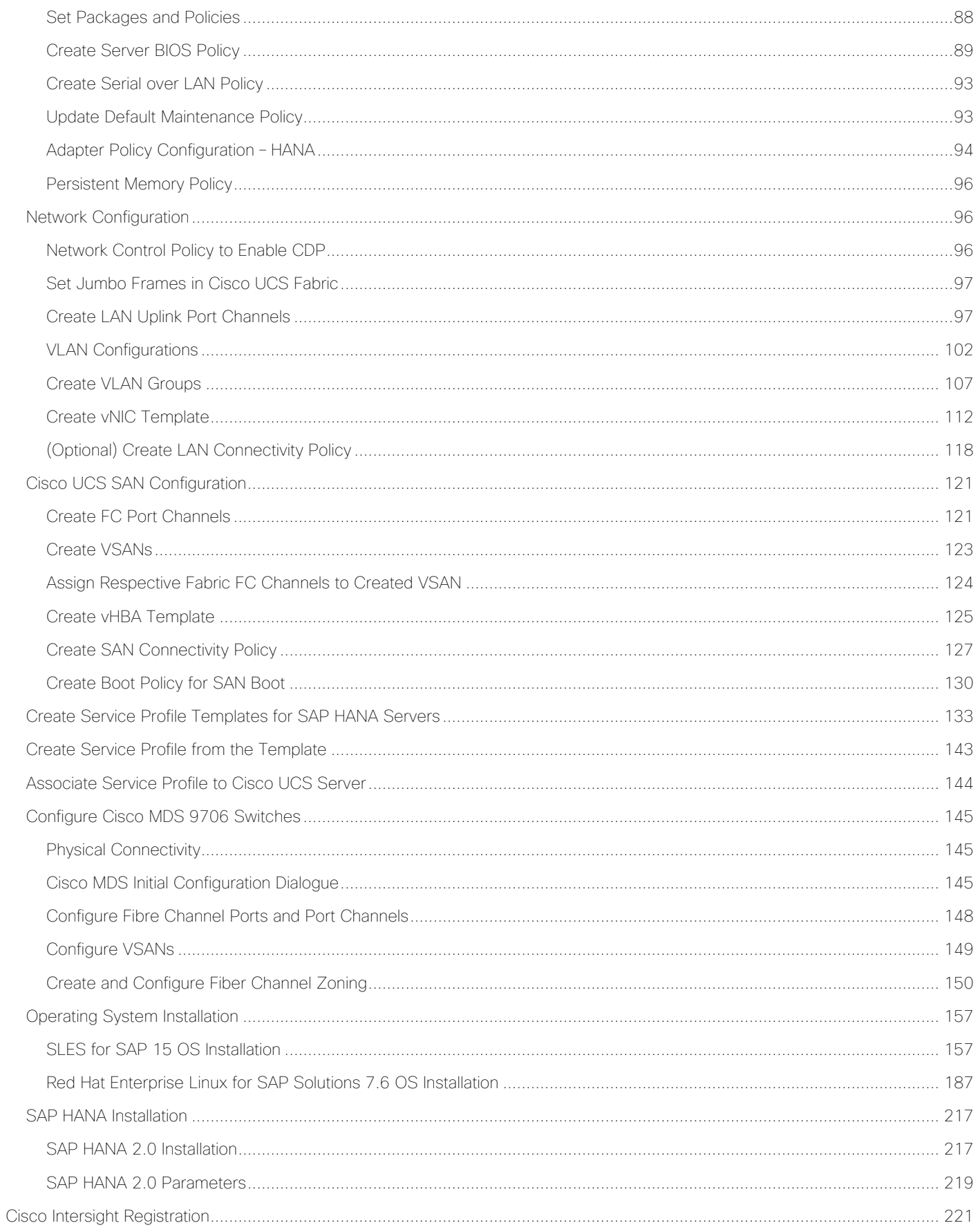

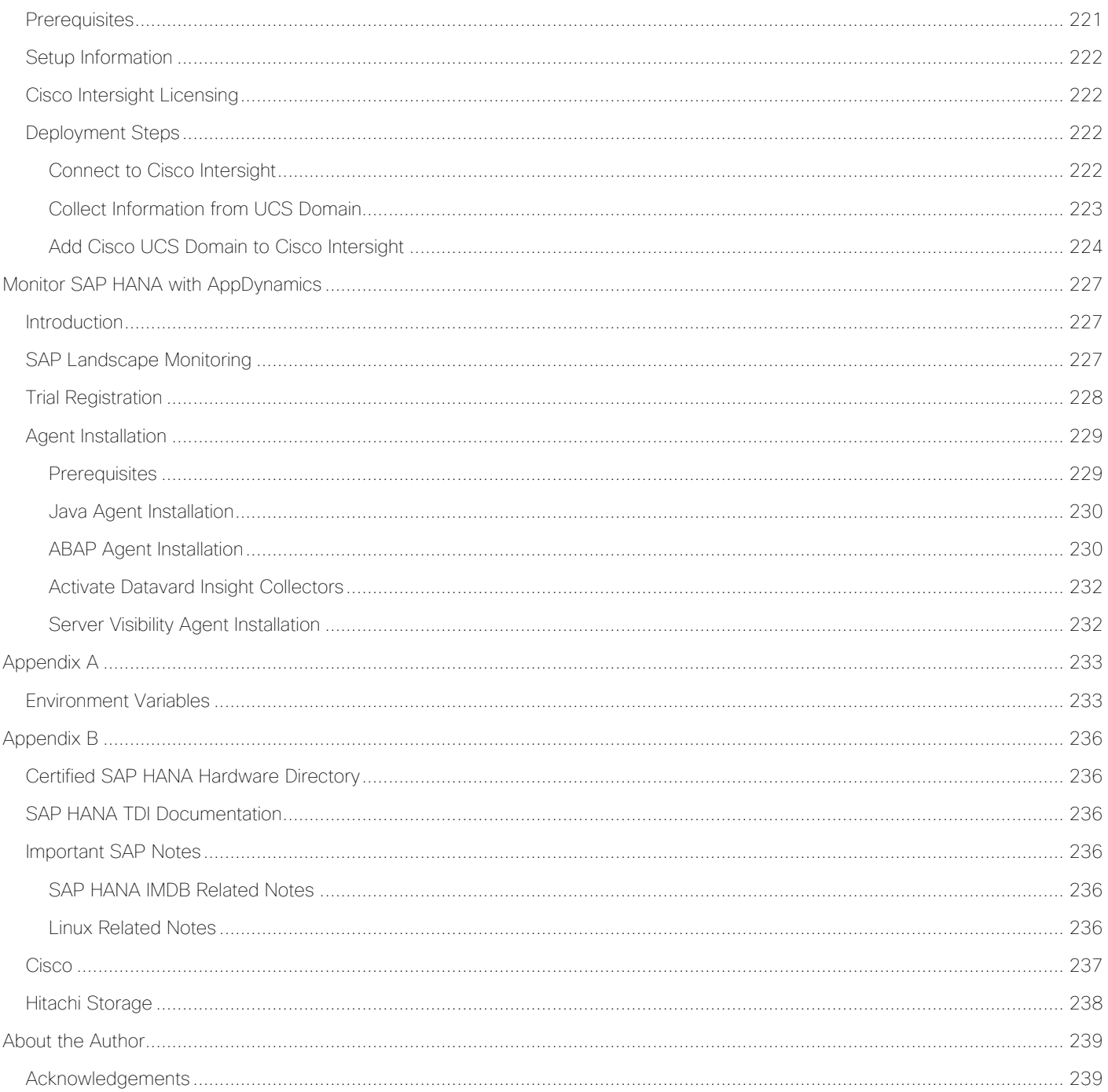

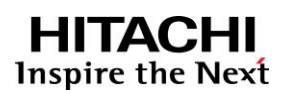

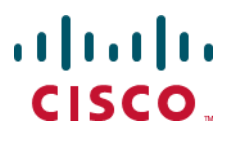

<span id="page-6-0"></span>Executive Summary

# Executive Summary

A Cisco Validated Design (CVD) is a specific bundle of products, Cisco products as well as products from our hardware and software partners, which is designed, tested, and documented to facilitate and improve customer SAP® HANA Tailored Datacenter Integration (TDI) deployments. This reference design incorporates a wide range of technologies and products into a solution portfolio, which has been developed to address the business needs of our customers.

Cisco and Hitachi work in partnership to deliver a converged infrastructure solution that helps enterprise businesses to meet today's challenges and position themselves for the future. Leveraging decades of industry expertise and superior technology, this Cisco CVD offers a resilient, agile, and flexible foundation for today's businesses. In addition, the Cisco and Hitachi partnership extends beyond a single solution, enabling businesses to benefit from their ambitious roadmap of evolving technologies such as advanced analytics, IoT, cloud, and edge capabilities. With Cisco and Hitachi, organizations can confidently take the next step in their modernization journey and prepare themselves to take advantage of new business opportunities enabled by innovative technology.

The information in this document is based on the Cisco and Hitachi Adaptive Solutions for SAP HANA Tailored [Data Center Integration Design Guide](https://www.cisco.com/c/en/us/td/docs/unified_computing/ucs/UCS_CVDs/cisco_hitachi_adaptivesolutions_ci_sap_scaleout_design.html) and describes the deployment of the Cisco and Hitachi Adaptive Solutions for SAP HANA Tailored Data Center Integration reference design. The recommended solution architecture builds on Cisco Unified Computing System™ (Cisco UCS) B-Series blade servers, Cisco UCS 6300 Fabric Interconnects, Cisco Nexus 9000 Series switches, Cisco MDS Fiber channel switches, and the Hitachi Virtual Storage Platform (Hitachi VSP) controllers.

It describes the SAP HANA Scale-Up, single node deployment in both memory configurations, with DDR4 memory modules only and in a mixture out of Intel® Optane™ DC Persistent Memory Modules (DCPMM) and DDR4 DIMM memory modules.

The SAP HANA Scale-Out, distributed node deployment adds the Hitachi NAS Platform (HNAS) to the solution connecting the HNAS to the Hitachi VSP and to the Cisco Nexus family switches to enable shared network file system (NFS) access.

This reference design supports Red Hat Enterprise Linux for SAP HANA as well as SUSE Linux Enterprise Server for SAP Applications.

# <span id="page-7-0"></span>Solution Overview

# <span id="page-7-1"></span>Introduction

Enterprise data centers have a need for scalable and reliable infrastructure that can be implemented in an intelligent, policy driven manner. This implementation needs to be easy to use, and deliver application agility, so IT teams can provision applications quickly and resources can be scaled up (or down) in minutes.

Cisco and Hitachi Adaptive Solutions for SAP HANA Tailored Data Center Integration provides a best practice datacenter architecture built on the collaboration of Hitachi Vantara and Cisco to meet the needs of enterprise customers. The solution provides orchestrate efficiency across the data path with an intelligent system that helps anticipate and navigate challenges as you grow. The architecture builds a self-optimizing data center that automatically spreads workloads across devices to ensure consistent utilization and performance. The solution helps organization to effectively plan infrastructure growth and eliminate the budgeting guesswork with predictive risk profiles that identify historical trends.

This SAP HANA Scale-Up architecture is composed of the Hitachi Virtual Storage Platform (VSP) connecting through the Cisco MDS multilayer switches to Cisco Unified Computing System (Cisco UCS), and further enabled with the Cisco Nexus family of switches. The SAP HANA Scale-Out architecture adds the Hitachi NAS Platform (HNAS) to the solution connecting through the Cisco Nexus family switches to enable shared file system access.

In addition to that, it includes the SAP HANA Scale-Up deployment of Cisco UCS B-Series blade servers equipped with the second-generation Intel® Xeon® Scalable processors in both configurations, with DDR4 memory modules only and in a memory mixture out of Intel® Optane™ DC Persistent Memory Modules (DCPMM) and DDR4 DIMM memory modules. The recommended solution architecture supports both Red Hat Enterprise Linux for SAP HANA and SUSE Linux Enterprise Server for SAP Applications.

# <span id="page-7-2"></span>Audience

The audience for this document includes, but is not limited to; sales engineers, field consultants, professional services, IT managers, partner engineers, SAP Solution architects and customers who want to modernize their infrastructure to meet Service Level Agreements (SLAs) and the business needs at any scale.

# <span id="page-7-3"></span>Purpose of this Document

This deployment guide provides a step by step configuration and implementation guide for an SAP HANA TDI solution. The solution features a validated reference architecture composed of:

- Cisco UCS B-Series Blade Server
- Cisco Nexus 9000 switches
- Cisco Multilayer Director (MDS) 9000 SAN switches
- Intel® Optane™ DC Persistent Memory (DCPMM)
- Hitachi Virtual Storage Platform (VSP) storage systems
- Hitachi NAS Platform (HNAS)
- SUSE Linux Enterprise Server for SAP Application 15
- Red Hat Enterprise Linux for SAP HANA 7
- SAP HANA 2.0

Refer to the [Cisco and Hitachi Adaptive Solutions for SAP HANA Tailored Data Center Integration Design Guide](https://www.cisco.com/c/en/us/td/docs/unified_computing/ucs/UCS_CVDs/cisco_hitachi_adaptivesolutions_ci_sap_scaleout_design.html) for further details on the design decisions and technology discussion of the solution.

# <span id="page-8-0"></span>What's New in this Release?

The following design elements distinguish this version of the Cisco and Hitachi Adaptive Solutions for SAP HANA Tailored Data Center Integration from the previous reference architecture:

- Support for Cisco UCS 4.0(4) unified software release
- Introduce 2<sup>nd</sup> generation Intel® Xeon® Scalable processors (Cascade Lake)
- Introduce Intel® Optane™ DC Persistent Memory (DCPMM)
- Introduce Hitachi HNAS Platform
- Expand the SAP HANA Scale-Out architecture to the solution

# <span id="page-9-0"></span>Technology Overview

# <span id="page-9-1"></span>Solution Architecture

Cisco and Hitachi Adaptive Solutions for SAP HANA Tailored Data Center Integration provides an end-to-end architecture with Cisco Compute, Networking and Hitachi Storage that demonstrates support for multiple SAP HANA workloads with high availability and secure multi-tenancy. The architecture is built around the Cisco UCS compute and the Hitachi VSP storage systems connected by Cisco MDS Multilayer SAN Switches, and further enabled with Cisco Nexus Switches. These components form a powerful and scalable design, built on the best practices of Cisco and Hitachi to create an ideal platform for running a variety of enterprise workloads with confidence. [Figure 1 il](#page-9-2)lustrates the physical topology of the Cisco and Hitachi Adaptive Solutions for SAP HANA Tailored Data Center Integration. The figure includes the HNAS Platform which is mandatory for SAP HANA Scale-Out deployments only.

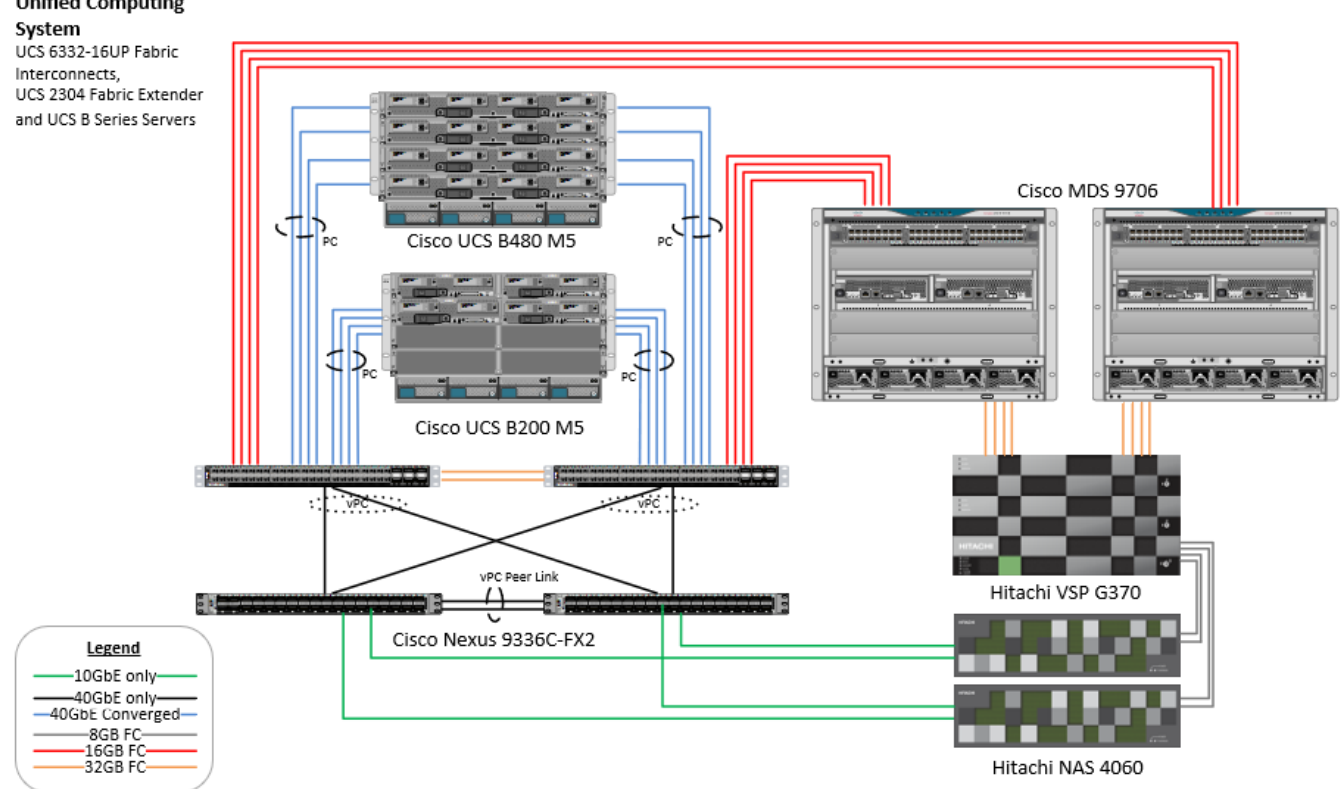

<span id="page-9-2"></span>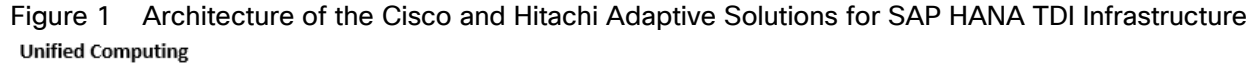

The components of this integrated architecture are:

- Cisco Nexus 9336C-FX2 100Gb capable, LAN connectivity to the Cisco UCS compute resources.
- Cisco UCS 6332-16UP Fabric Interconnect Unified management of Cisco UCS compute, and the compute's access to storage and networks.
- Cisco UCS B200 M5 High powered, versatile blade server with two  $2^{nd}$  generation Intel® Xeon® Scalable processors.
- Cisco UCS B480 M5 High powered, versatile blade server with four 2<sup>nd</sup> generation Intel® Xeon® Scalable processors.
- Cisco MDS 9706 16Gbps Fiber Channel connectivity within the architecture, as well as interfacing to resources present in an existing data center.
- Hitachi VSP G370 Mid-range, high performance storage subsystem with optional all-flash configuration.
- Cisco UCS Manager Management delivered through the Fabric Interconnect, provides stateless compute, and policy driven implementation of the servers managed by it.

# <span id="page-10-0"></span>Physical Cabling

This section explains the cabling examples used in the validated environment. To make connectivity clear in this example, the tables include both the local and remote port locations.

This document assumes that out-of-band management ports are plugged into an existing management infrastructure at the deployment site. The upstream network from the Nexus 9336C-FX2 switches is out of scope of this document, with only the assumption that these switches will connect to the upstream switch or switches with a virtual Port Channel (vPC).

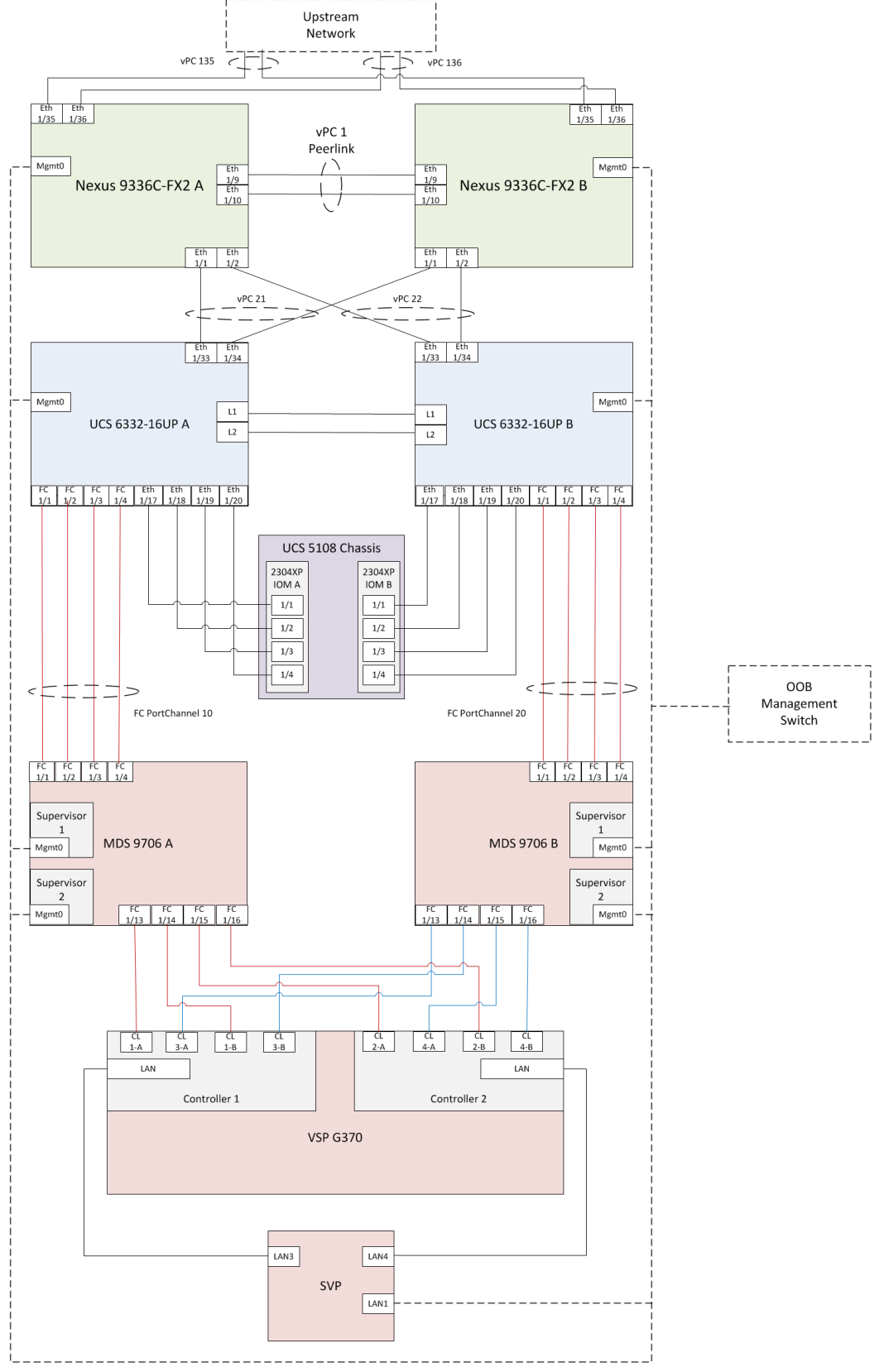

Figure 2 Cabling Diagram for SAP HANA Scale-Up TDI Configurations

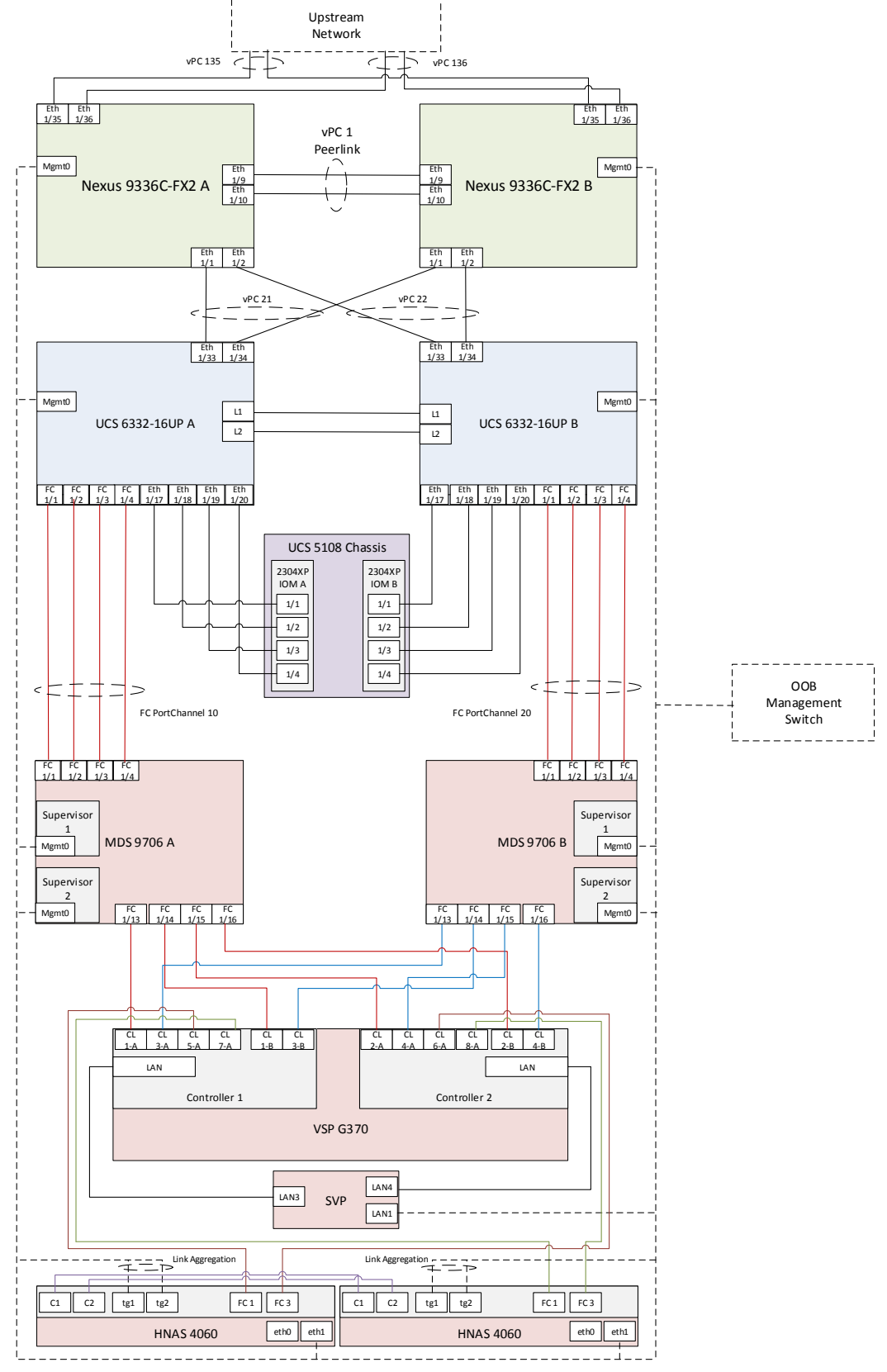

Figure 3 Cabling Diagram for SAP HANA Scale-Out TDI Configurations

[Table 1 t](#page-13-0)hrough [Table 6 p](#page-16-1)rovide the details of the specific port connections with the cables used in this deployment guide.

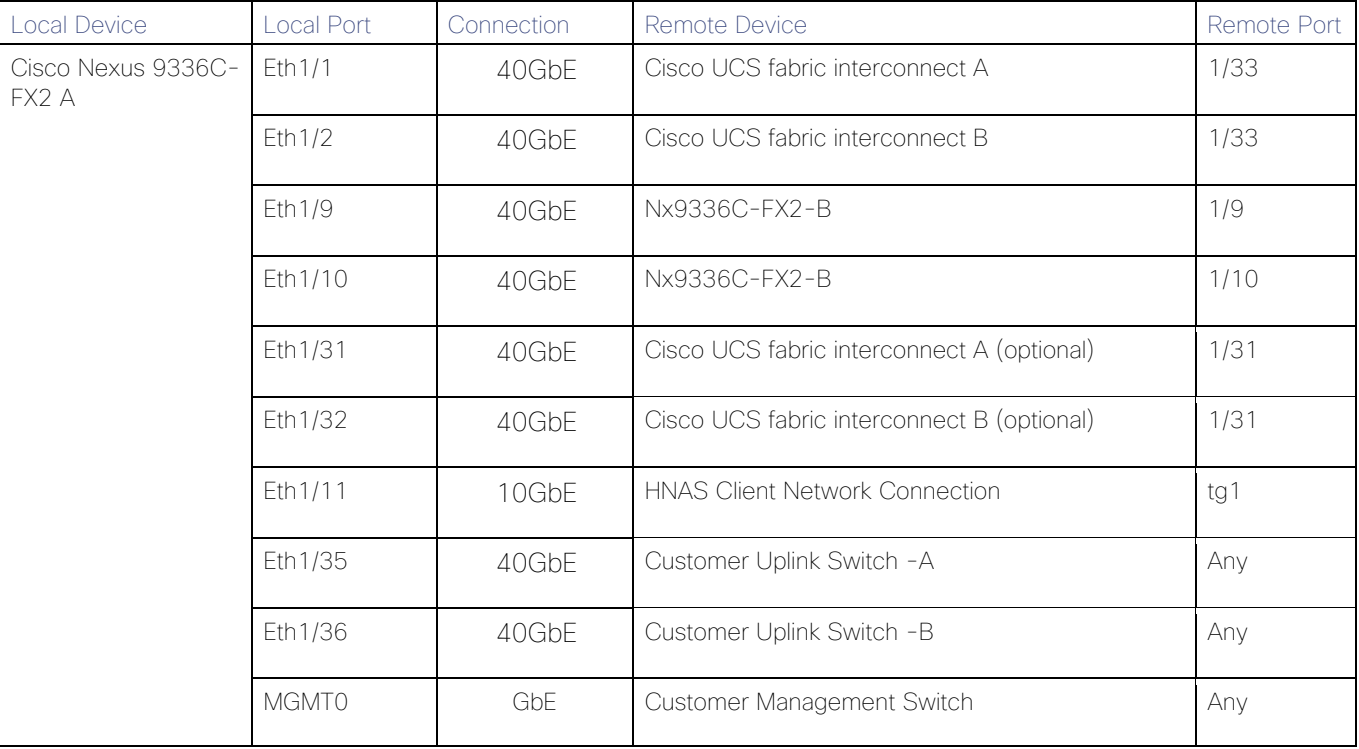

<span id="page-13-0"></span>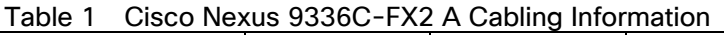

#### Table 2 Cisco Nexus 9336C-FX2 A Cabling Information

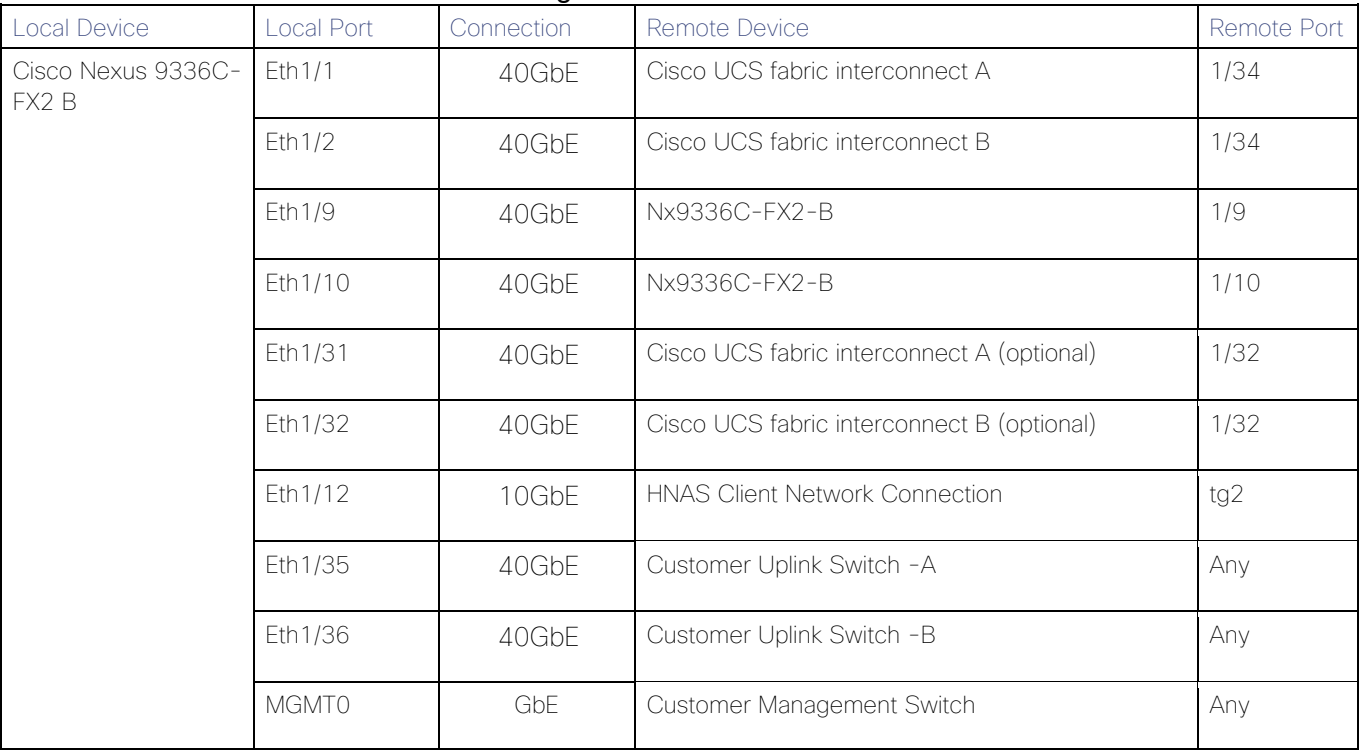

| i uvic o<br><b>Local Device</b> | Local Port   | <b>PRODUCED A CAPTING INTERNATIONAL SERVICE</b><br>Connection | Remote Device                    | Remote Port |
|---------------------------------|--------------|---------------------------------------------------------------|----------------------------------|-------------|
| Cisco UCS 6332-<br>16UP FI A    | Eth1/1       | FC uplink                                                     | MDS-A                            | 1/1         |
|                                 | Eth1/2       | FC uplink                                                     | MDS-A                            | 1/2         |
|                                 | Eth1/3       | FC uplink                                                     | MDS-A                            | 1/3         |
|                                 | Eth1/4       | FC uplink                                                     | MDS-A                            | 1/4         |
|                                 | Eth 1/17     | 40GbE                                                         | Cisco UCS 5108 Chassis 1 - IOM A | 1/1         |
|                                 | Eth1/18      | 40GbE                                                         | Cisco UCS 5108 Chassis 1 - IOM A | 1/2         |
|                                 | Eth1/19      | 40GbE                                                         | Cisco UCS 5108 Chassis 1 - IOM A | 1/3         |
|                                 | Eth 1/20     | 40GbE                                                         | Cisco UCS 5108 Chassis 1 - IOM A | 1/4         |
|                                 | Eth1/21      | 40GbE                                                         | Cisco UCS 5108 Chassis 1 - IOM A | 1/1         |
|                                 | Eth 1/22     | 40GbE                                                         | Cisco UCS 5108 Chassis 1 - IOM A | 1/2         |
|                                 | Eth 1/23     | 40GbE                                                         | Cisco UCS 5108 Chassis 1 - IOM A | 1/3         |
|                                 | Eth 1/24     | 40GbE                                                         | Cisco UCS 5108 Chassis 1 - IOM A | 1/4         |
|                                 | Eth 1/31     | 40GbE                                                         | Nx9336C-FX2-A (optional)         | 1/31        |
|                                 | Eth1/32      | 40GbE                                                         | Nx9336C-FX2-B (optional)         | 1/31        |
|                                 | Eth1/33      | 40GbE                                                         | Nx9336C-FX2-A                    | 1/1         |
|                                 | Eth1/34      | 40GbE                                                         | Nx9336C-FX2-B                    | 1/1         |
|                                 | <b>MGMT0</b> | GbE                                                           | Customer Management Switch       | Any         |
|                                 | L1           | GbE                                                           | Cisco UCS fabric interconnect B  | L1          |
|                                 | L2           | GbE                                                           | Cisco UCS fabric interconnect B  | L2          |

Table 3 Cisco UCS 6332-16UP A Cabling Information

#### Table 4 Cisco UCS 6332-16UP B Cabling Information

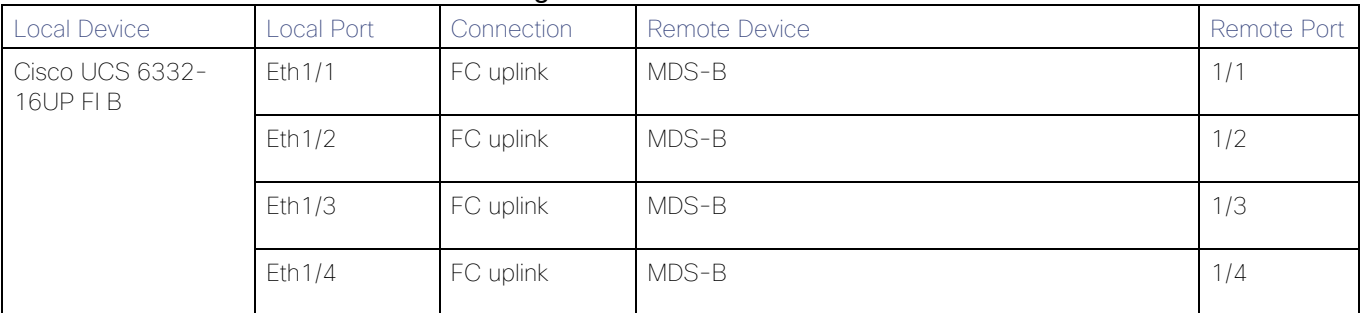

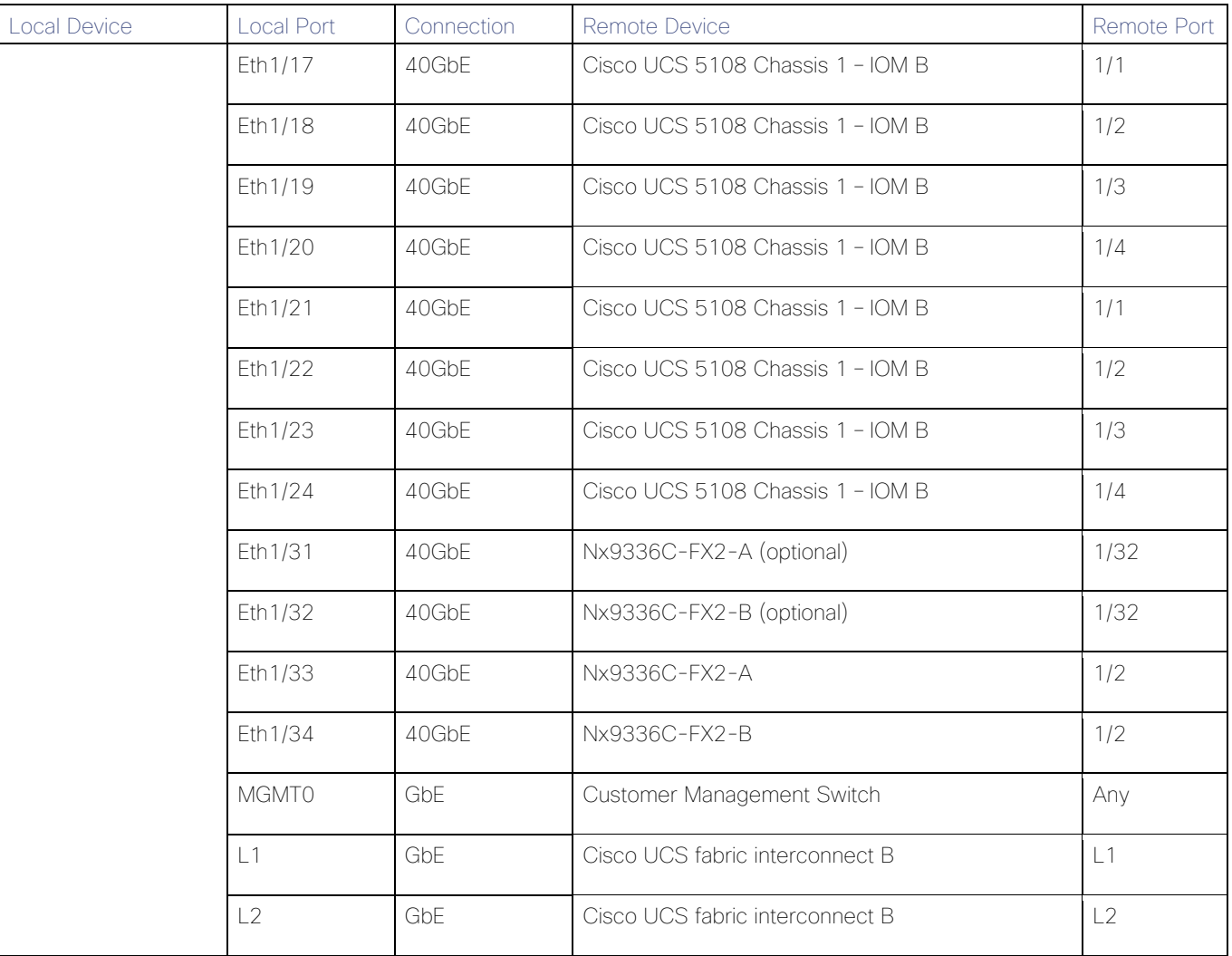

# Table 5 Cisco MDS 9706 A Cabling Information

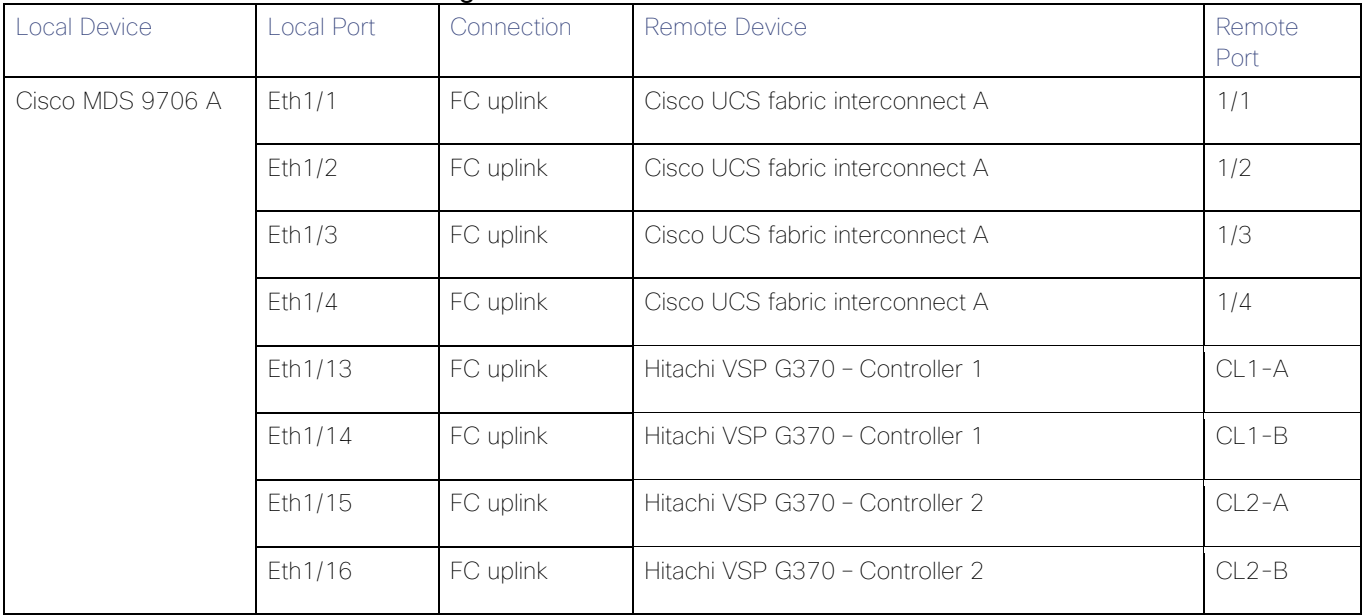

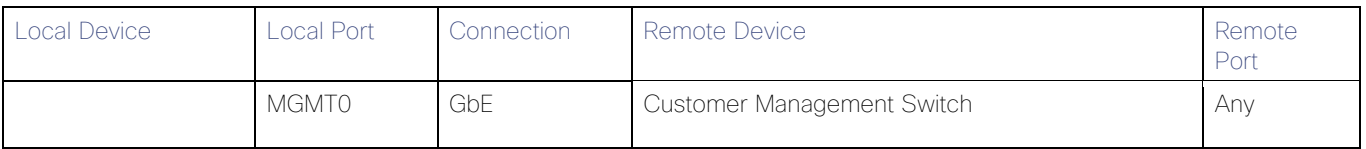

#### <span id="page-16-1"></span>Table 6 Cisco MDS 9706 B Cabling Information

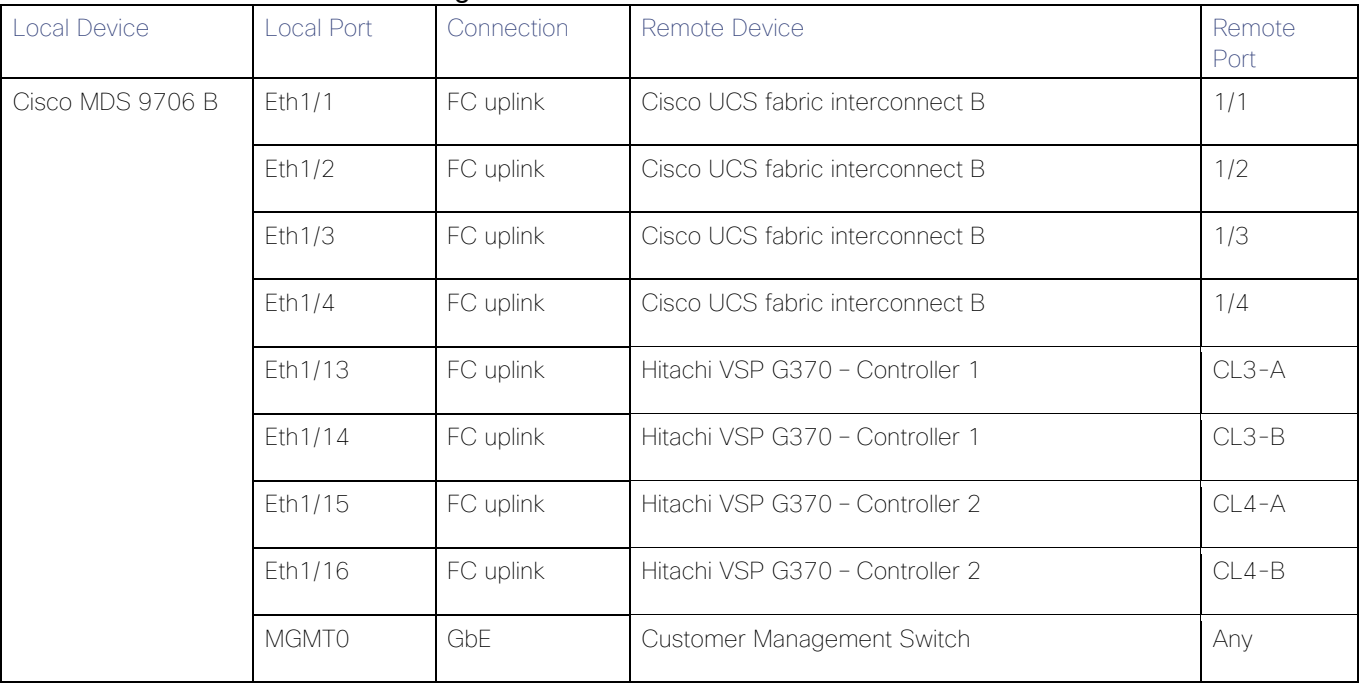

# <span id="page-16-0"></span>Hardware and Software Versions

[Table 7 li](#page-17-0)sts the validated hardware and software versions used for this reference architecture deployment. The deployment guide provides configuration specifics for the devices and software installation and the versions are listed in the following tables. Component and software version substitution from what is listed is considered acceptable within this reference architecture, but substitution will need to comply with the hardware and software compatibility matrices from Cisco, Hitachi and SAP, please refer to the documentation in [Appendix B](#page-235-0) and below compatibility matrixes and release documentation:

- Cisco UCS Hardware and Software Compatibility Matrix: <https://ucshcltool.cloudapps.cisco.com/public/>
- Cisco Nexus and MDS Interoperability Matrix: [https://www.cisco.com/c/en/us/td/docs/switches/datacenter/mds9000/interoperability/matrix/intmatrx/Matri](https://www.cisco.com/c/en/us/td/docs/switches/datacenter/mds9000/interoperability/matrix/intmatrx/Matrix1.html) [x1.html](https://www.cisco.com/c/en/us/td/docs/switches/datacenter/mds9000/interoperability/matrix/intmatrx/Matrix1.html)
- Cisco Nexus Recommended Releases for Nexus 9K: https://www.cisco.com/c/en/us/td/docs/switches/datacenter/nexus9000/sw/recommended\_release/b\_Mini mum\_and\_Recommended\_Cisco\_NX-OS\_Releases\_for\_Cisco\_Nexus\_9000\_Series\_Switches.html
- Cisco MDS Recommended Releases: https://www.cisco.com/c/en/us/td/docs/switches/datacenter/mds9000/sw/b\_MDS\_NX-OS\_Recommended\_Releases.html
- Hitachi Vantara Interoperability Report: [https://support.hitachivantara.com/en\\_us/interoperability.html](https://support.hitachivantara.com/en_us/interoperability.html)

In addition, any substituted hardware or software may have different configurations from what is detailed in this guide and will require a thorough evaluation of the substituted product reference documents.

<span id="page-17-0"></span>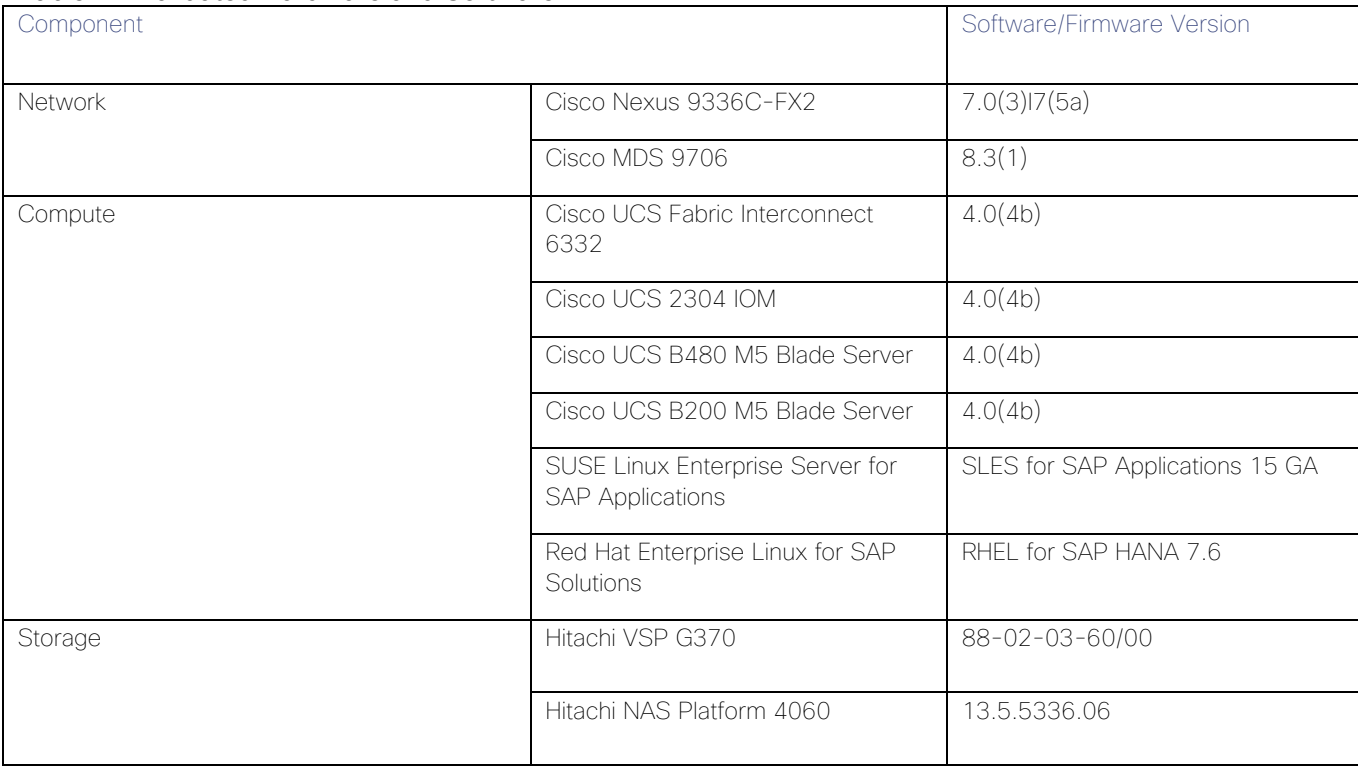

#### Table 7 Validated Hardware and Software

# <span id="page-18-0"></span>Solution Design

The information in the deployment guide leads through a complete configuration of a customer environment. In this process, various steps require the usage of customer-specific naming conventions, IP addresses, VLAN schemes as well as to record appropriate MAC addresses.

Some hardware like the Cisco UCS Fabric Interconnects or Cisco UCS B-Series blade servers are configured similarly. This document details steps for provisioning multiple Cisco UCS hosts which are identified sequentially, like:

HANA-Server0{1 | 2}.

In this document the angle brackets (<>) indicate a character string that the user needs to enter like a variable pertinent to the customer environment or a password in a given step.

### <span id="page-18-1"></span>Variables

Use the configuration variables summarized in [Appendix](#page-232-0) A to document site specific variables and use them during the implementation of the configuration steps detailed in this deployment guide. Requirements

All physical hardware needs to be racked according to their specific hardware installation guides. This deployment guides assumes the cabling is complete and based on the physical cabling detailed in the Technology Overview chapter. All hardware is powered off prior of starting the initial configuration.

A Hitachi Virtual Storage Platform F/G series specialist must install the Hitachi Virtual Storage Platform G370. The Hitachi Distribution Center provides the initial Hitachi VSP configuration.

### <span id="page-18-2"></span>Scale

.

For SAP HANA deployments, there are two approaches to scale the environment: Scale-Up (single-node) and Scale-Out (multi-node). The term Scale-Up means the size of a single compute node will be increased when it comes to the amount of CPU sockets and physical amount of RAM. The term Scale-Out means to span a single system across multiple, independent servers.

A single Hitachi VSP F/G 350 or 370 can handle up to 16 Cisco UCS Servers in any Scale-Up or Scale-Out configuration. The converged infrastructure handles more SAP HANA nodes with different Hitachi VSP storage systems. While the Hitachi VSP G/F700 scales up to 34 Cisco UCS servers the Hitachi VSP G/F900 scales up to 40 Cisco UCS Servers in total per VSP. The Hitachi VSP E990 scales up to 50 nodes and the largest certified deployment handles 222 HANA nodes with 6 Hitachi VSP 5500/5500H series attached.

# <span id="page-19-0"></span>Deployment Hardware and Software

# <span id="page-19-1"></span>Cisco Nexus Switch Configuration

The following section provides a detailed procedure for configuring the Cisco Nexus 9000 Switches for SAP HANA environment. The Nexus switch configuration will explain the basic L2 and L3 functionality for the application environment used in the validation environment hosted by the UCS domains. The application gateways are hosted by the pair of Nexus switches, but primary routing is passed onto an existing router that is upstream of the converged infrastructure. This upstream router will need to be aware of any networks created on the Nexus switches, but configuration of an upstream router is beyond the scope of this deployment guide.

The switch configuration in this section based on cabling plan described in the Physical Cabling section. If the systems connected on different ports, configure the switches accordingly following the guidelines described in this section

The configuration steps detailed in this section provides guidance to configure the Cisco Nexus 9000 running release 7.0(3)I7(5a) within a multi-VDC environment.

#### <span id="page-19-2"></span>Initial Basic Configuration

Establish a serial connection to the console port of the switch, unless Power on Auto Provisioning is being used. To create the basic configuration, follow this dialogue on each switch.

Abort Power on Auto Provisioning and continue with normal setup? (yes/no) [n]: yes ---- System Admin Account Setup ----

Do you want to enforce secure password standard (yes/no) [y]:

Enter the password for "admin": <var nexus admin pw> Confirm the password for "admin": <var nexus admin pw>

---- Basic System Configuration Dialog VDC: 1 ----

This setup utility will guide you through the basic configuration of the system. Setup configures only enough connectivity for management of the system.

Please register Cisco Nexus9000 Family devices promptly with your supplier. Failure to register may affect response times for initial service calls. Nexus9000 devices must be registered to receive entitled support services.

Press Enter at any time to skip a dialog. Use ctrl-c at anytime to skip the remaining dialogs.

Would you like to enter the basic configuration dialog (yes/no): yes

Create another login account (yes/no) [n]:

Configure read-only SNMP community string (yes/no) [n]:

 Configure read-write SNMP community string (yes/no) [n]: Enter the switch name :  $\{**var next A hostname** > | **var next B hostname** > }$  Continue with Out-of-band (mgmt0) management configuration? (yes/no) [y]: Mgmt0 IPv4 address : *{<var\_nexus\_A\_mgmt\_ip> | <var\_nexus\_B\_mgmt\_ip>}* Mgmt0 IPv4 netmask : <var oob mask> Configure the default gateway? (yes/no) [y]: IPv4 address of the default gateway : **<var oob gateway>**  Configure advanced IP options? (yes/no) [n]: Enable the telnet service? (yes/no) [n]: Enable the ssh service? (yes/no) [y]: Type of ssh key you would like to generate (dsa/rsa) [rsa]: Number of rsa key bits <1024-2048> [1024]: Configure the ntp server? (yes/no) [n]: y NTP server IPv4 address: **<var oob ntp ip>**  Configure default interface layer (L3/L2) [L2]: Configure default switchport interface state (shut/noshut) [noshut]: shut Configure CoPP system profile (strict/moderate/lenient/dense) [strict]: The following configuration will be applied: password strength-check switchname {**<var\_nexus\_A\_hostname>** | **<var\_nexus\_B\_hostname>}** vrf context management ip route  $0.0.0.0/0$  <var oob gateway> exit no feature telnet ssh key rsa 1024 force feature ssh system default switchport system default switchport shutdown copp profile strict interface mgmt0 ip address {**<var\_nexus\_A\_mgmt\_ip>** | **<var\_nexus\_B\_mgmt\_ip>} <var\_mgmt\_mask>** no shutdown Would you like to edit the configuration? (yes/no) [n]: Use this configuration and save it? (yes/no) [y]:

#### <span id="page-20-0"></span>Enable Cisco Nexus 9000 Series Switch Features and Settings

To enable the IP switching feature and set the default spanning tree behaviors on each Nexus 9000, follow these steps:

1. Enter the configuration mode:

config terminal

2. Enable the necessary features:

feature udld feature lacp feature vpc feature interface-vlan feature lldp

3. Configure spanning tree defaults:

spanning-tree port type network default spanning-tree port type edge bpduguard default spanning-tree port type edge bpdufilter default

4. Save the running configuration to start-up:

copy run start

#### <span id="page-21-0"></span>Create VLANs for SAP HANA traffic

To create the necessary VLANs, follow these steps on each Nexus 9000 switch:

1. In configuration mode, run the following commands:

vlan *<var\_mgmt\_vlan\_id>* name HANA-Node-Mgmt vlan **<var backup vlan id>** name HANA-Node-Backup vlan *<var\_client\_vlan\_id>* name HANA-Client vlan *<var\_appserver\_vlan\_id>* name HANA-AppServer vlan **<var datasource vlan id>** name HANA-DataSource vlan **<var replication vlan id>** name HANA-System-Replication

2. For SAP HANA Scale-Out deployments, add two additional VLANs:

#### vlan **<var internal vlan id>** name HANA-Internal

vlan *<var\_nfsshared\_vlan\_id>* name HANA-NFSshared

#### <span id="page-21-1"></span>Configure Virtual Port-Channel Domain

Configure the Virtual Port-Channel (vPC) feature to configure a Port-Channel across the Nexus 9000 Switches.

#### Cisco Nexus 9000 A

To configure vPCs for switch A, follow these steps:

1. In configuration mode, create a new vPC domain:

#### vpc domain *<var\_nexus\_vpc\_domain\_id>*

2. Make Nexus 9000A the primary vPC peer by defining a low priority value:

role priority 10

3. Use the management interfaces on the supervisors of the Nexus 9000s to establish a keepalive link:

```
peer-keepalive destination <var nexus B mgmt ip> source <var nexus A mgmt ip>
```
4. Enable following features for this vPC domain:

peer-switch delay restore 150 peer-gateway auto-recovery

#### Cisco Nexus 9000 B

To configure vPCs for switch B, follow these steps:

1. In configuration mode, define the same vPC domain in switch B:

```
vpc domain <var nexus vpc domain id>
```
2. Make the Cisco Nexus 900 B the secondary vPC peer and define a higher priority value than for Nexus 9000 A:

role priority 20

3. Use the management interface on the supervisors of the Cisco Nexus 9000 switches to establish a keepalive link:

peer-keepalive destination **<var nexus A** mgmt ip> source **<var nexus B mgmt ip>** 

4. Enable the following features for this vPC domain:

```
peer-switch
delay restore 150
peer-gateway
auto-recovery
```
<span id="page-22-0"></span>Configure Network Interfaces for the VPC Peer Links

#### Cisco Nexus 9000 A

1. Define a port description for the interfaces connecting to VPC Peer *<var\_nexus\_B\_hostname>*.

interface eth1/9 description VPC Peer **<var nexus B hostname>**:1/9

interface eth1/10 description VPC Peer **<var nexus B hostname>**:1/10

2. Apply a port channel to both VPC Peer links and bring up the interfaces:

interface eth1/9-10 channel-group 10 mode active no shutdown

3. Define a description for the port-channel connecting to *<var\_nexus\_B\_hostname>*:

interface Po10 description vPC peer-link

4. Make the port-channel a switchport, and configure a trunk to allow HANA VLANs:

switchport switchport mode trunk

switchport trunk allowed vlan **<var** mgmt vlan id>, <var backup vlan id>, *<var\_client\_vlan\_id>*, *<var\_appserver\_vlan\_id>*, *<var\_datasource\_vlan\_id>*, *<var\_replication\_vlan\_id>*

5. For SAP HANA Scale-Out environment add the NFS shared and internal VLAN configuration:

switchport trunk allowed vlan **<var nfsshared vlan id>**, **<var internal vlan id>** 

6. Make this port-channel the VPC peer link and bring it up:

spanning-tree port type network vpc peer-link no shutdown

#### Cisco Nexus 9000 B

1. Define a port description for the interfaces connecting to VPC Peer *<var\_nexus\_A\_hostname>*.

interface eth1/9 description VPC Peer **<var nexus A hostname>**:1/9 interface eth1/10 description VPC Peer *<var\_nexus\_A\_hostname>*:1/10

2. Apply a port channel to both VPC Peer links and bring up the interfaces:

interface eth1/35-36 channel-group 10 mode active no shutdown

3. Define a description for the port-channel connecting to *<var\_nexus\_A\_hostname>*:

interface Po10 description vPC peer-link 4. Make the port-channel a switchport, and configure a trunk to allow HANA VLANs:

```
switchport 
switchport mode trunk
switchport trunk allowed vlan <var mgmt vlan id>, <var backup vlan id>,
<var_client_vlan_id>, <var_appserver_vlan_id>, <var_datasource_vlan_id>, 
<var_replication_vlan_id>
```
5. For SAP HANA Scale-Out environment add the NFS shared and internal VLAN configuration:

```
switchport trunk allowed vlan <var nfsshared vlan id>, <var internal vlan id>
```
6. Make this port-channel the VPC peer link and bring it up:

```
spanning-tree port type network
vpc peer-link
no shutdown
```
#### <span id="page-24-0"></span>Configure vPCs with Cisco Fabric Interconnect

To configure the vPCs for the usage by the Client, Admin and internal zone network traffic, follow these steps on each Cisco Nexus 9000 switch separately:

1. Define a port description for the interfaces connecting to *<var\_ucs\_clustername>*-A:

```
interface eth1/1
description <var ucs clustername>-A:1/33
```
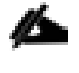

While running this on Switch B, please note the change in remote port in the description command. In the current example, it would be "description *<var\_ucs\_clustername>*-A:1/33" based on the connectivity details. The same can be verified from command **show cdp neighbours**.

2. Apply it to a port channel and bring up the interface:

```
interface eth1/1
channel-group 21 mode active
no shutdown
```
3. Define a description for the port-channel connecting to *<var\_ucs\_clustername>*-A:

interface Po21 description **<var ucs clustername>**-A

4. Make the port-channel a switchport and configure a trunk to allow all HANA VLANs:

switchport switchport mode trunk switchport trunk allowed vlan *<var mgmt vlan\_id>*, <var client vlan\_id>, *<var\_appserver\_vlan\_id>*, *<var\_datasource\_vlan\_id>*, *<var\_replication\_vlan\_id>*

5. For SAP HANA Scale-Out environment add the NFS Shared and Internal VLAN configuration:

switchport trunk allowed vlan <var nfsshared vlan id>, <var internal vlan id>

6. Make the port channel and associated interfaces spanning tree edge ports:

spanning-tree port type edge trunk

7. Set the MTU to be 9216 to support jumbo frames:

mtu 9216

8. Make this a VPC port-channel and bring it up:

vpc 21

no shutdown

9. Define a port description for the interface connecting to <var\_ucs\_clustername>-B:

interface eth1/2

```
description <var_ucs_clustername>-B:1/33
```
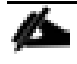

While running this on Switch B, please note the change in remote port in the description command. In the current example, it would be "description *<var\_ucs\_clustername>*-A:1/34" based on the connectivity details. The same can be verified from command **show cdp neighbours**.

10. Apply it to a port channel and bring up the interface:

interface eth1/2 channel-group 22 mode active no shutdown

11. Define a description for the port-channel connecting to *<var\_ucs\_clustername>*-B:

interface port-channel22

description **<var ucs clustername>**-B

12. Make the port-channel a switchport and configure a trunk to allow all HANA VLANs:

```
switchport
```
switchport mode trunk

switchport trunk allowed vlan **<var mgmt vlan id>**, **<var client vlan id>**, *<var\_appserver\_vlan\_id>*, *<var\_datasource\_vlan\_id>*, *<var\_replication\_vlan\_id>*

13. For SAP HANA Scale-Out environment add the NFS Shared and Internal VLAN configuration:

switchport trunk allowed vlan **<var nfsshared vlan id>**, **<var internal vlan id>** 

14. Make the port channel and associated interfaces spanning tree edge ports:

#### spanning-tree port type edge trunk

15. Set the MTU to be 9216 to support jumbo frames:

mtu 9216

16. Make this a VPC port-channel and bring it up:

vpc 22

no shutdown

#### <span id="page-26-0"></span>(Optional) Configure SAP HANA Backup Networks to Use Separate vPCs

Optionally, configure additional vPCs for exclusive use by the Backup Network. The following example configures two ports Ethernet 1/31 and Ethernet1/32 connected to Eth1/31 and Eth1/32 on the UCS Fabric Interconnects.

#### Cisco Nexus 9000 A and Cisco Nexus 9000 B

1. Define a port description for the interface connecting to *<var\_node01>*.

interface eth1/31

```
description <var_ucs_clustername>-A:1/31
```
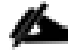

While running this on Switch B, please note the change in remote port in the description command. In the current example, it would be "description <var\_ucs\_clustername>-A:1/31" based on the connectivity details. The same can be verified from command **show cdp neighbours**.

2. Apply it to a port channel and bring up the interface.

```
interface eth1/31
channel-group 31 mode active
no shutdown
```
3. Define a description for the port-channel connecting to *<var\_backup\_node01>*.

interface Po31

description PC-from-FI-A

4. Make the port-channel a switchport and configure a trunk to allow NFS VLAN for DATA.

switchport

switchport mode trunk

switchport trunk allowed vlan **<var backup vlan id>** 

5. Make the port channel and associated interfaces spanning tree edge ports.

spanning-tree port type edge trunk

6. Set the MTU to be 9216 to support jumbo frames.

mtu 9216

7. Make this a VPC port-channel and bring it up.

vpc 31

no shutdown

8. Define a port description for the interface connecting to *<var\_node02>*.

interface eth1/32

description *<var\_ucs\_clustername>*-B:1/31

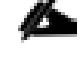

While running this on Switch B, please note the change in remote port in the description command. In the current example, it would be "description *<var\_ucs\_clustername>*-B:1/31" based on the connectivity details. The same can be verified with the command **show cdp neighbours**.

9. Apply it to a port channel and bring up the interface.

channel-group 32 mode active

no shutdown

10. Define a description for the port-channel connecting to *<var\_node02>*.

interface Po32

description PC-from-FI-B

11. Make the port-channel a switchport, and configure a trunk to allow NFS VLAN for DATA.

switchport

switchport mode trunk

switchport trunk allowed vlan **<var backup vlan id>** 

12. Make the port channel and associated interfaces spanning tree edge ports.

spanning-tree port type edge trunk

13. Set the MTU to be 9216 to support jumbo frames.

mtu 9216

14. Make this a VPC port-channel and bring it up.

vpc 32

no shutdown

Ensure to save the configuration to the startup config using the command **copy running-config startupconfig**.

#### <span id="page-28-0"></span>Set Global NTP Configurations

The NTP server should be accessible by both Nexus switches. In this case, point to an out-of-band source. To set global NTP configurations, follow these steps:

1. Run the following commands on both switches to set global configurations:

```
configure terminal
feature ntp 
ntp server <var oob ntp ip> use-vrf management
ntp master 3
ntp source <var nexus ib vip>
```
2. Save the running configuration to start-up on both Nexus switches:

copy run start

Setting the switches as NTP masters to redistribute as NTP source is optional here but can be a valuable fix, if the tenant networks are not enabled to reach the primary NTP server.

# <span id="page-28-1"></span>Hitachi Storage Configuration

A Hitachi Virtual Storage Platform F/G series specialist must install Hitachi Virtual Storage Platform G370. The initial configuration for VSP G370 is done in the Hitachi Distribution Centers.

If IP addresses of the SVP are not known at build time in the distribution center, they will be set to a default value and need change onsite by the Hitachi storage specialist.

#### <span id="page-28-2"></span>Storage Architecture Overview

Each SAP HANA node needs the following storage layout:

- Operating system (OS) volume
- SAP HANA shared volume
- SAP HANA log volume
- SAP HANA data volume

On an SAP HANA Scale Out System each node will have a central mount from an NFS Export provided by the HNAS for the SAP HANA binaries instead of a mapped SAP HANA shared volume from a VSP Storage which be used in SAP HANA Scale Up environment.

This SAP HANA TDI setup utilizes the following two dynamic provisioning pools created with Hitachi Dynamic Provisioning for the storage layout. This ensures maximum utilization and optimization at a lower cost than other solutions.

- OS\_SH\_DT\_Pool for the following:
	- OS volume
- SAP HANA shared volume
- SAP HANA data volume
- LOG\_Pool for the following:
	- SAP HANA log volume

The validated dynamic provisioning pool layout options with minimal disks and storage cache on Hitachi Virtual Storage Platform F350, VSP G350, F370, VSP G370, VSP F700, VSP G700, VSP F900, VSP G900 Series and VSP 5000 Series storage is listed in [Table 8 .](#page-29-0)

<span id="page-29-0"></span>

| Storage                                         | Cache                      | Nodes<br>Number | Number of Parity<br>Groups in<br>OS_SH_DT_Pool | Number of Parity<br>Groups in<br>LOG_Pool |
|-------------------------------------------------|----------------------------|-----------------|------------------------------------------------|-------------------------------------------|
|                                                 |                            |                 | RAID-10 (2D+2D)                                | RAID-10 (2D+2D)                           |
| VSP F350, VSP G350,<br>VSP F370, VSP G370 (with | VSP F350, VSP G350: 128 GB | up to 8         |                                                |                                           |
| SSD)                                            | VSP F370, VSP G370: 256GB  | up to 15        | $\overline{2}$                                 | $\overline{2}$                            |
|                                                 |                            | up to 16        | 3                                              | 3                                         |
| VSP F700, VSP G700 (with<br>SSD)                | 512 GB                     | up to 11        | $\mathbf{1}$                                   | $\overline{1}$                            |
|                                                 |                            | up to 20        | $\overline{2}$                                 | $\overline{2}$                            |
|                                                 |                            | up to 28        | 3                                              | 3                                         |
|                                                 |                            | up to 30        | $\overline{4}$                                 | $\sqrt{4}$                                |
|                                                 |                            | up to 32        | $\overline{4}$                                 | $\overline{5}$                            |
| VSP F900, VSP G900 (with<br>SSD)                | 1024GB                     | up to 17        | $\mathbf{1}$                                   | $\overline{1}$                            |
|                                                 |                            | up to 23        | $\overline{2}$                                 | $\overline{2}$                            |
|                                                 |                            | up to 31        | 3                                              | 3                                         |
|                                                 |                            | up to 32        | $\overline{4}$                                 | 3                                         |
| VSP 5100, VSP 5100H                             | 1024GB                     | up to 37        | 3                                              | $\overline{1}$                            |
| VSP 5500, VSP 5500H                             | 2048GB                     | up to 74        | 14                                             | 14                                        |
| (1 pair of nodes)                               |                            |                 |                                                |                                           |
| VSP5500, VSP5500H                               | 3072GB                     | up to 148       | 28                                             | 28                                        |
| (2 pair of nodes)                               |                            |                 |                                                |                                           |
| VSP5500, VSP5500H                               | 6144GB                     | up to 222       | 42                                             | 42                                        |
| (3 pair of nodes)                               |                            |                 |                                                |                                           |

Table 8 Dynamic Provisioning Pools with Disks and Storage Cache

Additional parity groups of the same type may need to be added. Drive boxes may be required if the internal number of disk drives on the storage are not enough, depending on:

• The various combinations of node sizes

• The number of nodes to meet the capacity requirements

While it is not limited to these systems, this SAP HANA tailored data center integration solution uses the following four active SAP HANA systems, as examples:

- $\bullet$  System  $1 384$  GB
- $\bullet$  System  $2 768$  GB
- $\bullet$  System  $3 1536$  GB
- $\bullet$  System  $4 3072$  GB

Provision the storage for the four SAP HANA systems listed above:

- Determine the minimum sizes for operating system, data, log, and HANA shared using these formulas in SAP white pager [SAP HANA Storage Requirements](https://www.sap.com/documents/2015/03/74cdb554-5a7c-0010-82c7-eda71af511fa.html) as following:
	- Every HANA node requires approximately 100 GB capacity for the operating system.
	- /hana/shared size uses formulas:
		- Single node (scale-up) Size = MIN  $(1 \times$  RAM; 1 TB)
		- Multi-node (scale-out) Size =  $1 \times$  RAM of every 4 worker nodes
	- Data size requires at least 1.2 × RAM (DRAM + Intel Optane DCPMM) of each HANA node
	- Log size uses formulas:
		- Systems with equal or less than 512 GB memory  $-$  Size = 1/2  $\times$  RAM
		- Systems with greater than 512 GB memory Size = 512 GB
- Provision the storage:
	- Create two dynamic provisioning pools for the three SAP HANA systems on storage:
		- Use OS\_SH\_DT\_Pool to provision the operating system volume, SAP HANA shared volume, and Data volume.
		- **Use LOG\_Pool to provision the Log volume.**
	- For SSDs, create the parity groups first, as the example listed in [Table 9 f](#page-30-0)or Hitachi Virtual Storage Platform G370, using the RAID-10 storage design.

#### Table 9 Dynamic Provisioning Pool with RAID10(2D+2D) for 16 Nodes on VSP F370 and G370 with SSDs

<span id="page-30-0"></span>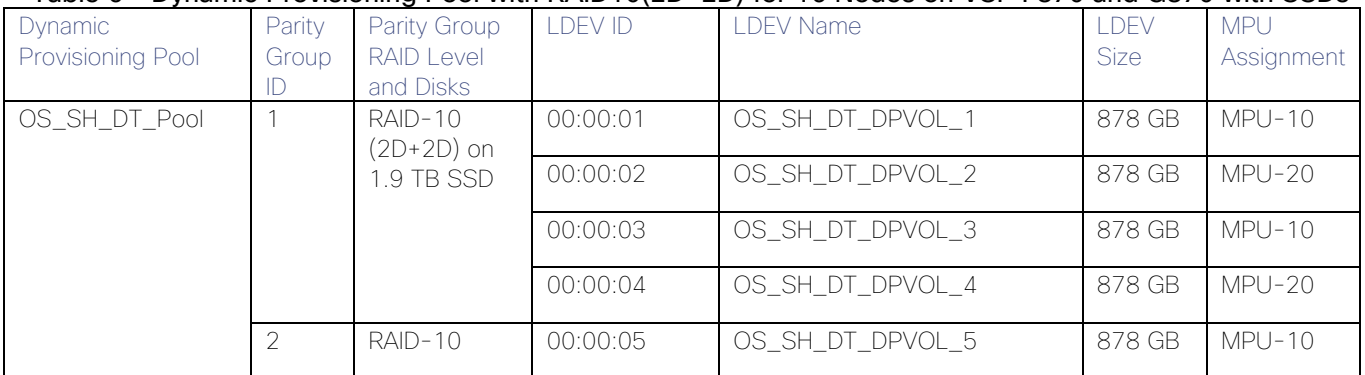

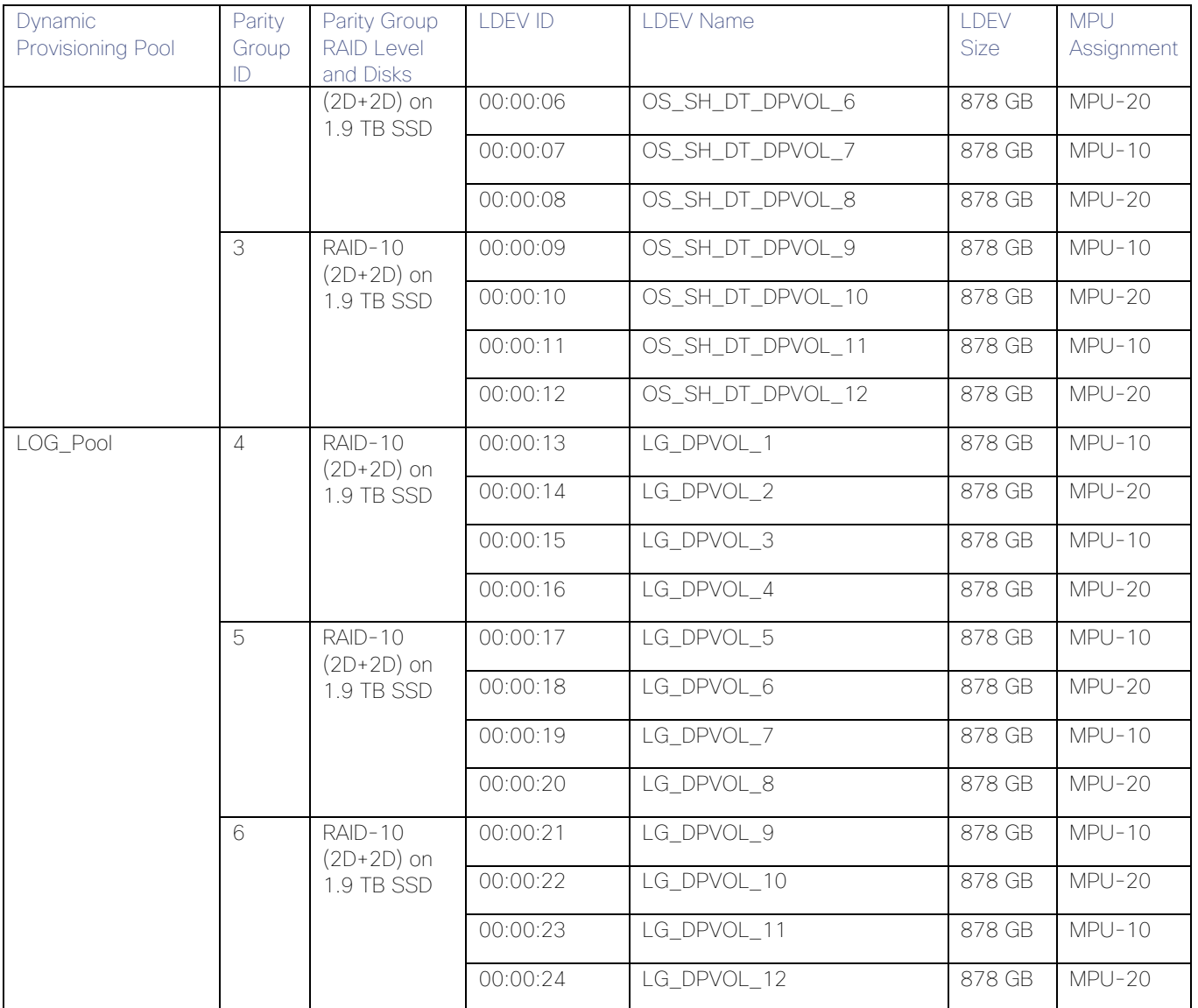

Assign all LDEVs to the dedicated pool for VSP G370.

 Create virtual volumes (VVOLs) for the operating system, SAP HANA shared, log, and data volumes. [Table](#page-31-0)  [10](#page-31-0) lists examples for HANA systems with memory of 384 GB, 768 GB, 1536 GB, and 3072 GB.

<span id="page-31-0"></span>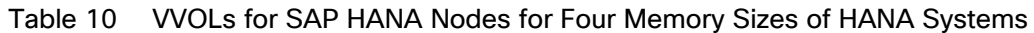

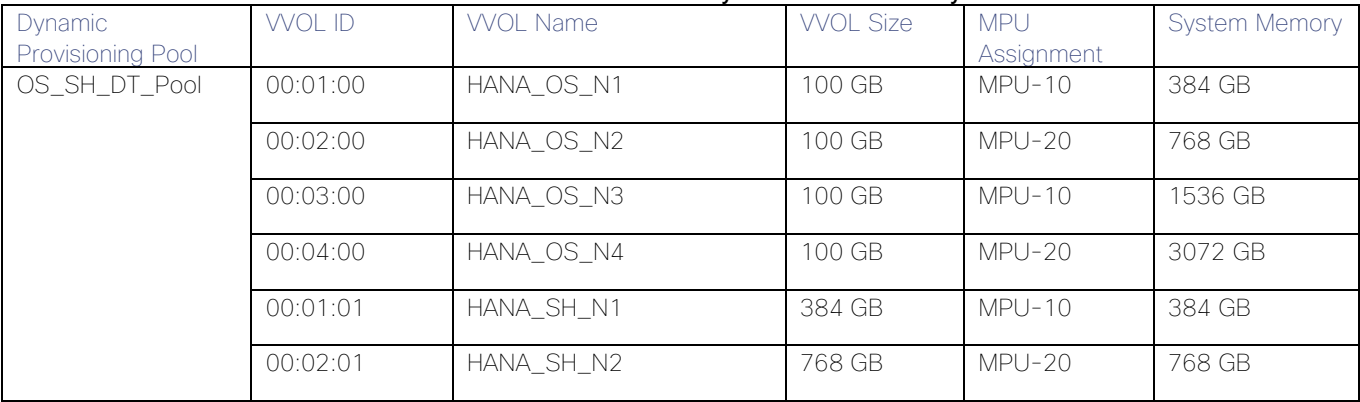

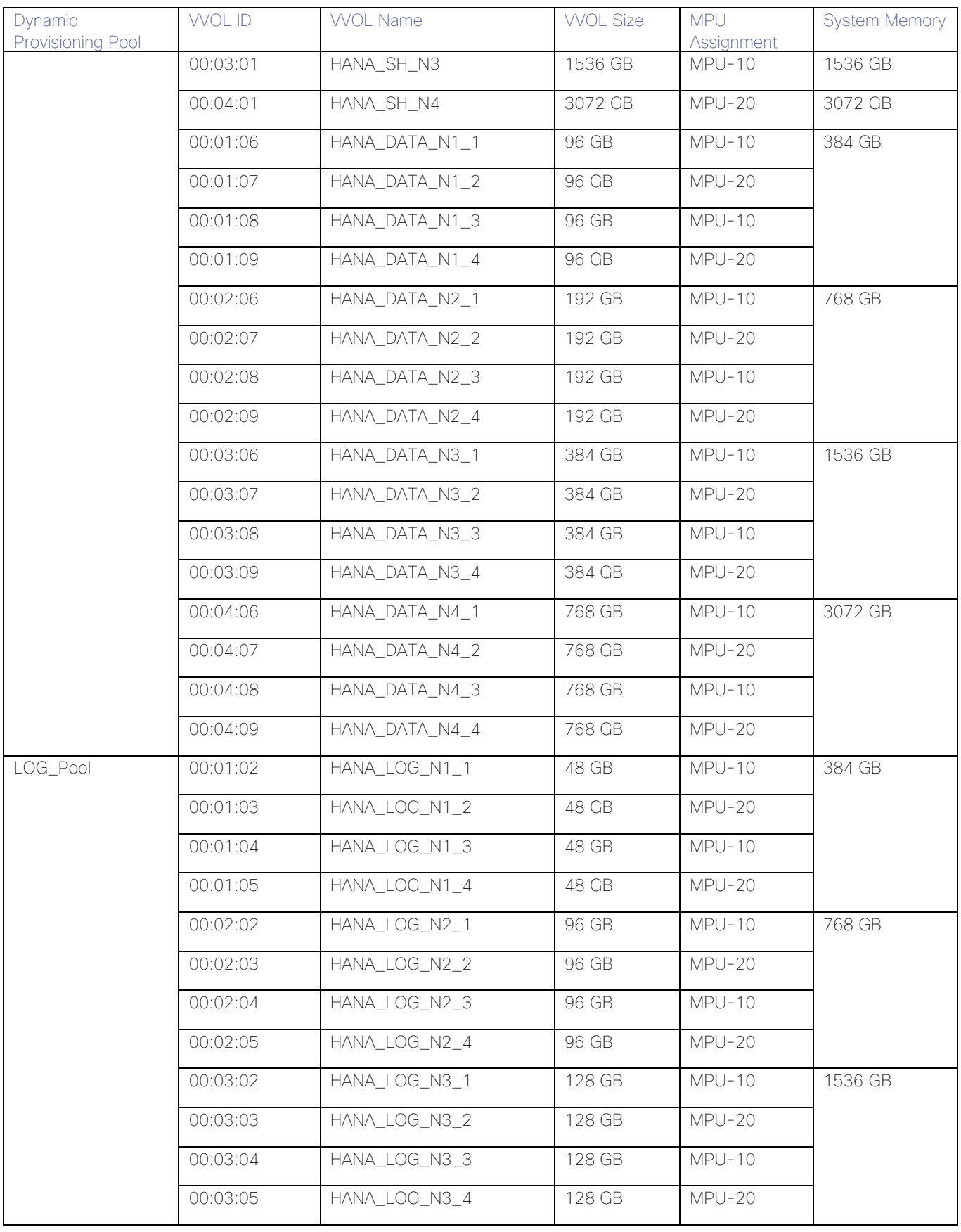

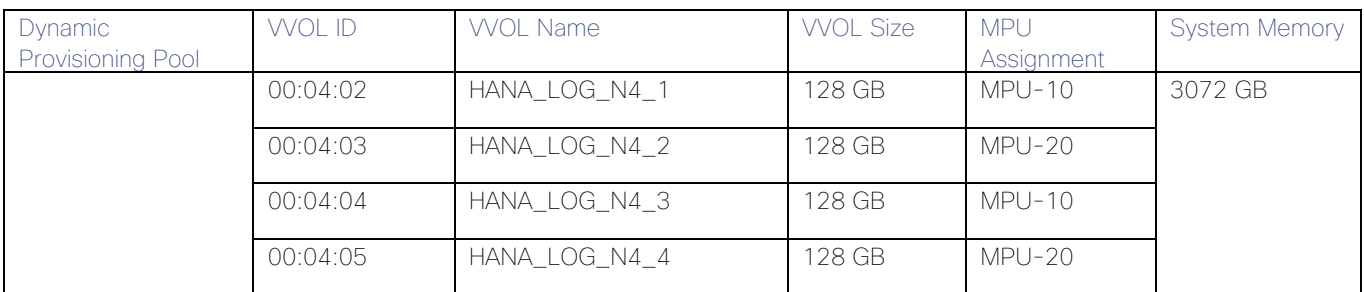

While mapping the LUN path assignment for each node, add VVOLs in the following order:

- 1. The operating system volume
- 2. The SAP HANA shared volume (for SAP HANA Scale-Up only)
- 3. The log volume
- 4. The data volume

Below table lists an example configuration of the LUN path assignment for Node 1. Configure the LUN assignment similarly for all other nodes.

| <b>LUN ID</b> | <b>LDEV ID</b> | <b>LDEV Name</b> |
|---------------|----------------|------------------|
| 0000          | 00:01:00       | HANA_OS_N1       |
| 0001          | 00:01:01       | HANA_SH_N1       |
| 0002          | 00:01:02       | HANA LOG N1 1    |
| 0003          | 00:01:03       | HANA_LOG_N1_2    |
| 0004          | 00:01:04       | HANA_LOG_N1_3    |
| 0005          | 00:01:05       | HANA LOG N1 4    |
| 0006          | 00:01:06       | HANA DATA N1 1   |
| 0007          | 00:01:07       | HANA_DATA_N1_2   |
| 0008          | 00:01:08       | HANA_DATA_N1_3   |
| 0009          | 00:01:09       | HANA DATA N1 4   |

Table 11 Example LUN Path Assignment for the SAP HANA Configuration on Node 1

### <span id="page-33-0"></span>Log into Storage Navigator

After installing the VSP G370 onsite and running all necessary cable connections and powering up the VSP G370, open Hitachi Storage Navigator to start the configuration:

- 1. Access Hitachi Storage Navigator through a web browser.
- 2. https://<var\_hitachi\_svp\_ip>/dev/storage/886000<Serial Number of Storage System>/emergency.do for example, if Storage System SVP IP address is 192.168.50.21 and Serial Number of Storage System is 456789, the URL would be:

#### <https://192.168.50.21/dev/storage/836000456789/emergency.do>

3. Log into Hitachi Storage Navigator.

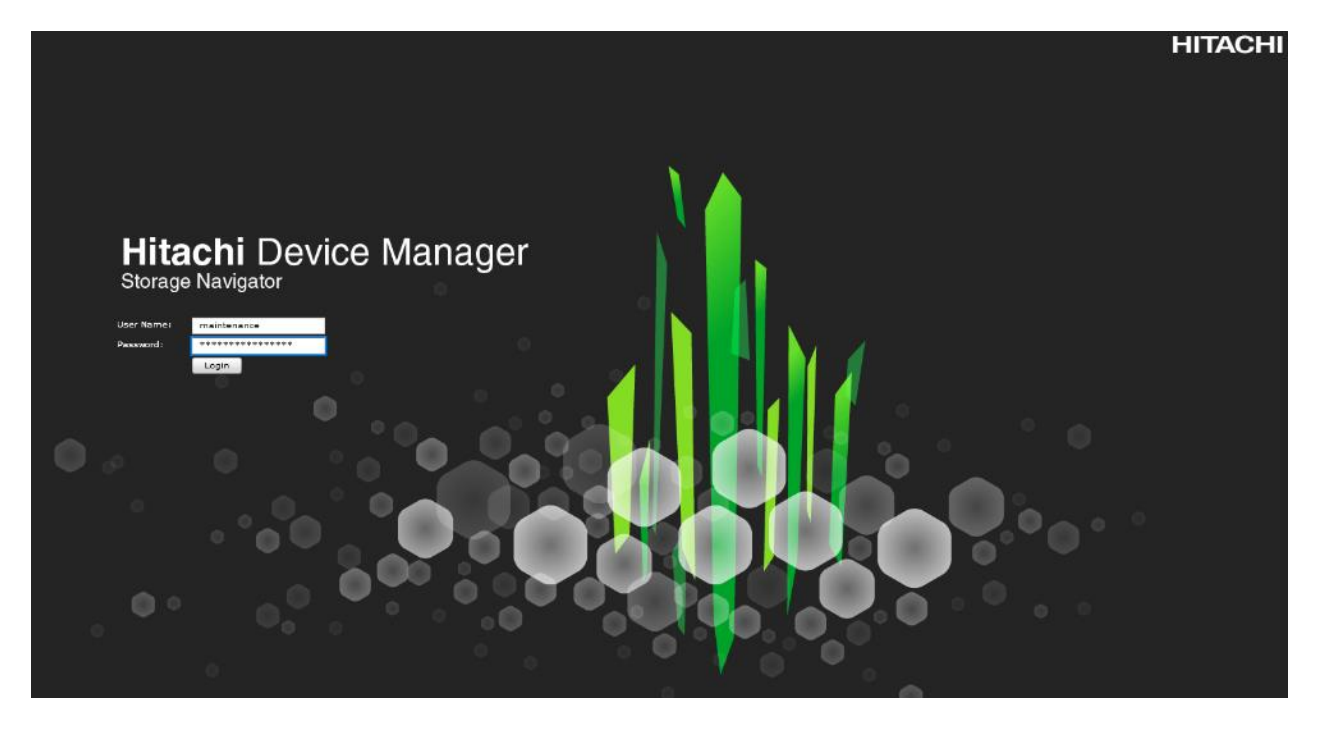

# <span id="page-34-0"></span>Check SFP Data Transfer Rate

When you first log in prior to starting the configuration of the storage, navigate to Port Condition to check the SFP Data Transfer Rate.

To check the SFP data transfer rate, follow these steps:

1. In the Storage Navigator window click Actions, Components and then View Port Condition.

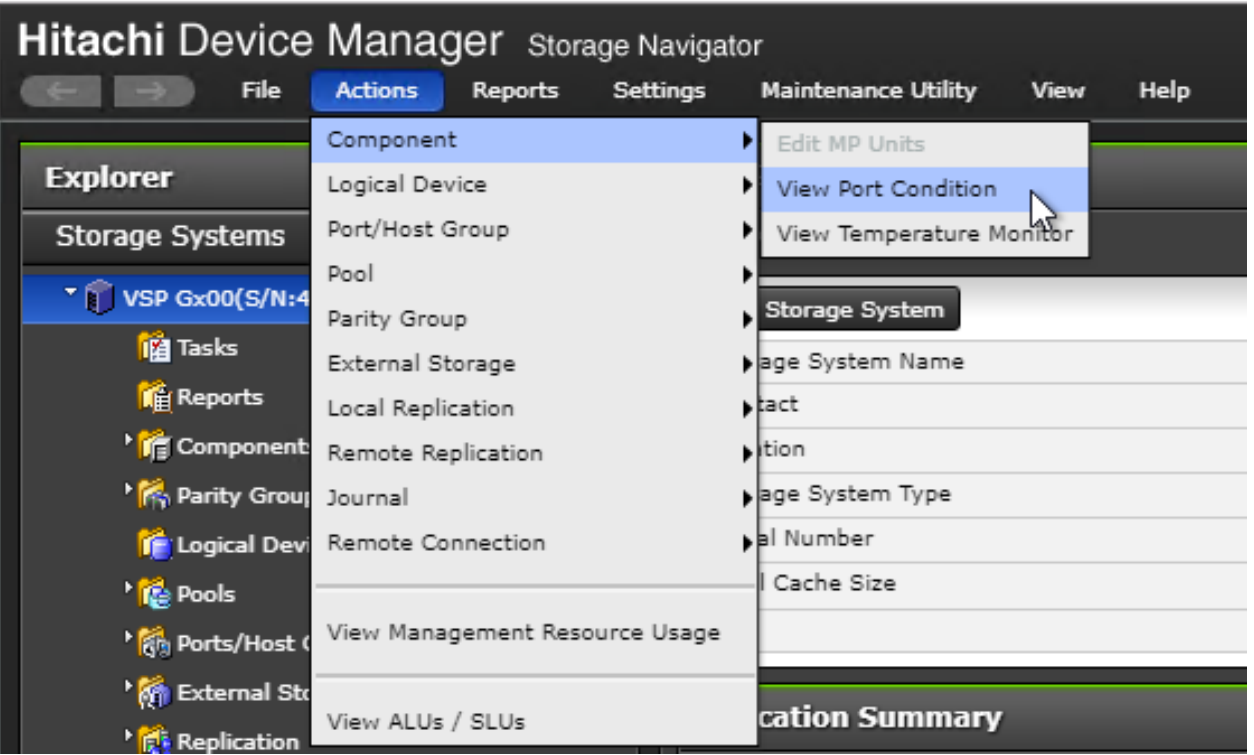

2. The port condition window opens. Make sure the transfer rate in the SFP Data Transfer Rate matches the speed of the SFPs in the storage controller. The actual Speed can differ, depending on the configuration of the other components.
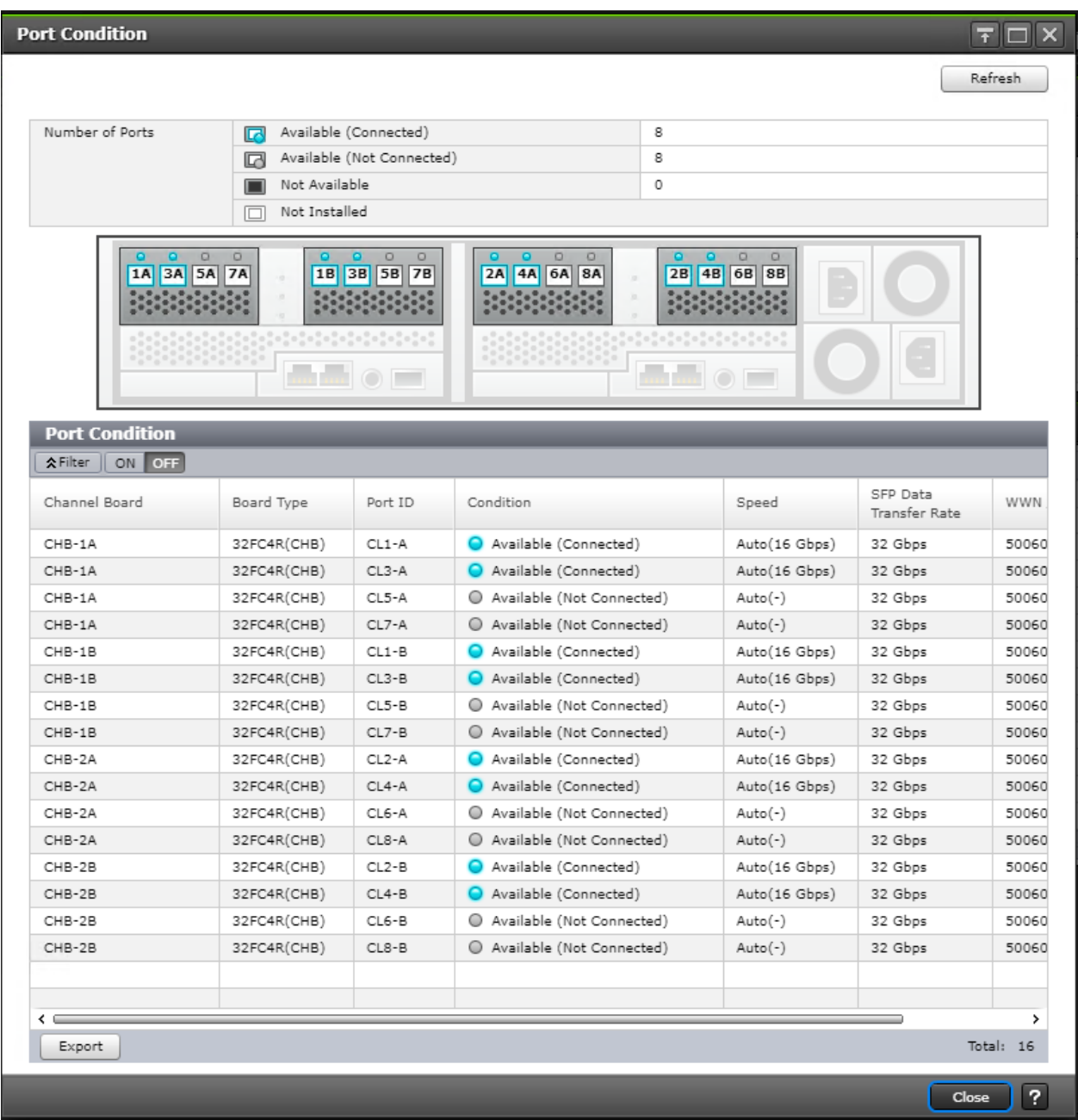

3. Click Close to close the Port Condition window and start with the storage configuration.

# Create Pool Volumes

This procedure creates the Parity Groups and LDEVs using Hitachi Storage Navigator for the following:

- Operating System LUNs
- SAP HANA Shared LUNs
- SAP HANA Log LUNs
- SAP HANA Data LUNs

Use the storage navigator session from the previous section. Repeat these steps to create all the required pool volumes.

To create a pool volume, follow these steps:

- 1. Open the LDEV creation window.
- 2. In the General Tasks pane, click Create LDEVs. The 1 Create LDEVs dialog box opens.
- 3. Create Pool Volume LUN:
- 4. Create an LDEV.
	- a. Enter the values listed in [Table 12 in](#page-37-0)to the Create LDEVs dialog box.

<span id="page-37-0"></span>

| For This                       | <b>Enter This</b>                                                                                                    |
|--------------------------------|----------------------------------------------------------------------------------------------------|
| Provisioning Type              | Click Basic                                                                                                    |
| Drive Type/RPM                 | Click SSD                                                                                                    |
| RAID Level                     | Click 1 (2D+2P)                                                                                                    |
| Select Free Spaces             | Click the option                                                                                                    |
| Parity Group                   | Select the $1 (2D+2P)$ Parity Group                                                                                            |
| <b>LDEV Capacity</b>           | Type value 878 GB                                                                                                    |
| Number of LDEVs per Free Space | Type 4 for each RAID group                                                                                                    |
| LDEV Name area                 | Type the pool name as prefix and the next free number as int number, i.e.<br>1 for the first RAID group, 5 for the second etc. |
| Options area                   | In the LDKC:CU:DEV text box, type the initial as listed in the LDEV ID<br>column in Table 11.                                  |
|                                | In the MPU assignment text box, select Auto                                                                                    |

Table 12 Pool Volume Creation for LOG\_Pool and OS\_SH\_DT\_Pool

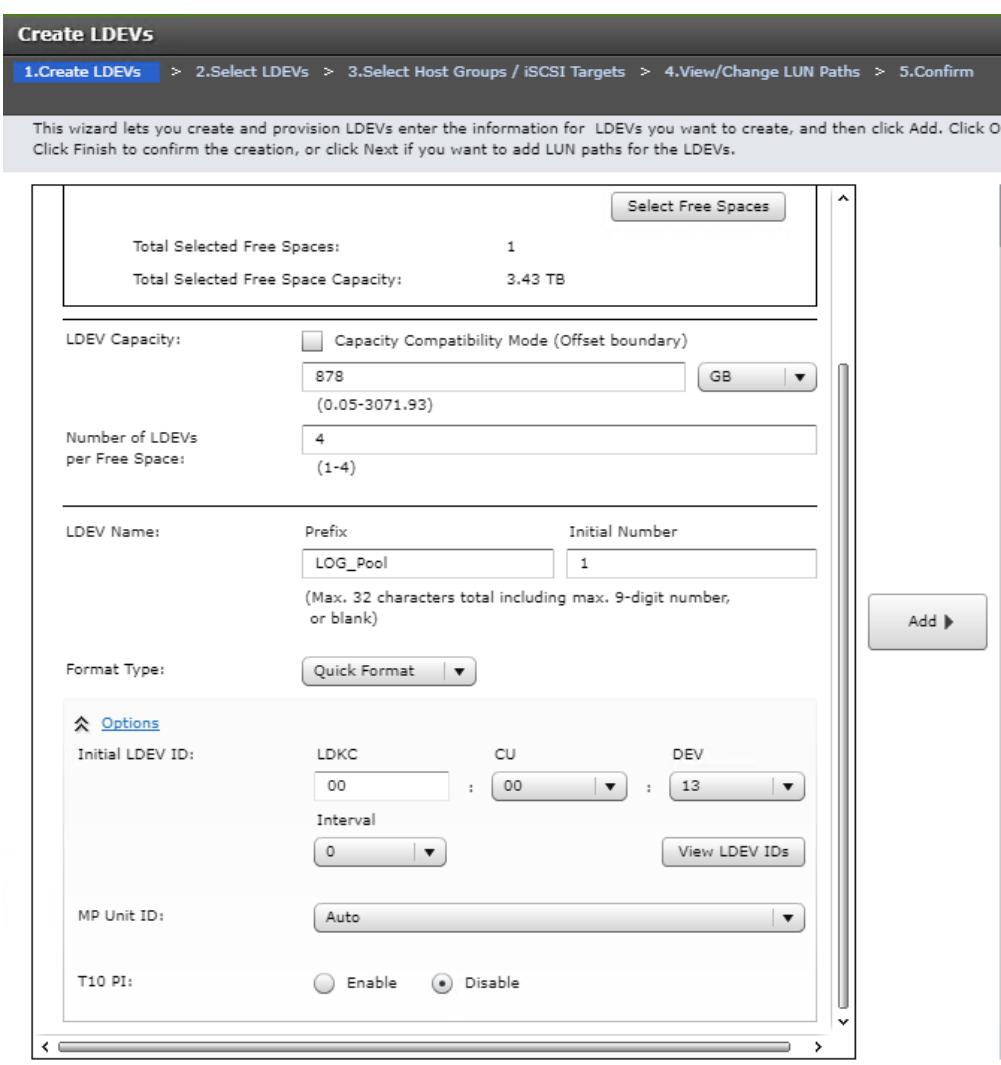

- b. Click Add and then click Finish.
- c. Acknowledge the Warning by clicking OK.

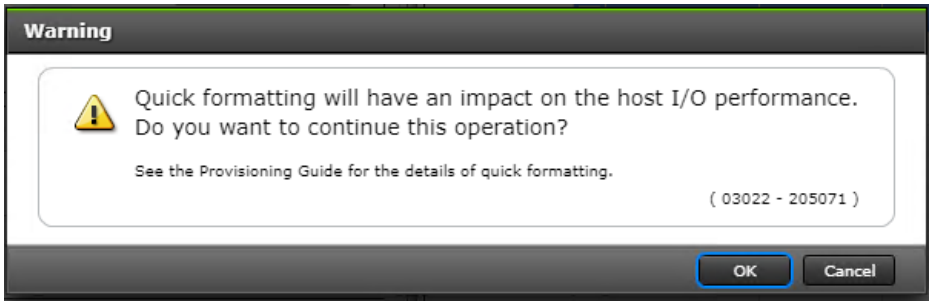

The Confirm window opens.

- d. Confirm the selection again, and then click Apply.
- e. Record the task name for later reference.
- 5. Repeat steps 1 to 4 to create every pool volume required by this installation.
- 6. Keep the Storage Navigator session open to create dynamic provisioning pools.

### Create Dynamic Provisioning Pools

In the Storage Navigator session perform this procedure to create dynamic provisioning pools. This solution uses two dynamic provisioning pools:

- LOG Pool
- OS\_SH\_DT\_Pool

Follow the steps in this section to create the LOG\_Pool and repeat these steps to create the OS\_SH\_DT\_Pool.

To create a dynamic provisioning pool, follow these steps:

1. From Pools, click Create Pools to open the 1. Create Pools window.

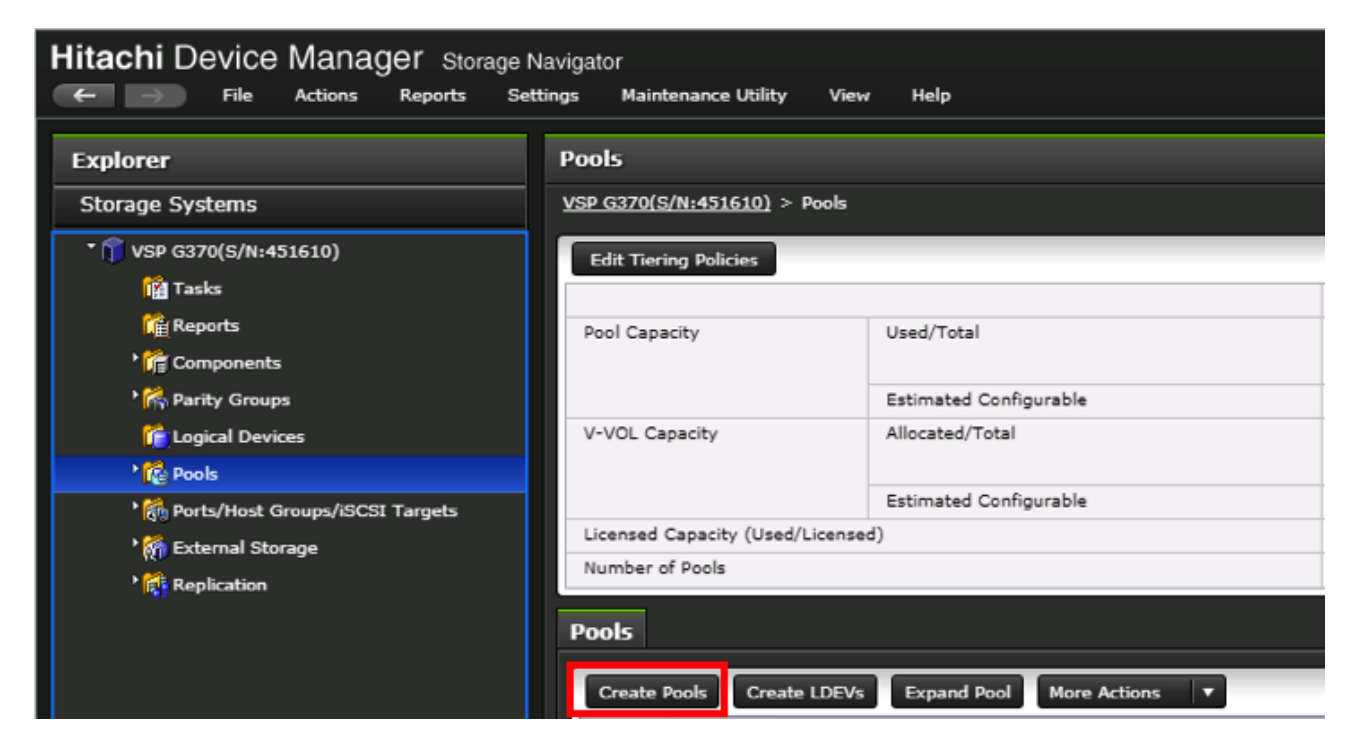

2. Enter the values listed in [Table 13 in](#page-39-0) the Create Pools dialog box.

#### <span id="page-39-0"></span>Table 13 Dynamic Provisioning Pool Creation: LOG\_Pool and OS\_SH\_DT\_Pool

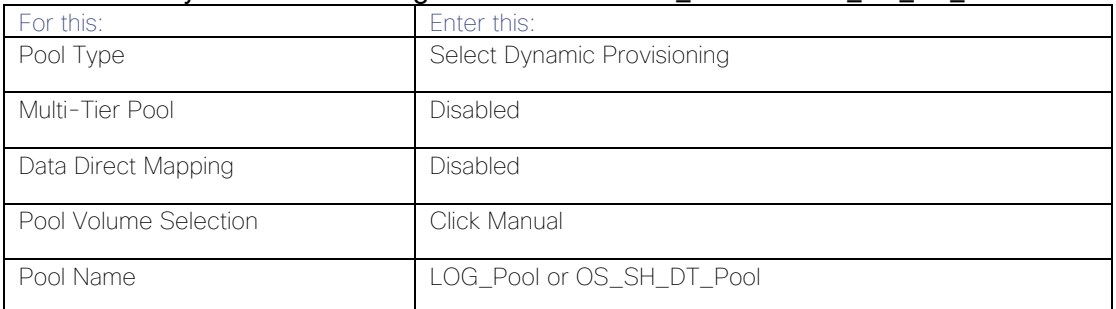

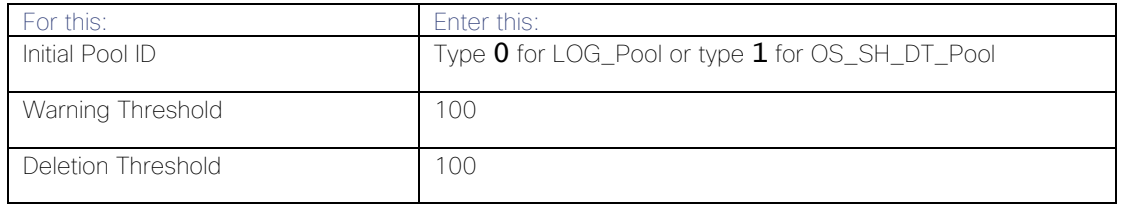

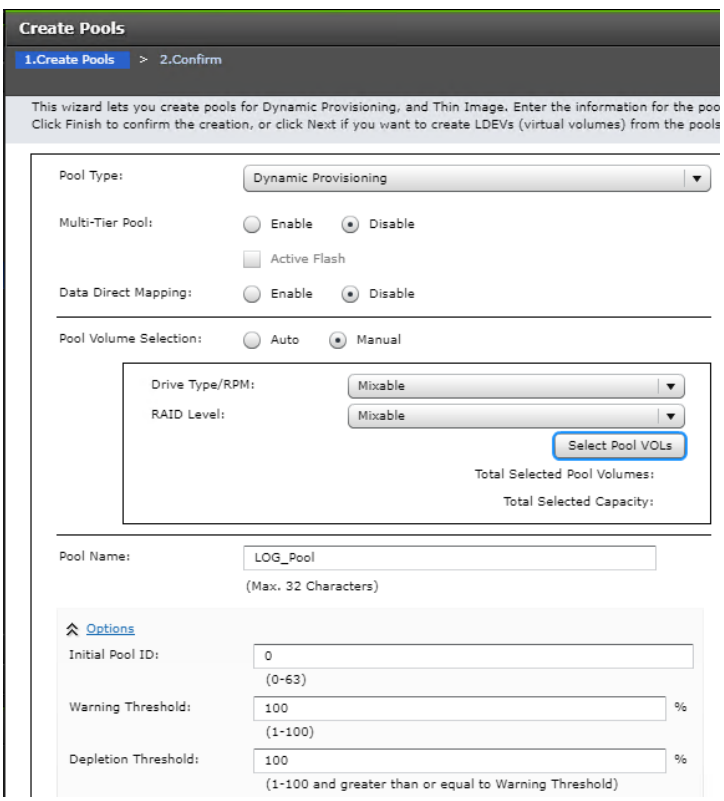

- 3. Select the pool volumes for the pool.
- 4. Click Select Pool VOLs.
- 5. Select the volumes.
- 6. For LOG\_Pool, identify the pool volumes for the pool and select them. Click Add.
- 7. For OS\_SH\_DT\_Pool, identify the pool volumes for the pool and select them. Click Add.
- 8. Click OK.
- 9. Click Add.
- 10. Click Finish on the 2. Confirm window.
- 11. Click Apply.

# Provision the LUNS (Virtual Volumes)

Ø.

Follow the storage configuration outlined below for this solution. Do not make any changes to these instructions in the Distribution Center. SAP does not support any changes made to this exact configuration.

This procedure creates the LDEVs using Hitachi Storage Navigator for the following:

- Operating system LUNS
- SAP HANA shared LUNS
- Log LUNs
- Data LUNs

Assign each of the LUNs to specific MPU for optimal performance, map to LUN paths using specific LUN ID in sequence as listed [Table 14 .](#page-41-0)

### Create Virtual Volumes for the Operating System LUNS and Map Ports

Use Hitachi Storage Navigator to create the operating system LDEV and map it to specified Hitachi Virtual Storage Platform Fx00 or Gx00 ports.

To create LDEVs for the operating system boot LUN, follow these steps:

- 1. From Pools, click OS\_SH\_DT\_Pool.
- 2. In the Virtual Volumes pane, click Create LDEVs. The 1 Create LDEVs dialog box opens.
- 3. Create operating system boot LUNS.
- 4. Create one operating system LUN per HANA node and assign it to the ports following [Table 11 .](#page-33-0) Repeat this step until all operating LUNS are completed.
- 5. Create an LDEV.
	- a. Enter the values shown in [Table 14 in](#page-41-0) the Create LDEVs dialog box.

Table 14 LDEV Creation Values for Operating System LUN

<span id="page-41-0"></span>

| For this:                      | Enter this:                                                           |
|--------------------------------|-----------------------------------------------------------------------|
| Provisioning Type              | <b>Click Dynamic Provisioning</b>                                     |
| Drive Type/RPM                 | Click SSD/-                                                           |
| <b>RAID Level</b>              | Click 1 (2D+2P)                                                       |
| Select Pool                    | OS_SH_DT_Pool                                                         |
| <b>LDEV Capacity</b>           | Type 100 GB                                                           |
| Number of LDEVs per Free Space | Type the node number to be added to the name.<br>For example, type: 1 |
| LDEV Name area                 | Type the Prefix for the LUN name: HANA OS N                           |

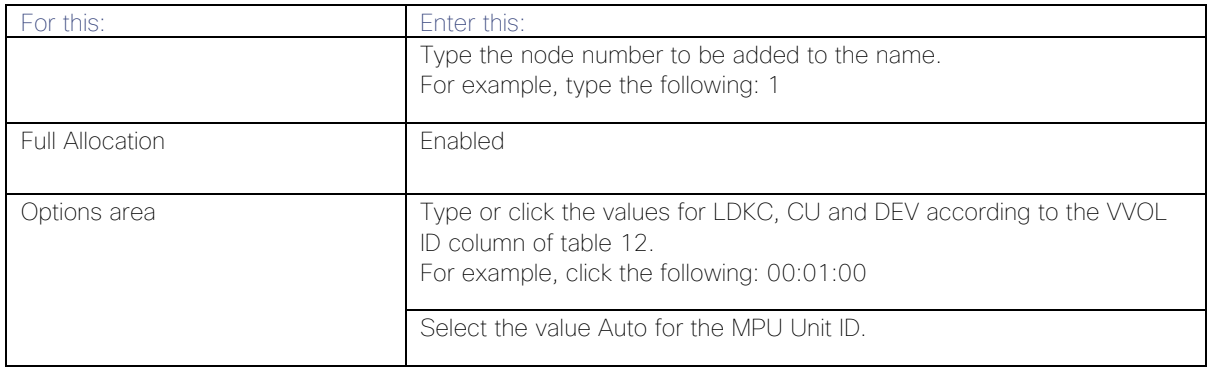

- b. Click Add and then click Next.
- 6. The Select LDEV window displays all configured LDEVs in the right pane:
	- a. Select the host ports.
	- b. Click Next on the 2 Select LDEVs window. The 3 Select Host Groups/iSCSI Targets window opens.
	- c. From the Available Host Groups pane, select the OS LUN ports by referring to [Table 13 .](#page-39-0)
	- d. Click Add.
	- e. The selected ports that were in the Available Hosts Groups pane are now in the Selected Host Groups pane.
	- f. Click Next.
- 7. The View/Change LUN Paths window displays.
- 8. Confirm the selected ports.

#### Ø. The operating system LUN always has a LUN ID of 000.

- 9. Confirm the selected ports and adjust the LUN ID as listed in [Table 13 .](#page-39-0)
- 10. Click Finish.
- 11. The Confirm window opens.
- 12. Confirm the selection again and then click Apply.

Record the task name for later reference.

### Create Virtual Volumes for HANA Shared File System and Map Ports

In the Hitachi Storage Navigator create the HANA shared virtual volumes under dynamic provisioning pool OS\_SH\_DT\_Pool and map them to specified storage ports.

The HANA Shared File System is provided by the HNAS as an NFS Export for the SAP HANA binaries in Scale-Out environments.

Repeat this procedure until all virtual volumes have been created.

To create a virtual volume for the HANA-shared file system and map ports, follow these steps:

- 1. From Pools, click OS\_SH\_DT\_Pool.
- 2. Enter the values shown in [Table 15 in](#page-43-0) the Create LDEVs dialog box.

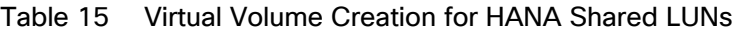

<span id="page-43-0"></span>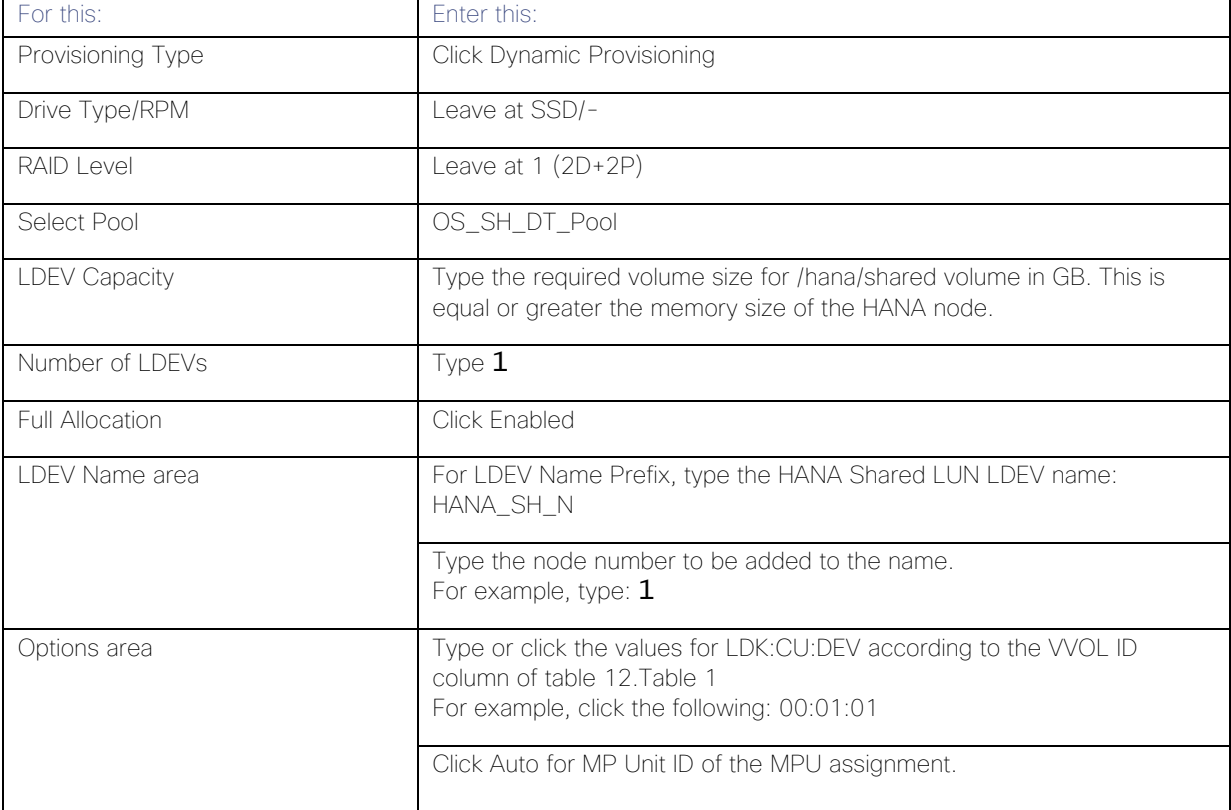

### 3. Click Add.

- 4. Click Finish on the 2. Confirm window.
- 5. Click Apply.

# Create Virtual Volumes for Log LUNs and Map Ports

This procedure creates and maps LDEVs to the specified storage ports for the log LUNs.

To provision the LDEVs for log LUNs, follow the steps from the previous section with the following changes:

- 1. In the Hitachi Storage Navigator, go to Pools, click LOG\_Pool.
- 2. Enter the values shown in [Table 16 in](#page-43-1) the Create LDEVs dialog box.

# <span id="page-43-1"></span>Table 16 LDEV Creation Values for Log LUN

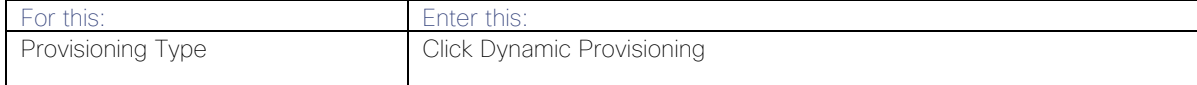

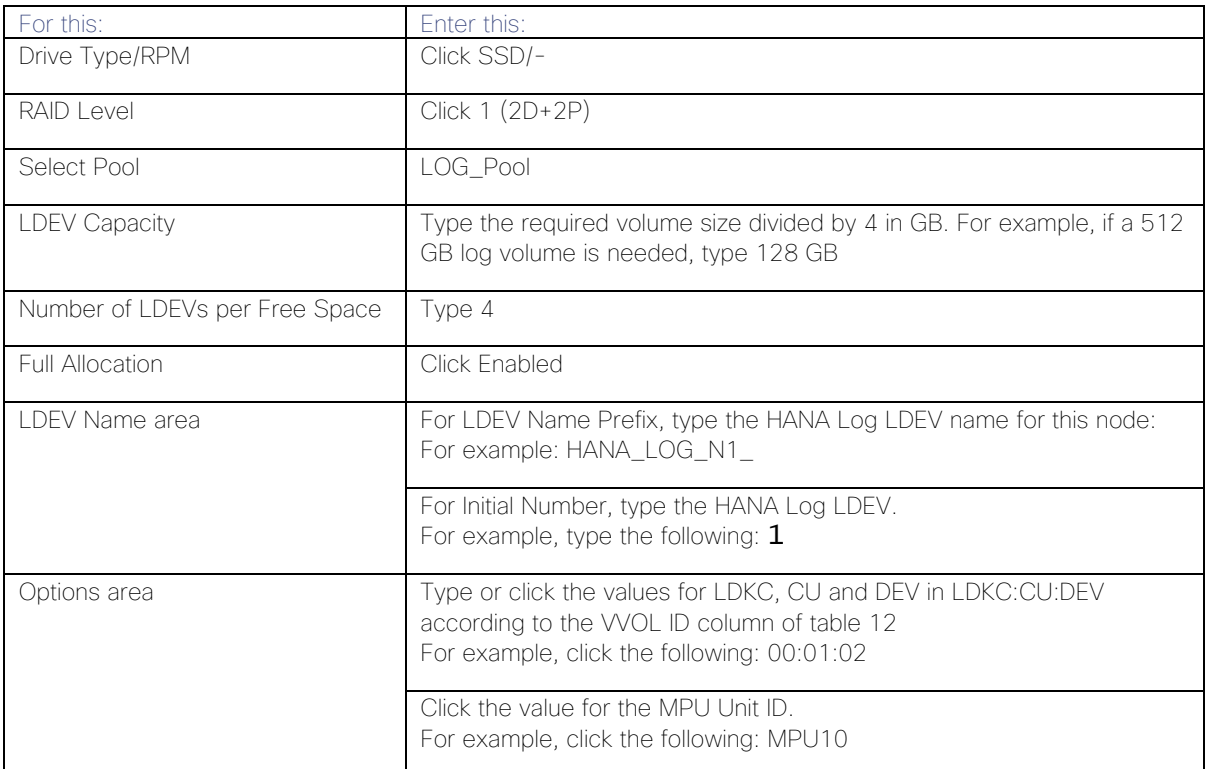

- 3. Click Add.
- 4. Click Finish on the second Confirm window.
- 5. Click Apply.

Keep the Storage Navigator session open for [Create Virtual Volumes for Data LUNs and Map Ports.](#page-44-0)

### <span id="page-44-0"></span>Create Virtual Volumes for Data LUNs and Map Ports

This procedure creates and maps LDEVs to the specified Hitachi Virtual Storage Platform F370/G370 ports for the Data LUNs. Use the previously-opened Hitachi Storage Navigator session.

To provision the LDEVs for Data LUNs, follow the steps of the previous sections.

To create virtual volumes for data LUNs and map ports, follow these steps:

- 1. From Pools, click OS\_SH\_DT\_Pool.
- 2. Enter the values shown in [Table](#page-30-0) 9 in the Create LDEVs dialog box.

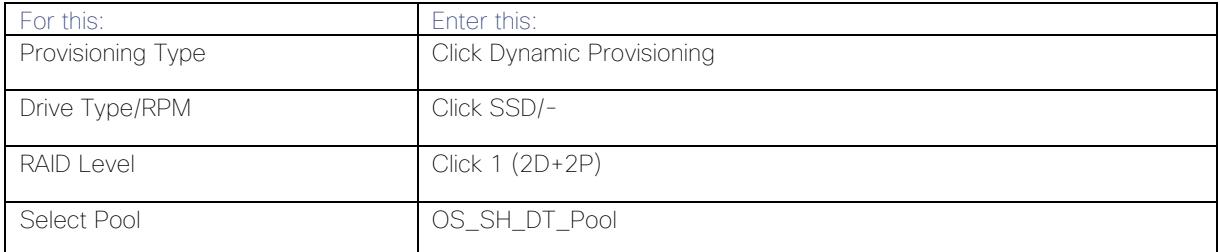

### Table 17 LDEV Creation Values for Data LUN

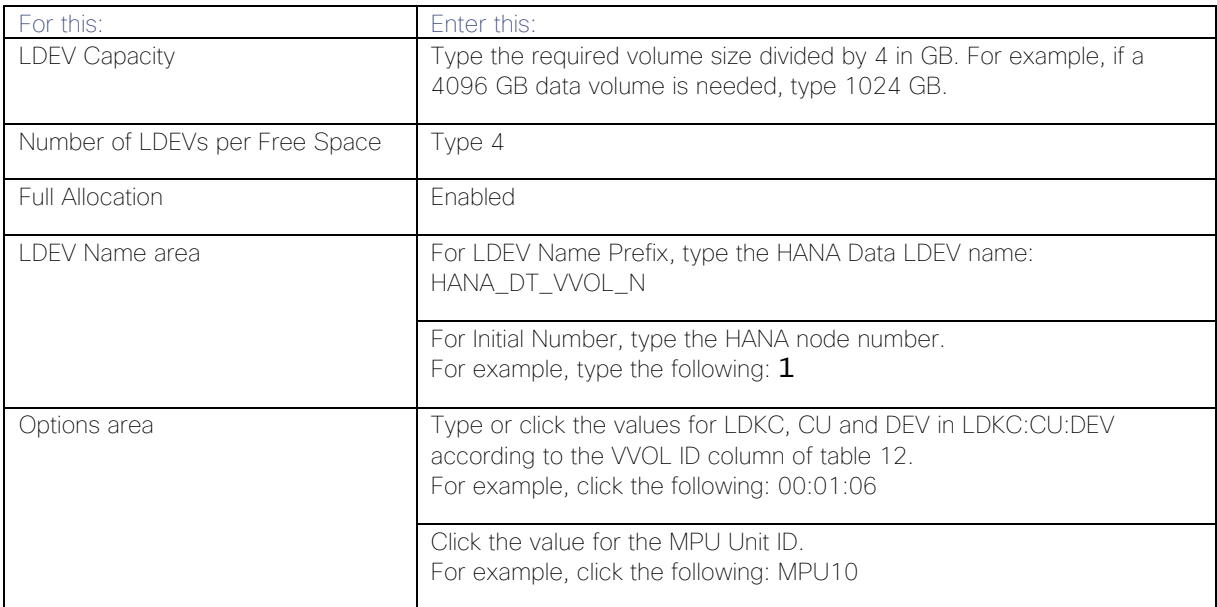

- 3. Click Add.
- 4. Click Finish on the 2. Confirm window
- 5. Click Apply.

Keep the Storage Navigator session open for the [Configure the Host Groups](#page-49-0) procedure.

# Storage Port Configuration

The following table lists the configuration and port mapping for Hitachi VSP Fx00 and Gx00 models and VSP 5000 Series.

| <b>SAP</b><br><b>HANA</b><br>Node | טו טוטוט<br><b>HBA Port</b> |               | <b>Fiber Channel Switch</b><br>Port Name |                | 0.0.090 T OK Mapping Tor Vanadioa OA 1 Th 11V THodoo doing 00D0<br>Virtual Storage Platform Target Port-Host Group |                      |                      |                    |               |                  |
|-----------------------------------|-----------------------------|---------------|------------------------------------------|----------------|----------------------------------------------------------------------------------------------------|----------------------|----------------------|--------------------|---------------|------------------|
|                                   | Port<br>Name                | Port<br>Speed | Host                                     | Storage        | <b>VSP</b><br>F/G370                                                                                               | <b>VSP</b><br>F/G700 | <b>VSP</b><br>F/G900 | <b>VSP</b><br>5000 | Port<br>Speed | Port<br>Security |
| Node1                             | Port 0                      | $16$ Gb/s     | $SW-1-$<br>PO                            | $SW-1-$<br>P32 | 1A-Host Group 1<br>2A-Host Group 1                                                                                 |                      |                      |                    | $32$ Gb/s     | Enabled          |
|                                   | Port 1                      | $16$ Gb/s     | $SW-2-$<br>P0                            | $SW-2-$<br>P32 |                                                                                                    |                      |                      |                    |               | Enabled          |
| Node2                             | Port 0                      | $16$ Gb/s     | $SW-1-$<br>P <sub>1</sub>                | $SW-1-$<br>P32 | 1A-Host Group 2                                                                                                    |                      |                      |                    | 32 Gb/s       | Enabled          |
|                                   | Port 1                      | $16$ Gb/s     | $SW-2-$<br>P <sub>1</sub>                | $SW-2-$<br>P32 | 2A-Host Group 2                                                                                                    |                      |                      |                    |               | Enabled          |
| Node3                             | Port 0                      | $16$ Gb/s     | $SW-1-$<br>P <sub>2</sub>                | $SW-1-$<br>P33 | 3A-Host Group 1                                                                                                    |                      |                      |                    | $32$ Gb/s     | Enabled          |
|                                   | Port 1                      | $16$ Gb/s     | $SW-2-$<br>P <sub>2</sub>                | $SW-2-$<br>P33 | 4A-Host Group 1                                                                                                    |                      |                      |                    | Enabled       |                  |

Table 18 Storage Port Mapping for Validated SAP HANA Nodes using SSDs

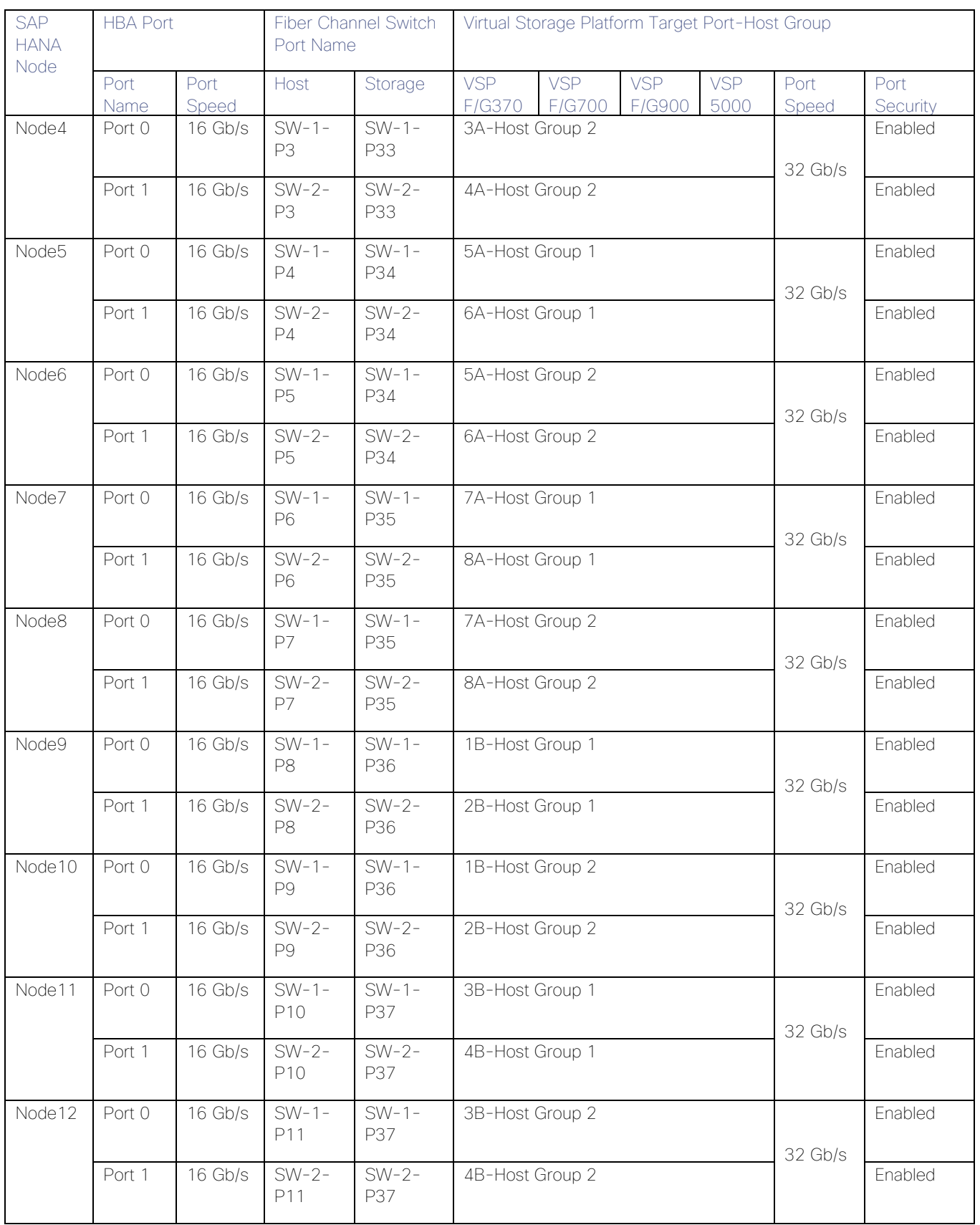

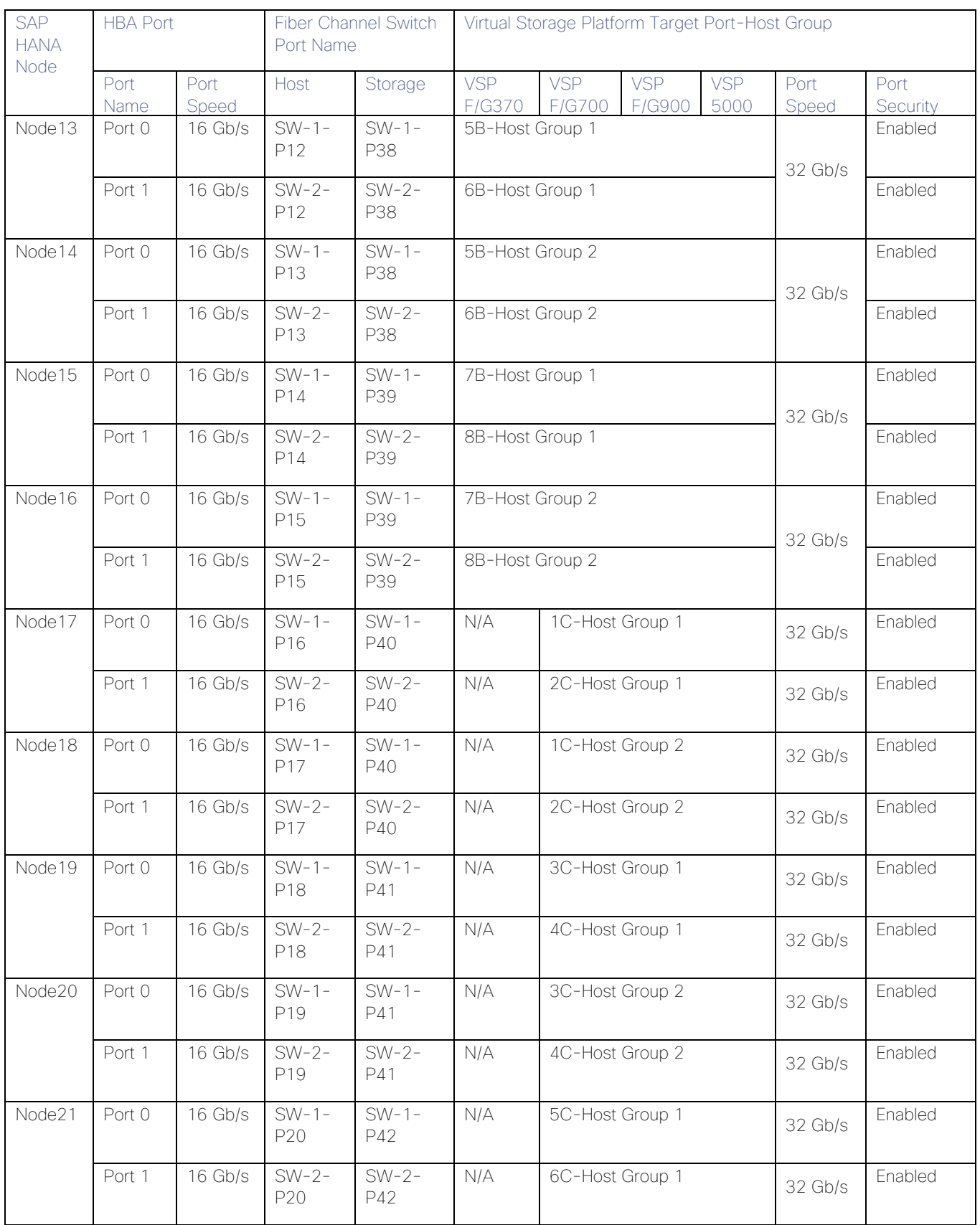

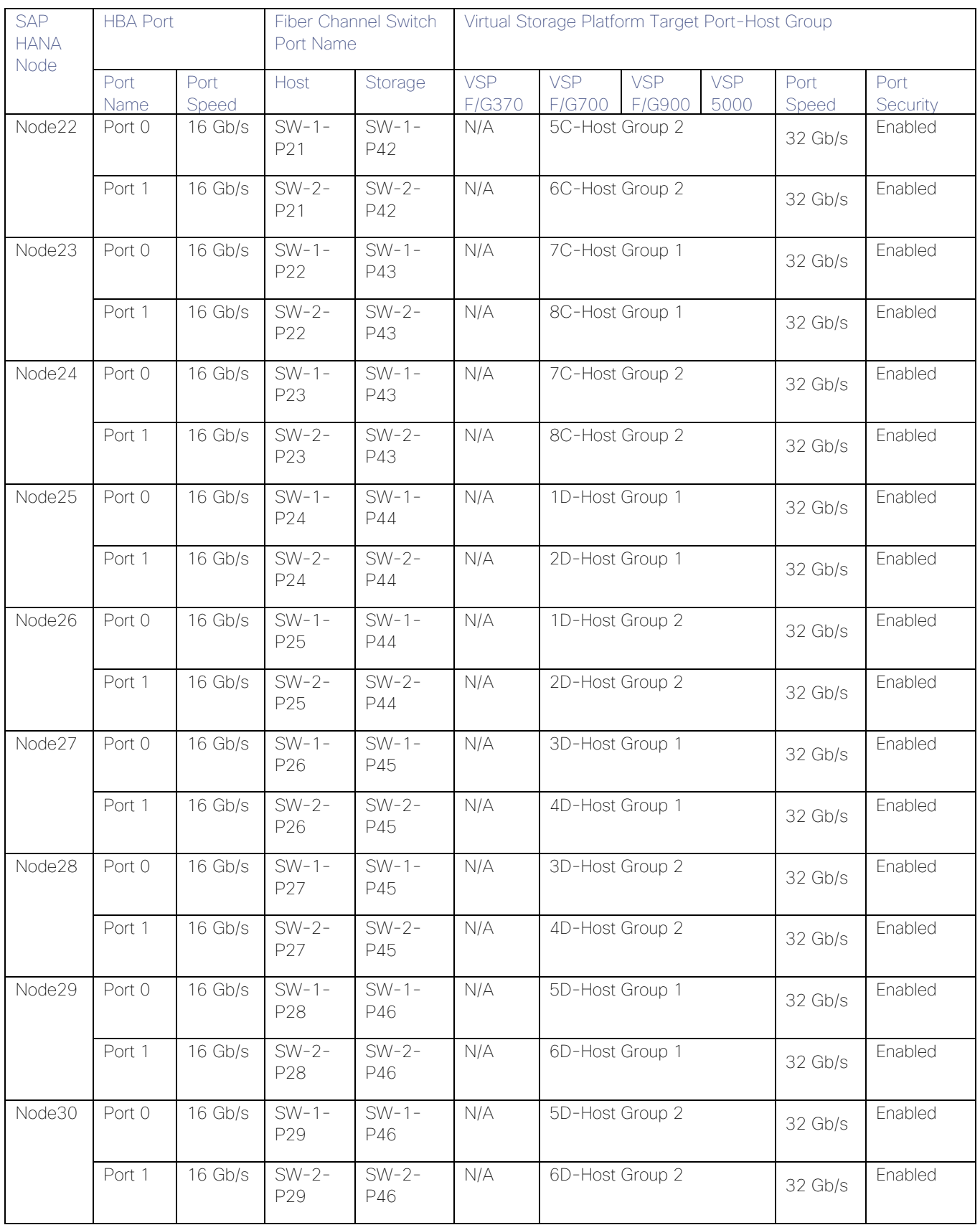

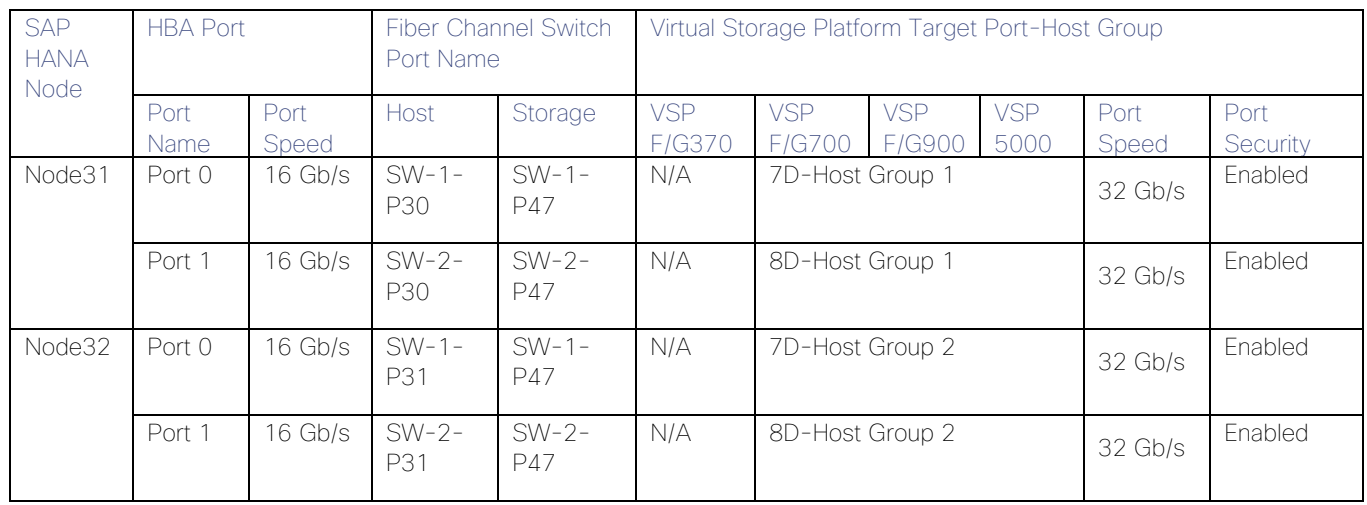

# <span id="page-49-0"></span>Configure the Host Groups

To configure the host ports, follow these steps:

- 1. Open the Ports/Host Group/iSCSI Targets window.
- 2. In Storage Systems under the Explorer pane, expand the VSP Gx00 / VSP 5000 Series tree.
- 3. Click Ports/Host Groups/iSCSI Targets.

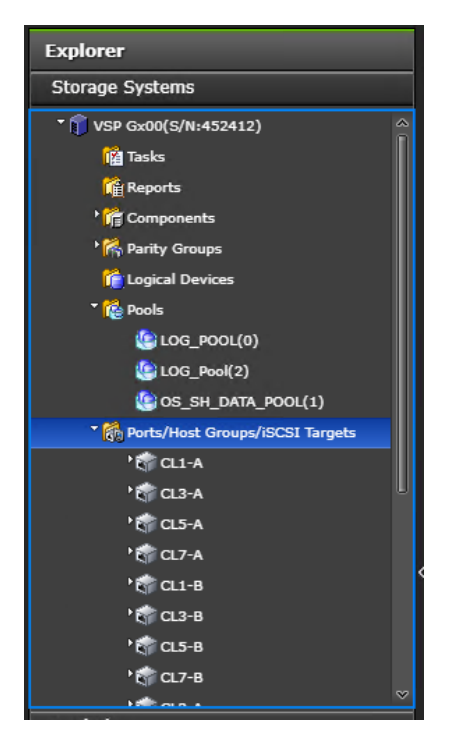

4. In the right pane of the Ports/Host Groups/iSCSI Targets window, click the Ports tab to see the list of ports.

5. Select all required ports and click Edit Ports.

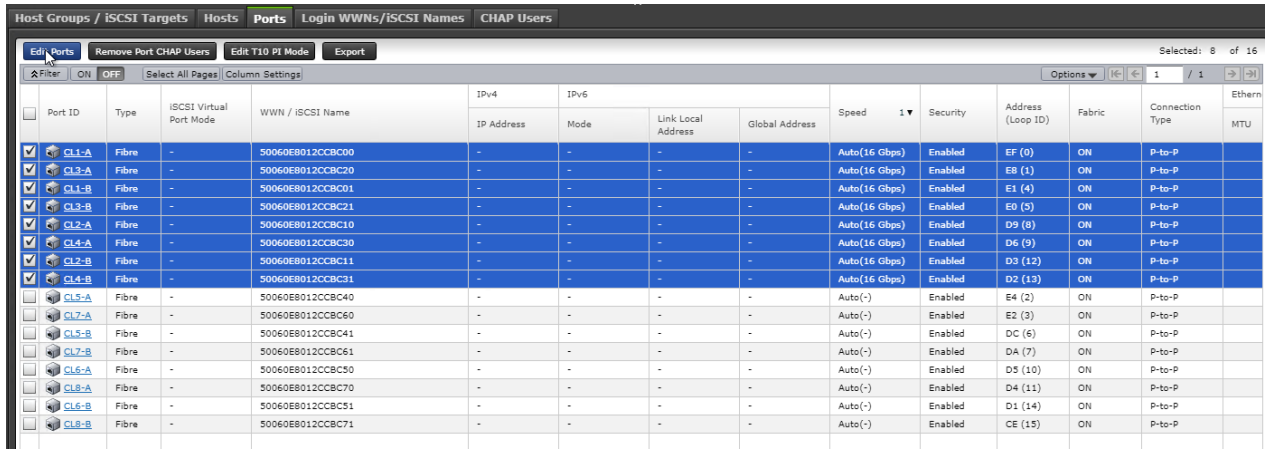

<span id="page-50-0"></span>6. Enter the properties in the Edit Ports window, see [Table 19 .](#page-50-0)

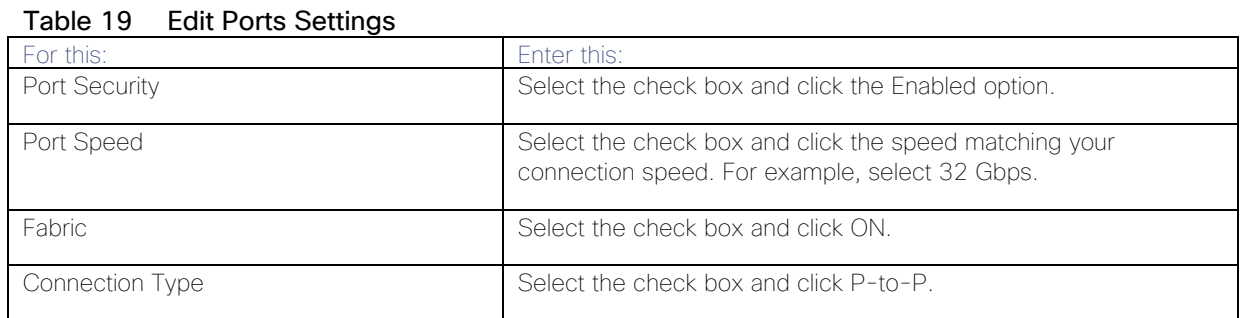

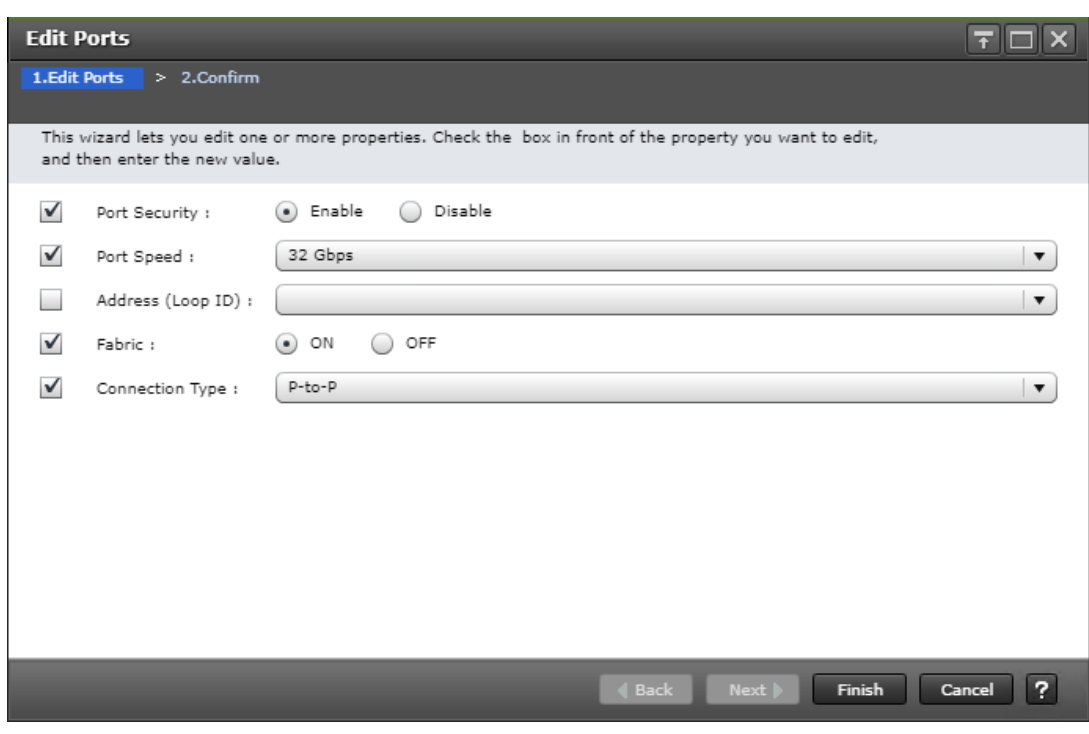

7. Click Finish on the 2. Confirm window.

8. Click Apply.

# Hitachi NAS Platform Storage Configuration

The following section provides the storage configuration of the Hitachi NAS Platform to host HANA shared binaries and traces in scale-out installations.

# Log into Storage Navigator

To log into the Storage Navigator, after installing the VSP G370 onsite and running all necessary cable connections and powering up the VSP G370, open Hitachi Storage Navigator to start the configuration, and follow these steps:

- 1. Access Hitachi Storage Navigator through a web browser.
- 2. https://<var\_hitachi\_svp\_ip>/dev/storage/886000<Serial Number of Storage System>/emergency.do for example, if Storage System SVP IP address is 192.168.93.21 and Serial Number of Storage System is 456789, the URL would be:

<https://192.168.93.21/dev/storage/836000456789/emergency.do>

3. Log into Hitachi Storage Navigator.

# Configure Port Setting

To configure the host ports, follow these steps:

- 1. Open the Ports/Host Group/iSCSI Targets window.
- 2. In Storage Systems under the Explorer pane, expand the VSP Gx00 / VSP 5000 Series tree.
- 3. Click Ports/Host Groups/iSCSI Targets.
- 4. In the right pane of the Ports/Host Groups/iSCSI Targets window, click the Ports tab to see the list of ports.
- 5. Select all required ports where the FC Port of the HNAS is connected to the VSP Storage and click Edit Ports.
- 6. Enter the properties listed in the table below in the Edit Ports window.

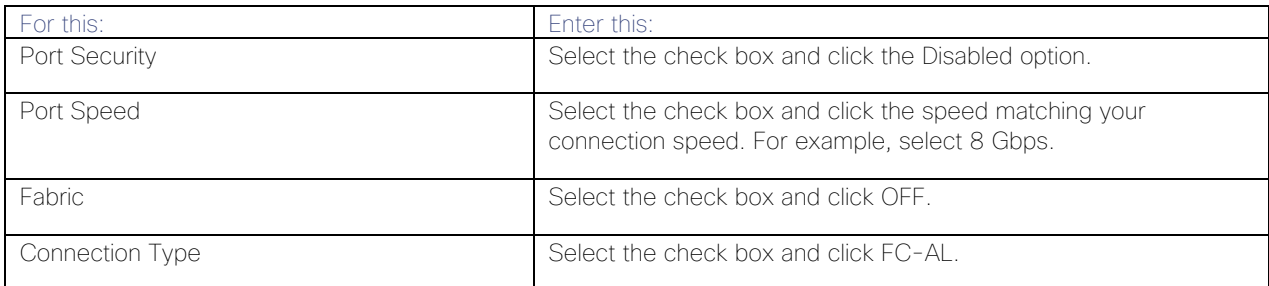

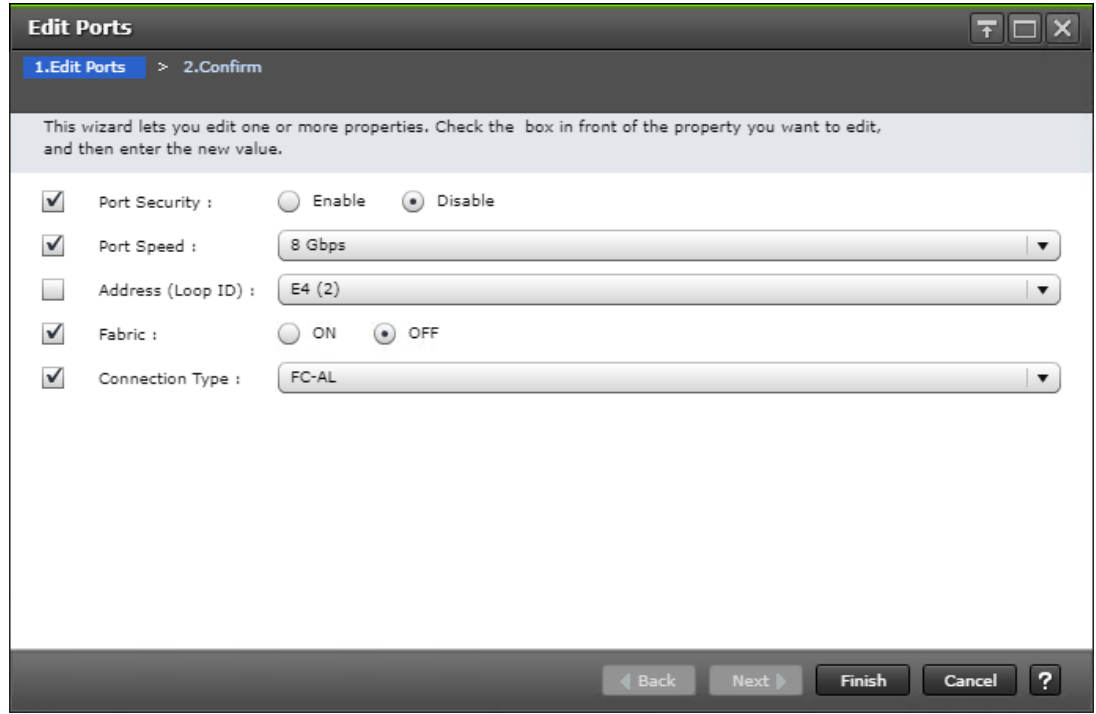

- 7. Click Finish on the 2. Confirm window.
- 8. Click Apply.

# Create Pool Volumes

This procedure creates the Parity Groups and LDEVs using Hitachi Storage Navigator for the SAP HANA HNAS Pool which will be named HNAS\_HDP\_POOL will be created and used.

To create a pool volume, follow these steps:

- 1. Open the LDEV creation window.
- 2. In the General Tasks pane, click Create LDEVs. The 1 Create LDEVs dialog box opens.
- 3. Create Pool Volume LUN.
- 4. Create an LDEV.
- 5. Enter the values listed in the table below into the Create LDEVs dialog box.

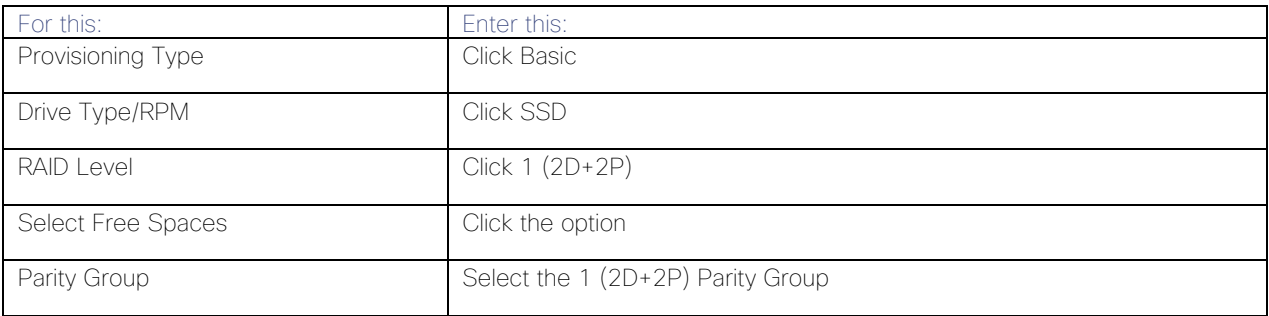

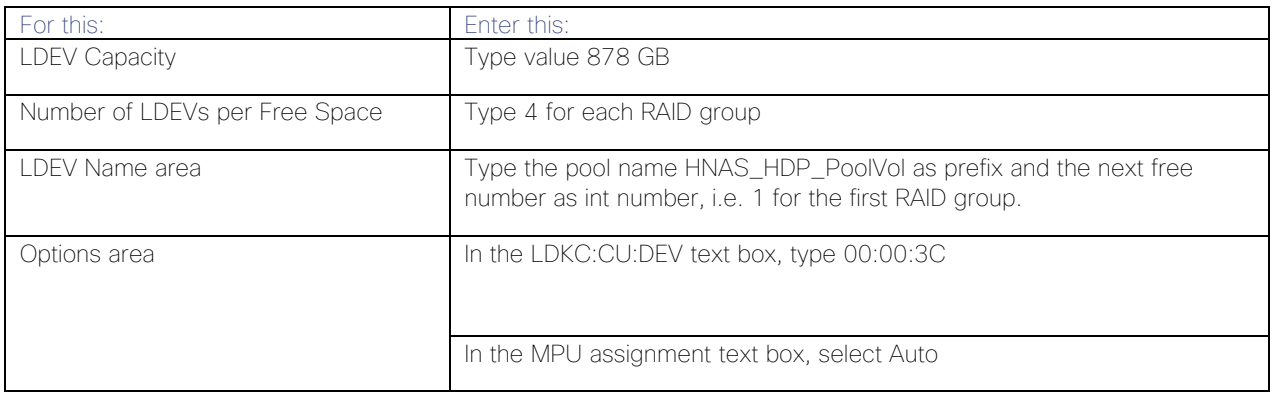

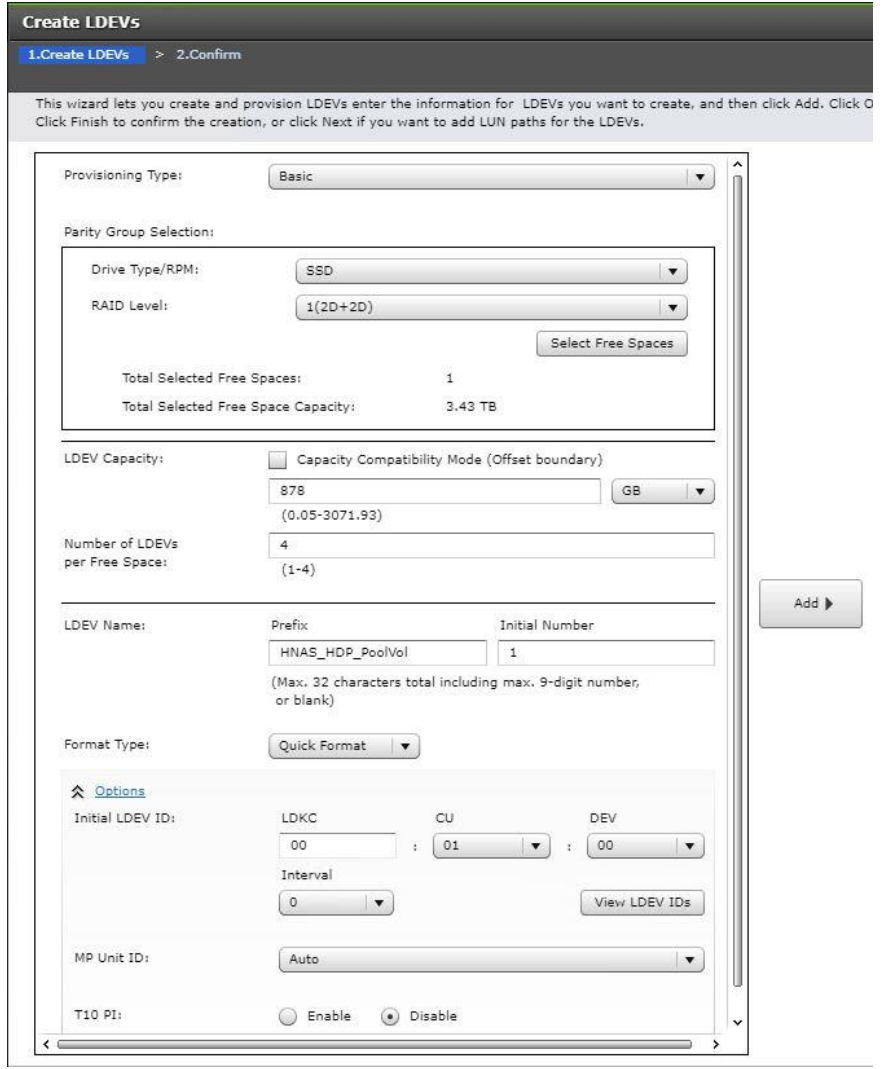

- 6. Click Add and then Finish.
- 7. Acknowledge the Warning by clicking OK.

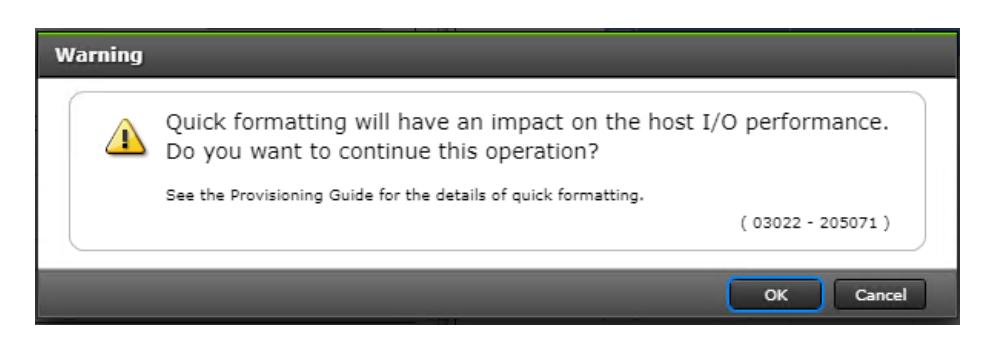

8. When the Confirm window opens, confirm the selection again and click Apply.

# Create Dynamic Provisioning Pools.

In the Storage Navigator session perform this procedure to create dynamic provisioning pools. This solution uses one dynamic provisioning pool for the HNAS Platform:

The name of the SAP HANA HNAS Pool will be defined as HNAS\_HDP\_POOL.

Follow the steps in this section to create the HNAS\_HDP\_POOL.

To create a dynamic provisioning pool, follow these steps:

1. From Pools, click Create Pools to open the 1. Create Pools window.

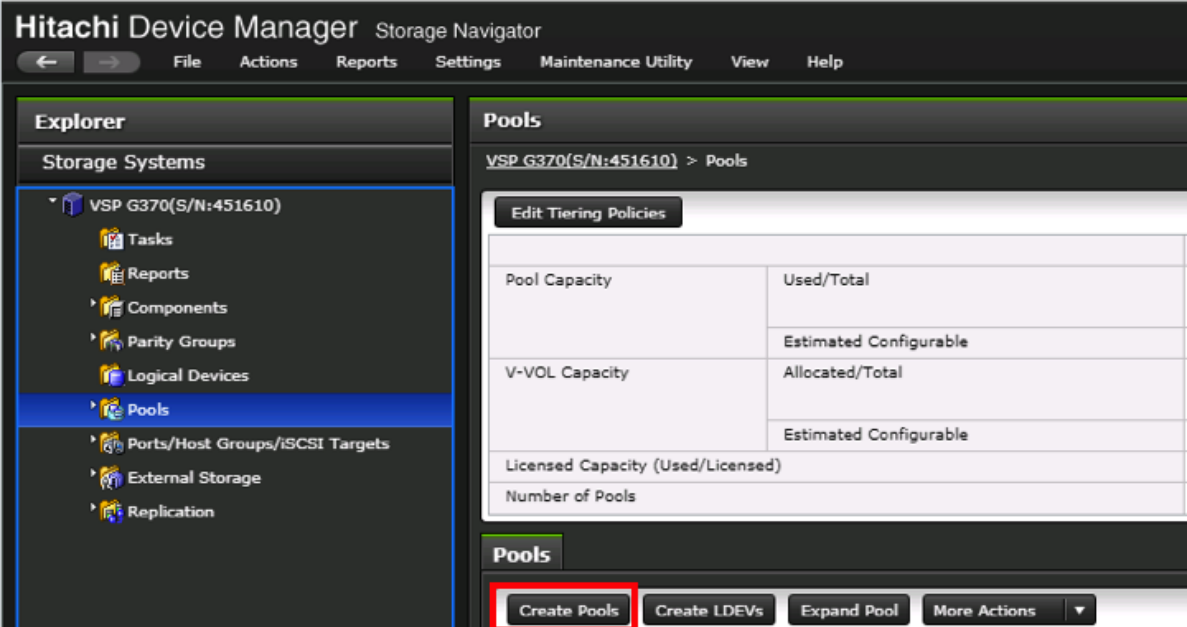

2. Enter the values listed in the table below in the Create Pools dialog box.

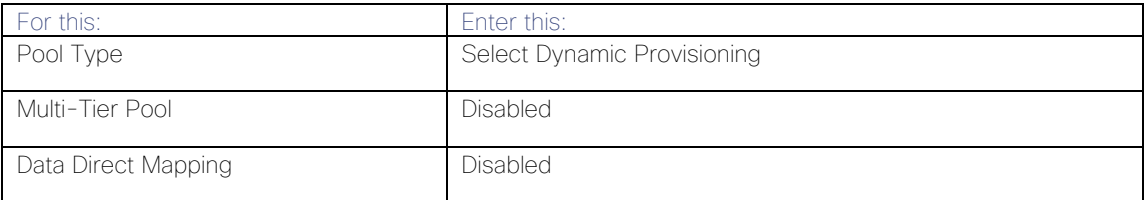

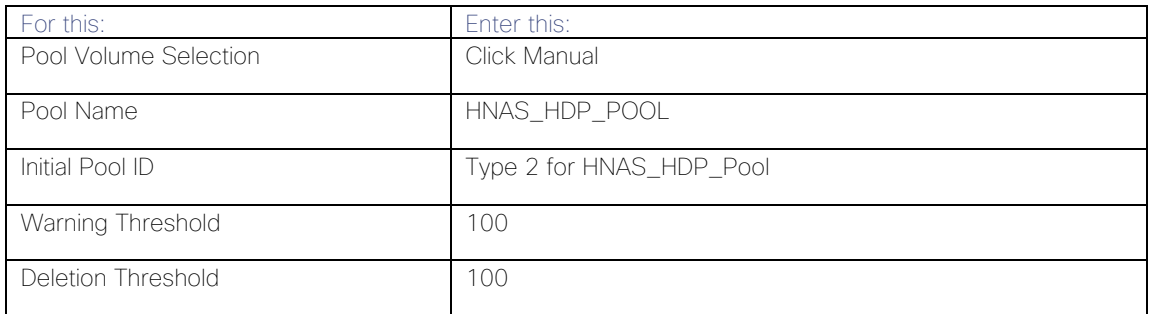

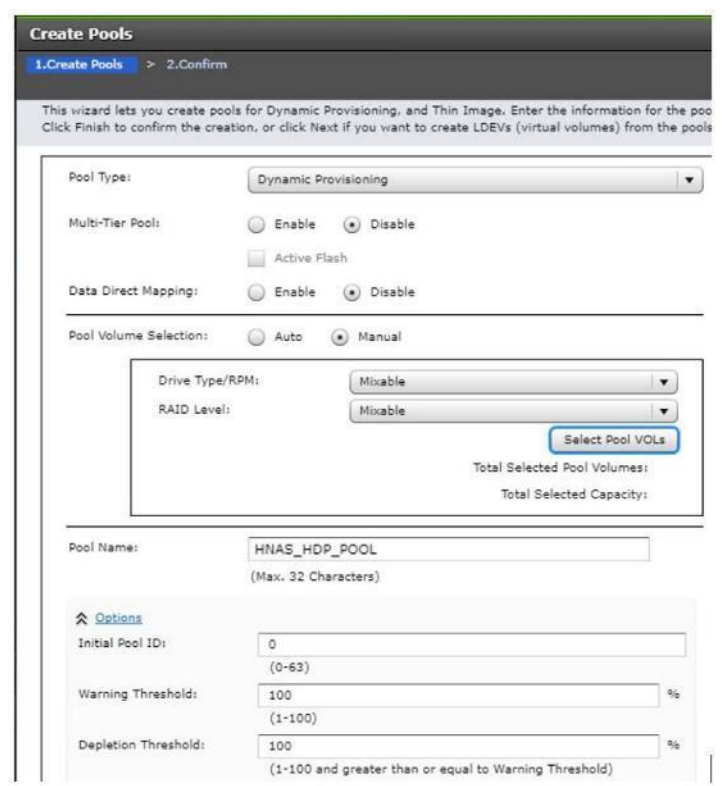

- 3. Select the pool volumes for the pool
- 4. Select Pool VOLs.
- 5. Select the volumes.
- 6. For HNAS\_HDP\_POOL, identify the pool volumes for the pool and select them. Click Add.
- 7. Click OK.
- 8. Click Add.
- 9. Click Finish on the 2. Confirm window.
- 10. Click Apply.

# Provision the LUNS (Virtual Volumes)

This procedure creates the LDEVs using Hitachi Storage Navigator.

#### Create Virtual Volumes for HANA Shared File System and Map Ports

For SAP HANA Scale-Up the HANA Shared volume is used on a mapped LUN on a VSP Storage System.

The difference here on an SAP HANA Scale-Out environment is the central shared mount point for the SAP HANA binaries which is an NFS export on the Hitachi NAS Platform.

Use Hitachi Storage Navigator to create the HNAS virtual Pool LDEV and map it to specified Hitachi Virtual Storage Platform ports where the HNAS FC port are connected.

To create virtual Volumes from the POOL for the Hitachi NAS Platform follow the steps:

- 1. From Pools, click HNAS\_HDP\_POOL.
- 2. In the Virtual Volumes pane, click Create LDEVs. The first Create LDEVs dialog box opens.
- 3. Create HNAS virtual Pool Volumes
- 4. Create an LDEV.
- 5. Enter the values shown in below table in the Create LDEVs dialog box.

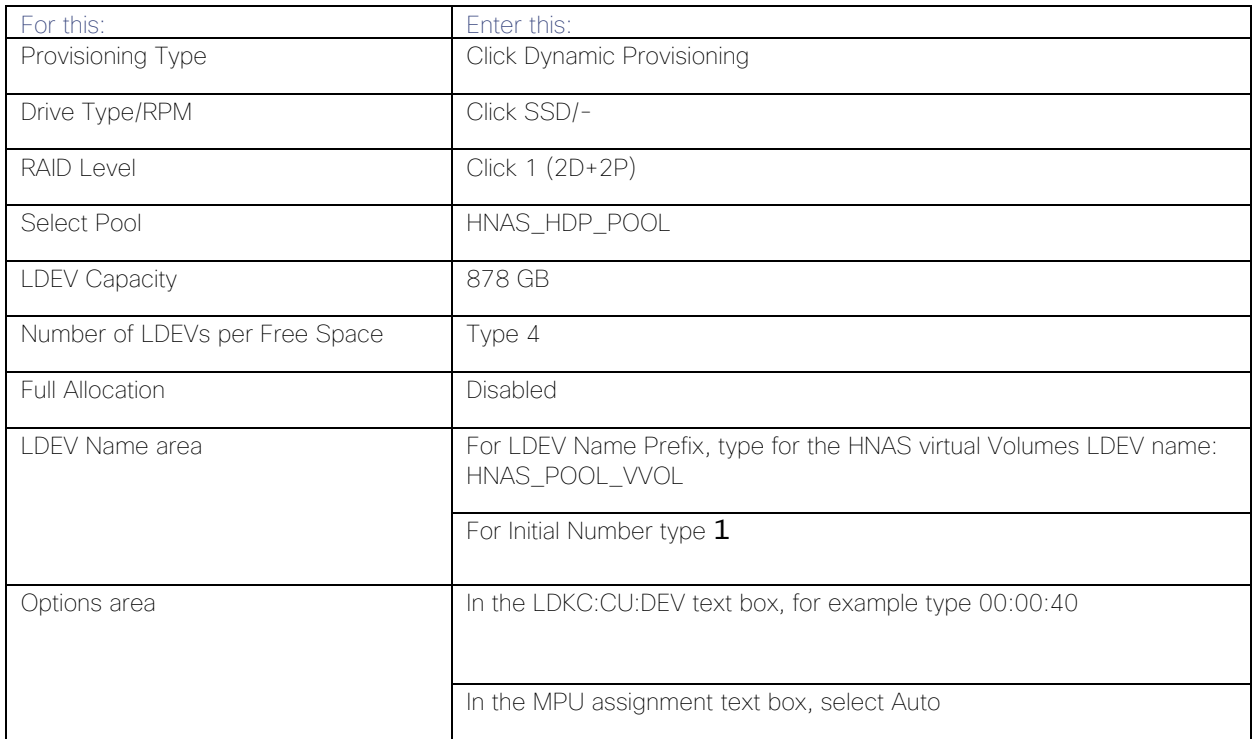

- 6. Click Add.
- 7. Click Finish on the 2. Confirm window.
- 8. Click Apply.

#### Map the virtual Volumes (LUNs)

To map the virtual volume, from the Hitachi Storage Navigator go the General Task under the Storage System, and follow these steps:

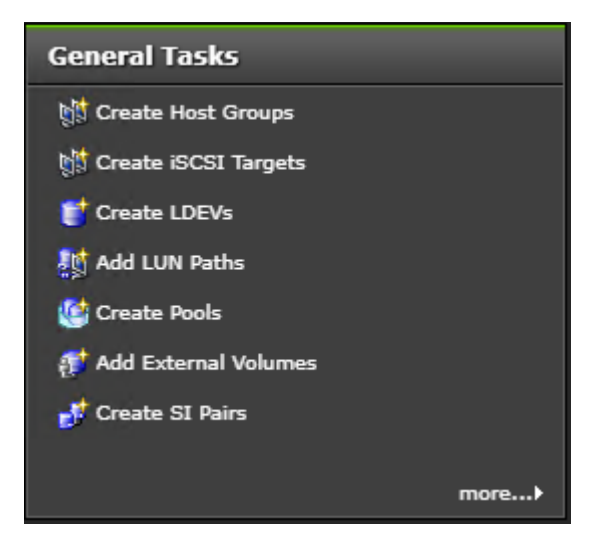

- 1. Click Add LUN Path.
- 2. From the Available LDEVs screen, select all 4x HNAS virtual Volumes which are begin with HNAS\_POOL\_VVOL.
- 3. Click Add.
- 4. Click Next.
- 5. From the Available Host Groups select all ports that are connected to the HNAS Nodes.
- 6. Click Add.
- 7. Click Next.
- 8. Click Finish then click Apply.

# Hitachi NAS Platform Configuration

The following sections provides a detailed procedure for configuring the Hitachi NAS Platform to host HANA shared binaries and traces in scale-out installations.

### Hitachi NAS Configuration

Complete these steps on both NAS nodes to setup the Hitachi NAS Platform 2-node cluster.

### Virtual System Manager Unit (SMU) Installation

If the vSphere ESXi host is not already installed and operational, install the vSphere ESXi host onto a bare-metal host machine for your VM.

Use the Web browser to access the vSphere ESXi host and to operate its virtual machines (VM).

# Deploy the SMU Operating System

To deploy and map the pre-configured SMU Operating System (OS) template, follow these steps:

- 1. Open a Web browser and log into the vSphere Client.
- 2. Right-click in the required location in the left-hand task bar and select Deploy OVF template.
- 3. Browse to the location of the SMU OS OVA file. Click Next.
- 4. Specify a unique virtual machine name and target location. Click Next.
- 5. Select the destination computer resource (host). Click Next.
- 6. Review the details and click Next.
- 7. Select the following virtual disk format: Thin Provision.
- 8. Select the storage (data store) and click Next.
- 9. Select the destination network (network card). Click Next.
- 10. Click Finish. The virtual image is deployed.

# Increase Memory and CPU Resource Allocations

Before you add extra managed servers or clusters to the virtual SMU, increase the memory and the CPU resource allocations to reserve enough resources for each VM.

To increase memory and CPU resource allocations for four managed servers, follow these steps:

- 1. Power off the VM.
- 2. In the vSphere Client, right-click the VM and select Edit Settings to open the Virtual Machine properties dialog box.
- 3. Under Virtual Hardware, select CPU:
	- a. Set the CPU option either to four or set the Cores per Socket option to two to make a total of four sockets.
	- b. (Optional) Although CPU reservation is not required, you should increase the CPU reservation if the host supports it.
	- c. (Optional) If other VMs on the host can starve the virtual SMU of resources, you can set Shares for CPU (and Hard Disk) to High. This prioritizes the virtual SMU over VMs with a Normal or Low setting.

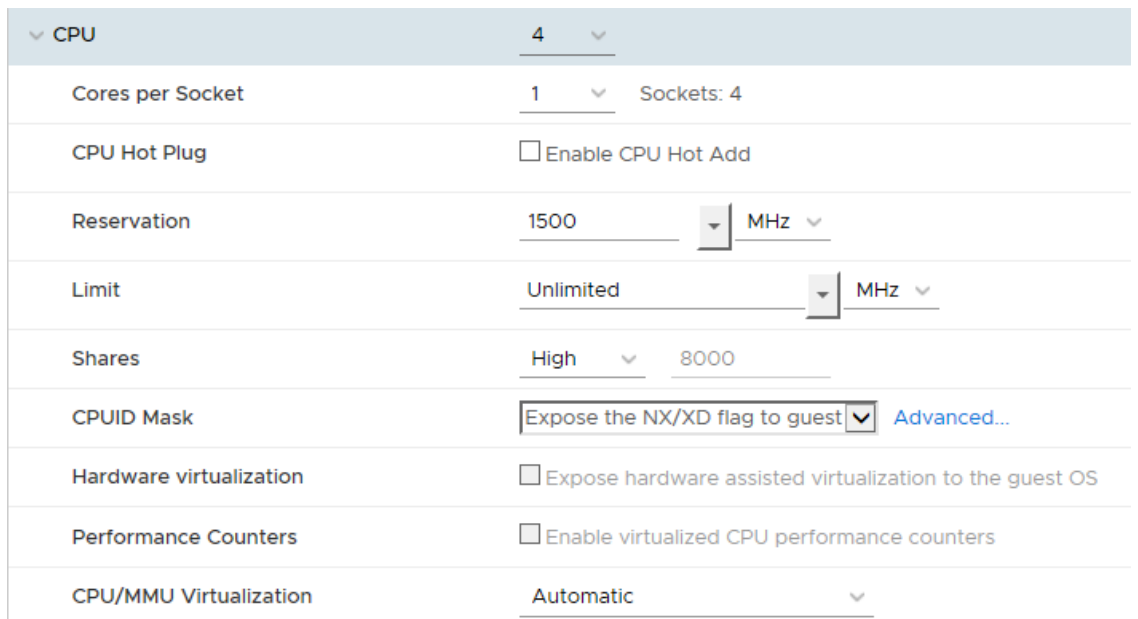

- 4. Under Virtual Hardware, select Memory:
	- a. Increase the memory value to 4GB.
	- b. (Optional Best Practice\*) Set the reservation to 4096GB.
	- c. (Optional) If other VMs on the host can starve the virtual SMU of resources, you can set Shares for Memory to High.

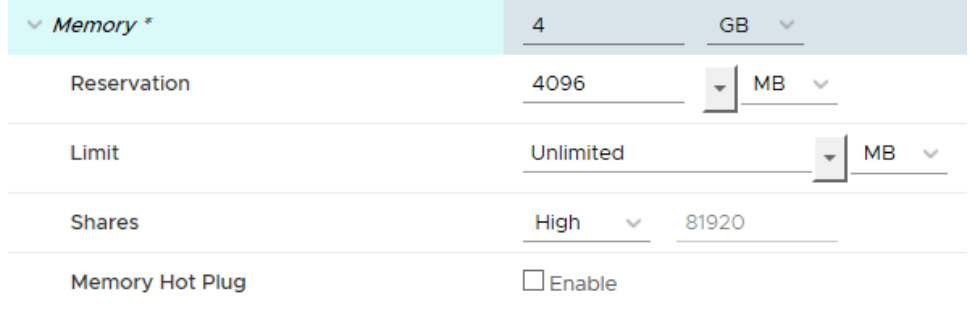

- 5. Click OK to save your changes, and then close the dialog box.
- 6. Right-click the VM and select Edit Settings again to verify that your memory and CPU settings are correct.

### Install SMU Software

To install the SMU software, follow these steps:

1. Click the datastore icon in the left-hand task bar.

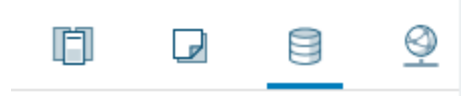

- 2. Select a datastore which is visible to the new SMU VM and click on the Files tab.
- 3. Upload the SMU software ISO file.
- 4. Right-click the new SMU VM and select Edit Settings to open the Virtual Machine properties dialog box.
	- a. Under Virtual Hardware, select the CD/DVD drive.
	- b. Select Datastore ISO File and click Browse.
	- c. Select the recently uploaded SMU software ISO file and click Open.
	- d. Verify that the Connect At Power On check box is selected and click OK.

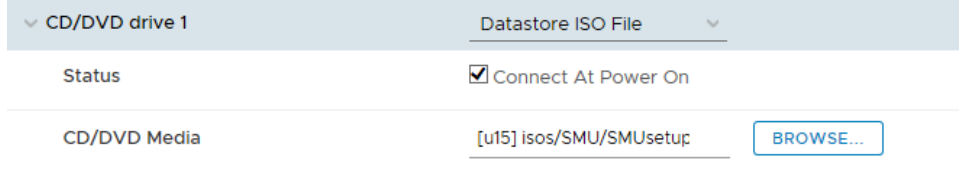

- 5. Power on the new SMU VM and launch a console.
- 6. Log in as root.
- 7. Run mount /media/cdrecorder.
- 8. Run **/media/cdrecorder/autorun** to start the installation. Note that the installation may take a few minutes to complete, after which the system reboots.

### Install VMware Tools

To install the VMware tools, follow these steps:

- 1. Power on the VM
- 2. Right-Click the SMU VM and select Guest OS > Install VMware Tools...
- 3. Read the text and then click Mount.
- 4. Launch the console.
- 5. Login as root.
- 6. Run mount /media/cdrecoder.
- 7. Change to the /tmp directory. Then extract the contents of the tar file into a new directory call vmware-toolsdistrib:

cd /tmp

#### tar -xvzf /media/cdrecorder/VMware Tools\*.tar.gz

8. Change to the vmware-tools-distrib directory and start the installer:

- cd vmware-tools-distrib
- ./vmware-install.pl
- 9. Follow the prompts and confirm the default settings.
- 10. When the script is complete, type **reboot**.
- 11. To confirm that the VMware Tools have been installed, click the VM Summary tab.

### Configure the SMU Software

After you have installed the virtual SMU software, configure the virtual SMU network settings by following these steps:

- 1. In the console, log in as root.
- 2. Run **smu-config**, and then follow the prompts to configure the network.
- 3. Review all of the settings, and then type Y to confirm. The script sets up the network interfaces and the default properties, and then the SMU reboots.
- 4. On your laptop or desktop, open a web browser and point it to one of the SMU IP addresses.
- 5. Log into NAS Manager as admin. The NAS Manager Web GUI opens.

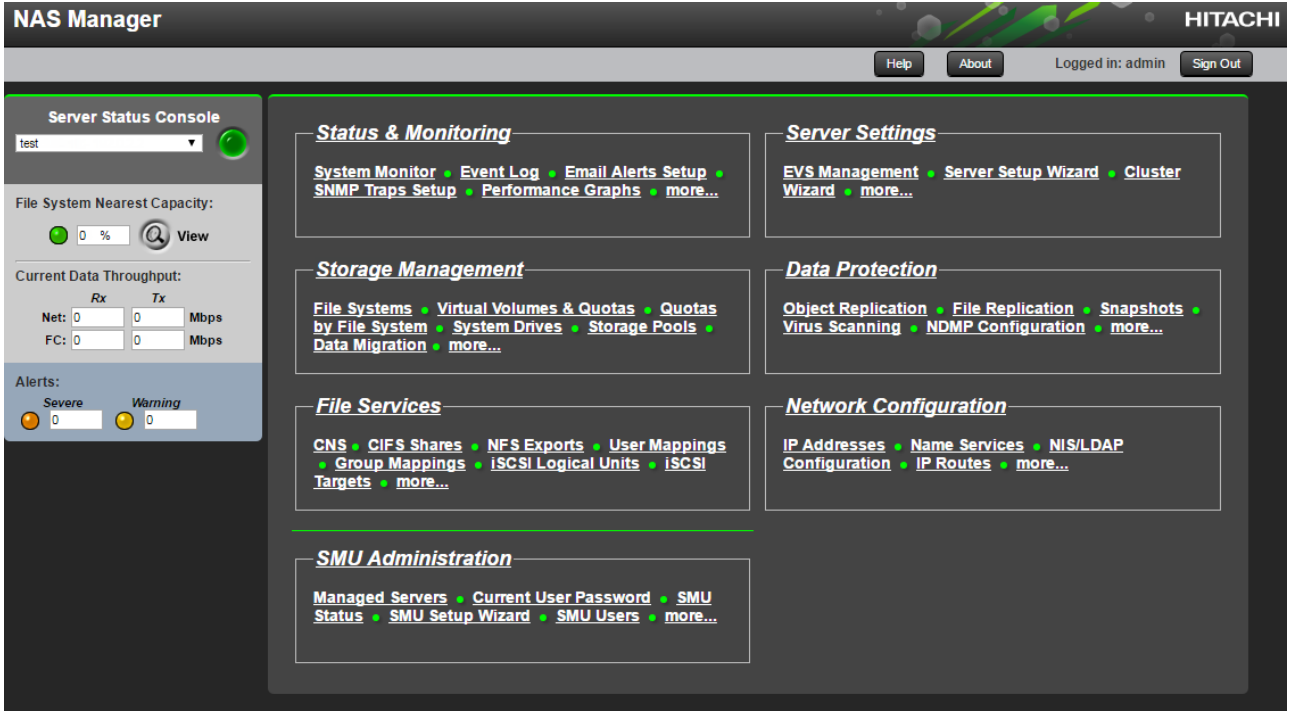

## Perform Hitachi NAS Platform Initial Configuration

Configure the two Hitachi NAS Platform nodes separately. Use the nas-preconfig command to perform the initial configuration of Hitachi NAS platform nodes.

To do the initial configuration for Hitachi NAS Platform 4060, follow these steps:

- 1. Connect the VGA Port with a Monitor and the USB Keyboard to any USB Port on the node
- 2. Log in using these user credentials:

User Name: root

### Password: nasadmin

- 3. Make the initial configuration settings for the Hitachi NAS Platform 4060 with the setup wizard.
- 4. To start the wizard, type this command:

nas-preconfig

5. Using the wizard, set the parameters listed in [Table 20 .](#page-62-0)

#### <span id="page-62-0"></span>Table 20 HNAS Initial Configuration Parameters for HNAS node 1 / HNAS node 2

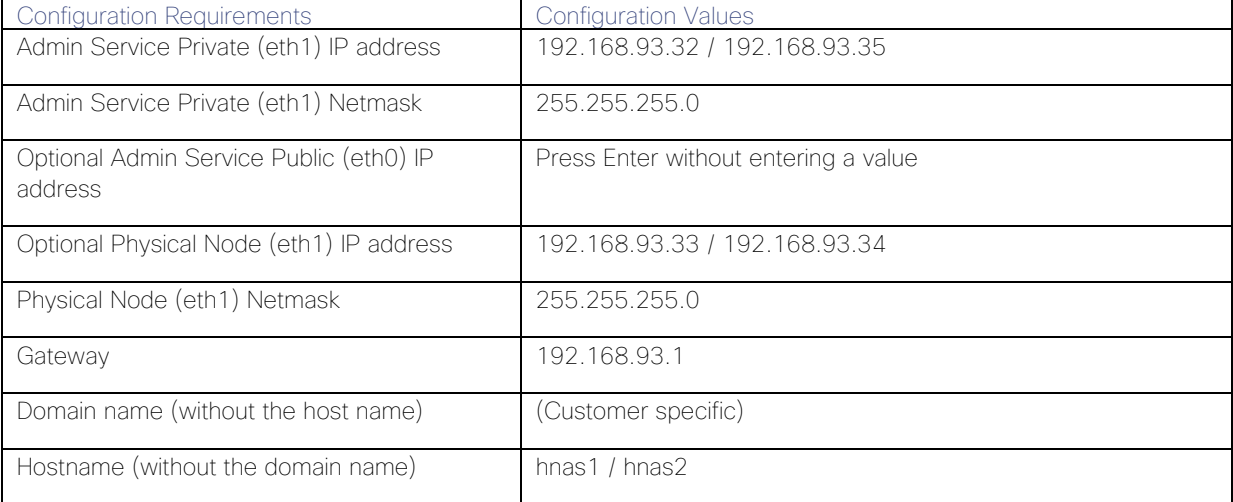

- 6. To confirm the settings, type Y and press Enter
- 7. To reboot the server, type this command:

reboot -f

- 8. After the system reboots, verify that the eth1 has the IP address 192.168.93.32 and the optional IP address of 192.168.93.33
- 9. Log into the system and check the settings by doing one of the following:
	- Log on with the user name root with the password nasadmin and type the following command:

ifconfig

- Log on with the user name supervisor and the password supervisor and type the following command: evs list
- 10. If the eth1 IP addresses are not correct, follow these steps:
- a. Request a reset key for the Hitachi NAS Platform 4060
- b. Reset Hitachi NAS Platform 4060 to the factory defaults
- c. Repeat steps 1-10 in Node 1.

For Node 2 repeat the Initial Configuration with the nas-preconfig command and with the appropriate parameters.

### Add Hitachi NAS Platforms as Managed Servers on the Virtual SMU

Add the two Hitachi NAS Platform 4060 nodes, hnas1 and hnas2, separately.

To add each node as a managed server on the vSMU, follow these steps:

- 1. Open the NAS Manager on the client system for the vSMU.
- 2. Type this IP Address in the address bar of the web browser: https://192.168.93.32
- 3. Log on with these user credentials:

User Name: admin Password: nasadmin

- 4. Using the wizard, add the hnas1 as managed server from the NAS Manager.
	- a. One the home page, click SMU Administration and then Managed Server
	- b. Click Add and then follow the prompts
	- c. For the Server IP address, type in the following: 192.168.93.32
	- d. For the Server username, type in the following: supervisor
	- e. For the Server password, type the following (same as username): supervisor
	- f. Click OK.

The node hnas1 is now in Server Status Console on the NAS Manager home screen.

To add the node 2 with the hostname hnas2, repeat step 2 with the appropriate IP addresses.

### Install License Keys on the Hitachi NAS Platform 4060 Servers

To add the License Keys, from the NAS Manager, follow these steps:

- 1. Navigate to Home > Server Settings > License Keys.
- 2. Click add.

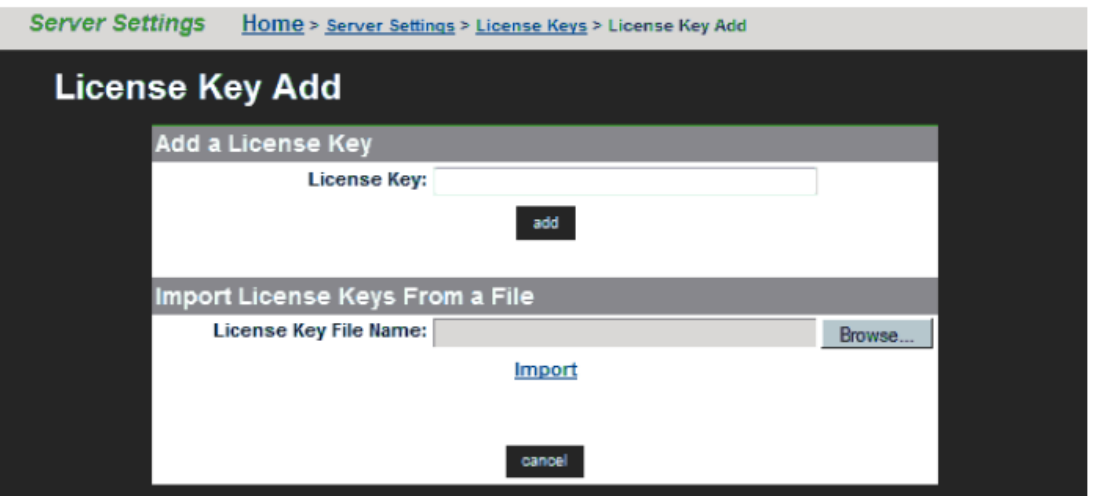

3. To import the key, click Browse and choose the File then click Import.

# Setup the Hitachi NAS Platform Cluster

To set up the Hitachi NAS Platform cluster, follow these steps.

- 1. Open the NAS Manager on the client server for the vSMU.
- 2. Type this IP address in the address bar of the web browser: https://192.168.168.93.32
- 3. Log on with these user credentials

User Name: admin Password: nasadmin

- 4. Add hnas1 to the cluster.
- 5. On the Server Status Console, scroll down and click hnas1
- 6. To start the cluster wizard, click Home, then click Server Settings and then click Cluster Wizard.
- 7. If asked to log on to hnas1 use these user credentials and then click Next.

User Name: supervisor

### Password: supervisor

- 8. Provide the following information:
	- For Cluster name, type the following: CLUST1
	- For Cluster Node IP Address, type the following: 192.168.93.33
	- For Subnet Mask, type the following: 255.255.255.0
	- For Select the Quorum Device, click smu1
- 9. For the message about automatically rebooting the server, click OK.

The node hnas1 reboots.

- 10. Add the node hnas2 to the Cluster.
- 11. After hnas1 reboots, when asked whether to add an additional cluster node now, click Yes.
- 12. For Select a server to join the cluster, click hnas2 at 192.168.93.34
- 13. Log on with these user credentials and then click Next:

```
User Name: supervisor
```
#### Password: supervisor

14. In the wizard, review the details in the Cluster to Join/Joining node and then click Finish.

A message displays stating the request to join the server was successful and the new cluster node is rebooting.

#### Wait approximately 10 minutes for the server to join the cluster.

- 15. Verify that hnas1 and hnas2 are displayed in Cluster Nodes and name them.
- 16. In the NAS Manager, click Server settings and then Cluster Configuration:
	- a. Verify that hnas1 and hnas2 display in the Cluster Nodes
	- b. Name hnas1 as follows: CLUST1-1
	- c. Name hnas2 as follows: CLUST1-2

#### Create a Link Aggregation

These procedures describe how to configure the public data network.

To create a link aggregation, follow these steps:

- 1. From the NAS Manager home page for the virtual SMU, click Network Configuration and then click Link Aggregation.
- 2. Click Add.
- 3. For the link aggregate name, click ag1
- 4. To add ports under Available Ports, select the tg1 and tg2 check boxes.
- 5. For Use of NO LACP, click No (None).
- 6. For Port Level Load Balancing, click Normal (the default value).

#### Create Enterprise Virtual Server

Like a physical server, an enterprise virtual server contains these features:

- Has an IP Address
- Contains file systems
- Support CIFS shares and NFS exports

To create one enterprise virtual servers, follow these steps:

- 1. From the NAS Manager home page for the virtual SMU, click Server Settings and then click EVS Management.
- 2. Create EVS1:
	- a. Click Add.
	- b. Type this for the label name: EVS1
	- c. From the Preferred Cluster Node list, click CLUST1-1.
	- d. From the IP address, type the following: 192.168.110.40
	- e. From the Subnet mask list, click 255.255.255.0
	- f. To assign 10 GbE ports, from the Port list, click ag1 and then click OK.

## Set Parameters on the Hitachi NAS Platform 4060

Perform the following procedures to set the parameters on the Hitachi NAS Platform 4060.

### Configure the Hitachi NAS Platform Fibre Channel Ports

To configure the Fibre Channel ports on the Hitachi NAS Platform, follow these steps:

1. On the client server, open a SSH terminal session to the vSMU. Connect to the vSMU command line interface with these credentials:

User Name: manager Password: nasadmin

- 2. To select which Hitachi NAS Platform to configure, type: 1
- 3. To configure the Fibre Channel ports as Node-Loop ports on the cluster, type:

```
cn all fc-link-type -t NL
```
### Set the MTU Size

To set MTU size, follow these steps:

- 1. To select the Hitachi NAS Platform to be configured, type: 1
- 2. To set the MTU Size, type:

cn all ipadv -m 9000

### Configure Drives, Storage Pools and File Systems

To configure system drives, storage pools and the file systems for use by the scale-out HANA system, follow these steps:

- 1. Select the system drives.
- 2. In the NAS Manager home page for the virtual SMU, click Storage Management and then click System Drives.
- 3. Select the check boxes for the system drives to be used from [Table 21 a](#page-67-0)nd the click Allow Access.

#### <span id="page-67-0"></span>Table 21 Drive Configuration

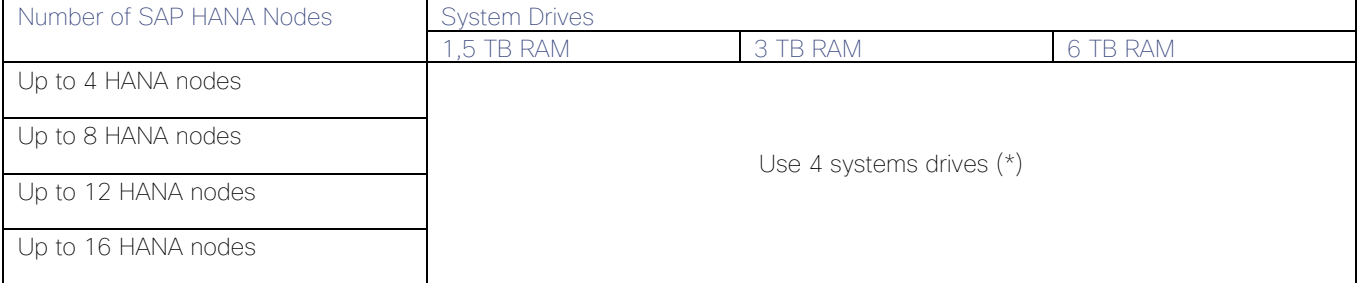

- (\*) The capacity is based on the number of active SAP HANA worker nodes.
- 4. Create a unified storage pool:
	- a. From the virtual SMU NAS Manager home page, click Storage Management and then click Storage Pools.
	- b. Click Create.
	- c. On the next screen, click An Untiered Storage Pool.
	- d. Select all system drives for the storage pool.
	- e. Type the following for the storage pool label: HANABIN <SID>
	- f. Double-check the configuration
	- g. Click Create.
	- h. When asked if you want to add a file system to your new storage pool, click Yes.
	- i. The Create File screen opens.
- 5. Create the file system:
	- a. Select the option of the storage pool HANABIN <SID> to create the file system then click Next.
	- b. Specify the Size Limit from [Table 22 .](#page-67-1)

### <span id="page-67-1"></span>Table 22 Storage Pool Size Limits

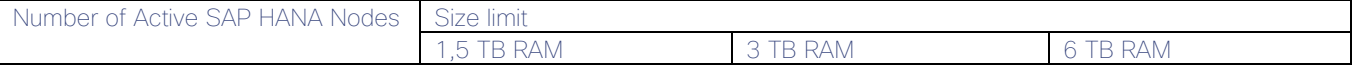

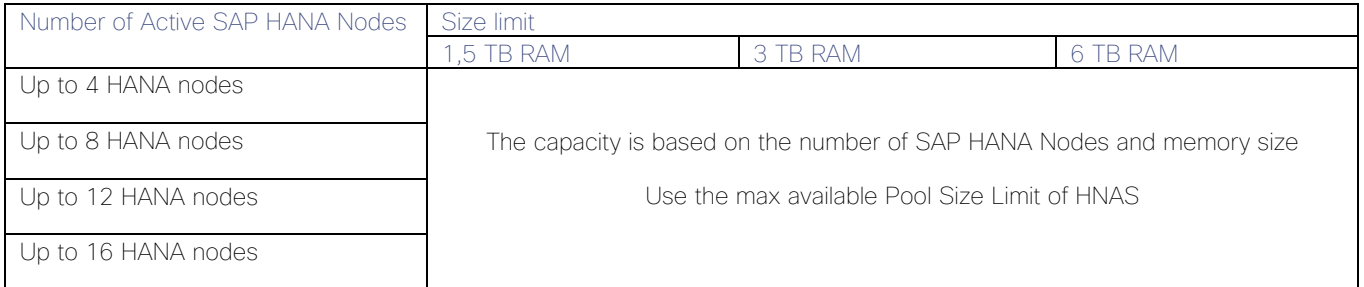

- c. Choose Allocate On Demand.
- d. Specify the Label Name: HANA\_SHARED\_<SID>
- e. For Assign to EVS, click EVS1 from the list.
- f. To specify the block size, click the 32KB option
- g. Click OK.

#### Thin Provision for the File System

To set the thin provision for the file system, follow these steps:

1. On the client server, open an SSH terminal session for the vSMU. Connect to the vSMU command line interface with these user credentials:

User Name: manager

Password: nasadmin

- 2. To select the Hitachi NAS Platform to be configured, type: 1
- 3. To set the thin provision for the file system, run the following command:

```
filesystem-thin HANA_SHARED_<SID> on
```
4. To verify that thin provision is enabled for the file system, run the following command:

#### filesystem-limits HANA\_SHARED\_<SID>

The output should show the value enabled for Thin provision

#### Set the Superflush Values

To set the superflush values (to set the system drive width and stripe size), follow these steps:

1. On the client server, open an SSH terminal session for virtual SMU. Connect to the virtual SMU command line interface with these user credentials:

User Name: manager

Password: nasadmin

- 2. To select the Hitachi NAS Platform to be configured, type: 1
- 3. To set the superflush optimal value of 3 and stipe size of 128, type the following:
- HANA node configuration
- Setting:

cn all sd-set -w 3 -s 128 0-3

#### Create the NFS Exports

To create NFS exports, follow these steps (SID is the HANA database instance ID):

- 1. From the NAS Manager home page for the virtual SMU, click File Services and then click NFS exports.
- 2. Click Add.
- 3. For EVS/File system, click Choose.
- 4. For File System, click hana\_shared\_<SID>.
- 5. For Export Name, type: /hana\_shared\_<SID>
- 6. For Path, type: /hana/shared/<SID>
- 7. For Access configuration, type exactly as shown: (rw,norootsquash)
- 8. Click OK.

# Cisco UCS Configuration

This section describes the specific configurations for Cisco UCS servers to address the SAP HANA requirements.

It is beyond the scope of this document to explain detailed information about the Cisco UCS infrastructure. Detailed configuration guides are available at: [https://www.cisco.com/c/en/us/support/servers-unified](https://www.cisco.com/c/en/us/support/servers-unified-computing/ucs-manager/products-installation-and-configuration-guides-list.html)[computing/ucs-manager/products-installation-and-configuration-guides-list.html](https://www.cisco.com/c/en/us/support/servers-unified-computing/ucs-manager/products-installation-and-configuration-guides-list.html)

The prerequisite for the Cisco UCS configuration is the physical cabling which is detailed in section [Physical](#page-10-0)  [Cabling.](#page-10-0)

### Firmware Upgrade to Cisco UCS Manager Release 4.0(4b)

The validated reference architecture is based on the Cisco UCS Manager Release 4.0(4b). To upgrade the Cisco UCS Manager software and all endpoints in the UCS domain like the Cisco UCS Fabric Interconnect software to version 4.0(4b) consult the Cisco UCS Manager Firmware Management Guide from Cisco UCS Manager Install [and Upgrade Guides.](http://www.cisco.com/en/US/products/ps10281/prod_installation_guides_list.html)

#### Initial Setup of Cisco UCS 6332-16UP FI-A

The initial configuration dialogue for the Cisco UCS 6332-16UP Fabric Interconnects (FI) provides the primary information to the first fabric interconnect, with the second one taking over most settings after joining the cluster.

Connect to the console port of FI A, which will be the primary member in the cluster. Power on FI A and leave the secondary FI B powered off for now. Follow the steps in the basic system configuration dialog:

#### ---- Basic System Configuration Dialog ----

This setup utility will guide you through the basic configuration of the

system. Only minimal configuration including IP connectivity to the Fabric interconnect and its clustering mode is performed through these steps.

Type Ctrl-C at any time to abort configuration and reboot system. To back track or make modifications to already entered values, complete input Till end of section and answer no when prompted to apply configuration.

Enter the configuration method. (console/gui) ? console

Enter the setup mode; setup newly or restore from backup. (setup/restore) ? setup

You have chosen to setup a new Fabric interconnect. Continue?  $(y/n)$ : y

Enforce strong password? (y/n) [y]: <enter>

Enter the password for "admin": **<var ucs admin pw>** Confirm the password for "admin": **<var ucs admin pw>** 

Is this Fabric interconnect part of a cluster(select 'no' for standalone)? (yes/no) [n]: yes

Enter the switch fabric (A/B) []: A

Enter the system name: <var ucs clustername>

Physical Switch Mgmt0 IP address : <var\_ucsa\_mgmt\_ip>

Physical Switch Mgmt0 IPv4 netmask : **<var oob mask>** 

IPv4 address of the default gateway : <var oob gateway>

Cluster IPv4 address : **<var ucs mgmt ip>** 

Configure the DNS Server IP address? (yes/no) [n]: y

DNS IP address : **<var nameserver ip>** 

Configure the default domain name? (yes/no) [n]: y

Default domain name : **<var dns domain name>** 

Join centralized management environment (UCS Central)? (yes/no) [n]: n

Following configurations will be applied:

 Switch Fabric=A System Name=<var ucs clustername> Enforced Strong Password=yes Physical Switch Mgmt0 IP Address=<var ucsa mgmt ip> Physical Switch Mgmt0 IP Netmask=<var oob mask> Default Gateway=*<var\_oob\_gateway>* Ipv6 value=0 DNS Server=<var nameserver ip> Domain Name=*<var\_dns\_domain\_name>* Cluster Enabled=yes Cluster IP Address=*<var\_ucs\_mgmt\_ip>*

NOTE: Cluster IP will be configured only after both Fabric Interconnects are initialized. UCSM will be functional only after peer FI is configured in clustering mode. Apply and save the configuration (select 'no' if you want to re-enter)? (yes/no): yes

Wait for the login prompt to make sure that the configuration has been saved. This completes the configuration of FI A. Leave the Fabric Interconnect powered on. Connect to the console port of FI B and power on the second FI.

#### Initial Setup of Cisco UCS 6332-16UP FI-B

Follow the steps in the basic system configuration dialog of FI B:

```
---- Basic System Configuration Dialog ----
```
This setup utility will guide you through the basic configuration of the system. Only minimal configuration including IP connectivity to the Fabric interconnect and its clustering mode is performed through these steps.

Type Ctrl-C at any time to abort configuration and reboot system. To back track or make modifications to already entered values, complete input till end of section and answer no when prompted to apply configuration.

Enter the configuration method. (console/gui) ? console

Installer has detected the presence of a peer Fabric interconnect. This Fabric interconnect will be added to the cluster. Continue  $(y/n)$  ? y

Enter the admin password of the peer Fabric interconnect: **<var ucs admin pw>**  Connecting to peer Fabric interconnect... done Retrieving config from peer Fabric interconnect... done Peer Fabric interconnect Mgmt0 IPv4 Address: **<var ucsa mgmt ip>** Peer Fabric interconnect Mgmt0 IPv4 Netmask: **<var oob mgmt mast>** Cluster IPv4 address : **<var ucs mgmt ip>** 

 Peer FI is IPv4 Cluster enabled. Please Provide Local Fabric Interconnect Mgmt0 IPv4 Address

Physical Switch Mgmt0 IP address : **<var ucsb mgmt ip>** 

Apply and save the configuration (select 'no' if you want to re-enter)? (yes/no):yes

Wait for the login prompt to make sure that the configuration has been saved.

# Cisco UCS Manager Setup

#### Log into Cisco UCS Manager

To log into the Cisco Unified Computing System environment, follow these steps:

1. Open a web browser and navigate to the Cisco UCS 6332 Fabric Interconnect cluster IP address.
- 2. Click Launch UCS Manager.
- 3. If prompted to accept security certificates, accept as necessary.
- 4. When prompted, enter admin as the user name and enter the administrative password.
- 5. Click Login to log into the Cisco UCS Manager.

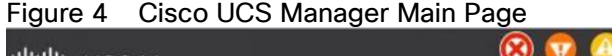

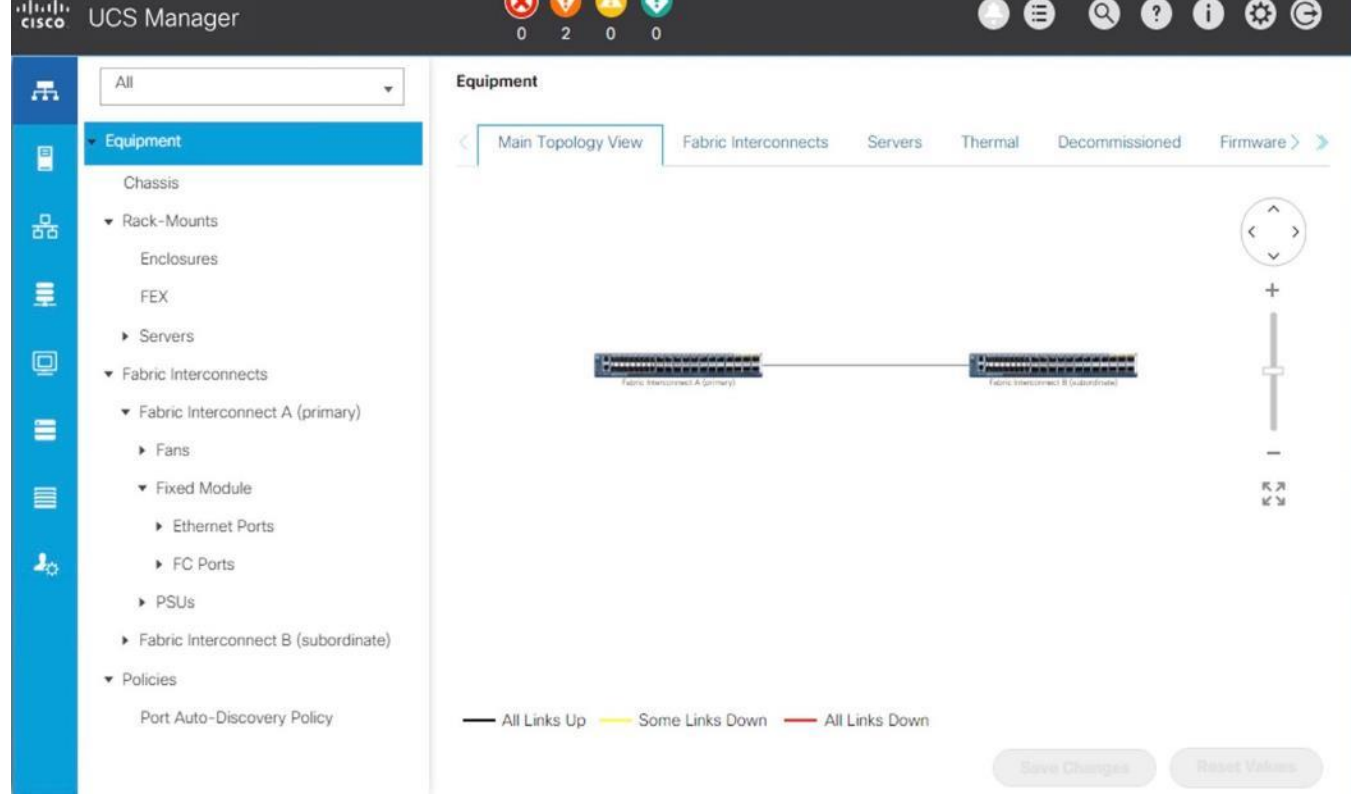

# Anonymous Reporting

During the first connection to the Cisco UCS Manager GUI, a pop-up window appears requesting authorization to collect feature configuration and usage statistics. All data will be sent anonymously and helps to prioritize future feature or improvement developments.

To configure anonymous reporting, follow these steps:

1. In the Anonymous Reporting window, select whether to send anonymous data to Cisco for improving future products, and provide the appropriate SMTP server gateway information:

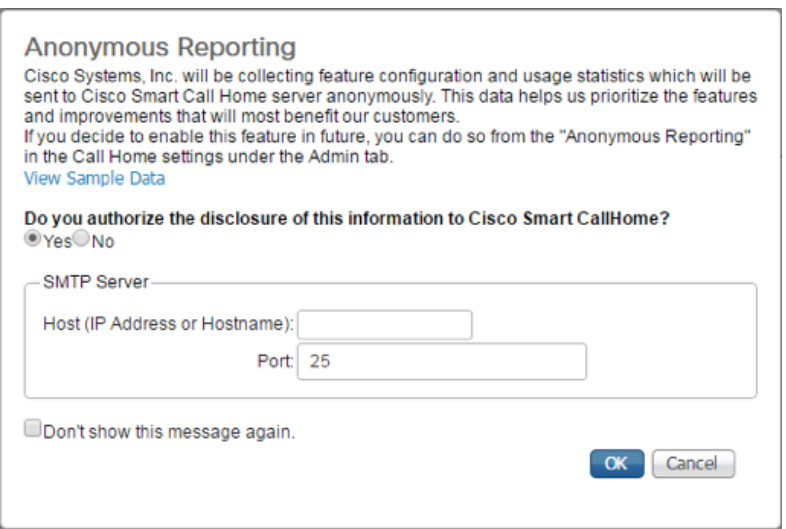

2. If you want to enable or disable Anonymous Reporting in the future, use the configuration menu within Cisco UCS Manager under: Admin -> Communication Management -> Call Home in the tab Anonymous Reporting.

# Synchronize Cisco UCS to NTP

To synchronize the Cisco UCS domain to the NTP server, follow these steps:

- 1. In the Navigation pane, click Admin.
- 2. Select Timezone Management drop-down list and click Timezone.
- 3. In the Properties pane, select the appropriate time zone in the Timezone menu.
- 4. Click Save Changes, and then click OK.
- 5. Click Add NTP Server.
- 6. Enter <var\_global\_ntp\_server\_ip> and click OK.
- 7. Click OK.

# Configure Cisco UCS Blade Servers

For the Cisco UCS 2300 Series Fabric Extenders, two configuration options are available: pinning and portchannel.

SAP HANA node communicates with every other SAP HANA node using multiple I/O streams and this makes the port-channel option a highly suitable configuration. SAP has defined a single-stream network performance test as part of the hardware validation tool (TDINetServer/TDINetClient).

However, with the new 40Gb network speed it is also possible to stay with the default Port-Channel connection policy setting.

# Chassis Discovery Policy

Setting the discovery policy simplifies the addition of the Cisco UCS B-Series chassis. To modify the chassis discovery policy, follow these steps:

- 1. In the Navigation pane, click Equipment.
- 2. In the right pane, click the Policies tab.
- 3. Under Global Policies, set the Chassis/FEX Discovery Policy to match the number of uplink ports that are cabled between the chassis or fabric extenders (FEXes) and the fabric interconnects. Set the Link Grouping Preference to Port Channel.

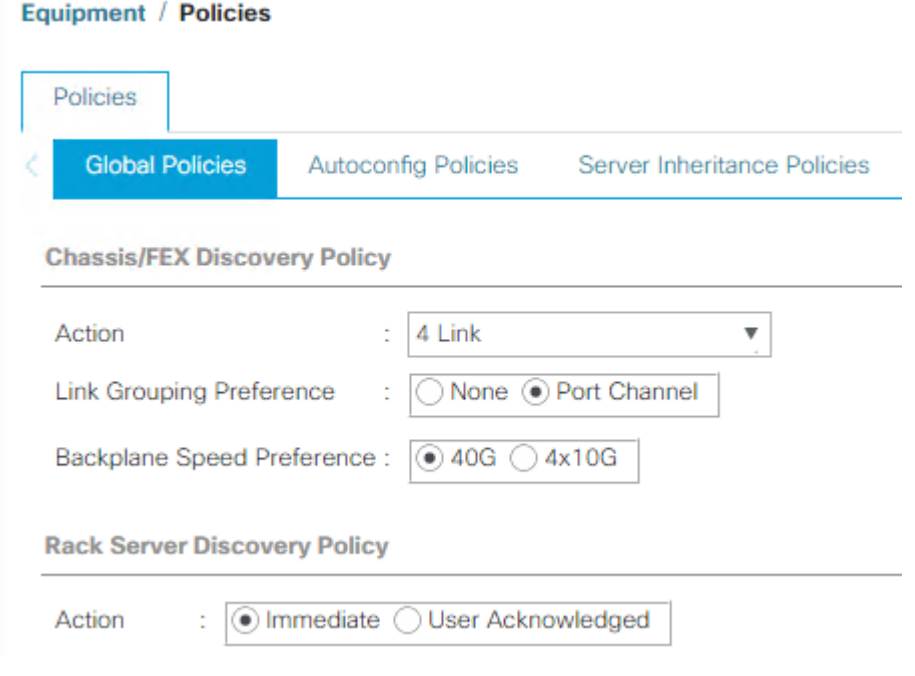

- 4. Click Save Changes.
- 5. Click OK.

# Fabric Interconnect Information Policy

Enable the information policy on the Fabric Interconnect to view the SAN and LAN neighbors of the Fabric Interconnect.

- 1. In the Navigation pane, click Equipment.
- 2. In the Equipment tab, click Policies.
- 3. Under Global Policies, scroll down to Info Policy and change the action to enabled.
- 4. Click Save Changes.
- 5. Click OK.

# Configure Server Ports

Configure Fabric Interconnect ports which are connected to downlink IOM Fabric Extender (FEX) cards as server ports:

- 1. In the Navigation pane, click Equipment.
- 2. Select Equipment > Fabric Interconnects > Fabric Interconnect A (primary) > Fixed Module.
- 3. Click Ethernet Ports.
- 4. On the main pane, select the ports that are connected to the chassis and / or to the Cisco UCS B-Series Server (two per FI), right-click them, and select Configure as Server Port.
- 5. Click Yes to confirm server ports and click OK.
- 6. Verify that the ports connected to the chassis and / or to the Cisco UCS B-Series Server are now configured as server ports.

| General                                                                                                    | <b>Ethernet Ports</b> | <b>FC Ports</b> | Faults    | Events  |          |               |             |            |
|----------------------------------------------------------------------------------------------------|-----------------------|-----------------|-----------|---------|----------|---------------|-------------|------------|
| <b>■ Print</b><br><b>个 Export</b><br>Y. Advanced Filter<br>Unconfigured<br><b>FCoE Uplink</b><br>All<br>Network<br>$\checkmark$ Server<br>$\gg$ |                       |                 |           |         |          |               | ☆           |            |
| Slot                                                                                                    | Aggr. Port            | Port ID         | MAC       | If Role | If Type  | Overall Sta   | Admin State | Peer       |
| 1                                                                                                    | 0                     | 17              | 00:3A:9C: | Server  | Physical | $\bullet$ Up  | $†$ Enabled | sys/chassi |
|                                                                                                    | $\circ$               | 18              | 00:3A:9C: | Server  | Physical | $\bullet$ Up  | t Enabled   | sys/chassi |
| 1.                                                                                                    | 0                     | 19              | 00:3A:9C: | Server  | Physical | $\bullet$ Up  | t Enabled   | sys/chassi |
| 1                                                                                                    | $\circ$               | 20              | 00:3A:9C: | Server  | Physical | $\uparrow$ Up | t Enabled   | sys/chassi |
| 1                                                                                                    | 0                     | 21              | 00:3A:9C: | Server  | Physical | $\bullet$ Up  | t Enabled   | sys/chassi |
|                                                                                                    | $\circ$               | 22              | 00:3A:9C: | Server  | Physical | $\bullet$ Up  | t Enabled   | sys/chassi |
| 1                                                                                                    | 0                     | 23              | 00:3A:9C: | Server  | Physical | $\bullet$ Up  | t Enabled   | sys/chassi |
|                                                                                                    | 0                     | 24              | 00:3A:9C: | Server  | Physical | $\uparrow$ Up | t Enabled   | sys/chassi |
|                                                                                                    |                       |                 |           |         |          |               |             |            |

Equipment / Fabric Intercon... / Fabric Intercon... / Fixed Module

- 7. Select Equipment > Fabric Interconnects > Fabric Interconnect B (subordinate) > Fixed Module.
- 8. Click Ethernet Ports.
- 9. On the main pane, select the ports that are connected to the chassis or to the Cisco UCS B-Series Server (two per FI), right-click them, and select Configure as Server Port.
- 10. Click Yes to confirm server ports and click OK.

# Configure FC SAN Uplink Ports

Configure the ports connected to the MDS as FC SAN Uplink Ports. This step creates the first set of ports from the left for example, ports 1-6 of the Fixed Module for FC uplinks and the rest for Ethernet uplinks to N9Ks.

While configuring the Fixed Module Ports, the slider bar movement enables sets of ports from the left of the module as FC ports. The remainder is available for Ethernet Uplinks. This step used 4 ports for uplink to MDS, it would be enough to configure first set of 6 ports as FC ports.

- 1. In the Navigation pane, click Equipment.
- 2. Select Equipment > Fabric Interconnects > Fabric Interconnect A.
- 3. In the General tab, click Actions > Configure Unified Ports. Choose Yes for the warning pop-up
- 4. In the configure unified ports Navigation pane move the slider bar to right to enable the first set of 6 ports for FC Uplink Role. Click OK.

#### Figure 5 Cisco UCS – Configure Fixed Module Ports

**Configure Unified Ports** 

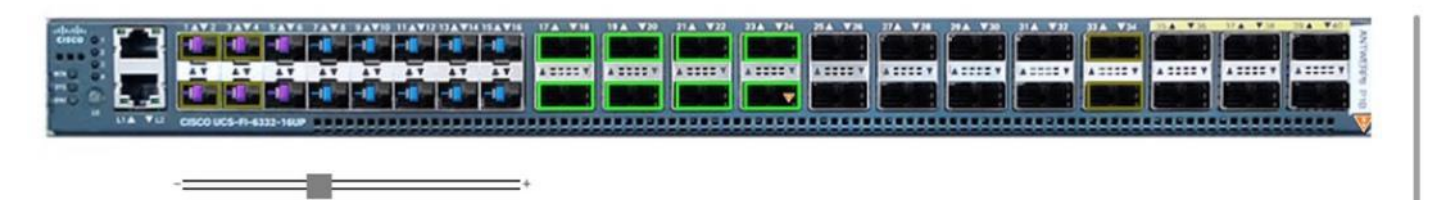

 $2 \times$ 

Instructions

All the ports to the left of the slider are Fibre Channel ports (Purple), while the ports to the right are Ethernet ports (Blue).

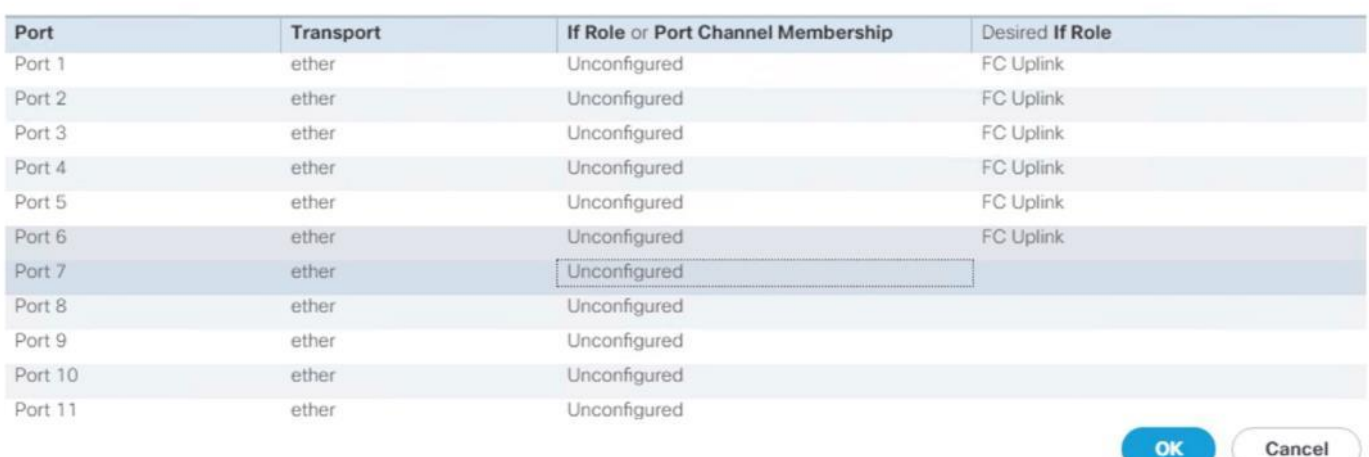

- 5. Configuring the unified ports require immediate reboot. Click Yes on the warning pop-up to reboot the Fabric Interconnect.
- 6. In the Navigation pane, select Equipment > Fabric Interconnects > Fabric Interconnect B and click in the General tab on Actions > Configure Unified Ports. Choose Yes for the warning pop-up In Cisco UCS Manager.
- 7. In the configure unified ports Navigation pane move the slider bar to right to enable the first set of 6 ports for FC Uplink Role. Click OK.

The position of the slider determines the type of the ports.

- 8. Configuring the unified ports require immediate reboot. Click Yes on the warning pop-up to reboot the Fabric Interconnect.
- 9. Once the FIs are accessible again after their restart, re-login to Cisco UCS Manager.

# Configure Ethernet Uplink Ports

To configure the ethernet uplink ports connected to the N9K Ethernet Uplink Ports, follow these steps:

- 1. In the Navigation pane, click Equipment.
- 2. Select Equipment > Fabric Interconnects > Fabric Interconnect A (primary) > Fixed Module.
- 3. In the right pane, select the Ethernet Ports tab.
- 4. Select ports that are connected to the Cisco Nexus switches, right-click them, and select Configure as Uplink Port.

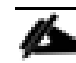

# Select ports in the range 17-34 for the 40GE Uplink Port connectivity.

5. Click Yes to confirm uplink ports and click OK.

# Figure 6 Cisco UCS – Ethernet Uplink Port FI-A Configuration Example

#### Equipment / Fabric Interconne... / Fabric Interconne... / Fixed Module

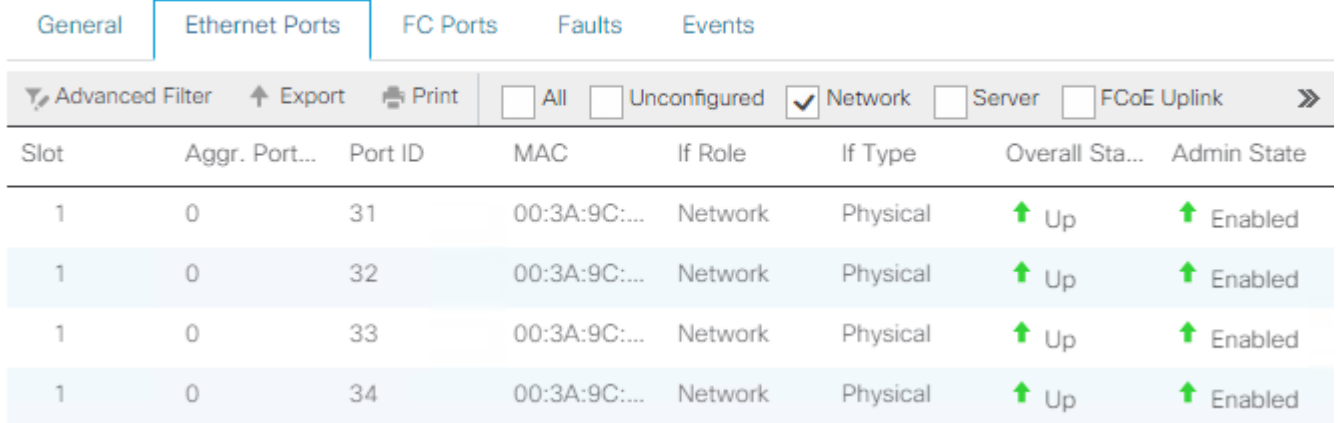

- 6. In the Navigation pane, select Equipment > Fabric Interconnects > Fabric Interconnect B (subordinate) > Fixed Module.
- 7. In the right pane, select the Ethernet Ports tab.
- 8. Select ports that are connected to the Cisco Nexus switches, right-click them, and select Configure as Uplink Port.
- 9. Click Yes to confirm the uplink ports and click OK.

# Acknowledge Cisco UCS Chassis

To acknowledge all Cisco UCS chassis, follow these steps:

- 1. In the Navigation pane, click Equipment.
- 2. Expand Chassis and select each chassis that is listed. Right-click each chassis and select Acknowledge Chassis.
- 3. Ensure the discovery completes successfully and no major or critical faults are reported for any of the servers.

#### Figure 7 Servers Discovery Status Complete

Equipment / Chassis / Chassis 1 / Servers

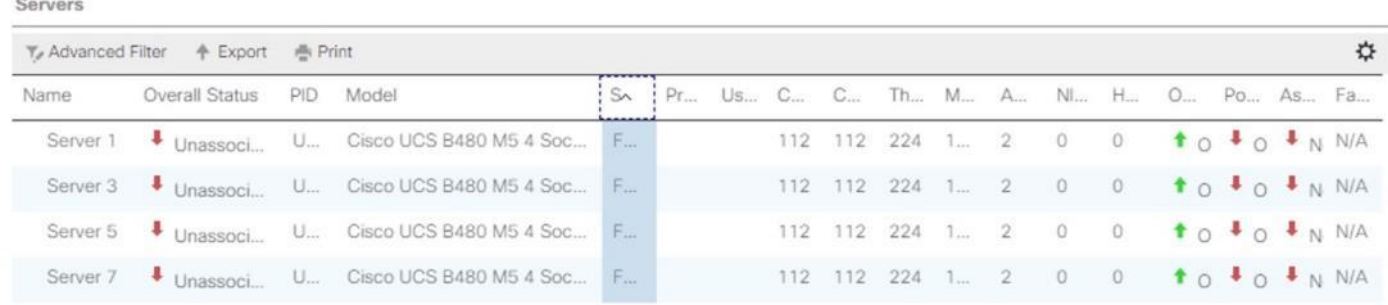

# Power Policy

To run Cisco UCS with two independent power distribution units, the redundancy must be configured as Grid. Follow these steps:

- 1. In the Navigation pane, click Equipment.
- 2. In the right pane, click the Policies tab.
- 3. In the Global Policies tab, set the Redundancy field in Power Policy to Grid.

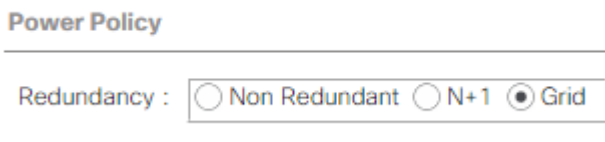

- 4. Click Save Changes.
- 5. Click OK.

# Power Control Policy

The Power Capping feature in Cisco UCS is designed to save power with a legacy data center use case. This feature does not contribute much to the high-performance behavior of SAP HANA. By choosing the option "No Cap" for power control policy, the SAP HANA server nodes will not have a restricted power supply. It is recommended to have this power control policy set to ensure enough power is available for high performance and critical applications like SAP HANA.

To create a power control policy for the Cisco UCS environment, follow these steps:

- 1. In the Navigation pane, click Servers.
- 2. Select Policies > root > Power Control Policies.
- 3. Right-click Power Control Policies and select Create Power Control Policy.
- 4. Enter HANA as the Power Control Policy name. (Optional) Provide a description.
- 5. Set Fan Speed Policy to Performance.
- 6. Change the Power Capping setting to No Cap.

# **Create Power Control Policy**

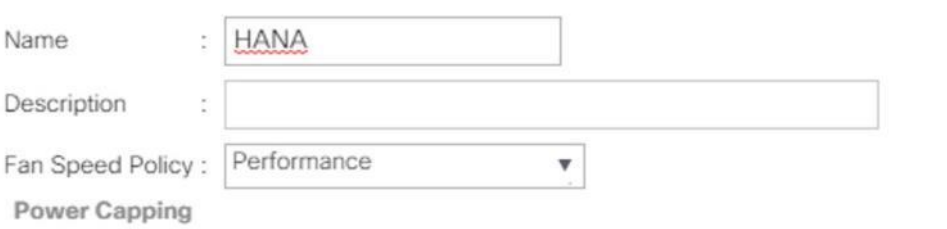

If you choose cap, the server is allocated a certain amount of power based on its priority within its power group. Priority values range from 1 to 10, with 1 being the highest priority. If you choose no-cap, the server is exempt from all power capping.

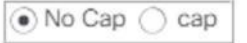

Cisco UCS Manager only enforces power capping when the servers in a power group require more power than is currently available. With sufficient power, all servers run at full capacity regardless of their priority.

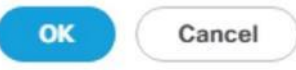

 $\mathbf{?} \times$ 

- 7. Click OK to create the power control policy.
- 8. Click OK

#### Create New Organization

For secure multi-tenancy within the Cisco UCS domain, create a logical entity known as organization.

To create an organization unit, follow these steps:

- 1. Select the Quick actions button on the right top pane.
- 2. From the drop-down list select Create Organization.

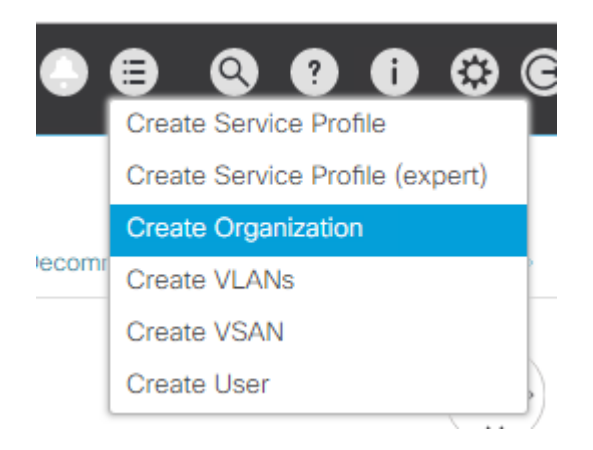

- 3. Provide an organization name, for example T01-HANA
- 4. (Optional) Provide an organization description.
- 5. Click OK to create the Organization.

# Create Pools

#### Add Block of IP Addresses for KVM Access

To create a block of IP addresses for server Keyboard, Video, Mouse (KVM) access in the Cisco UCS environment, follow these steps:

### This block of IP addresses should be in the same subnet as the management IP addresses for the Cisco UCS Manager.

- 1. In the Navigation pane, click LAN.
- 2. Select Pools > root > IP Pools > IP Pool ext-mgmt.
- 3. In the General tab, click Create Block of IPv4 Addresses.
- 4. Enter the starting IP address of the block and the number of IP addresses required as well as the subnet and gateway information.

# Create Block of IPv4 Addresses

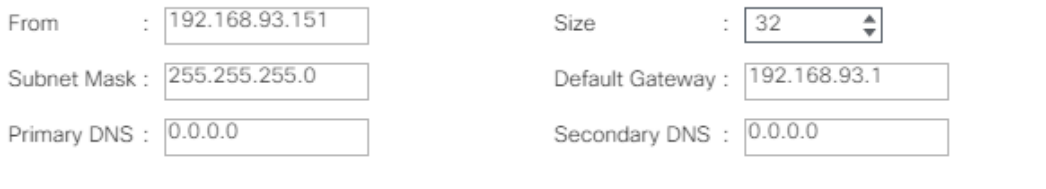

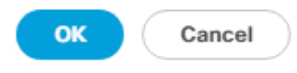

- 5. Click OK to create the IP block.
- 6. Click OK in the confirmation message.

#### Create MAC Address Pools

To configure the necessary MAC address pools for the Cisco UCS environment, follow these steps:

- 1. In the Navigation pane, click LAN.
- 2. Select Pools > root > MAC Pools.
- 3. In this procedure, two MAC address pools are created, one for each switching fabric.
- 4. Right-click MAC Pools under the root
- 5. Select Create MAC Pool to create the MAC address pool.
- 6. Enter FI-A as the name of the MAC pool.
- 7. (Optional) Enter a description for the MAC pool.
- 8. Choose Assignment Order Sequential.
- 9. Click Next.
- 10. Click Add.
- 11. Specify a starting MAC address.

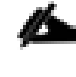

The recommendation is to place 0A in the second-last octet of the starting MAC address to identify all the MAC addresses as Fabric Interconnect A addresses.

12. Specify a size for the MAC address pool that is large enough to support the available blade or server resources.

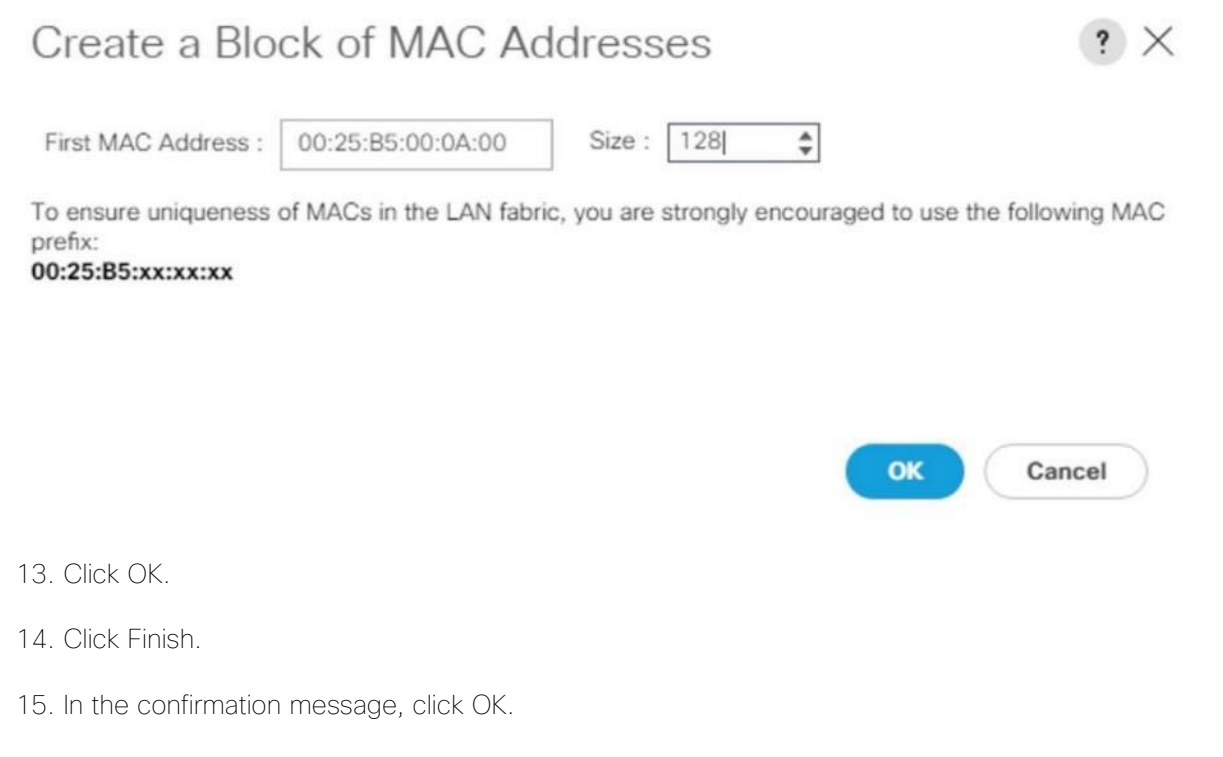

16. Repeat steps 4 to 16 for the Fabric Interconnect B.

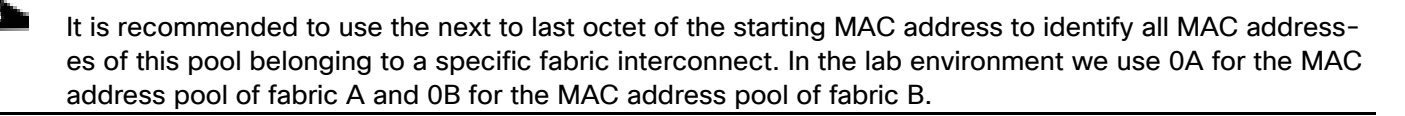

#### Figure 8 Cisco UCS – MAC Pools Summary

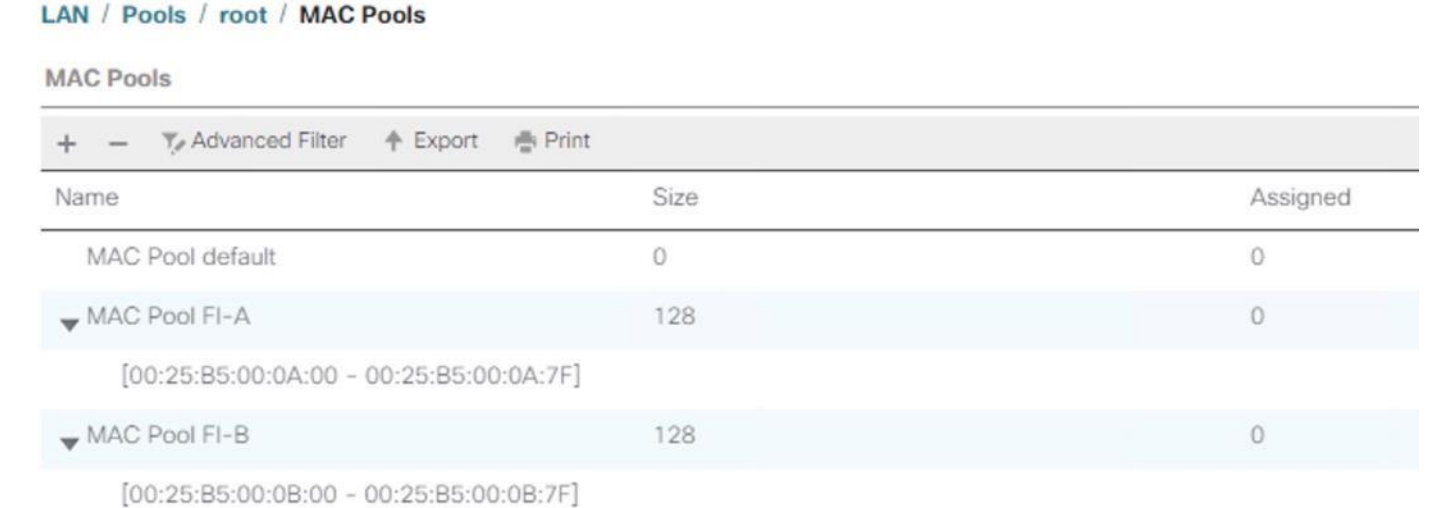

#### Create WWNN Pool

To configure the necessary WWNN pool for the Cisco UCS environment, follow these steps:

- 1. In the Navigation pane, click SAN.
- 2. Select Pools > root > WWNN Pools.
- 3. Right-click WWNN Pools and select Create WWNN Pool.
- 4. Enter HANA-Servers as the name of the WWNN pool.
- 5. (Optional) Enter a description for the WWNN pool.
- 6. Choose Assignment Order Sequential.
- 7. Click Next.
- 8. Click Add.
- 9. Specify a starting WWNN address.

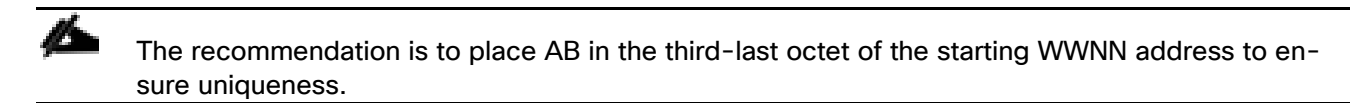

10. Specify a size for the WWNN pool that is enough to support the available blade or server resources.

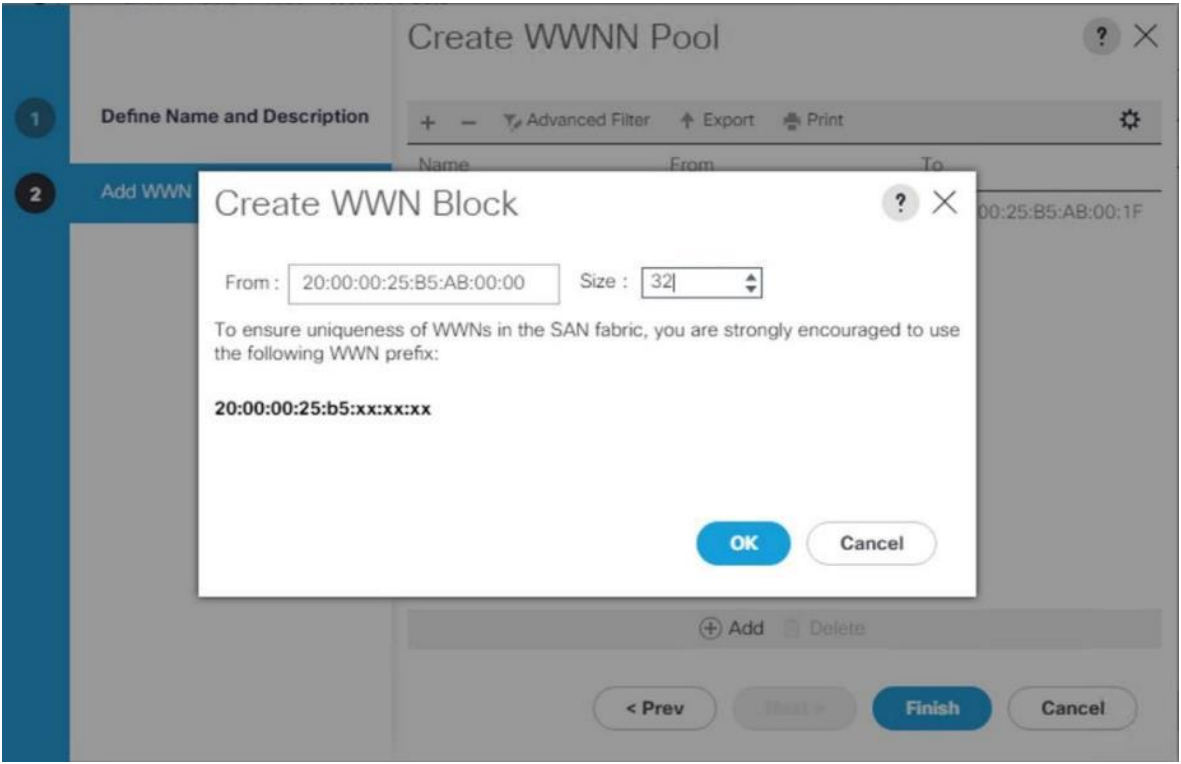

11. Click OK.

- 12. Click Finish.
- 13. In the confirmation message, click OK.

#### Create WWPN Pool

To configure the two required WWPN pools, one per fabric interconnect, follow these steps:

- 1. In the Navigation pane, click SAN.
- 2. Select Pools > root > WWPN Pools.
- 3. Right-click WWPN Pools and select Create WWPN Pool.
- 4. Enter FI-A as the name of the WWPN pool.
- 5. (Optional) Enter a description for the WWPN pool.
- 6. Choose Assignment Order Sequential.
- 7. Click Next.
- 8. Click Add.
- 9. Specify a starting WWPN address.

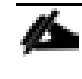

# The recommendation is to place 0A in the second-last octet of the starting MAC address to identify all WWPN addresses as Fabric Interconnect A addresses.

10. Specify a size for the WWPN address pool that is large enough to support the available blade or server resources.

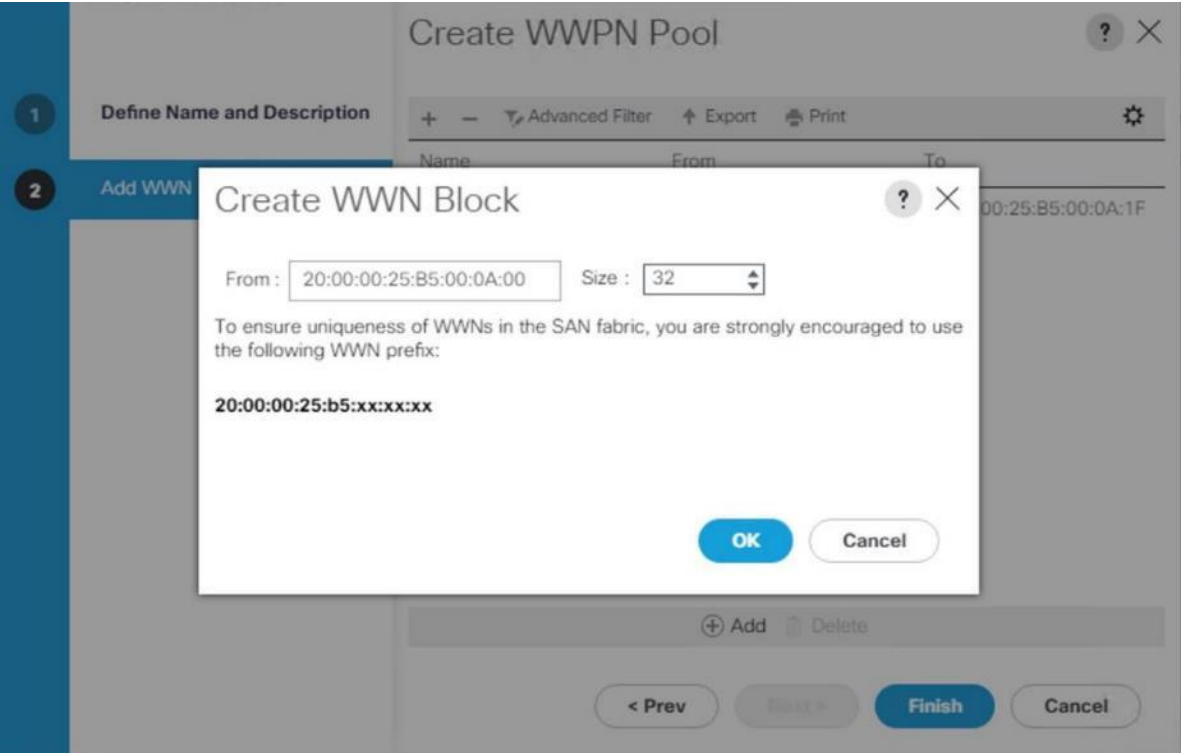

11. Click OK.

ã.

- 12. Click Finish.
- 13. Repeat steps 3 to 13 for the Fabric Interconnect B.

It is recommended to place 0A in the next to second-last octet of the starting WWPN address to identify all the WWPN addresses in this pool as fabric A addresses. Place 0B in the second-last octet of the starting WWPN address to identify all the WWPN addresses in this pool as fabric B addresses.

#### Figure 9 WWPN Pool Summary

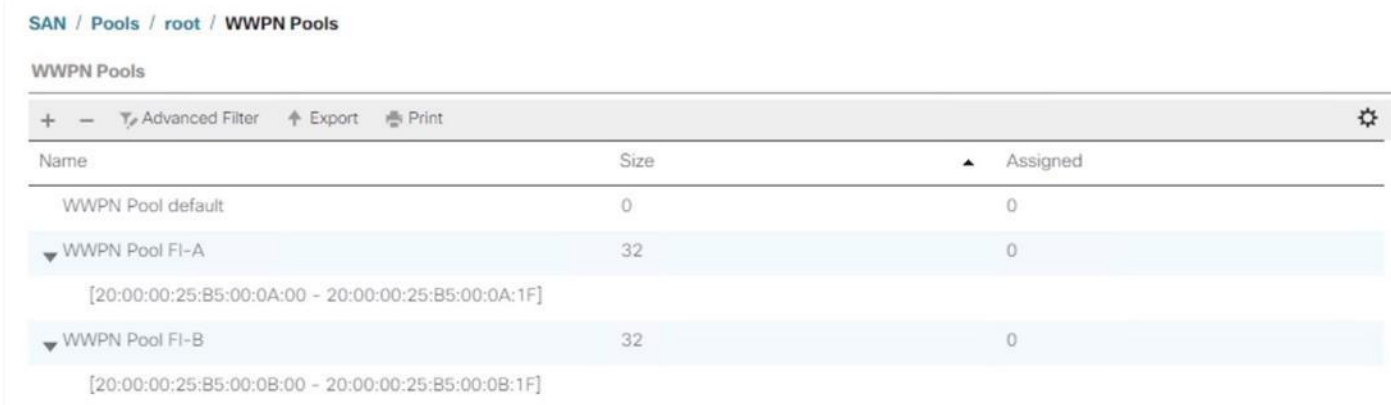

#### Create UUID Suffix Pool

To configure the necessary universally unique identifier (UUID) suffix pool for the Cisco UCS environment, follow these steps:

- 1. In the Navigation pane, click Servers.
- 2. Select Pools > root > UUID Suffix Pools.
- 3. Right-click UUID Suffix Pools and select Create UUID Suffix Pool.
- 4. Enter HANA-UUID as the name of the UUID suffix pool.
- 5. (Optional) Enter a description for the UUID suffix pool.
- 6. Keep the Prefix as the Derived option.
- 7. Choose Assignment Order Sequential.
- 8. Click Next.
- 9. Click Add to add a block of UUIDs.
- 10. Keep the 'From' field at the default setting.
- 11. Specify a size for the UUID block that is large enough to support the available blade or server resources.

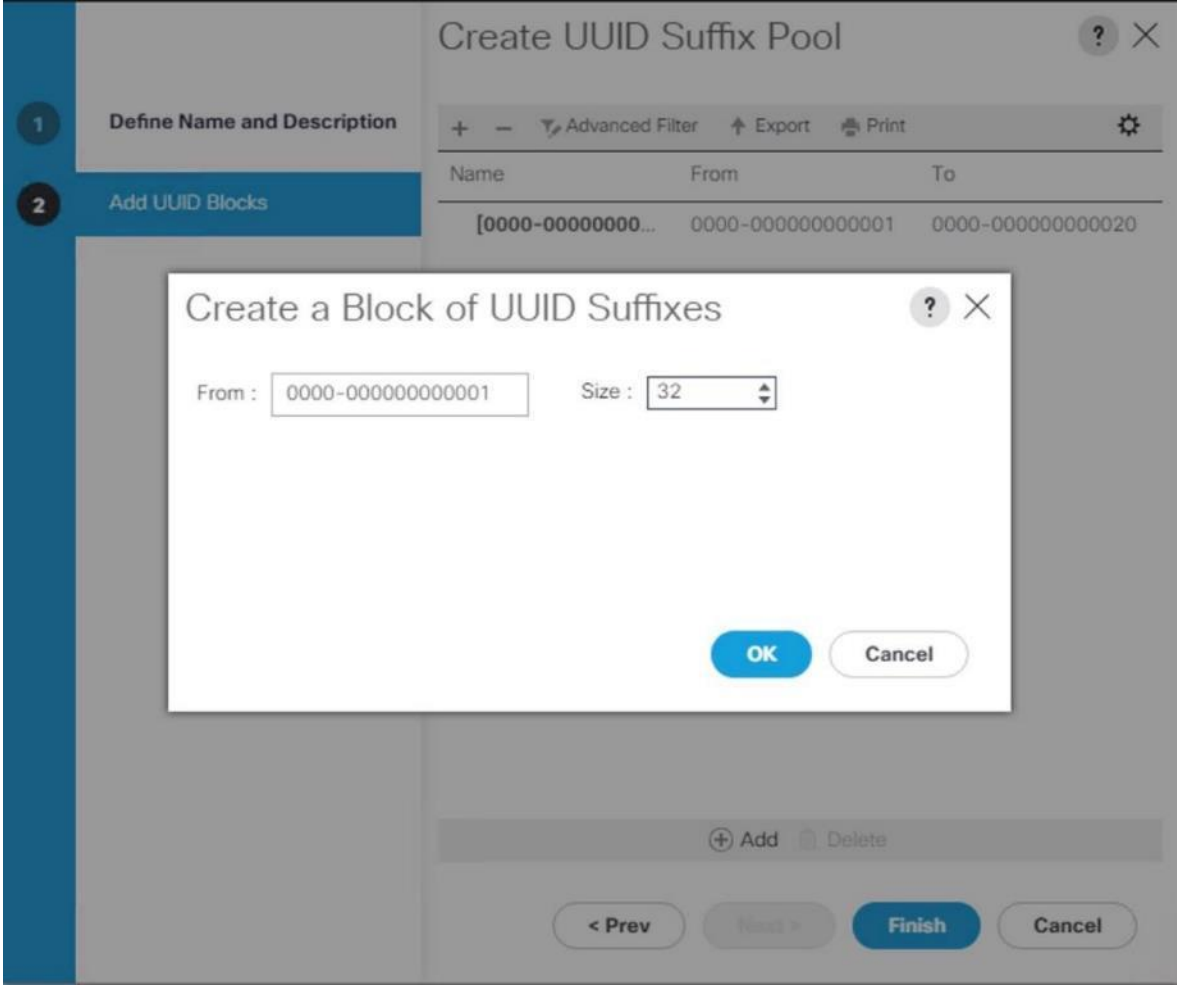

- 12. Click OK.
- 13. Click Finish.
- 14. Click OK.

# Set Packages and Policies

Firmware management policies allow the administrator to select the corresponding packages for a given server configuration. These policies often include packages for adapter, BIOS, board controller, FC adapters, host bus adapter (HBA) option ROM, and storage controller properties.

To create a firmware management policy for a given server configuration in the Cisco UCS environment, follow these steps:

- 1. In the Navigation pane, click Servers.
- 2. Select Policies > root > Host Firmware Packages.
- 3. Right-click Host Firmware Packages and select Create Host Firmware Package.
- 4. Enter HANA-FW as the name of the host firmware package.
- 5. Leave the option Simple to configure the Host Firmware Package.
- 6. Select the version 4.0(4b)B for the Blade Package and 4.0(4b)C for Rack Packages.

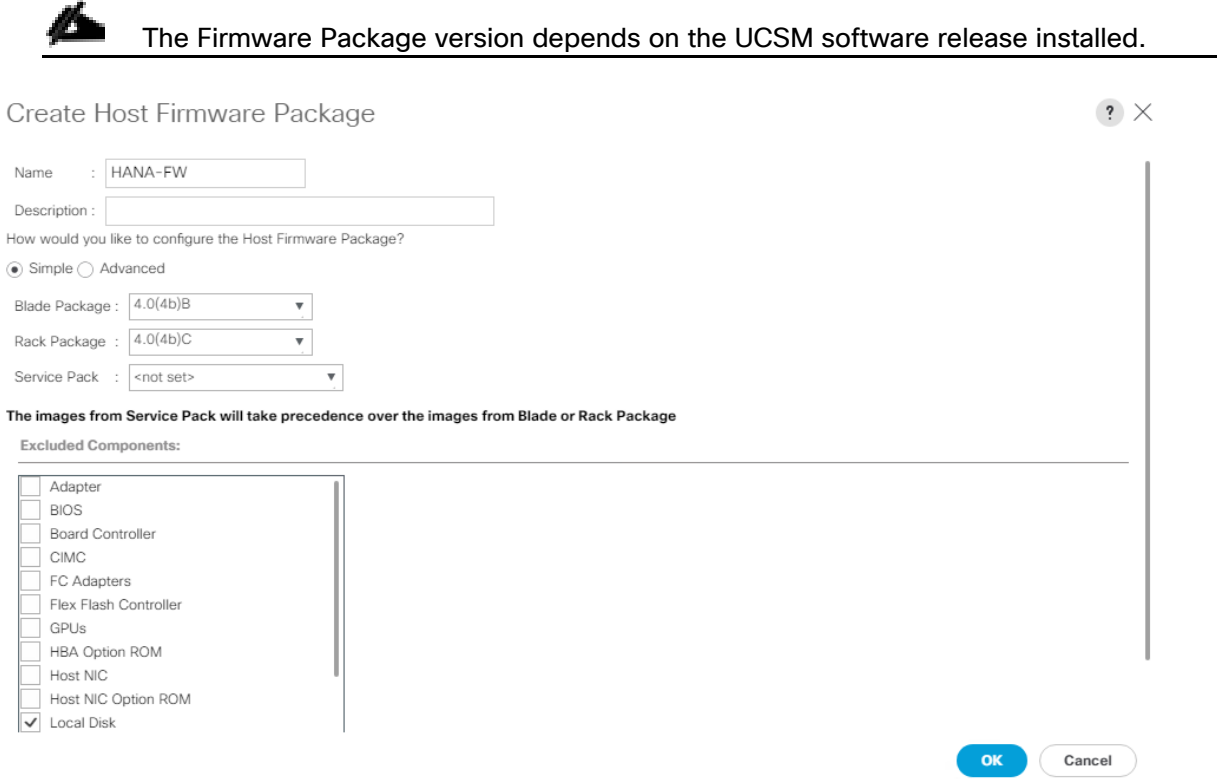

- 7. Click OK to create the host firmware package.
- 8. Click OK.

# Create Server BIOS Policy

To get best performance for HANA it is required to configure the Server BIOS accurately. To create a server BIOS policy for the Cisco UCS environment, follow these steps:

- 1. In the Navigation pane, click Servers.
- 2. Select Policies > root > BIOS Policies.
- 3. Right-click BIOS Policies and select Create BIOS Policy.
- 4. Enter HANA-BIOS as the BIOS policy name.
- 5. Select "Reboot on BIOS Settings Change". Click OK.
- 6. Select the new BIOS policy HANA-BIOS.
- 7. In the right pane, select the Main tab. Change the BIOS Setting Quiet Boot to disabled.

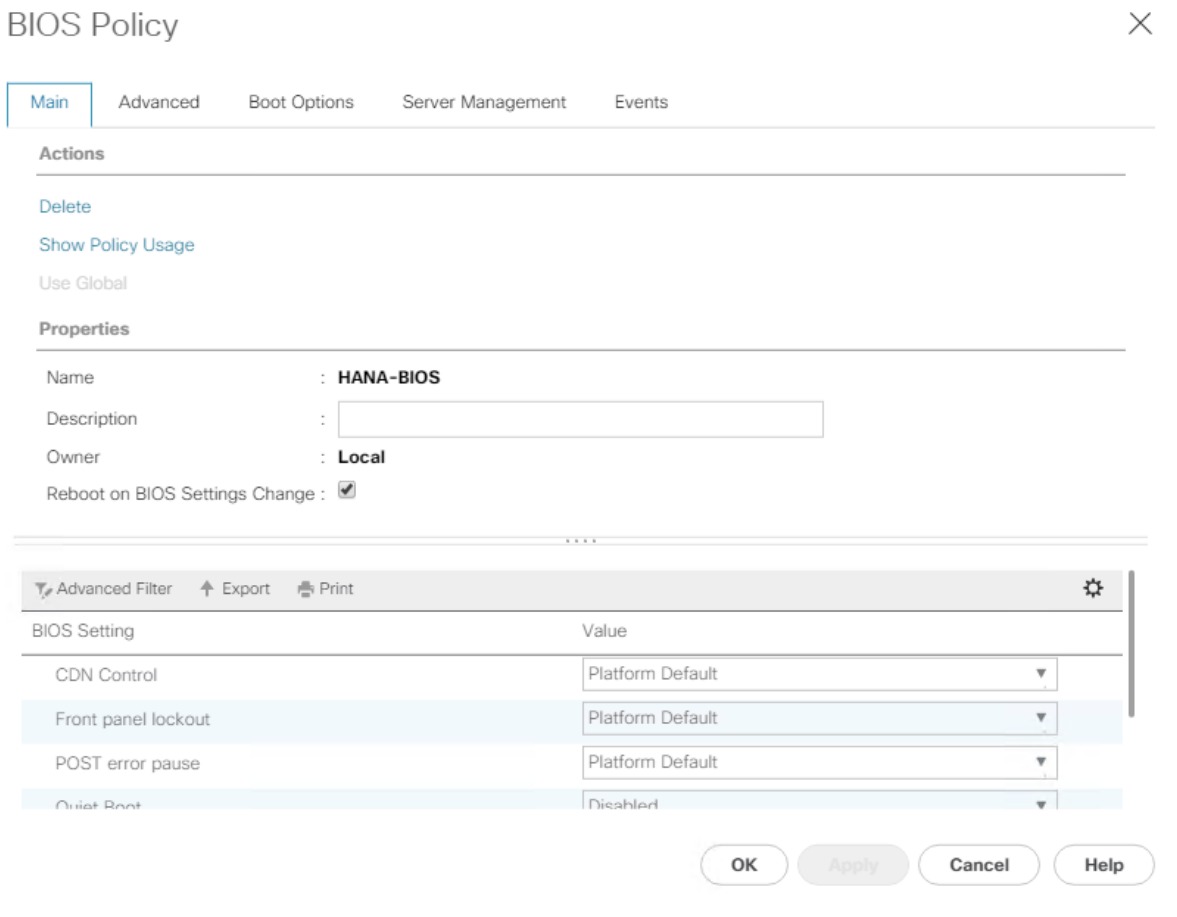

8. In the right pane, select the Advanced tab.

4 CPU C-States are processor idle power saving states. The recommendation from SAP for SAP HANA is to allow C0 and C1 states in certain conditions using saptune to tune the operating system. On BIOS level disable all processor C-Stated to run SAP HANA with best performance.

- 9. On the Advanced tab, select the Processor sub-tab.
- 10. Set the CPU Performance value to "HPC".
- 11. Set Power Technology to "Performance".
- 12. Set Energy Performance to "Performance".
- 13. Ensure processor C-States are disabled.

◬

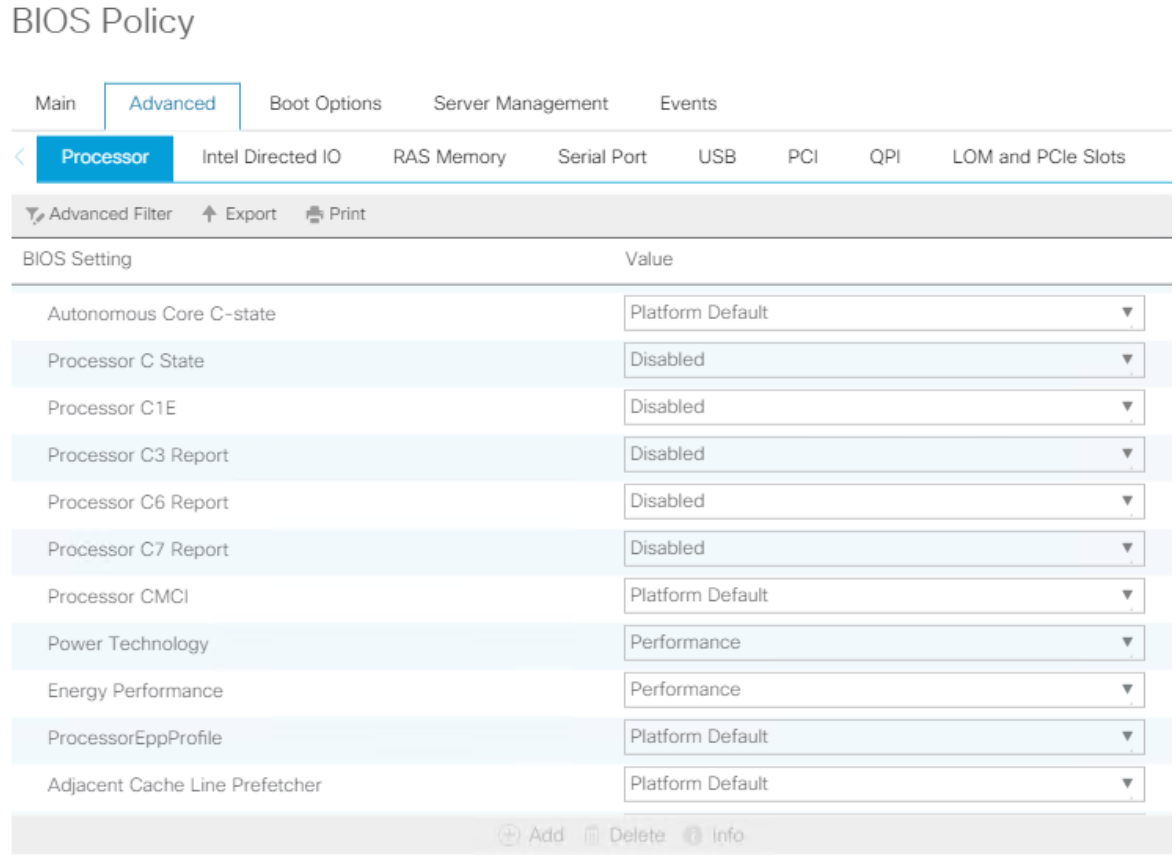

14. In the RAS Memory sub-tab, set Performance Mode for LV DDR Mode, enable the NUMA optimized setting and set the Memory RAS configuration to maximum-performance.

Adaptive Double Device Data Correction (ADDDC) Sparing tracks correctable errors and dynamically maps out failing DRAM regions on the DIMM by performing spare copying at bank and rank level. This sparing mechanism can mitigate errors which, if left untreated, could become uncorrectable. ADDDC Sparing will be enabled by default starting with Cisco UCS 4.0(4c).

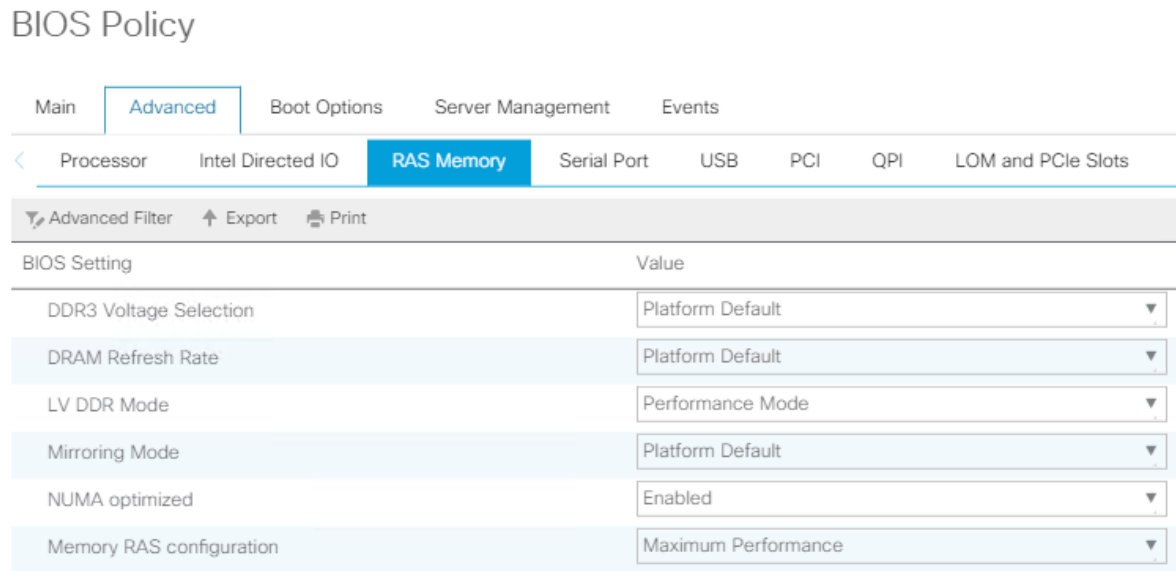

- 15. In the Serial Port sub-tab, set Serial Port A enable to enabled.
- 16. In the right pane, select the Server Management tab.
- 17. Set the Baud rate to 115.2k, the console redirection to Serial Port A, enable the Legacy OS redirection and change the Terminal Type to VT100-PLUS. This setting is required for Serial Console Access over LAN to all SAP HANA servers.

# **BIOS Policy**

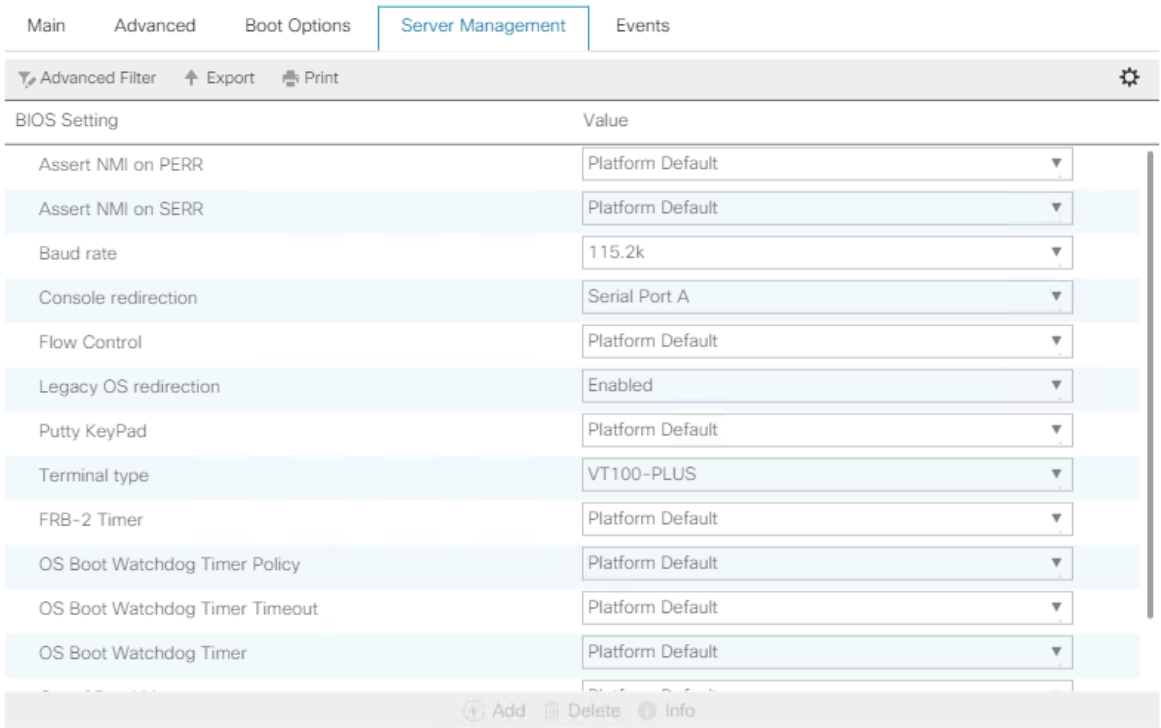

 $\times$ 

18. Click Save Change to modify BIOS Policy.

19. Click OK.

#### Create Serial over LAN Policy

The Serial over LAN policy is required to get console access to all SAP HANA servers through SSH from the management network. This is a requirement in case of server hang situations or Linux kernel crashes when a crash dump is required. To configure the policy, follow these steps:

 $? \times$ 

- 1. In the Navigation pane, click Servers.
- 2. Select Policies > root > Serial over LAN Policies.
- 3. Right-click the Serial over LAN Policies and select Create Serial over LAN Policy.
- 4. Enter SoL-Console as policy name.
- 5. Enable Serial over LAN State.
- 6. Change the speed to 115200.

#### Create Serial over LAN Policy

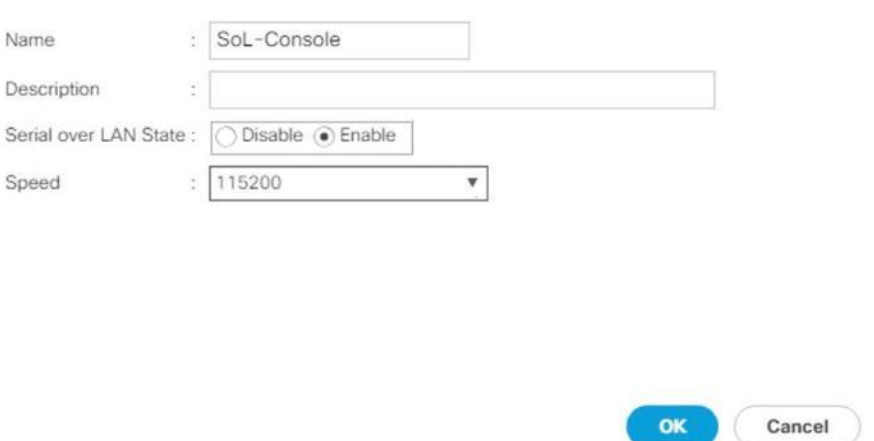

7. Click OK.

# Update Default Maintenance Policy

It is recommended to update the default Maintenance Policy with the Reboot Policy "User Ack" for the SAP HANA server. This policy setting ensures to wait for the administrator acknowledgement for a server reboot prior of configuration changes will take effect.

To update the default Maintenance Policy, follow these steps:

- 1. In the Navigation pane, click Servers.
- 2. Select Policies > root > Maintenance Policies.
- 3. Select the default maintenance policy.
- 4. Set Reboot Policy to User Ack.

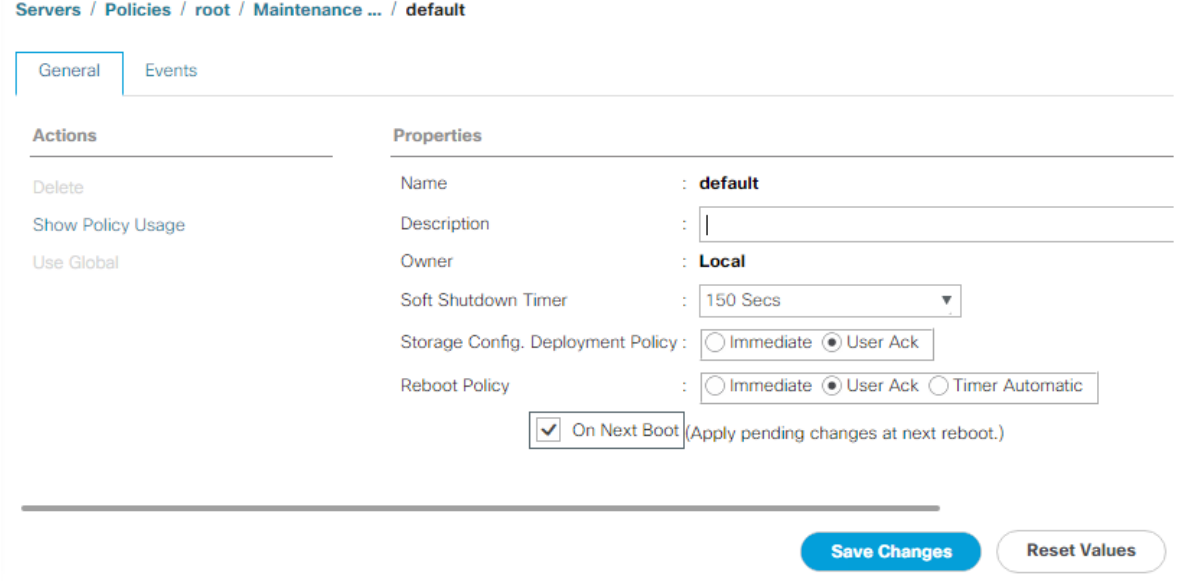

- 5. Click Save Changes.
- 6. Click OK to accept the change.

# Adapter Policy Configuration – HANA

This section describes the Ethernet Adapter Policy with optimized Interrupts values. This policy must be used for the SAP HANA internal network in SAP HANA Scale-Out deployments to provide best network performance.

To create an Ethernet Adapter Policy, follow these steps:

- 1. In the Navigation pane, click Servers.
- 2. Select Policies > root > Sub-Organization > T01-HANA > Adapter Policies.
- 3. Right-click Adapter Policies and select Create Ethernet Adapter Policy.
- 4. Enter HANA as the Ethernet Adapter policy name.
- 5. Expand Resources:
	- a. Change the Transmit Queues to 8
	- b. Change Ring size to 4094
	- c. Change the Receive Queues to 8
	- d. Change Ring size to 4094
	- e. Change the Completion Queue to 16
- f. Change the Interrupts to 32
- 6. Expand Options:
	- a. Change Receive Side Scaling (RSS) to Enabled
	- b. Change Accelerated Receive Flow Steering to Disabled

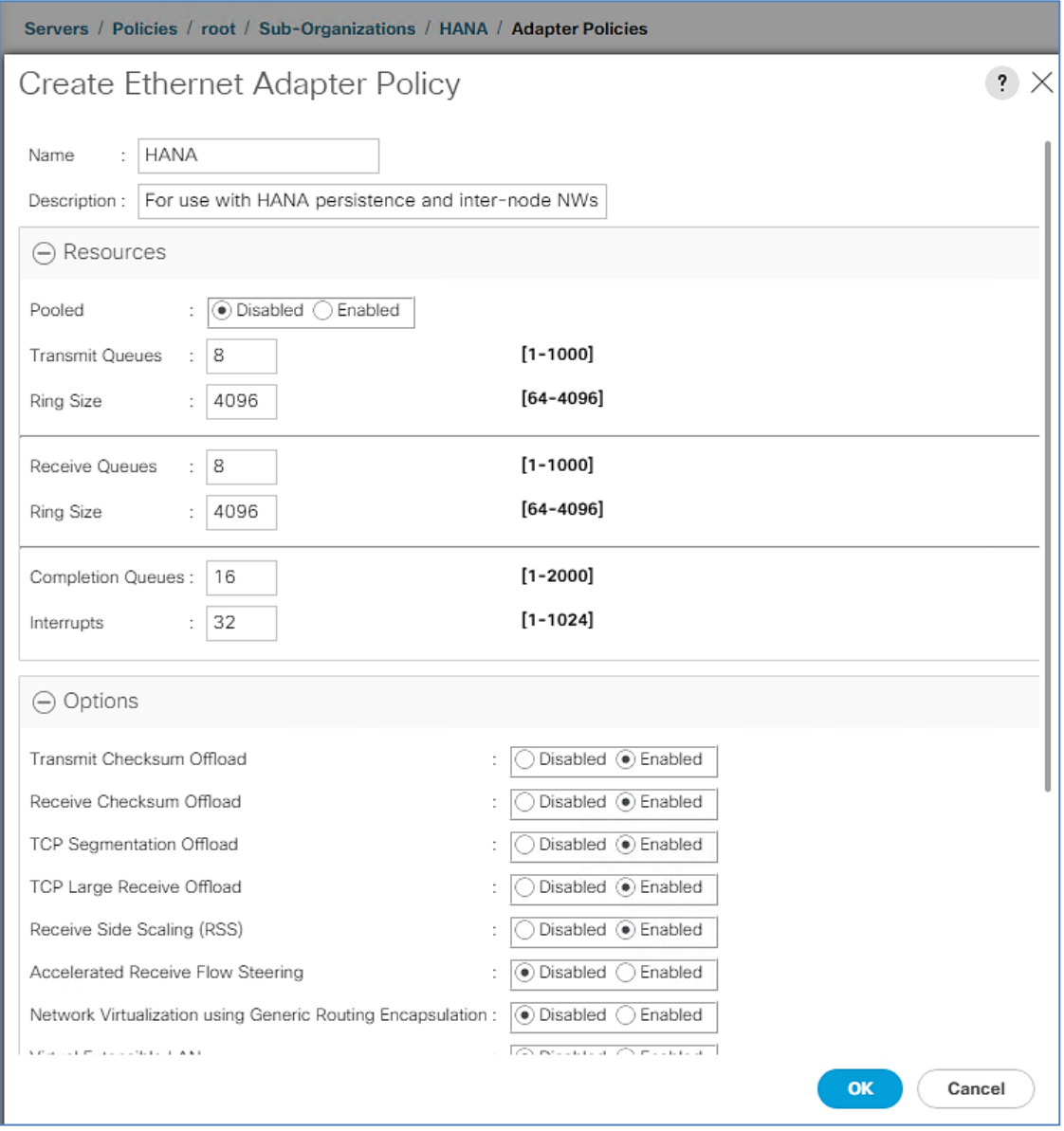

- 7. Click OK to create the Ethernet Adapter policy.
- 8. Click OK.

# Persistent Memory Policy

A persistent memory policy allows the configuration on how persistent memory modules are used. It contains goals and namespaces. In this reference design we use host tools to configure the persistent memory and leave this policy blank.

# Network Configuration

The core network requirements for SAP HANA are covered by Cisco UCS defaults. Cisco UCS is based on 40- GbE network connection and provides redundancy via the Dual Fabric concept. The Service Profile is configured to distribute the traffic across Fabric Interconnect A and B. During normal operation, the traffic in the Internal Zone and the database NFS data traffic is on FI A and all the other traffic (Client Zone and Database NFS log) is on FI B. The inter-node traffic flows from a blade server to the Fabric Interconnect A and back to the other blade server. All the other traffic must go over the Cisco MDS switches to storage or to the data center network. With the integrated algorithms for bandwidth allocation and quality of service the Cisco UCS and Cisco Nexus distributes the traffic in an efficient way.

# Network Control Policy to Enable CDP

CDP needs to be enabled to learn the MAC address of the End Point. To update default Network Control Policy, follow these steps:

- 1. In the Navigation pane, click LAN.
- 2. Select LAN > Policies > root > Network Control Policies > default.
- 3. In the right pane, click the General tab.
- 4. For CDP, select Enabled.

THE FINANCE CASE CREW CONTRACTOR CONTRACTOR

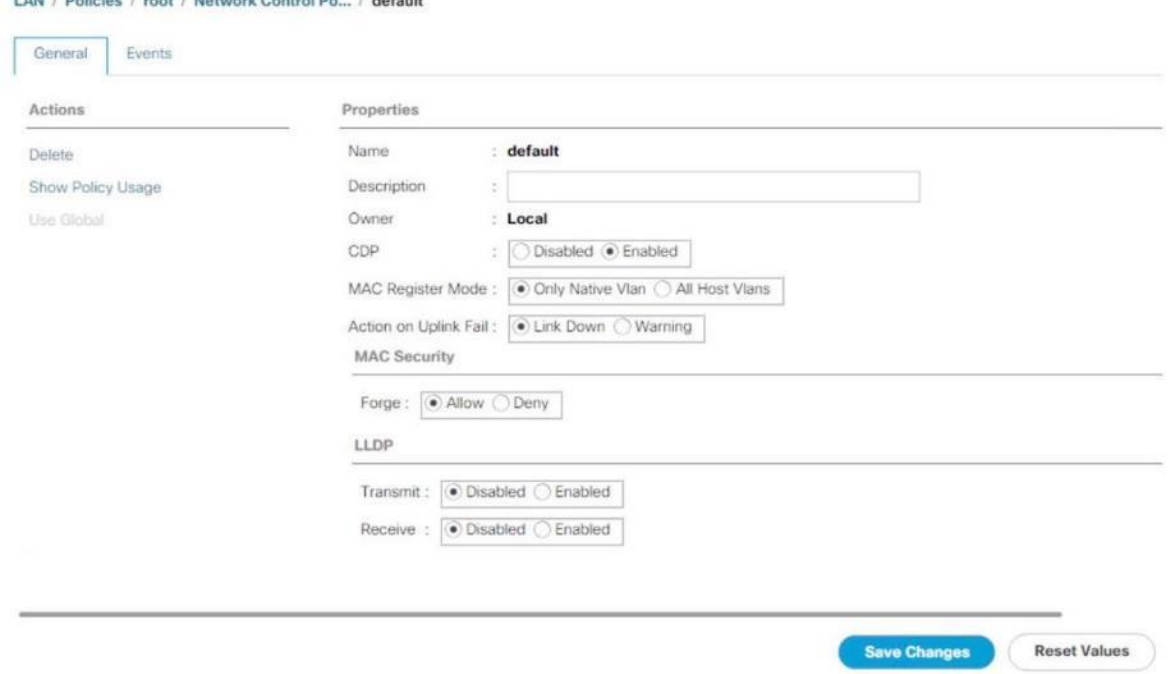

5. Click Save Changes.

6. Click OK.

# Set Jumbo Frames in Cisco UCS Fabric

The core network requirements for SAP HANA are covered by Cisco UCS defaults. Cisco UCS is based on 40GbE and provides redundancy through the Dual Fabric concept. The Service Profile is configured to distribute the traffic across Fabric Interconnect A and B.

To configure jumbo frames and enable quality of service in the Cisco UCS fabric, follow these steps:

1. In the Navigation pane, click LAN.

LAN / LAN Cloud / OoS System Class

- 2. Select LAN > LAN Cloud > QoS System Class.
- 3. In the right pane, click the General tab.
- 4. On the MTU Column, enter 9216 in the box.

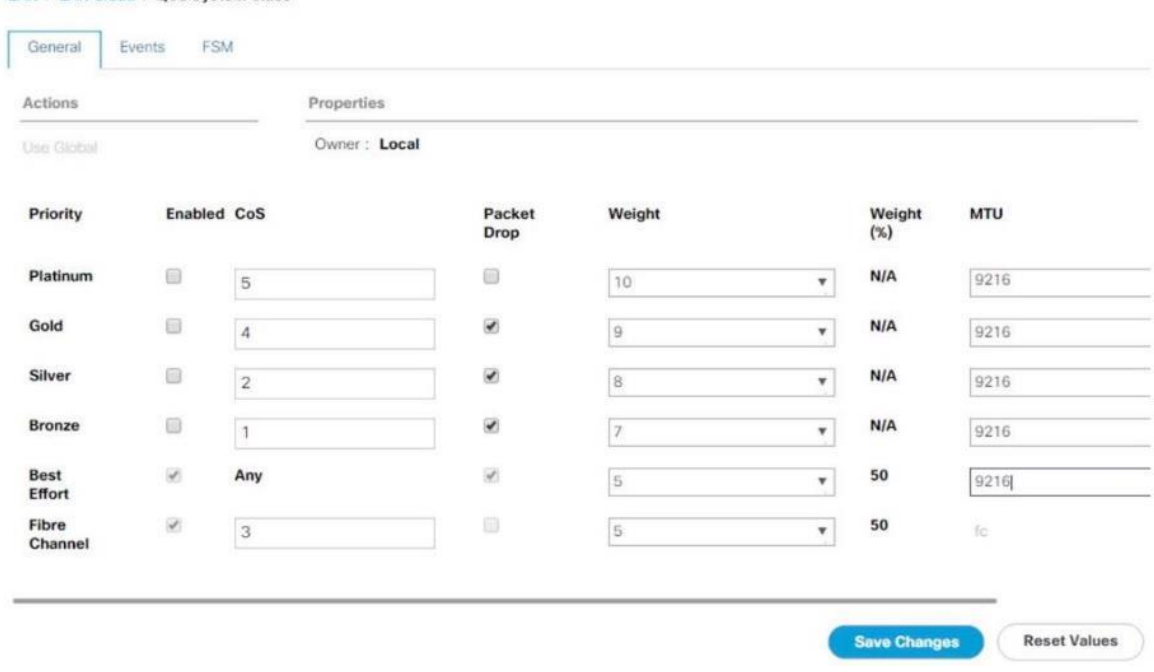

- 5. Click Save Changes.
- 6. Click Yes to accept the QoS Change Warning.
- 7. Click OK.

#### Create LAN Uplink Port Channels

Configure the LAN uplinks from FI-A and FI-B towards northbound Nexus switches, in port-channel, for use by all network zones as prescribed by SAP. For example, we create port-channel 21 on FI-A and port-channel 22 on FI- B. This port channel pair will have corresponding vPCs defined on N9Ks that ensures seamless redundancy and failover for the north-south network traffic

It would suffice to have a port-channel pair on FI with corresponding vPC pair on N9Ks to handle traffic of all network zones provided we have enough ports to account for the desired bandwidth. In this reference architecture, we use two pairs of 2 x 40GE ports for the FI<->N9K connectivity for port-channels. It is possible to add more based on the requirements or use-cases.

Create the port channel pair 21 and 22 with two 40GE ports from FIs to the Nexus switches to cater to the SAP HANA's Client, Admin and Internal network zones.

Create another port channel pair 31 and 32 with two 40GE ports from FIs to the Nexus switches that could exclusively handle bandwidth intensive SAP HANA Storage zone traffic comprising of HANA node backup network.

To create and configure two port channels, one each from FI-A/FI-B to the uplink Cisco Nexus switches, follow these steps:

- 1. In the Navigation pane, click LAN.
- 2. Select LAN > LAN Cloud > Fabric A and expand the Fabric A tree.
- 3. Right-click Port Channels and select Create Port Channel.
- 4. Enter 21 as the unique ID of the port channel.
- 5. Enter Uplink-to-N9K as the name of the port channel.

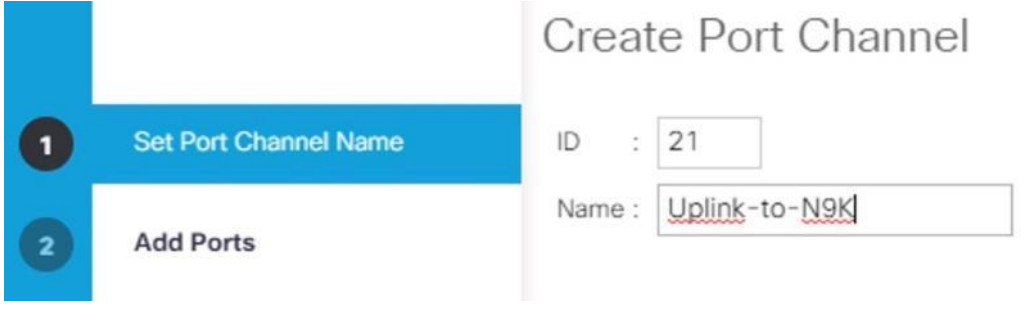

- 6. Click Next.
- 7. Select the following ports to be added to the port channel:
	- Slot ID 1 and port 33
	- Slot ID 1 and port 34

#### The ports are selected based on Uplink Port connectivity and are specific to this sample configuration.

8. Click >> to add the ports to the port channel.

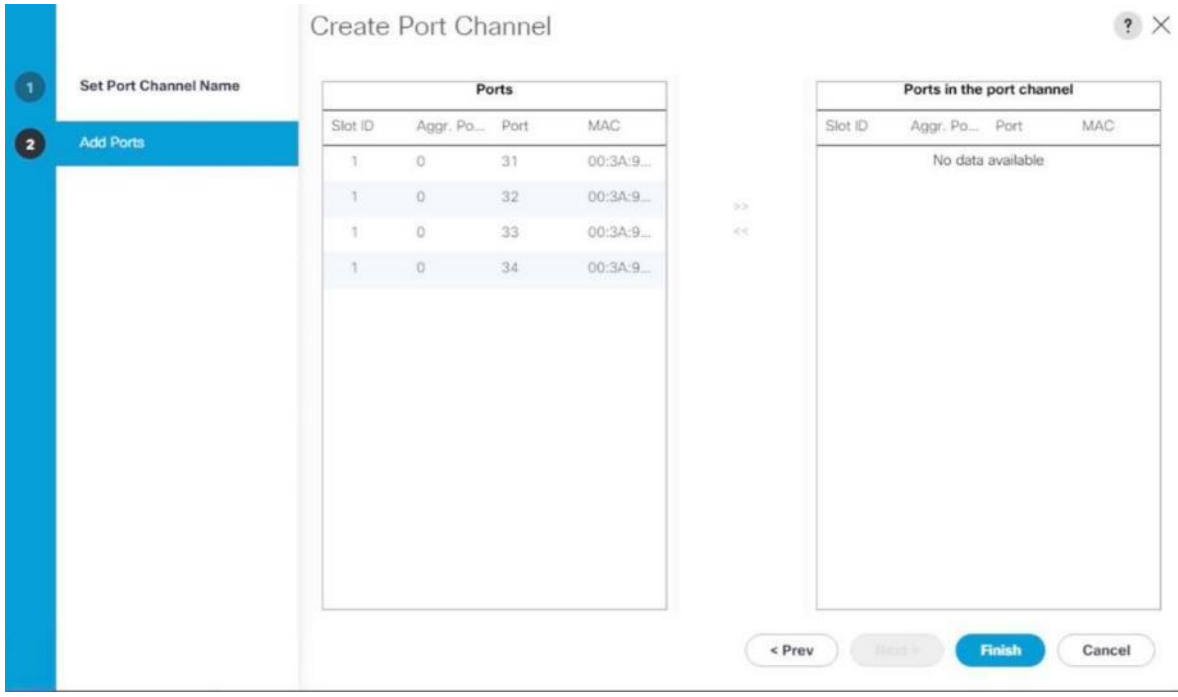

- 9. Click Finish to create the port channel.
- 10. Click OK.
- 11. Select LAN > LAN Cloud > Fabric B and expand the Fabric B tree.
- 12. Right-click Port Channels and select Create Port Channel.
- 13. Enter 22 as the unique ID of the port channel.
- 14. Enter Uplink-to-N9K as the name of the port channel.
- 15. Click Next.
- 16. Select the following ports to be added to the port channel:
	- Slot ID 1 and port 33
	- Slot ID 1 and port 34
- 17. Click >> to add the ports to the port channel.
- 18. Click Finish to create the port channel.
- 19. Click OK.

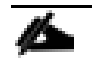

Configure a second set of port-channels from FI-A and FI-B to the nexus switches. This uplink port-channel could be exclusively used for backup network traffic.

20. In the Navigation pane, click LAN.

- 21. Select LAN > LAN Cloud > Fabric A and expand the Fabric A tree.
- 22. Right-click Port Channels and select Create Port Channel.

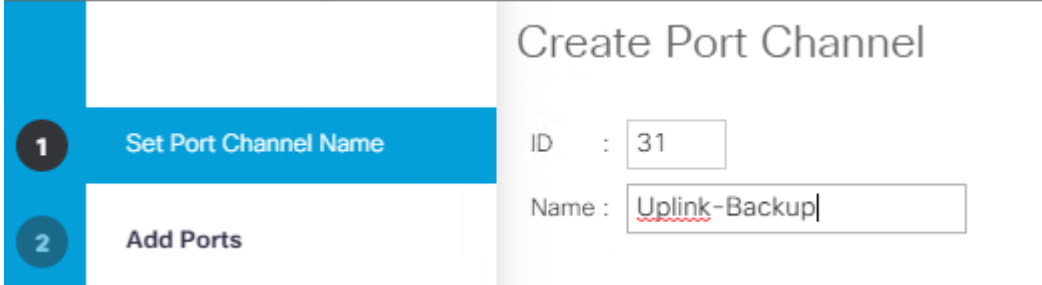

- 23. Enter 31 as the unique ID of the port channel.
- 24. Enter Uplink-Backup as the name of the port channel.
- 25. Click Next.
- 26. Select the following ports to be added to the port channel:
	- Slot ID 1 and port 31
	- Slot ID 1 and port 32

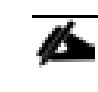

The ports are selected based on Uplink Port connectivity and are specific to this sample configuration.

27. Click >> to add the ports to the port channel.

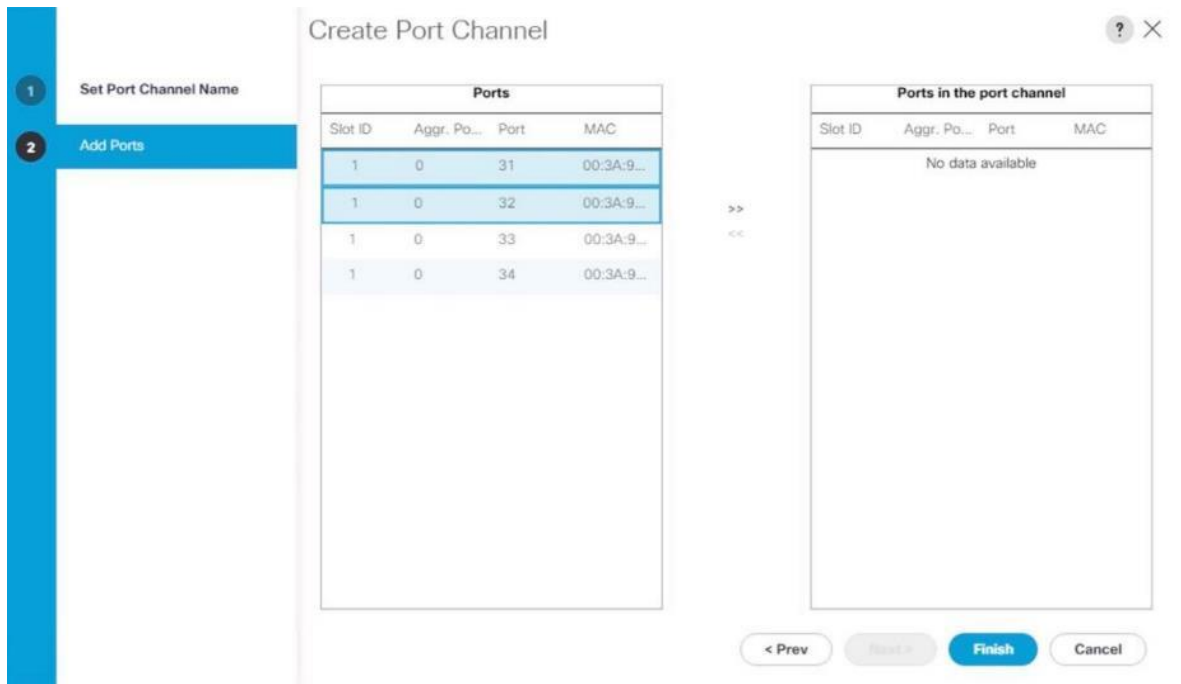

- 28. Click Finish to create the port channel.
- 29. Click OK.
- 30. Select LAN > LAN Cloud > Fabric B and expand the Fabric B tree.
- 31. Right-click Port Channels and select Create Port Channel.
- 32. Enter 31 as the unique ID of the port channel.
- 33. Enter Uplink-Backup as the name of the port channel.
- 34. Click Next.
- 35. Select the following ports to be added to the port channel:
	- Slot ID 1 and port 31
	- Slot ID 1 and port 32
- 36. Click >> to add the ports to the port channel.
- 37. Click Finish to create the port channel.

38. Click OK.

#### Figure 10 Cisco UCS FI-A Port Channel Overview

#### LAN / LAN Cloud / Fabric A / Port Channels

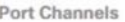

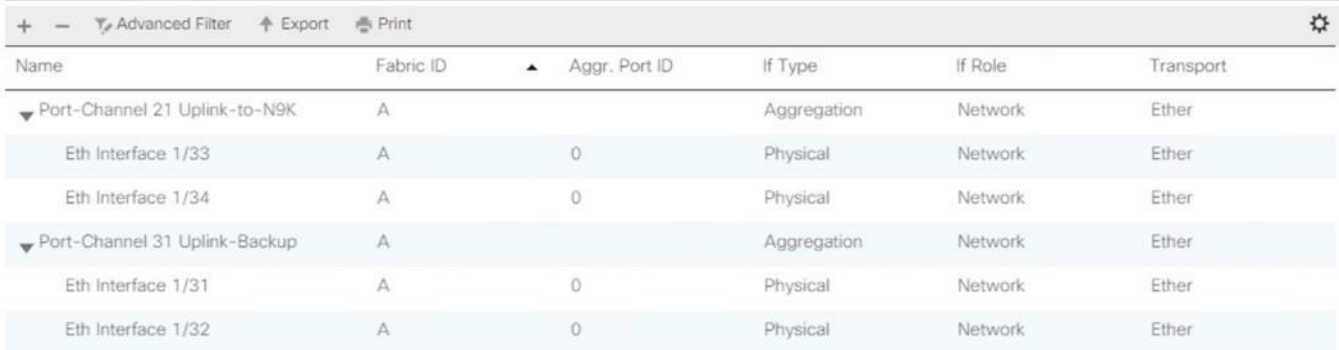

### Figure 11 Cisco UCS FI-B Port Channel Overview

#### LAN / LAN Cloud / Fabric B / Port Channels

#### Port Channels

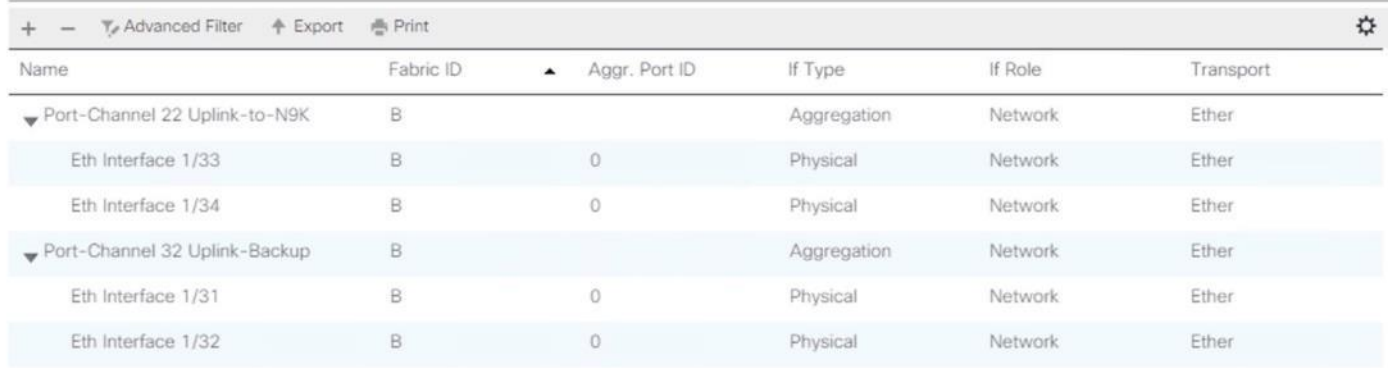

# VLAN Configurations

Within Cisco UCS, all network types for the SAP HANA systems are manifested by defined VLANs. Even though six VLANs are defined in this reference architecture, VLANs for all the networks are not necessary if the solution will not use those networks. For example, if the Replication Network is not used in the solution, then VLAN ID 225 does not need not be created.

The VLAN IDs can be changed if required to match the VLAN IDs in the customer's network – for example, ID 221 for backup should match the configured VLAN ID at the customer uplink network switches.

### In this procedure, six VLANs are created for SAP HANA Scale-Up configurations and eight VLANs are created for SAP HANA Scale-Out configurations.

#### Create VLANs

ñ.

To configure the necessary VLANs for the Cisco UCS environment, follow these steps:

- 1. In the Navigation pane, click LAN.
- 2. Select LAN > LAN Cloud > VLANs.
- 3. Right-click VLANs and select Create VLANs.
- 4. For the management network enter HANA-Mgmt as VLAN name.
- 5. Keep the Common/Global option selected for the scope of the VLAN.
- 6. Enter *<var\_mgmt\_vlan\_id>* as VLAN ID of the management network.
- 7. Keep Sharing Type as None.

# Create VLANs

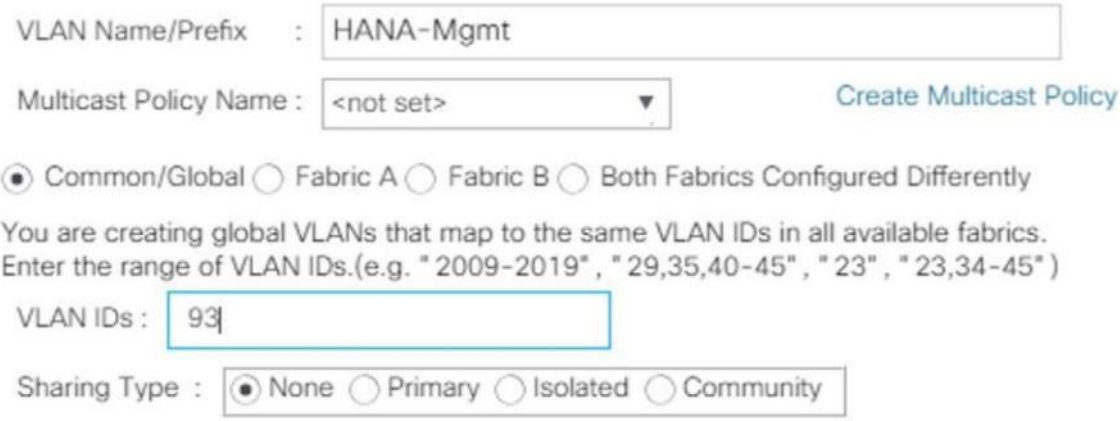

- 8. Click OK and then click OK again.
- 9. Repeat steps 1-8 for each VLAN to be created. See Figures 11 to 17 for the settings.
- 10. Create VLAN for HANA-Backup.

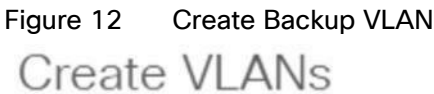

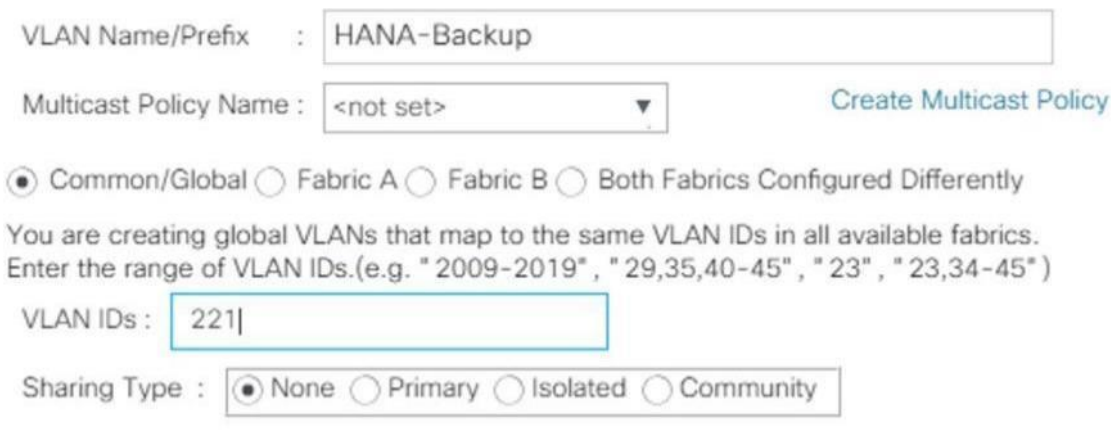

11. Create VLAN for HANA-Client.

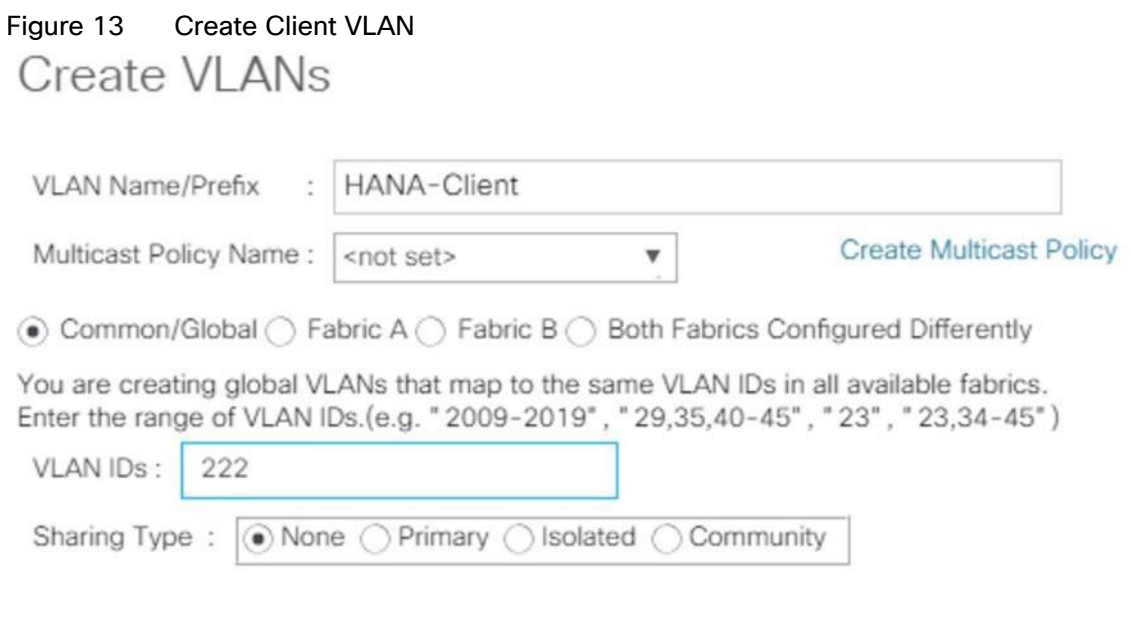

12. Create HANA AppServer VLAN.

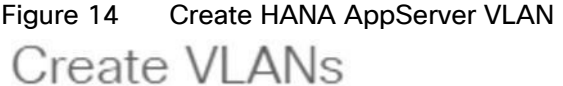

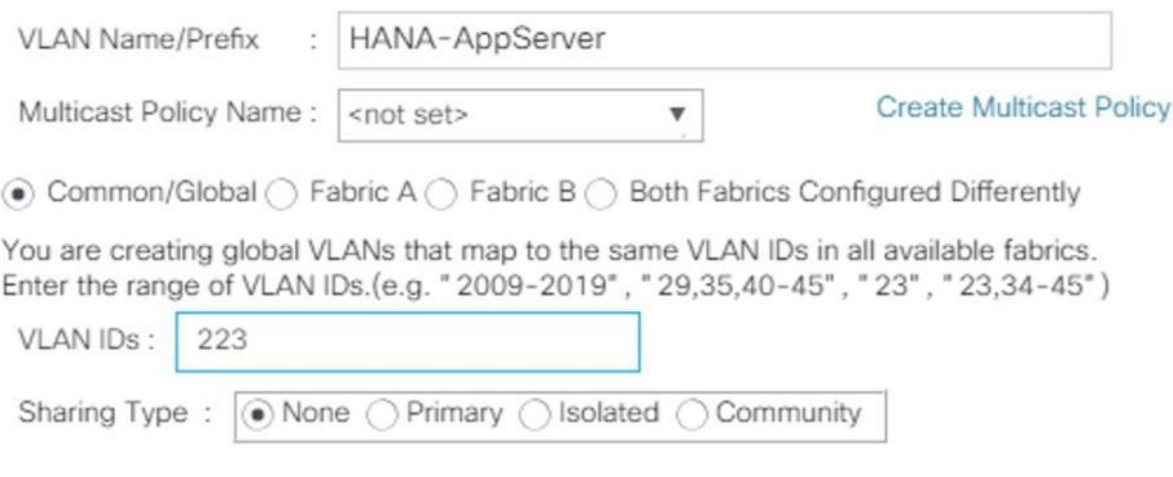

13. Create HANA DataSource VLAN.

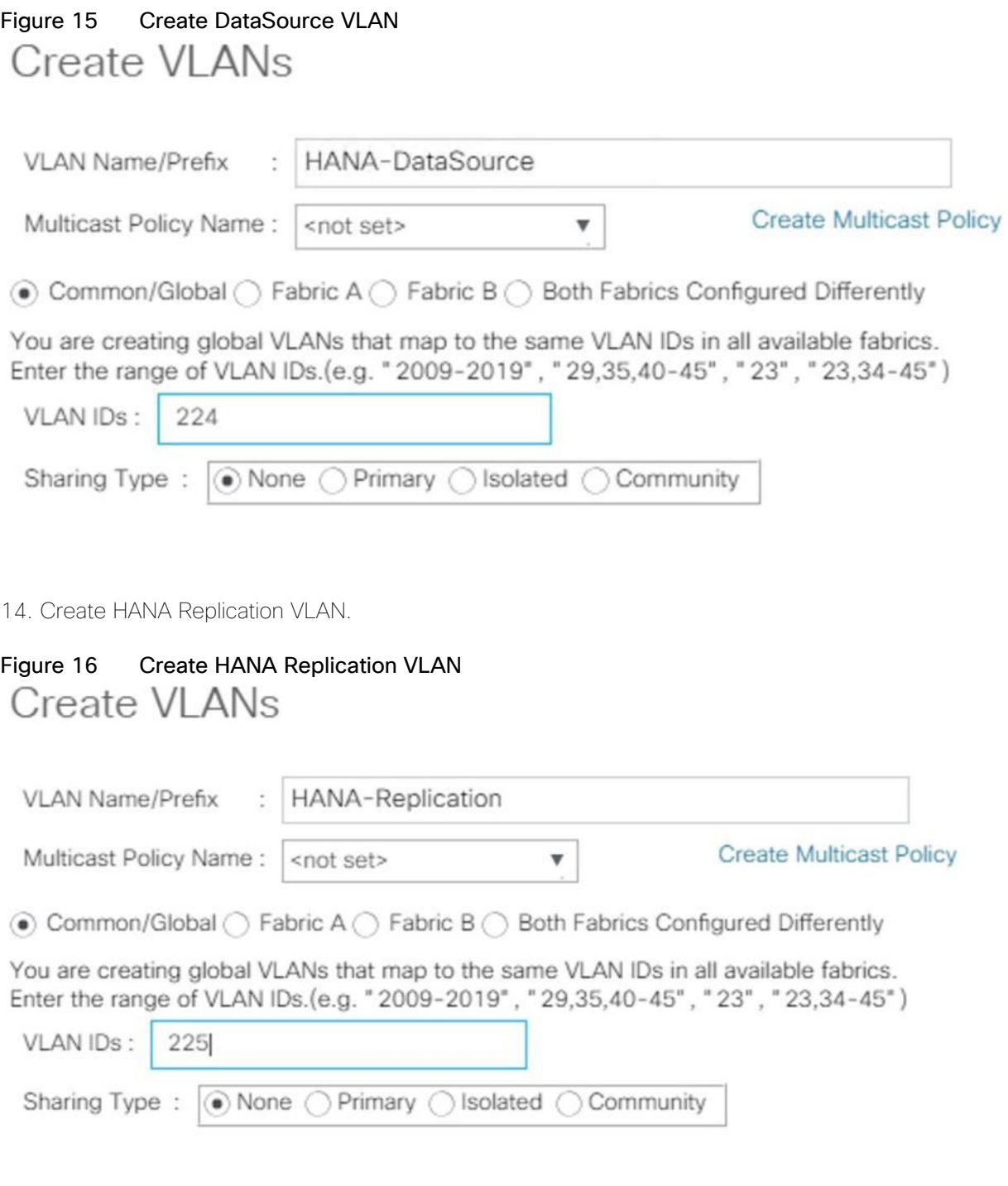

#### ᠘ SAP HANA Scale-Out deployments require two additional VLANs for the host-to-host communication and the shared NFS access to the volume /hana/shared.

15. Create VLAN for SAP HANA host-to-host communication (SAP HANA Scale-Out).

# Figure 17 Create internal VLAN (SAP HANA Scale-Out) Create VLANs

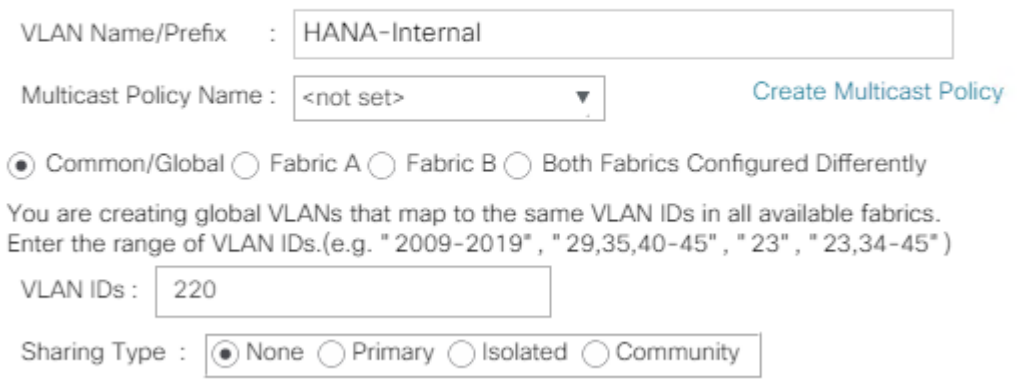

16. Create HANA NFSShared VLAN (SAP HANA Scale-Out).

# Figure 18 Create HANA NFS Shared VLAN Create VLANs

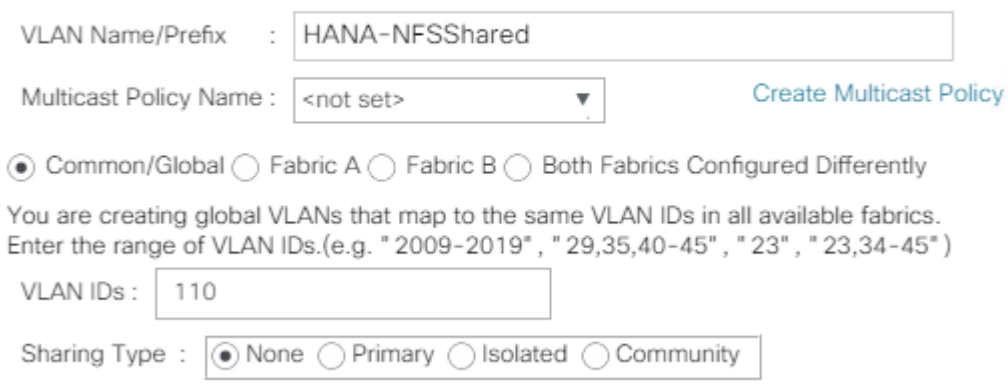

The overview of all previously created VLANs is shown below.

# Figure 19 VLAN Definition in Cisco UCS

#### LAN / LAN Cloud / VLANs

#### **VLANs**

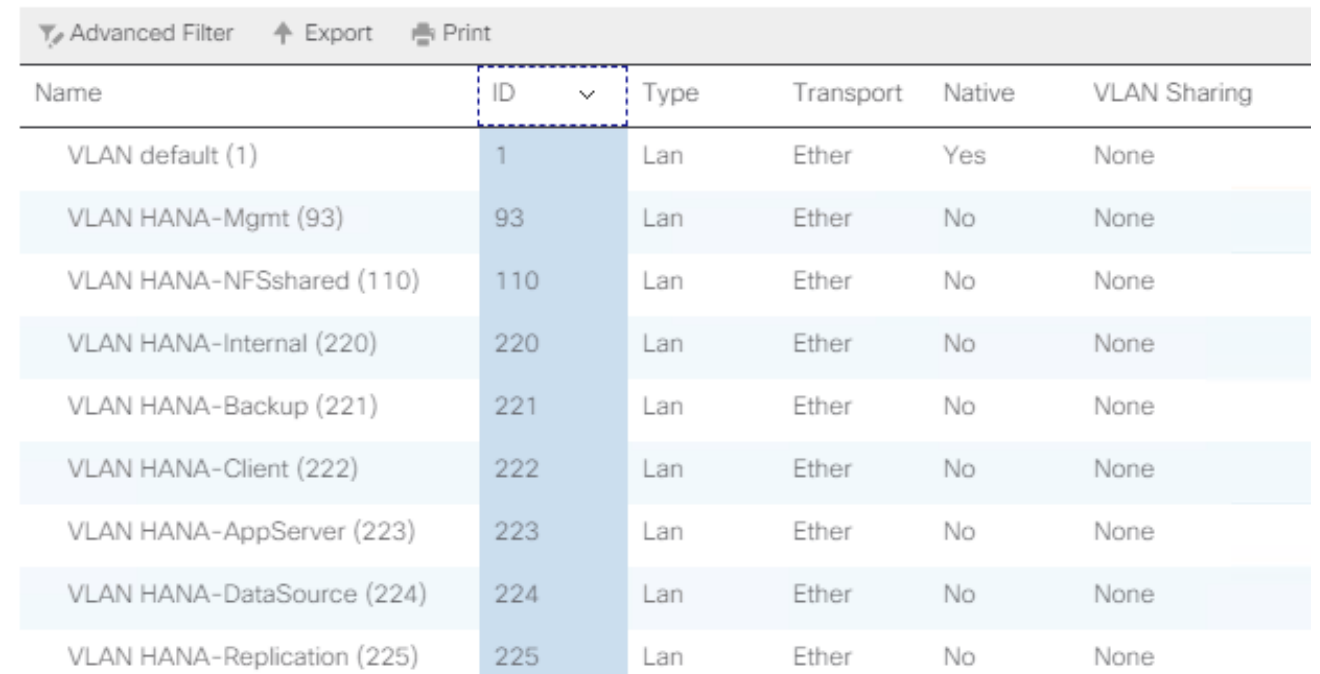

# Create VLAN Groups

For easier management and bandwidth allocation to a dedicated uplink on the Fabric Interconnect, VLAN Groups are created within Cisco UCS. SAP groups the networks recommended for a HANA system into the following zones which could be translated to VLAN groups in Cisco UCS configuration:

- Client Zone including AppServer, Client and DataSource networks
- Internal Zone including Inter-node and System Replication networks
- Storage Zone including Backup and IP storage networks
- And optional Admin zone including Management or OS cluster network, if any

#### This architecture reference consists of three VLAN Groups. Based on the solution requirements additional VLAN groups might be required depending on the implementation scenario.

To configure the necessary VLAN Groups for the Cisco UCS environment, follow these steps:

- 1. In the Navigation pane, click LAN.
- 2. Select LAN > LAN Cloud > VLAN Groups.
- 3. Right-click VLAN Groups and select Create VLAN Groups.
- 4. Enter Admin-Zone as VLAN Group name used for the Infrastructure network.
- 5. Select the HANA-Mgmt VLAN.

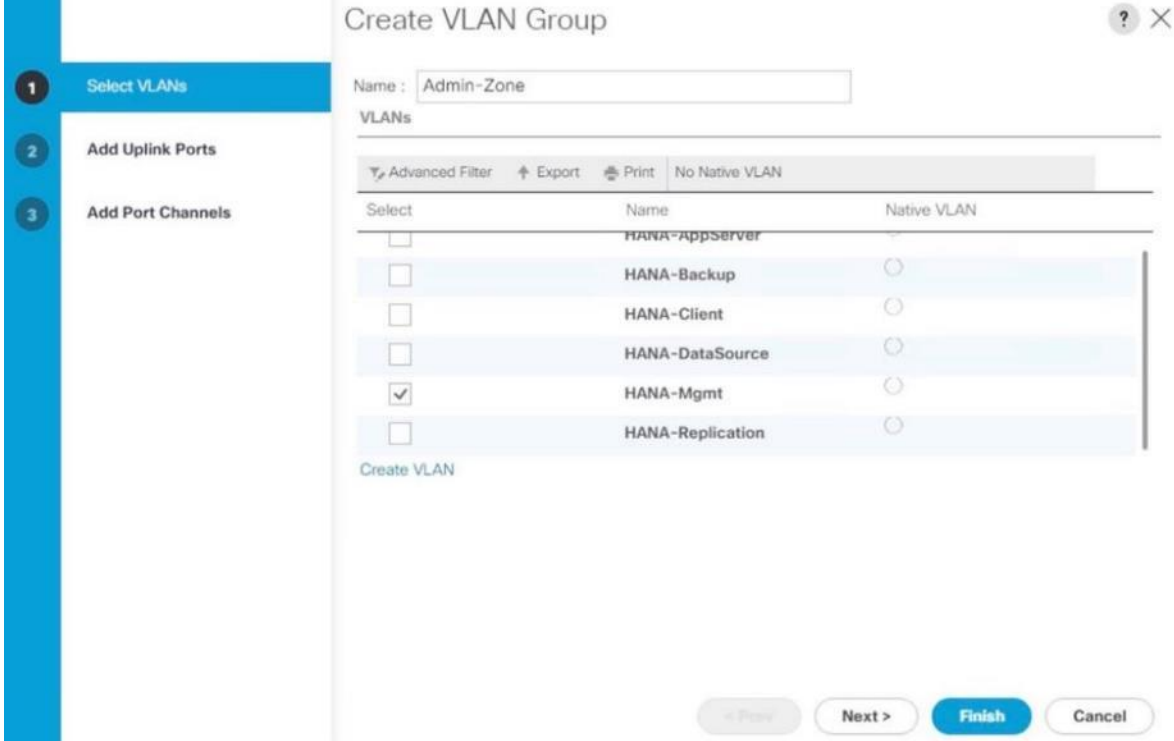

- 6. Click Next
- 7. Click Next on Add Uplink Ports, since you will use port-channel.
- 8. Choose port-channels 21 and 22 created earlier for the uplink network and click >>.
- 9. Click Finish.
- 10. Create the Client Zone VLAN Group. Select HANA-AppServer, HANA-Client and HANA-DataSource networks to be part of this VLAN group.
- 11. Select LAN > LAN Cloud > VLAN Groups.
- 12. Right-click VLAN Groups and select Create VLAN Groups.
- 13. Enter Client-Zone as VLAN Group name used for the client network.
- 14. Select the HANA-AppServer, HANA-Client and HANA-DataSource VLANs.
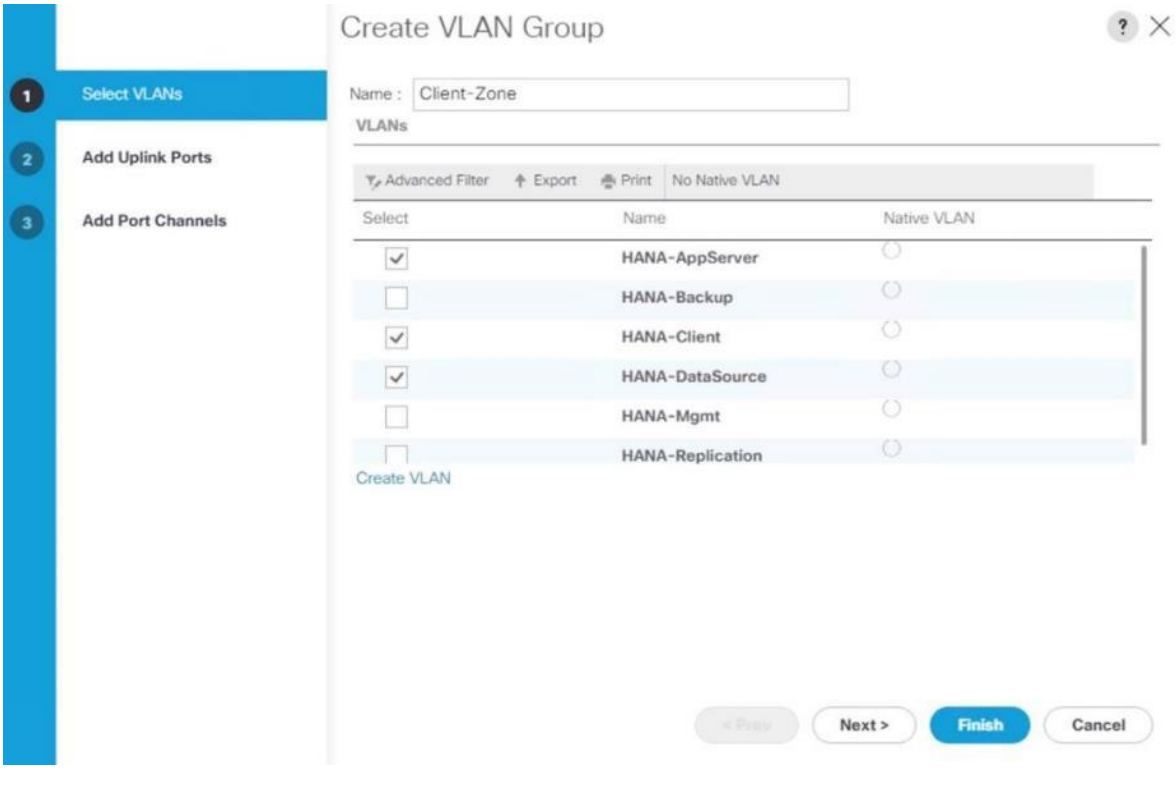

- 15. Click Next.
- 16. Click Next on Add Uplink Ports, since you will use port-channel.
- 17. Choose port-channels 21 and 22 created earlier for the uplink network and click >>.
- 18. Click Finish.
- 19. Create the Backup Network VLAN Group. Select the HANA-Backup network and port channels 31 and 32.

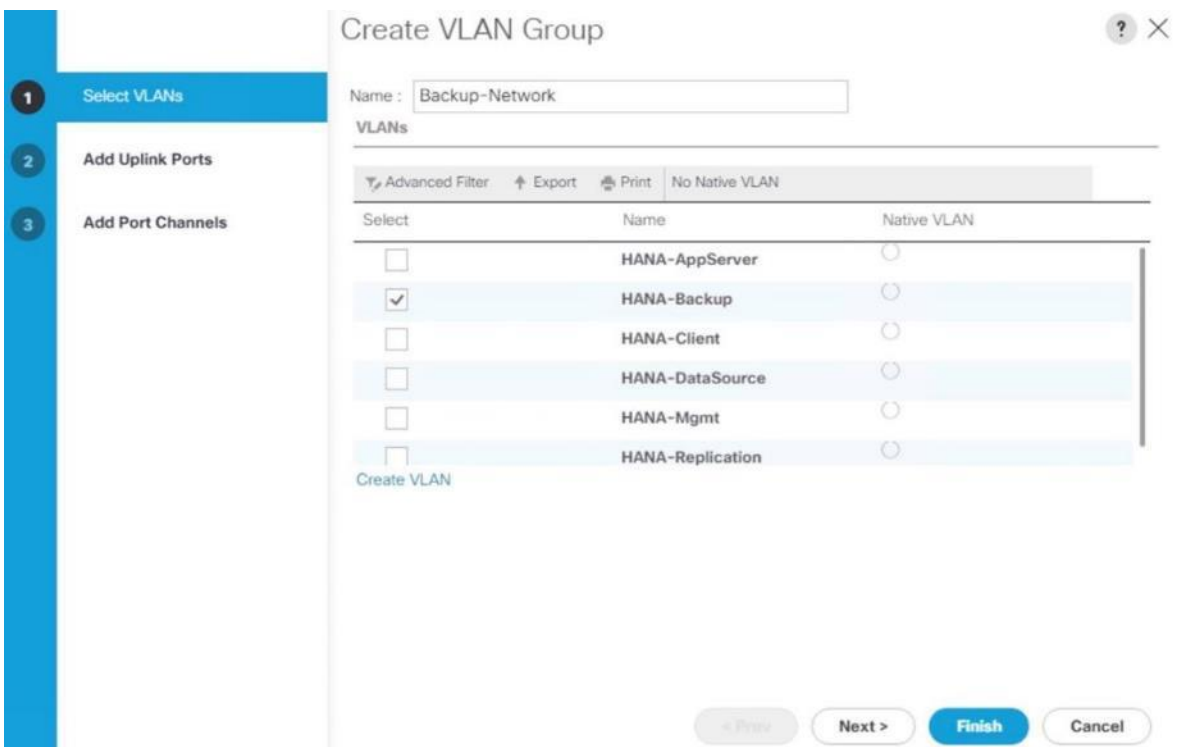

20. For SAP HANA Scale-Out installations create the Internal Network VLAN Group. Select HANA-internal and port channels 21 and 22.

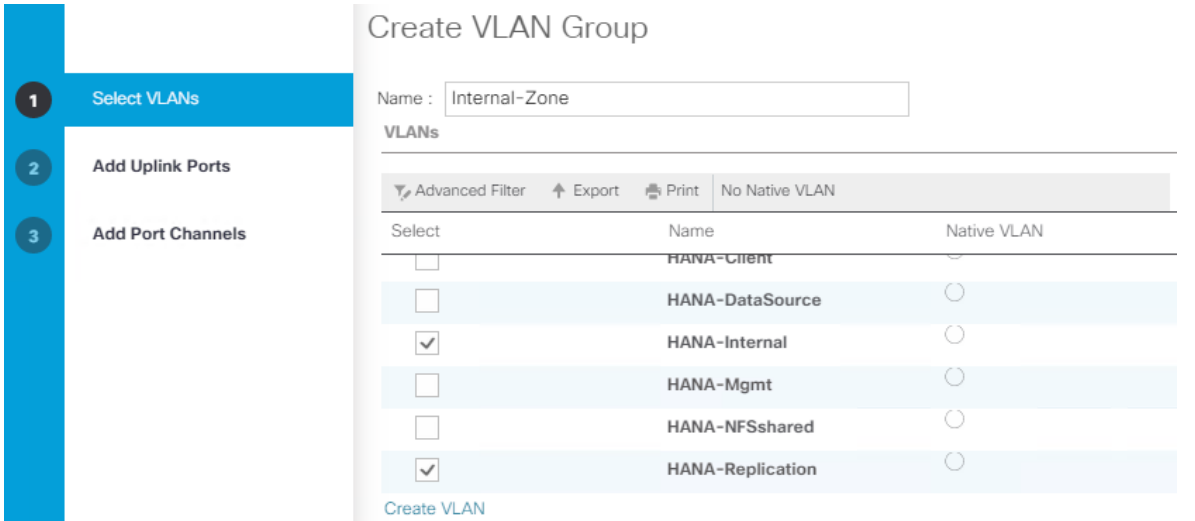

21. For SAP HANA Scale-Out installations create the Storage VLAN Group. Select the HANA-NFSShared VLAN and port channels 31 and 32.

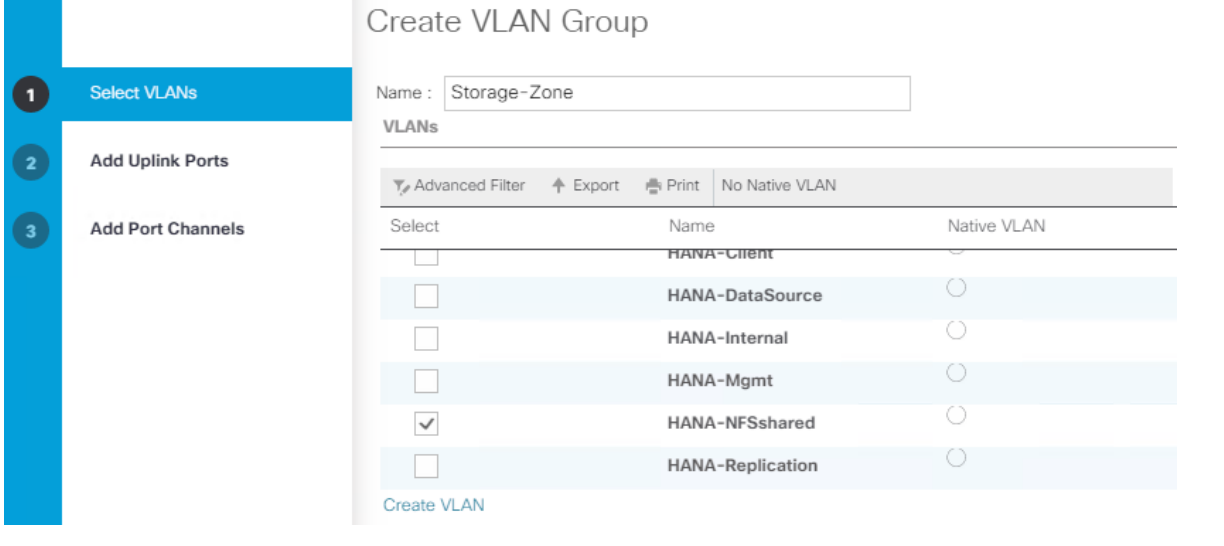

Ő.

Depending on your requirements, additional VLAN groups can be created following the above steps.

#### Figure 20 Overview - VLAN Groups in Cisco UCS

LAN / LAN Cloud / VLAN Groups

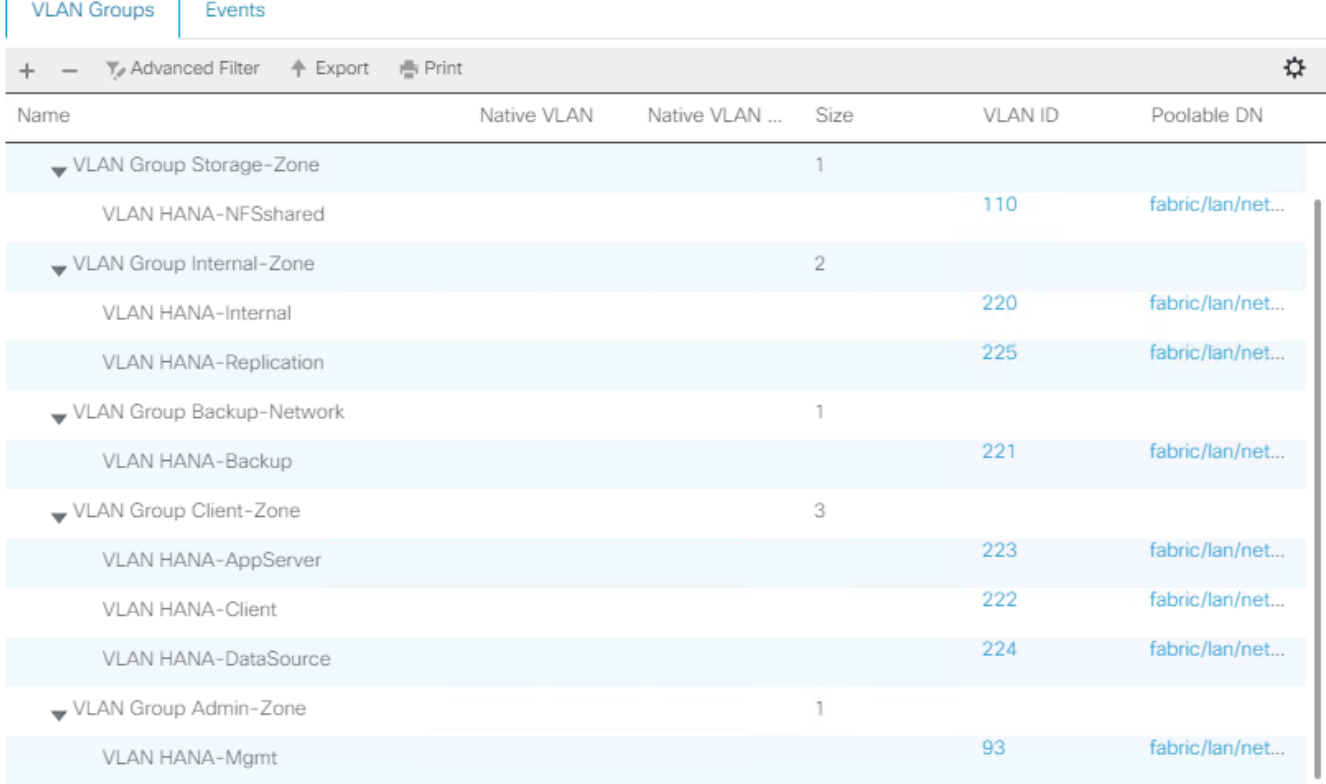

#### For each VLAN Group a dedicated Ethernet Uplink Port or Port Channel can be selected, if the use-case demands. Alternatively, a single uplink Port Channel with more ports to enhance the bandwidth could also be used if that suffices.

#### Create vNIC Template

ä.

Each VLAN is mapped to a vNIC template to specify the characteristic of a specific network. The vNIC template configuration settings include MTU size, Failover capabilities and MAC-Address pools.

 $? \times$ 

To create vNIC templates for the Cisco UCS environment, follow these steps:

- 1. In the Navigation pane, click LAN.
- 2. Select Policies > root > Sub-Organization > T01-HANA > vNIC Templates.
- 3. Right-click vNIC Templates and select Create vNIC Template.
- 4. Use HANA-Mgmt as vNIC template name.
- 5. For Fabric ID select Fabric A and check mark Enable Failover.
- 6. Under Target, ensure the VM checkbox is unchecked.
- 7. Select Updating Template as the Template Type.

# Create vNIC Template

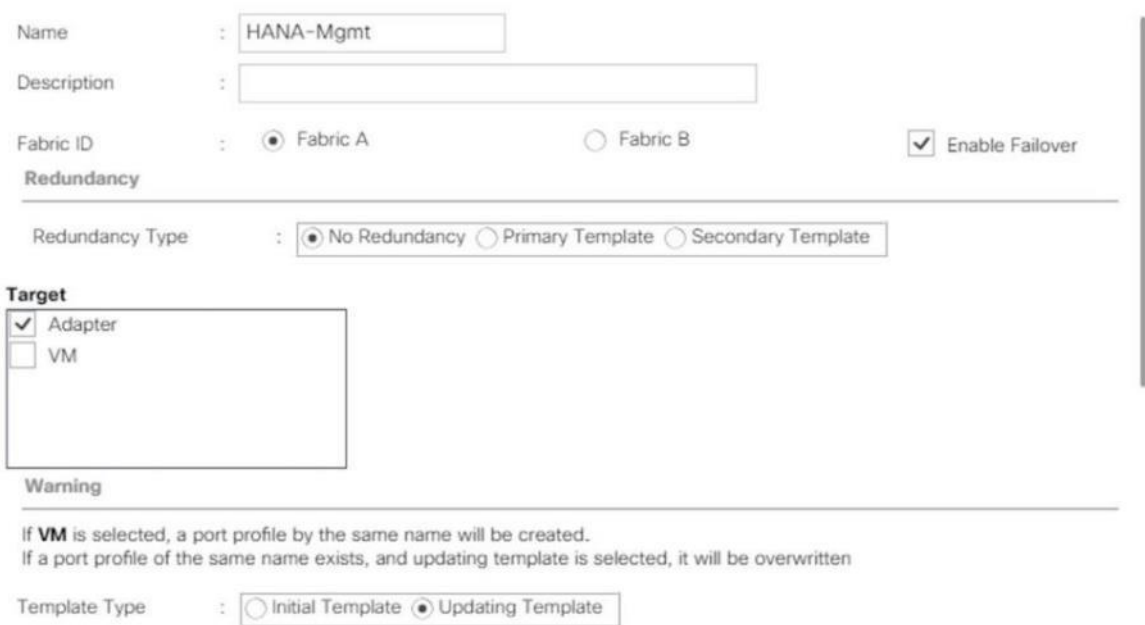

- 8. In the VLANs tab, select the checkbox for HANA-Mgmt and the radio button for native VLAN.
- 9. For MTU, enter 9000.
- 10. In the MAC Pool list, select FI-A.

11. For Network Control Policy Select default from drop-down list.

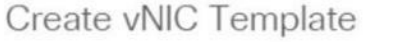

**VLANs VLAN Groups** Te Advanced Filter ← Export ● Print 亞 Native VLAN Select Name HANA-AppServer HANA-Backup  $\circ$ **HANA-Client**  $\circ$ HANA-DataSource  $\circledast$  $\checkmark$ HANA-Mgmt  $\circ$ **HANA-Replication** Create VLAN  $\odot$  vNIC Name  $\bigcirc$  User Defined CDN Source **MTU** 9000 MAC Pool  $FI-A(128/128)$   $\blacktriangledown$ QoS Policy <not set> v Network Control Policy: default  $\mathbf v$ Pin Group <not set>  $\boldsymbol{\mathrm{v}}$ OK Cancel

 $? \times$ 

12. Click OK to create the vNIC template.

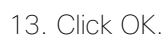

For most SAP HANA use cases the network traffic is well distributed across the two Fabrics (Fabric A and Fabric B) using the default setup. In special cases, it can be required to rebalance this distribution for better overall performance. This can be done in the vNIC template with the Fabric ID setting. The MTU settings must match the configuration in customer data center. MTU setting of 9000 is recommended for best performance.

#### Create a Separate vNIC Template for Each Network

To create a vNIC template for a client network, follow these steps:

- 1. Select Policies > root > Sub-Organization > T01-HANA > vNIC Templates.
- 2. Right-click vNIC Templates and select Create vNIC Template.
- 3. Use HANA-Client as vNIC template name.
- 4. For Fabric ID select Fabric B and check mark Enable Failover.
- 5. Under Target, make sure that the VM checkbox is unchecked.
- 6. Select Updating Template as the Template Type.
- 7. In the VLANs tab, select the check box for HANA-Client and the radio button for native VLAN.
- 8. For MTU, enter 9000.
- 9. In the MAC Pool list, select FI-B
- 10. For Network Control Policy Select default from drop-down list.
- 11. Click OK to create the vNIC template.

#### Create a vNIC Template for Application Server Network

To create a vNIC template for the application server network, follow these steps:

- 1. Select Policies > root > Sub-Organization > T01-HANA > vNIC Templates.
- 2. Right-click vNIC Templates and select Create vNIC Template.
- 3. Enter HANA-AppServer as the vNIC template name.
- 4. For Fabric ID select Fabric A and check mark Enable Failover.
- 5. Under Target, make sure that the VM checkbox is unchecked.
- 6. Select Updating Template as the Template Type.
- 7. In the VLANs tab, select the check box for HANA-AppServer and the radio button for native VLAN.
- 8. For MTU, enter 9000.
- 9. In the MAC Pool list, select FI-A
- 10. For Network Control Policy Select default from drop-down list.
- 11. Click OK to create the vNIC template.

#### Create a vNIC Template for DataSource Network

To create a vNIC template for the DataSource network, follow these steps:

- 1. Select Policies > root > Sub-Organization > T01-HANA > vNIC Templates.
- 2. Right-click vNIC Templates and select Create vNIC Template.
- 3. Enter HANA-DataSource as the vNIC template name.
- 4. For Fabric ID select Fabric A and check mark Enable Failover.
- 5. Under Target, make sure that the VM checkbox is unchecked.
- 6. Select Updating Template as the Template Type.
- 7. In the VLANs tab, select the check box for HANA-DataSource and the radio button for native VLAN.
- 8. Set HANA-DataSource as the native VLAN.
- 9. For MTU, enter 9000.
- 10. In the MAC Pool list, select FI-A
- 11. For Network Control Policy Select default from drop-down list.
- 12. Click OK to create the vNIC template.

#### Create a vNIC Template for Replication Network

To create a vNIC template for the replication network, follow these steps:

- 1. Select Policies > root > Sub-Organization > T01-HANA > vNIC Templates.
- 2. Right-click vNIC Templates and select Create vNIC Template.
- 3. Enter HANA-Replication as the vNIC template name.
- 4. For Fabric ID select Fabric B and check mark Enable Failover.
- 5. Under Target, make sure that the VM checkbox is unchecked.
- 6. Select Updating Template as the Template Type.
- 7. In the VLANs tab, select the check box for HANA-Replication and the radio button for native VLAN.
- 8. For MTU, enter 9000.
- 9. In the MAC Pool list, select FI-B.
- 10. For Network Control Policy Select default from drop-down list.
- 11. Click OK to create the vNIC template.

#### Create a vNIC Template for Backup Network

To create a vNIC template for the backup network, follow these steps:

- 1. Select Policies > root > Sub-Organization > T01-HANA > vNIC Templates.
- 2. Right-click vNIC Templates and select Create vNIC Template.
- 3. Enter HANA-Backup as the vNIC template name.
- 4. For Fabric ID select Fabric B and check mark Enable Failover.
- 5. Under Target, make sure that the VM checkbox is unchecked.
- 6. Select Updating Template as the Template Type.
- 7. In the VLANs tab, select the check box for HANA-Backup and the radio button for native VLAN.
- 8. For MTU, enter 9000.
- 9. In the MAC Pool list, select FI-B.
- 10. For Network Control Policy Select default from drop-down list.
- 11. Click OK to create the vNIC template.

#### Create a vNIC Template for Internal Network

To create a vNIC template for the backup network, follow these steps:

- 1. Select Policies > root > Sub-Organization > T01-HANA > vNIC Templates.
- 2. Right-click vNIC Templates and select Create vNIC Template.
- 3. Enter HANA-Internal as the vNIC template name.
- 4. For Fabric ID select Fabric B and check mark Enable Failover.
- 5. Under Target, make sure that the VM checkbox is unchecked.
- 6. Select Updating Template as the Template Type.
- 7. In the VLANs tab, select the check box for HANA-Internal and the radio button for native VLAN.
- 8. For MTU, enter 9000.
- 9. In the MAC Pool list, select FI-B.
- 10. For Network Control Policy Select default from drop-down list.
- 11. Click OK to create the vNIC template.

#### Create a vNIC Template for Storage Network

To create a vNIC template for the backup network, follow these steps:

- 1. Select Policies > root > Sub-Organization > T01-HANA > vNIC Templates.
- 2. Right-click vNIC Templates and select Create vNIC Template.
- 3. Enter HANA-NFSShared as the vNIC template name.
- 4. For Fabric ID select Fabric B and check mark Enable Failover.
- 5. Under Target, make sure that the VM checkbox is unchecked.
- 6. Select Updating Template as the Template Type.
- 7. In the VLANs tab, select the check box for HANA-Backup and the radio button for native VLAN.
- 8. For MTU, enter 9000.
- 9. In the MAC Pool list, select FI-B.
- 10. For Network Control Policy Select default from drop-down list.
- 11. Click OK to create the vNIC template.

The figure below shows the list of vNIC Templates created for SAP HANA.

#### Figure 21 vNIC Templates Overview

#### Sub-<br>Organizations / T01-HANA / vNIC Temp... LAN / Policies / root /

**vNIC Templates** 

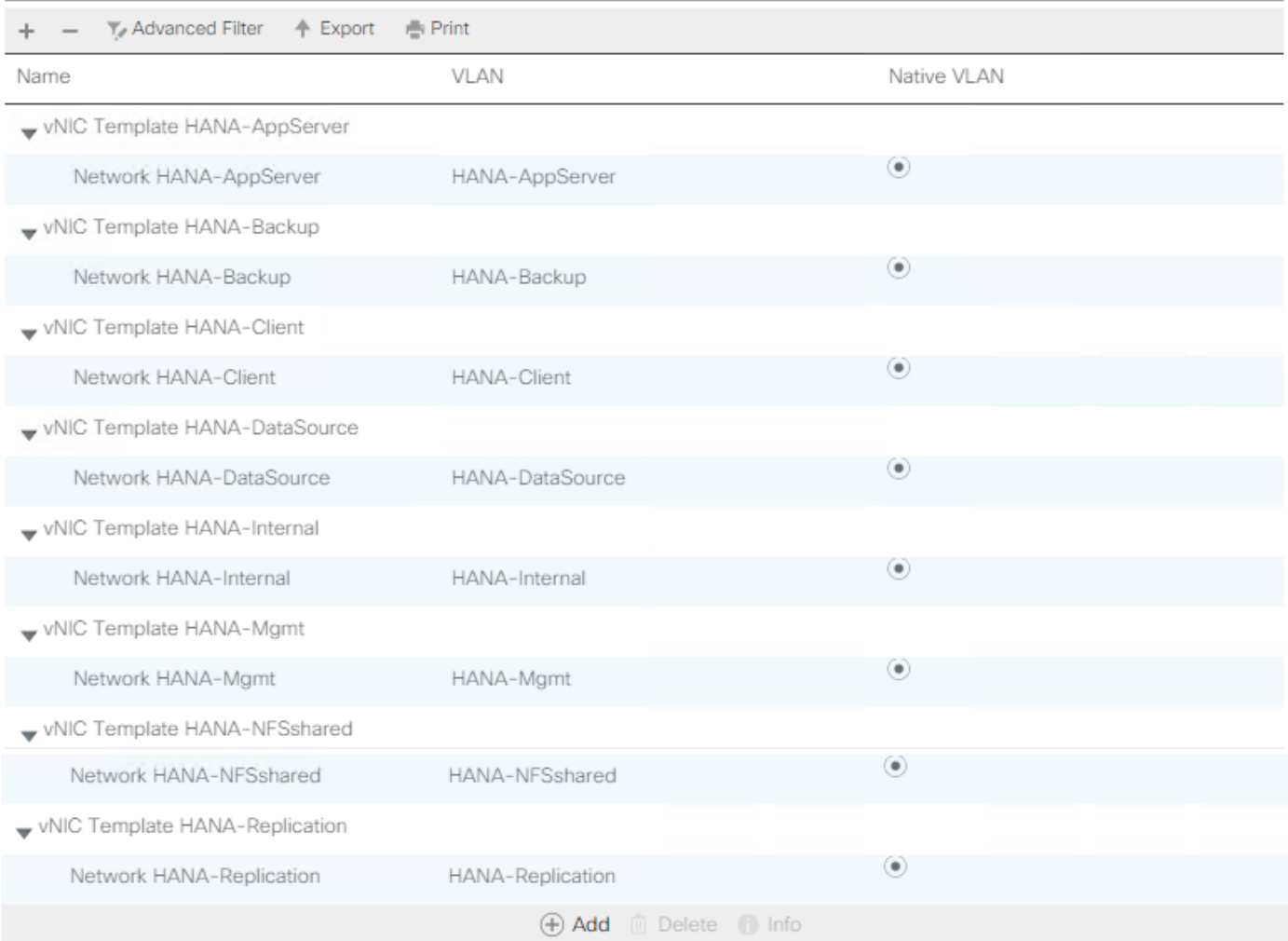

## (Optional) Create LAN Connectivity Policy

A LAN Connectivity Policy in the target organization (T01-HANA) force the device ordering through Consistent Device Naming (CDN). The policy avoids manual reordering of ethernet devices during the Linux installation. An alternative configuration is to specify the vNIC and vHBA placement manually in the process of creating the service profile template. The manual placement will be described when creating the service profile template.

#### SAP HANA Scale-Up

To create a LAN Connectivity Policy, follow these steps:

- 1. In the Navigation pane, click LAN.
- 2. Select LAN > Policies > root > Sub-Organizations > T01-HANA > LAN Connectivity Policies.
- 3. Right-click LAN Connectivity Policies and select Create LAN Connectivity Policy.
- 4. Use FC-LAN-ScaleUp as policy name.
- 5. (Optional) provide a policy description.
- 6. Click the Add button to add a vNIC.
- 7. In the Create vNIC dialog box, use HANA-Mgmt as vNIC name.
- 8. Check mark the use vNIC Template box.
- 9. In the vNIC Template dropdown menu, select HANA-Mgmt.
- 10. Set the Adapter Policy to Linux.

#### Create vNIC

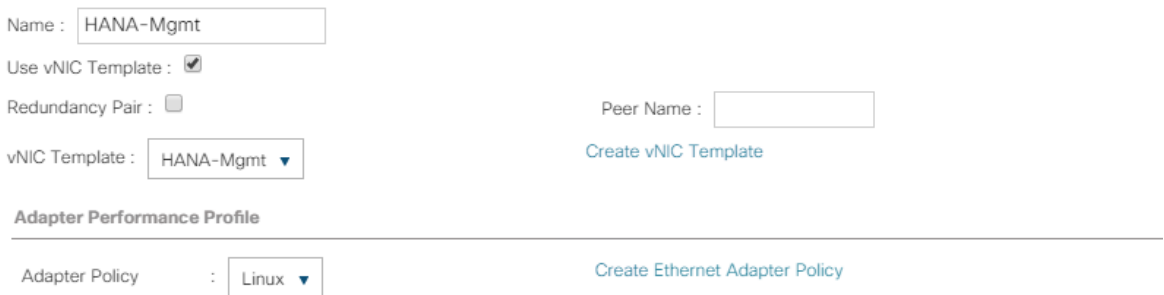

- 11. Click OK to add this vNIC to the policy.
- 12. Click Add to add another vNIC.
- 13. Click OK to create the LAN Connectivity Policy and confirm with OK again.

The following figure displays the overview of all previously created VLANs:

#### Figure 22 Create LAN Connectivity Policy – SAP HANA Scale-Up Overview

Properties for: FC-LAN-ScaleUp

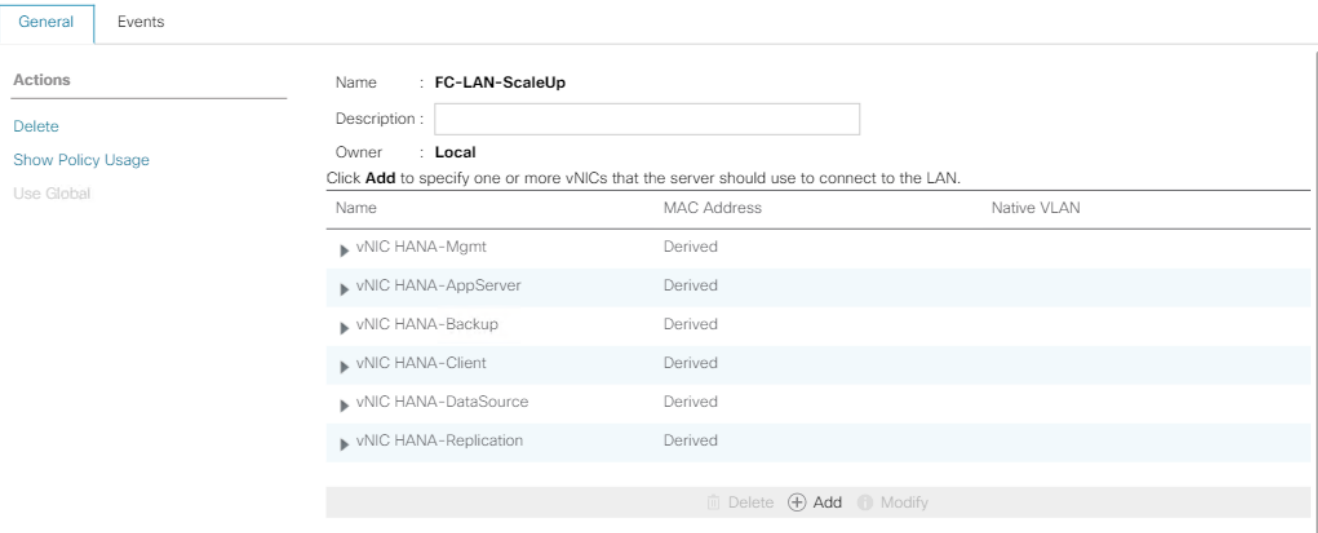

 $\times$ 

#### SAP HANA Scale-Out

n

To create a LAN Connectivity Policy, follow these steps:

- 1. In the Navigation pane, click LAN.
- 2. Select LAN > Policies > root > Sub-Organizations > T01-HANA > LAN Connectivity Policies.
- 3. Right-click LAN Connectivity Policies and select Create LAN Connectivity Policy.
- 4. Use FC-LAN-ScaleOut as policy name.
- 5. (Optional) Provide a policy description.

#### Create all entries like in the FC-LAN-Policy for the SAP HANA Scale-Up.

- 6. Click Add to add a vNIC.
- 7. In the Create vNIC dialog box, use HANA-Internal as vNIC name.
- 8. Check mark the use vNIC Template box.
- 9. In the vNIC Template drop-down list, select HANA-Internal.
- 10. Set the Adapter Policy to HANA.

## Create vNIC

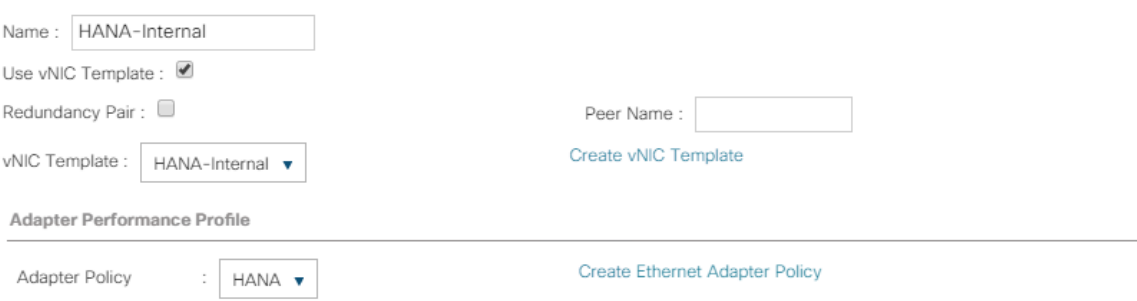

- 11. Click OK to add this vNIC to the policy.
- 12. Click Add to add another vNIC.
- 13. In the Create vNIC dialog box, use HANA-NFSShared as vNIC name.
- 14. Check mark the use vNIC Template box.
- 15. In the vNIC Template dropdown menu, select HANA-Internal.
- 16. Set the Adapter Policy to HANA.

## Create vNIC

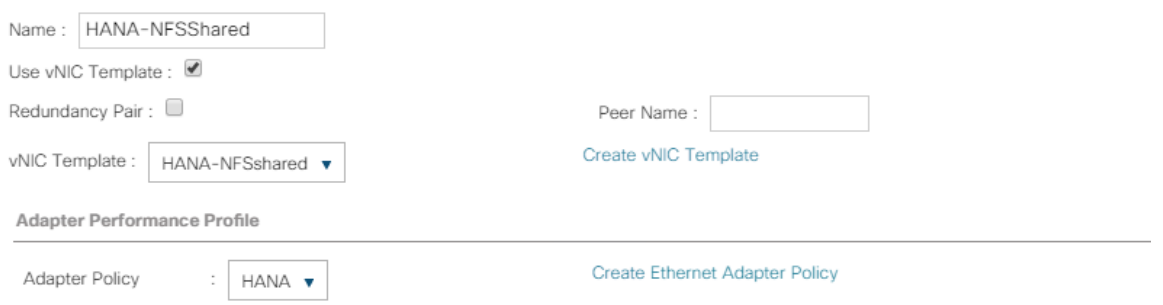

17. Click OK to create the LAN Connectivity Policy and confirm with OK again.

The overview of all previously created VLANs is shown in the following figure:

#### Figure 23 Create LAN Connectivity Policy – SAP HANA Scale-Up Overview

Properties for: FC-LAN-ScaleOut

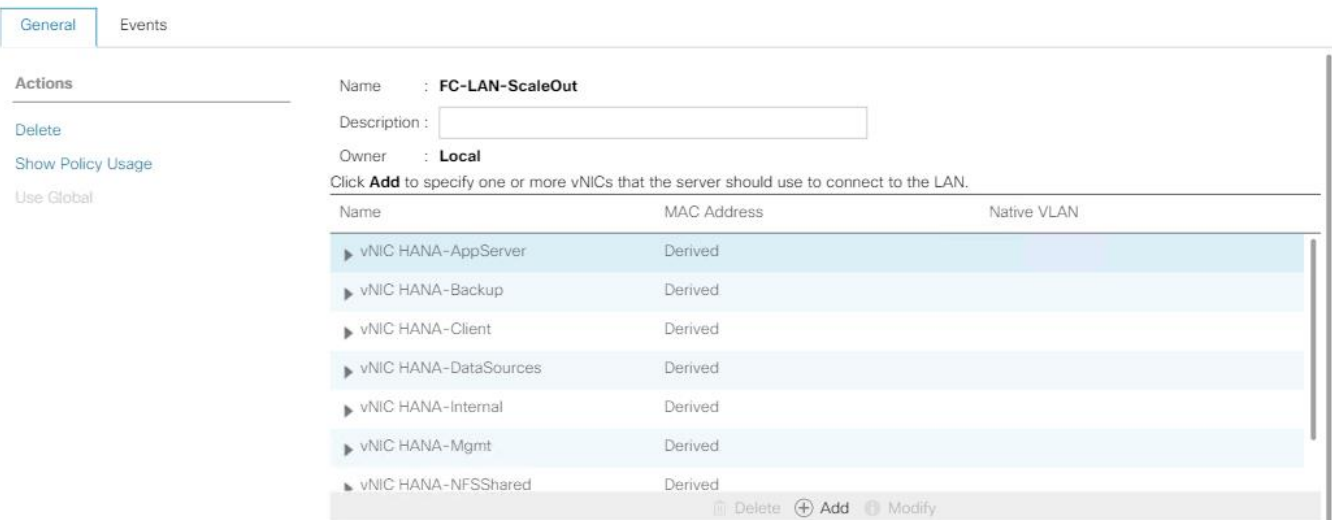

 $\times$ 

# Cisco UCS SAN Configuration

## Create FC Port Channels

Create a port channel on FIs A and B for the uplink FC interfaces connecting to the respective Cisco MDS Fabric switches which will be used by the specific VSANs we created earlier on the Cisco MDS. This port channel pair will have corresponding F-port-channel-trunks defined on the Cisco MDS switches that allows the fabric logins from NPV enabled FIs to be virtualized over the port channel. This provides non-disruptive redundancy should individual member links fail.

To configure the two port channels, one from FI-A as well as FI-B to both Cisco Nexus switches, follow these steps:

- 1. In the Navigation pane, click SAN.
- 2. Under SAN > SAN Cloud > Fabric A, expand the Fabric A tree.
- 3. Right-click FC Port Channels and select Create FC Port Channel.

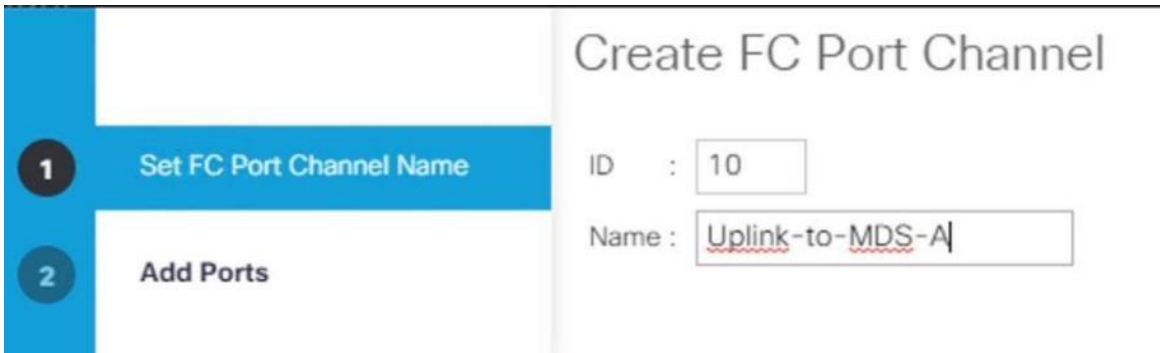

- 4. Enter the unique ID number10 for the port channel.
- 5. Use Uplink-to-MDS-A as Port Channel Name.
- 6. Click Next.
- 7. Set Port Channel Admin Speed to 16gbps. Select the following ports to be added to the port channel:
	- Slot ID 1 and port 1
	- Slot ID 1 and port 2
	- Slot ID 1 and port 3
	- Slot ID 1 and port 4

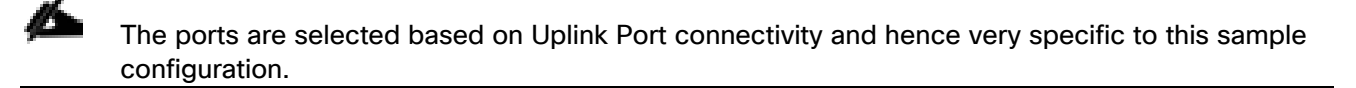

8. Click >> to add the ports to the port channel.

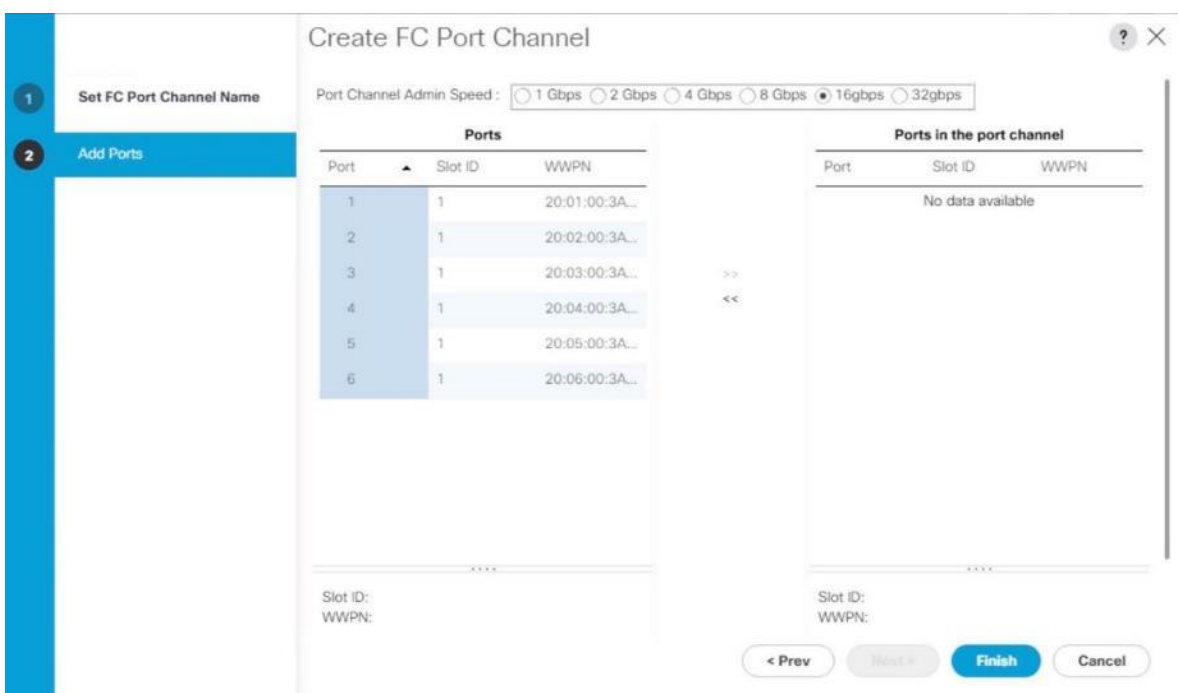

- 9. Click Finish to create the port channel.
- 10. Click OK.
- 11. In the navigation pane, under SAN > SAN Cloud Fabric B, expand the Fabric B tree.
- 12. Right-click FC Port Channels and select Create FC Port Channel.
- 13. Enter the unique ID number20 for the port channel.
- 14. Use Uplink-to-MDS-B as Port Channel Name.
- 15. Click Next.
- 16. Set Port Channel Admin Speed to 16gbps. Select the following ports to be added to the port channel:
	- Slot ID 1 and port 1
	- Slot ID 1 and port 2
	- Slot ID 1 and port 3
	- Slot ID 1 and port 4
- 17. Click >> to add the ports to the port channel.
- 18. Click Finish to create the port channel.
- 19. Click OK.

#### Create VSANs

Two VSANs, one each for Fabric A and Fabric B, are required for this Cisco UCS environment. To create them follow these steps:

- 1. In the Navigation pane, click SAN.
- 2. Select SAN > SAN Cloud > VSANs.
- 3. Right-click VSANs and select Create VSAN.
- 4. Use Fab-A as the VSAN name for Fabric A.
- 5. Retain 'Disabled' for FC Zoning option and select Fabric A.
- 6. Enter *<var\_fabric-A\_vsan\_id>* as VSAN ID. Use the same value as FCOE VLAN ID.

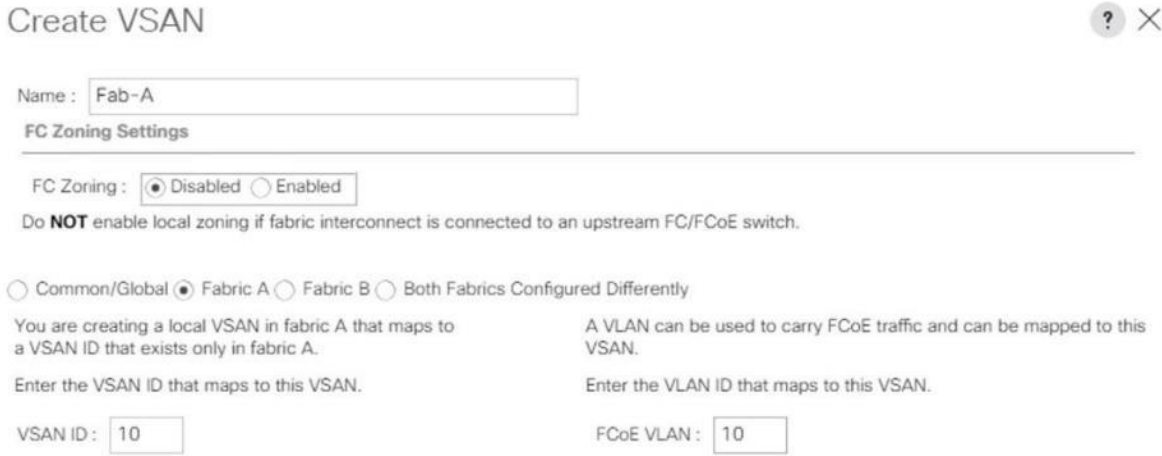

7. Click OK and then click OK again.

- 8. Select SAN > SAN Cloud > VSANs.
- 9. Right-click VSANs and select Create VSAN.
- 10. Use Fab-B as the VSAN name for Fabric B.
- 11. Retain 'Disabled' for FC Zoning option and select Fabric B.
- 12. Enter *<var\_fabric-B\_vsan\_id>* as VSAN ID. Use the same value as FCOE VLAN ID.

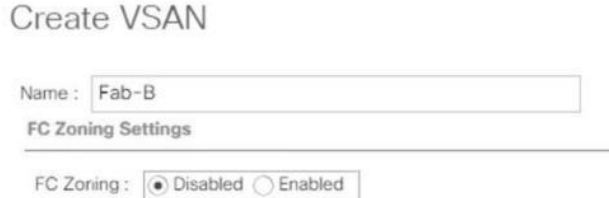

Do NOT enable local zoning if fabric interconnect is connected to an upstream FC/FCoE switch.

◯ Common/Global ◯ Fabric A (+) Fabric B () Both Fabrics Configured Differently

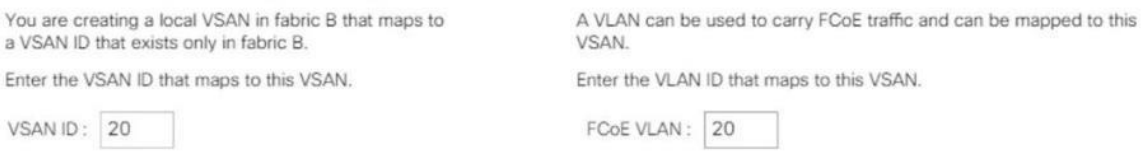

 $? \times$ 

13. Click OK and then click OK again.

#### Assign Respective Fabric FC Channels to Created VSAN

To assign the FC port channels to the fabric VSANs just created, follow these steps:

- 1. In the Navigation pane, click SAN.
- 2. Select SAN > SAN Cloud > Fabric A > FC Port Channels.
- 3. Select the configured FC Port Channel (FC Port-Channel 10 Uplink-to-MDS-A).
- 4. In the General tab, change the VSAN property from default (1) to Fab-A VSAN 10 created for Fabric-A.

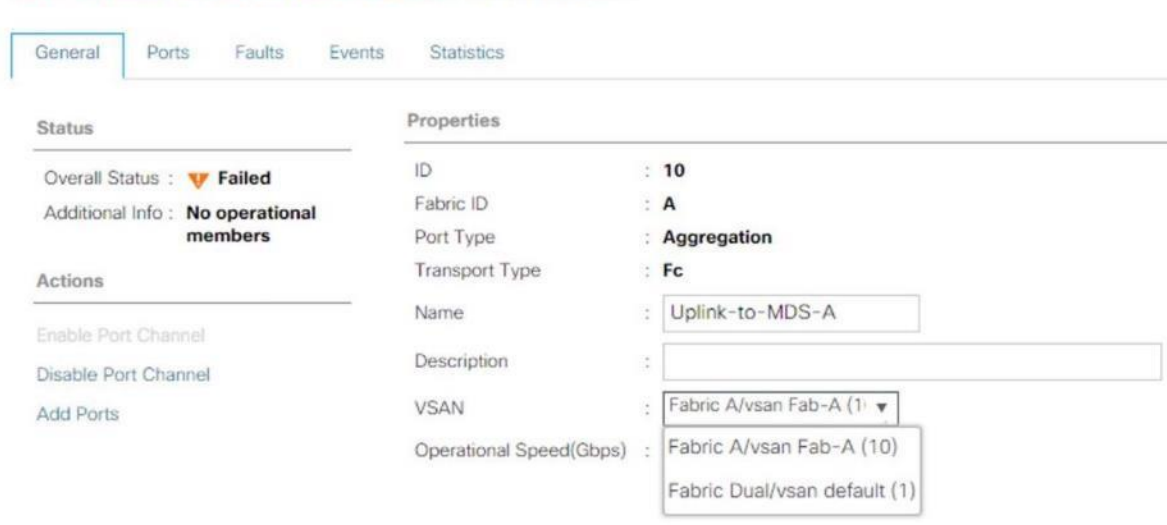

- 5. Select Save changes. Click OK. After the settings are saved, the Port Channel status changes to Up.
- 6. Select SAN > SAN Cloud > Fabric B > FC Port Channels.

SAN / SAN Cloud / Fabric A / FC Port Channels / FC Port-Channel ...

- 7. Select the configured FC Port Channel (FC Port-Channel 20 Uplink-to-MDS-B).
- 8. On the right pane in the General tab, change the VSAN property from default (1) to Fab-B VSAN 20 created for Fabric-B.

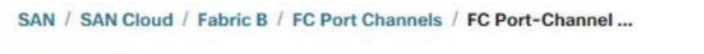

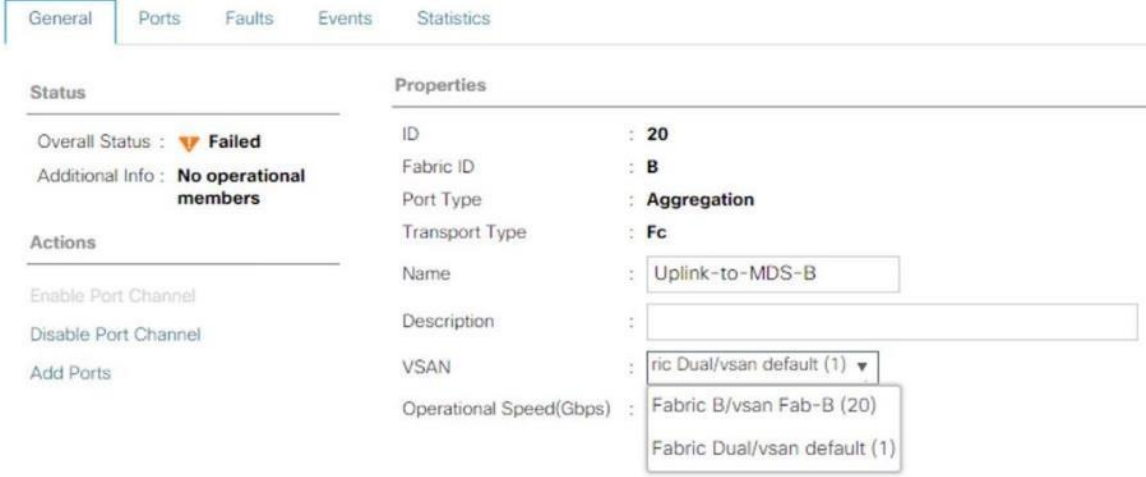

9. Select Save changes. Click OK. After the settings are saved, the Port Channel status changes to Up.

#### Create vHBA Template

To create two vHBA templates, one each for Fabric A and Fabric B, follow these steps:

1. In the Navigation pane, click SAN.

- 2. Select SAN > Policies > root > Sub-Organizations > T01-HANA > vHBA Templates.
- 3. Right-click vHBA Templates and select Create vHBA Template.
- 4. Use vHBA-A as template name for Fabric A.
- 5. (Optional) Provide a description.
- 6. Select Fabric ID A
- 7. Select VSAN Fab-A
- 8. Choose as template type the radio button for Updating template.
- 9. Select WWPN Pool FI-A.

# Create vHBA Template

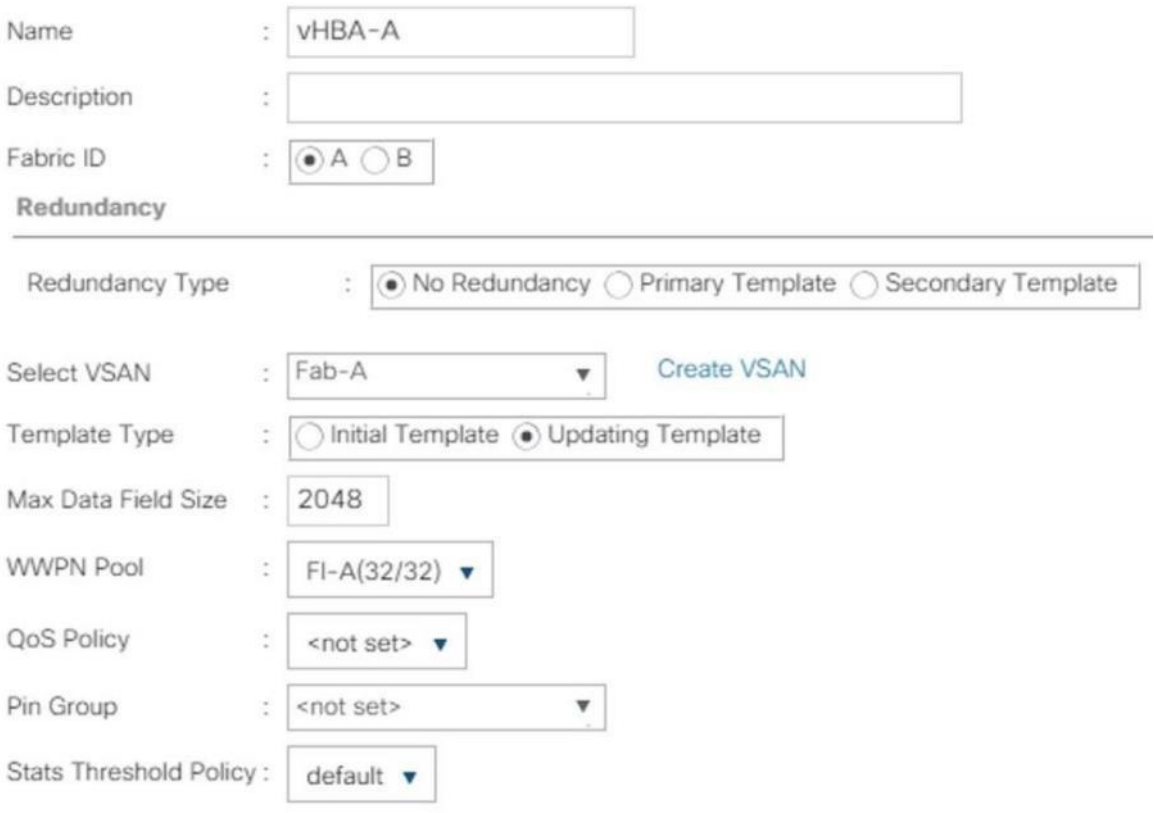

- 10. Click OK then click OK again.
- 11. Select SAN > Policies > root > Sub-Organizations > T01-HANA > vHBA Templates.
- 12. Right-click on vHBA Templates and select Create vHBA Template.
- 13. Use vHBA-B as template name for Fabric B.
- 14. Optionally, provide a description.
- 15. Select Fabric ID B.
- 16. Select VSAN Fab-B.
- 17. Choose as template type the radio button for Updating template.
- 18. Select WWPN Pool as FI-B.

# Create vHBA Template

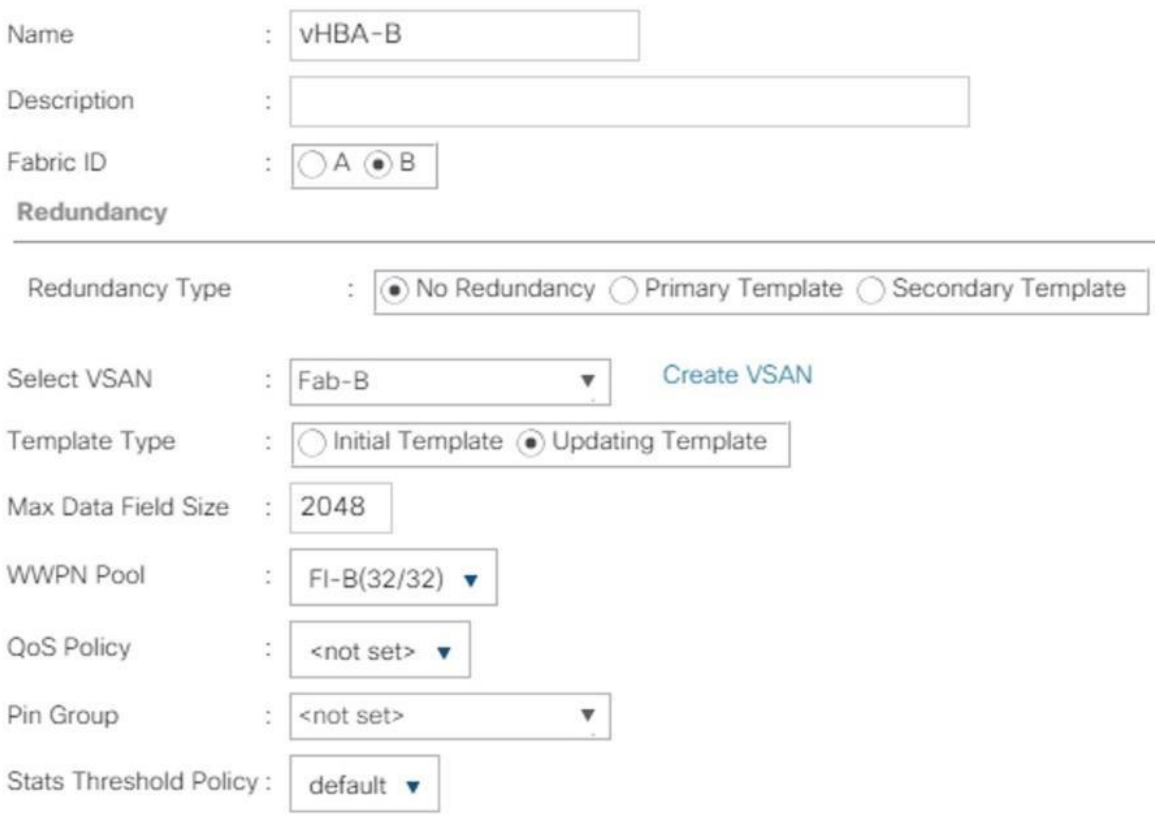

19. Click OK then click OK again.

#### Create SAN Connectivity Policy

When the physical connectivity is established, the following will configure the zoning for the servers and SAN:

- Storage connection policies: This configures the storage connectivity considering the WWPN Target numbers for the SAN. Since the Zoning is handled by the MDS switches and that FIs aren't direct attached to the Storage, we do not configure this Storage side connection policy.
- SAN connectivity policies configuration: This configures vHBAs for the servers which will provide WWPN Initiator numbers for the servers. This server-side configuration is needed to prepare the servers for storage connection.

To configure the storage connection policy, follow these steps:

- 1. In the Navigation pane, click SAN.
- 2. Select Policies > root > Sub-Organizations > HANA > SAN Connectivity Policies.
- 3. Right-click SAN Connectivity Policies and select Create SAN Connectivity Policy.
- 4. Provide name as HANA-SAN.
- 5. (Optional) Add a description.

.<br>Tanzania matematika katika matematika

6. Select HANA-Servers for WWNN Assignment.

the control of the control of the control of the control of

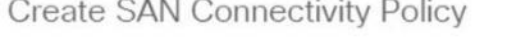

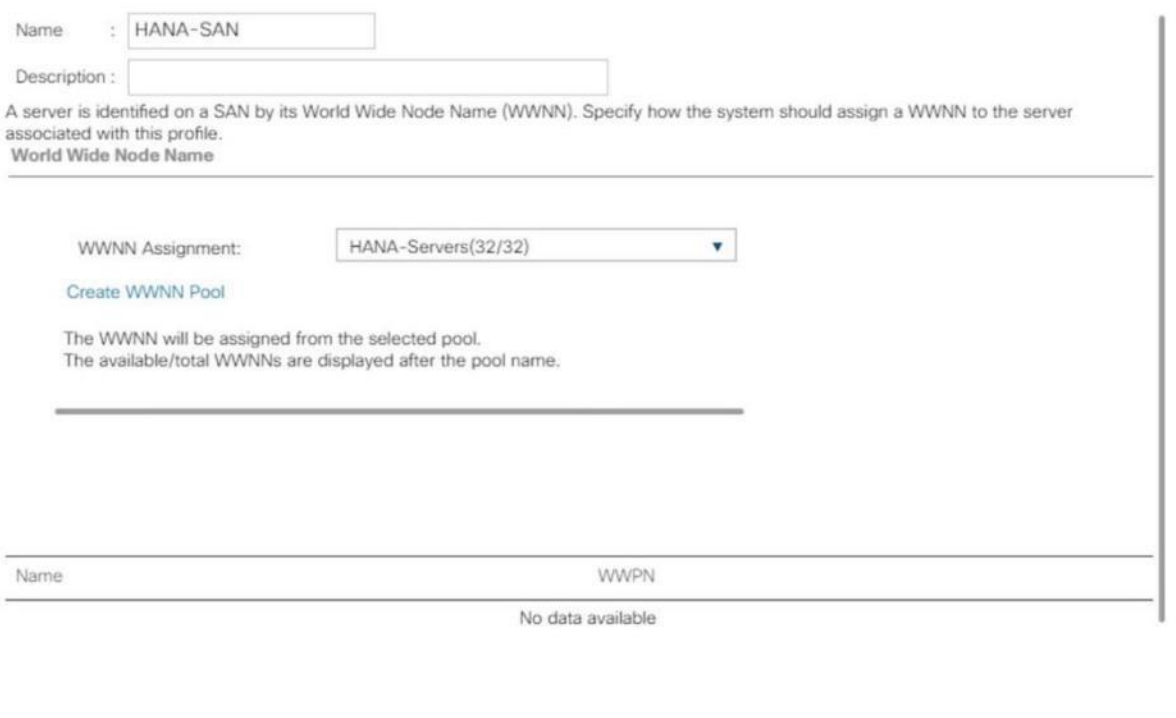

OK Cancel

 $? \times$ 

- 7. Click Add for WWPN to add the vHBAs from the vHBA templates previously created.
- 8. In the create vHBA window, provide a name as vhba-a and check "Use vHBA Template" option. Select vHBA-A from the vHBA Template drop-down list and Linux for the Adapter Policy. Click OK.

# Create vHBA

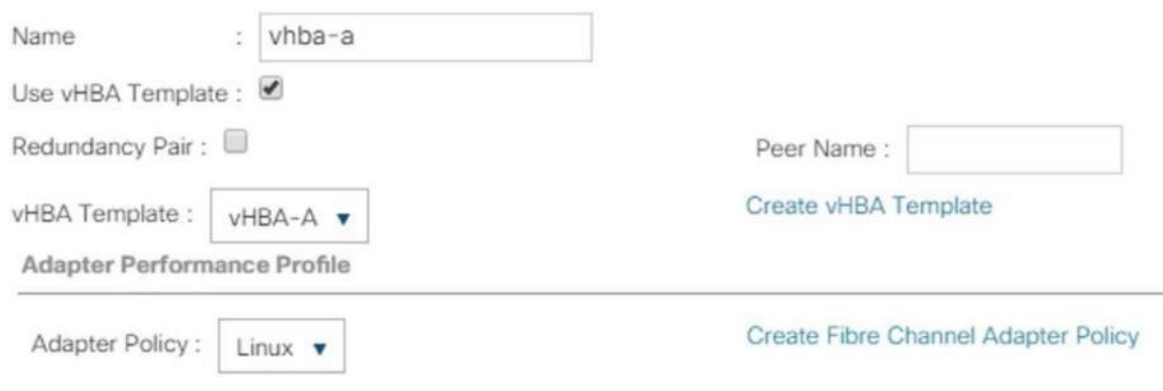

- 9. Click Add for WWPN to add another vHBA.
- 10. In the Create vHBA window, provide name as vhba-b and check "Use vHBA Template" option. Select vHBA-B from the vHBA Template drop-down list and Linux for the Adapter Policy.

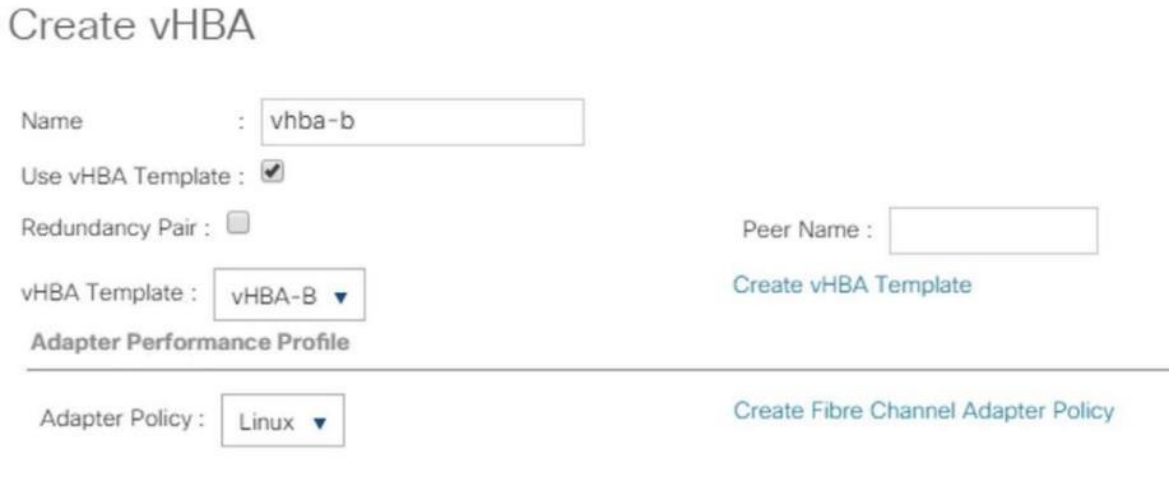

11. Click OK.

### **Create SAN Connectivity Policy**

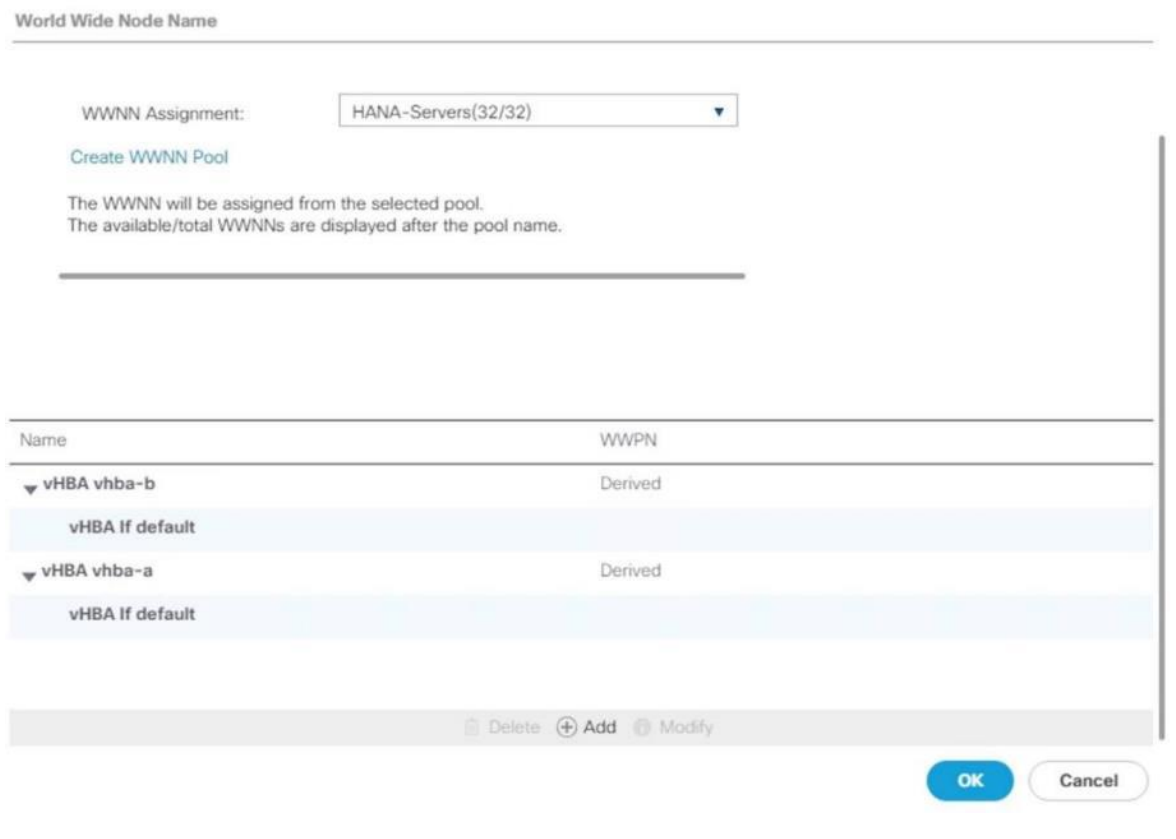

12. Click OK.

## Create Boot Policy for SAN Boot

It is strongly recommended to use "Boot from SAN" to realize full benefits of Cisco UCS stateless computing feature such as service profile mobility. The Hitachi VSP storage controller ports are cross connected with the MDS switches so that we have alternate paths to the LUNs, in addition to the built-in redundancy and path management features of the Hitachi VSP storage array itself.

Determine the WWPN information of these storage array target ports from the Hitachi Device Manager.

Configure the SAN primary's primary-target to be port CL1-A and SAN primary's secondary-target to be port CL2-A of the Hitachi VSP Storage. Similarly, the SAN secondary's primary-target should be port CL3-A and SAN secondary's secondary-target should be port CL4-A

Create a SAN boot policy in the Cisco UCS environment for both host bus adapters hba0 (primary) and hba1 (secondary) by entering the WWPN of the Hitachi Storage FC Ports.

To create a SAN boot policy, follow these steps:

- 1. In the Navigation tab, click Servers.
- 2. Select Policies > root > Sub-Organizations > T01-HANA > Boot Policies.
- 3. Right-click Boot Policies and select Create Boot Policy.
- 4. Enter HANA-SanBoot as boot policy name.
- 5. Ensure the "Enforce vNIC/vHBA/iSCSI Name" option is unchecked.
- 6. (Optional) Checkmark the Boot Security Option to enable UEFI secure boot.

Æ. When UEFI secure boot is enabled, the UEFI boot loader, operating system and all drivers must be both signed and able to be authenticated before they can be loaded. The Cisco UCS BIOS firmware includes root certificates from VMWare, Microsoft and Cisco. Other root certificates may be available through the boot loader and/or operating system.

- 7. Expand the Local Devices drop-down menu and Choose Add CD-ROM.
- 8. Expand the vHBAs drop-down list and Choose Add SAN Boot. In the Add SAN Boot dialog box, select type as 'Primary' and enter "hba0" in the vHBA field and click OK.
- 9. From the vHBAs drop-down list choose "Add SAN Boot Target."
- 10. Keep 0 as the value for Boot Target LUN. Enter the WWPN for FC port CL1-A of Hitachi VSP Storage and click OK.

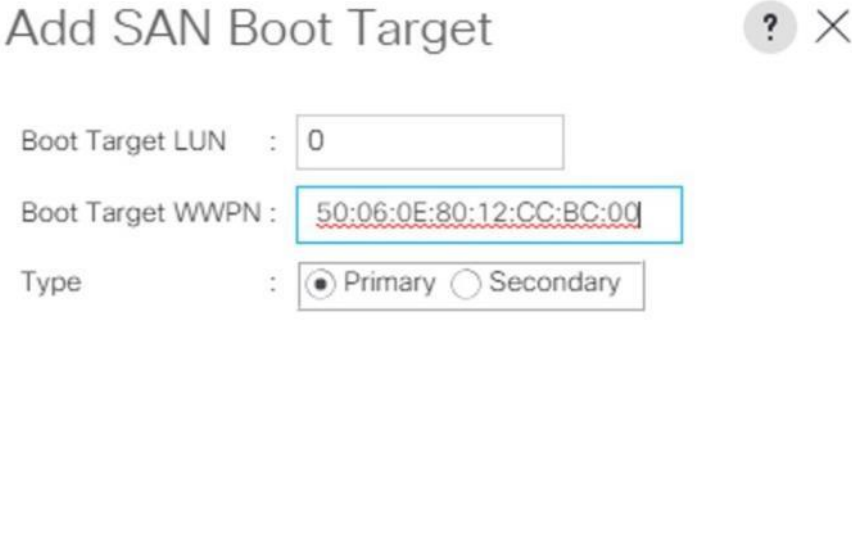

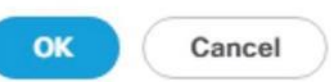

- 11. From the vHBAs drop-down list choose "Add SAN Boot Target" To add a secondary SAN Boot target for hba0.
- 12. Enter boot target LUN as 0 and WWPN for FC port CL2-A of Hitachi VSP Storage. Click OK.
- 13. From the vHBAs drop-down list and Choose Add SAN Boot. In the Add SAN Boot dialog box, enter "hba1" in the vHBA field. Click OK.

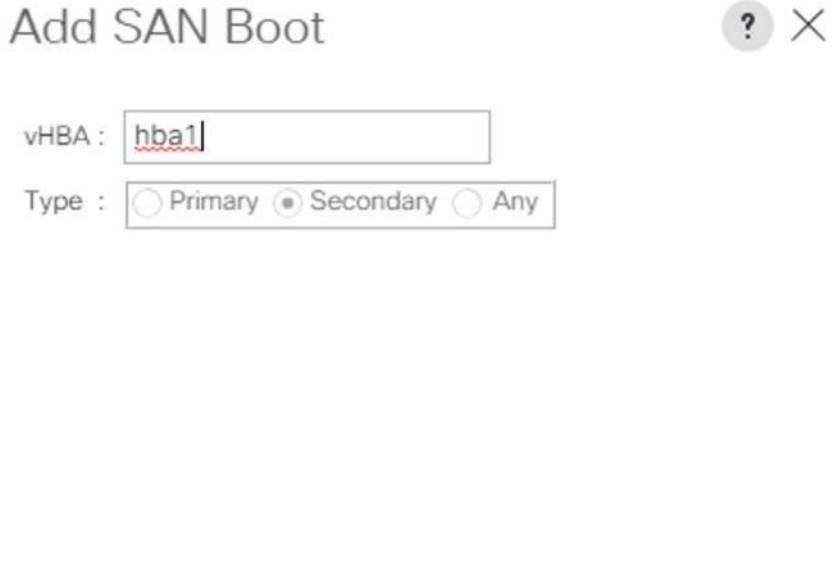

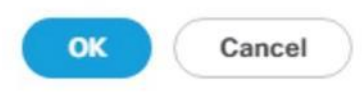

- 14. From the vHBAs drop-down list choose "Add SAN Boot Target."
- 15. Keep 0 as the value for Boot Target LUN. Enter the WWPN for FC port CL2-A of Hitachi VSP Storage and add click OK.
- 16. From the vHBAs drop-down list choose "Add SAN Boot Target" to add a secondary SAN Boot target into hba1.
- 17. Enter boot target LUN as 0 and WWPN for FC port CL4-A of Hitachi VSP Storage. Click OK.
- 18. Click OK and confirm the Create Boot Policy pop-up with OK.
- 19. After creating the FC boot policies, you can view the boot order in the Cisco UCS Manager GUI. To view the boot order, navigate to Servers > Policies > root > Sub-Organizations > T01-HANA > Boot Policies> HANA-SanBoot to view the boot order of the Cisco UCS Manager as shown below.

# Figure 24 Overview - SAN Boot Policy<br>Servers / Policies / root / Sub- / T01-HAN/

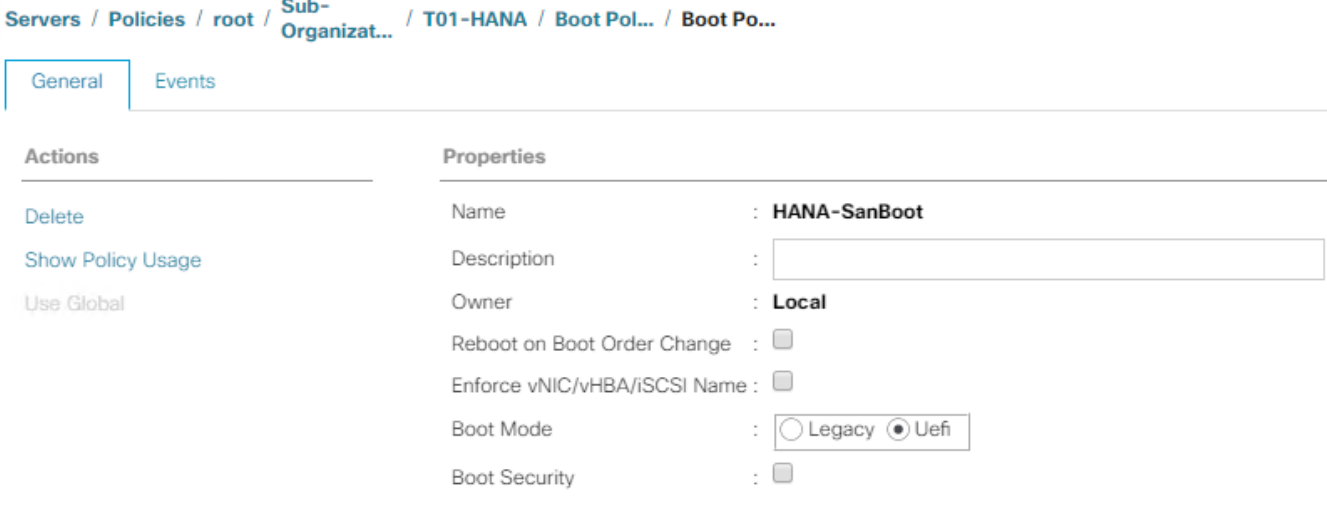

Warning

The type (primary/secondary) does not indicate a boot order presence.

The effective order of boot devices within the same device class (LAN/Storage/iSCSI) is determined by PCIe bus scan order. If Enforce vNIC/vHBA/iSCSI Name is selected and the vNIC/vHBA/iSCSI does not exist, a config error will be reported. If it is not selected, the vNICs/vHBAs are selected if they exist, otherwise the vNIC/vHBA with the lowest PCIe bus scan order is used.

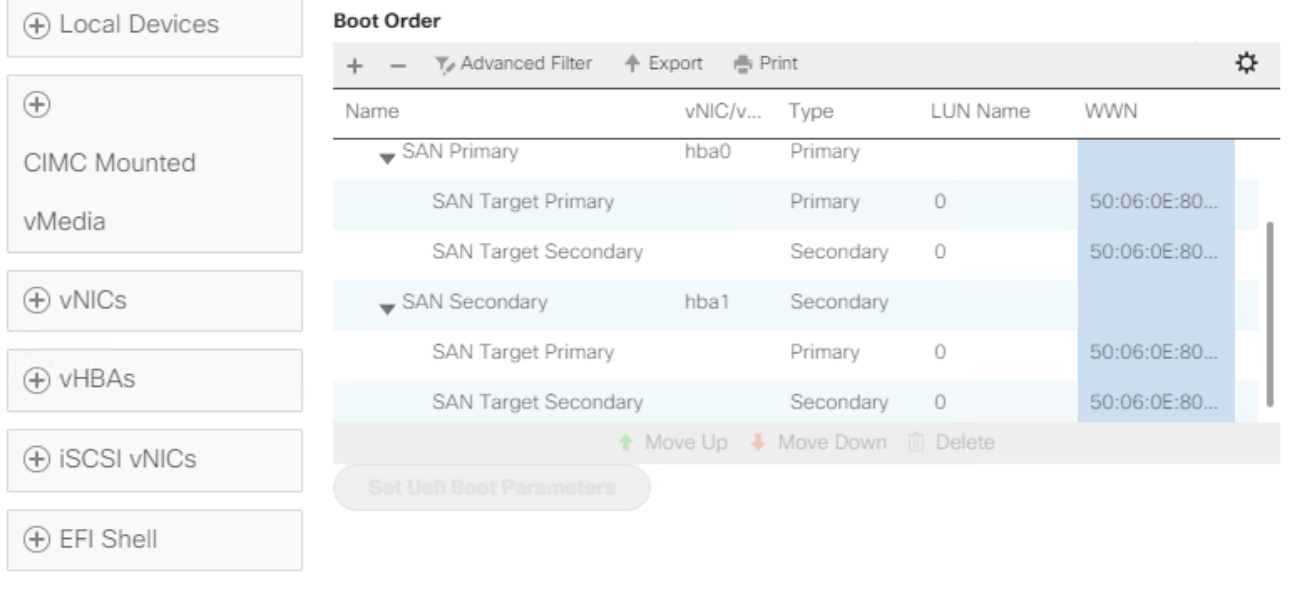

# Create Service Profile Templates for SAP HANA Servers

The LAN, SAN configurations and relevant SAP HANA policies must be defined prior to creating a Service Profile Template. The following procedure will highlight, when the service profile template deviate between the SAP HANA Scale-Up and SAP HANA Scale-Out configuration.

To create the service profile template, follow these steps:

1. In the Navigation pane, click Servers.

- 2. Select Service Profile Templates > root > Sub-Organization > T01-HANA.
- 3. Right-click T01-HANA and select Create Service Profile Template.

The "Create Service Profile Template" wizard displays.

- 4. Enter HANA-ScaleUp (or HANA-Scale-Out) as service profile template name.
- 5. Select the template type option "Updating Template".
- 6. Under UUID, select HANA-UUID as the UUID pool. Optionally add a description.
- 7. Click Next.

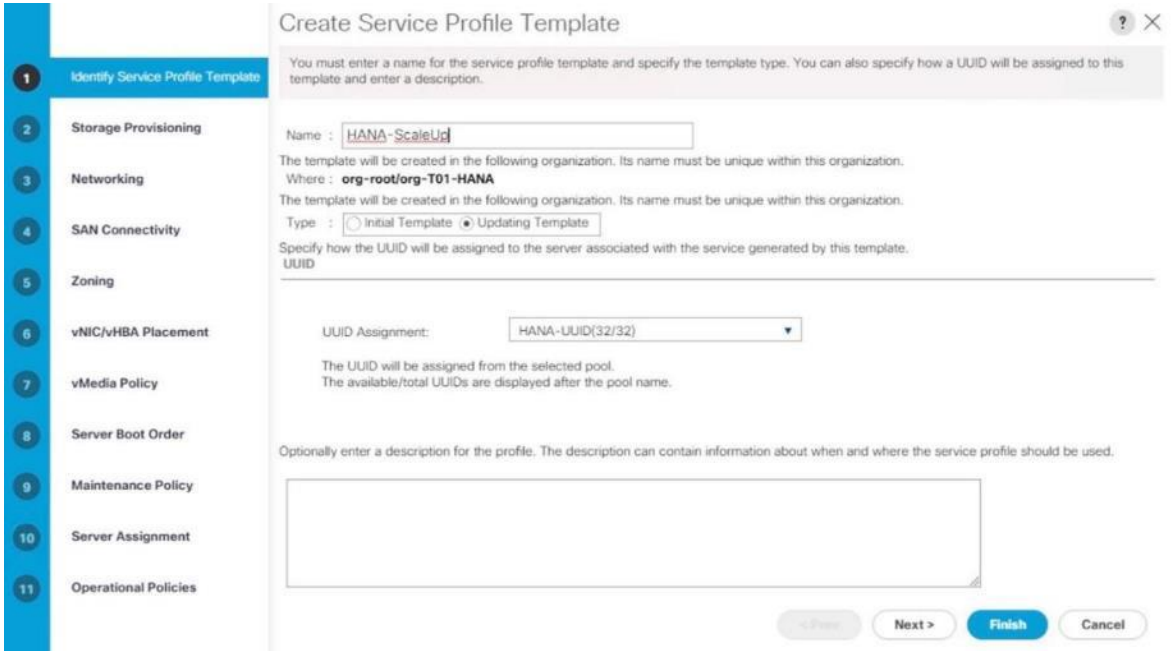

- 8. In the Storage Provisioning area, nothing needs to be configured. Click Next.
- 9. In the Networking area keep the default settings for Dynamic vNIC Connection Policy.
- 10. Select the Expert radio button for the 'How would you like to configure LAN connectivity' question.
	- a. Click Add to add a vNIC to the template.
	- b. In the Create vNIC dialog box, enter HANA-AppServer as the name of the vNIC.
	- c. Check the Use vNIC Template checkbox.
	- d. In the vNIC Template drop-down list, select HANA-AppServer.
	- e. Set the Adapter Policy to Linux.
	- f. Click OK to add this vNIC to the template.

# Figure 25 Service Profile Template vNIC Internal Create vNIC

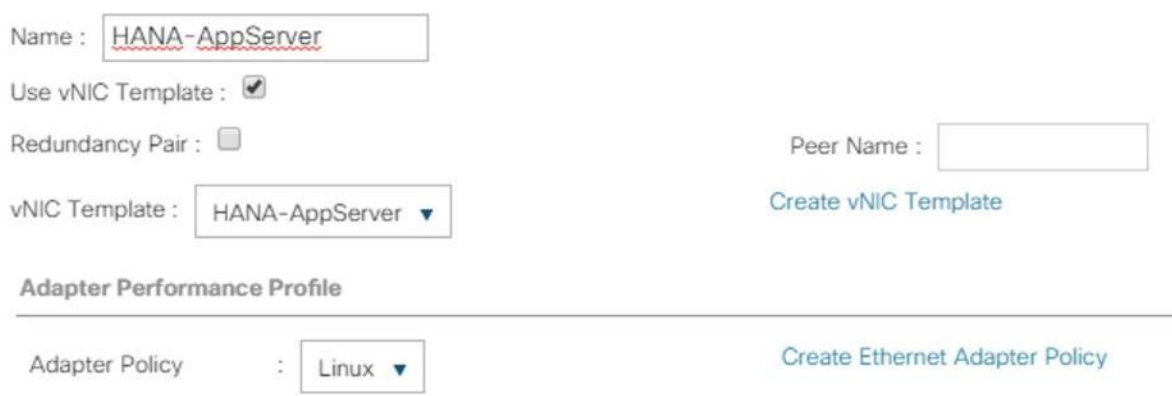

- 11. Repeat step 11 for each vNIC. Refer to figure 25 to 31 for details.
- 12. Add vNIC for HANA-Backup.

# Figure 26 Service Profile Template vNIC HANA-Backup<br>Create vNIC

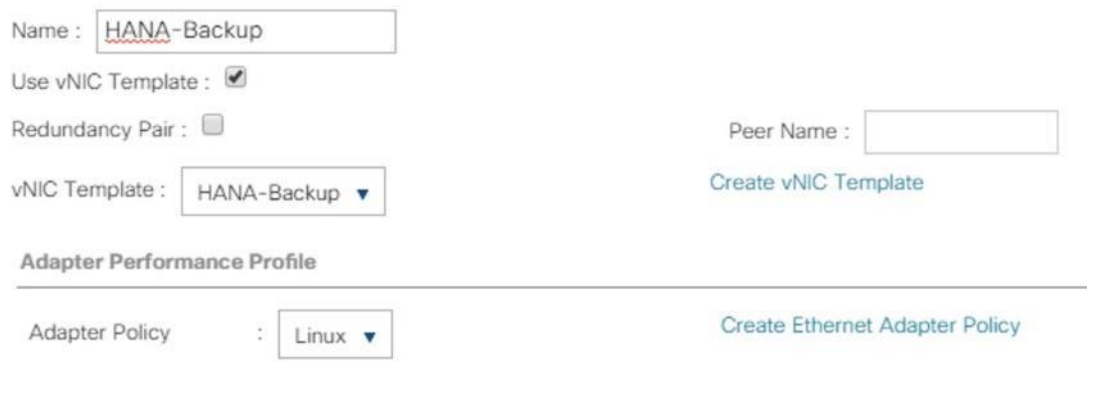

13. Add vNIC for HANA-Client.

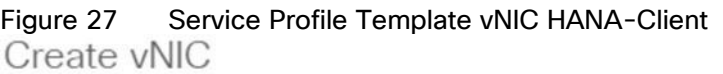

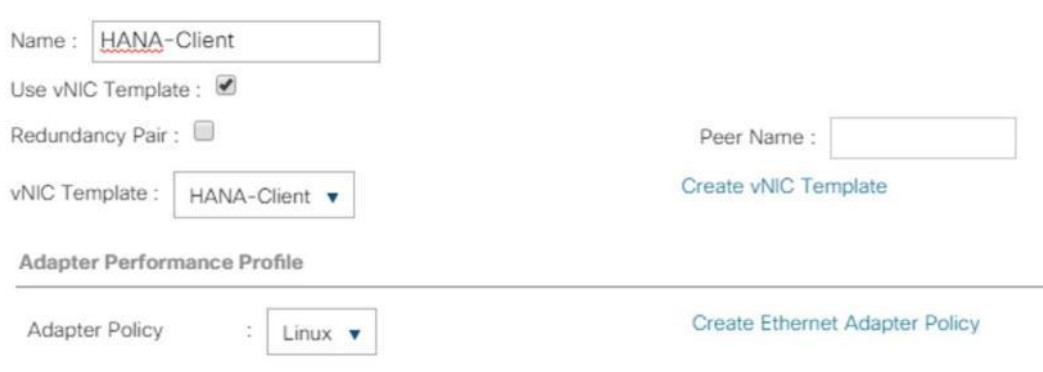

14. Add vNIC for HANA-DataSource.

# Figure 28 Service Profile Template vNIC DataSource<br>Create vNIC

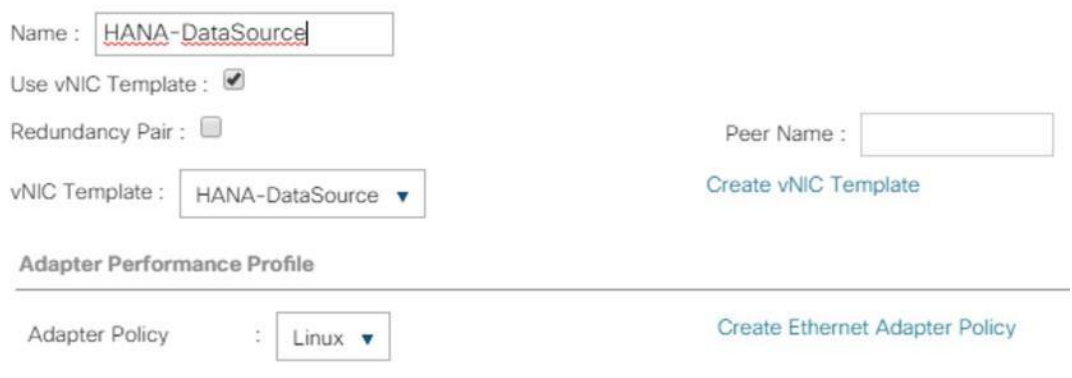

15. Add vNIC for HANA-Mgmt.

# Figure 29 Service Profile Template vNIC MgmtCreate vNIC

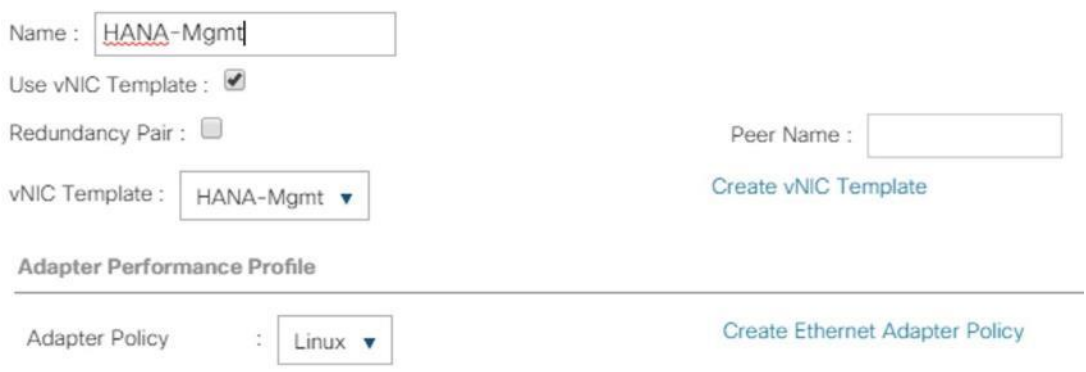

16. Add vNIC for HANA-Replication.

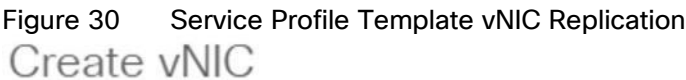

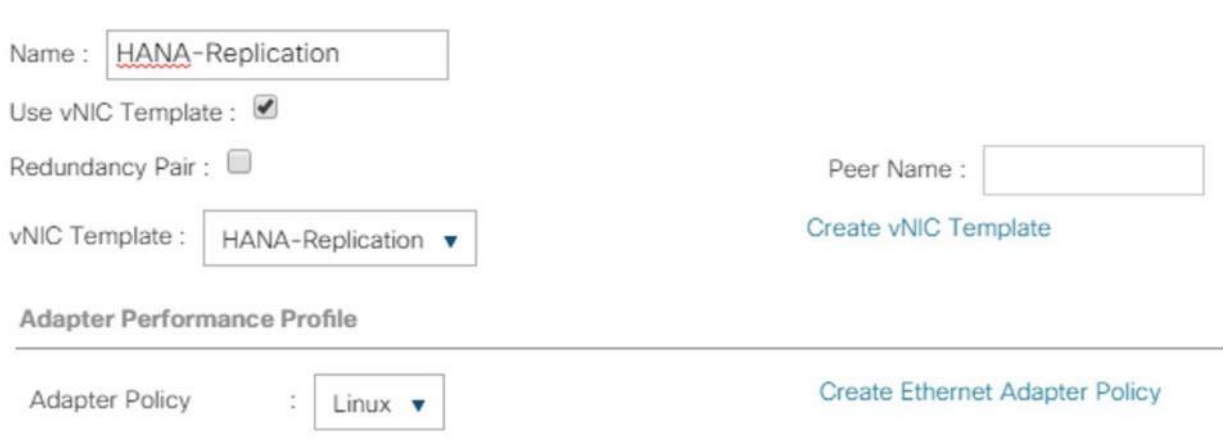

17. For the HANA Scale-Out service profile template add vNIC for HANA-Internal and select the adapter policy HANA.

# Figure 31 Service Profile Template vNIC Internal (SAP HANA Scale-Out)

Create vNIC

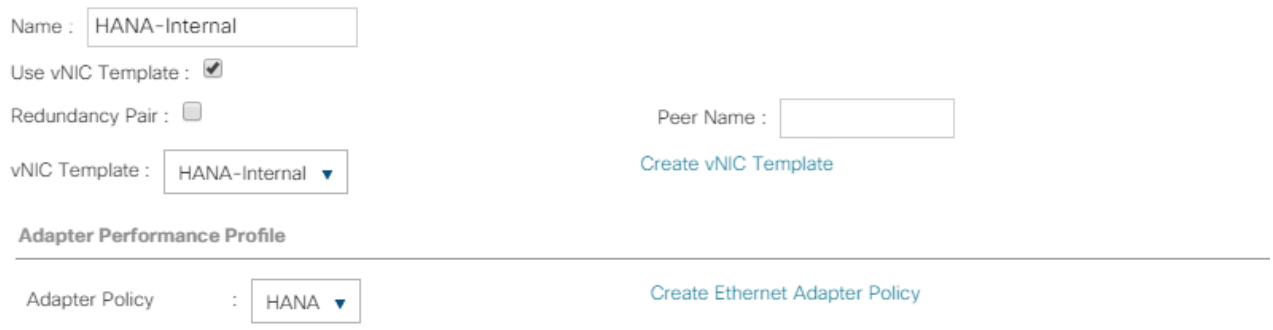

18. For the HANA Scale-Out service profile template add vNIC for NFS Shared and select the adapter policy HANA.

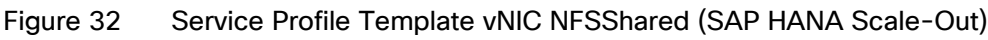

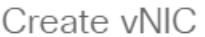

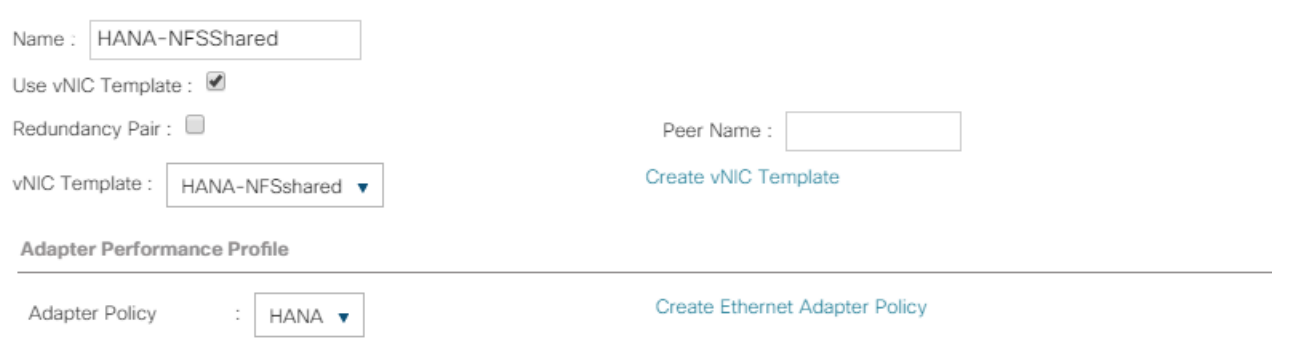

19. Review the table in the Networking pane to make sure that all vNICs were created.

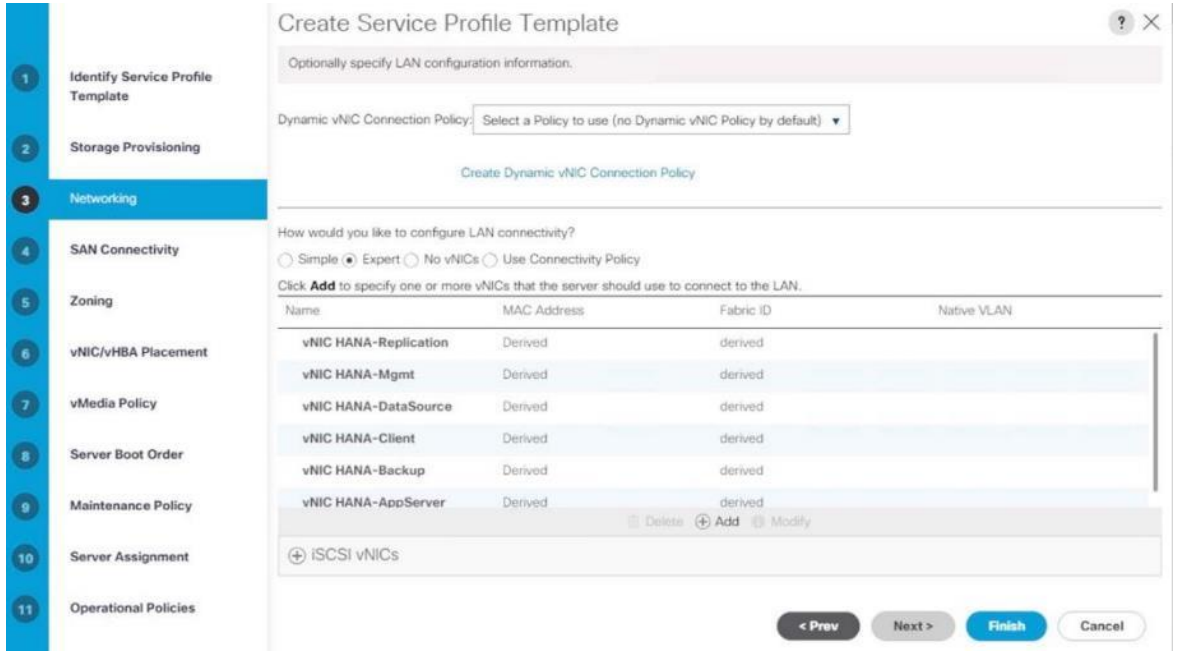

20. Click Next.

- 21. Configure the SAN Connectivity:
	- a. Select the 'Use Connectivity Policy' radio button to answer "How would you like to configure SAN connectivity?".
	- b. Select HANA-SAN for SAN Connectivity Policy. Click Next.

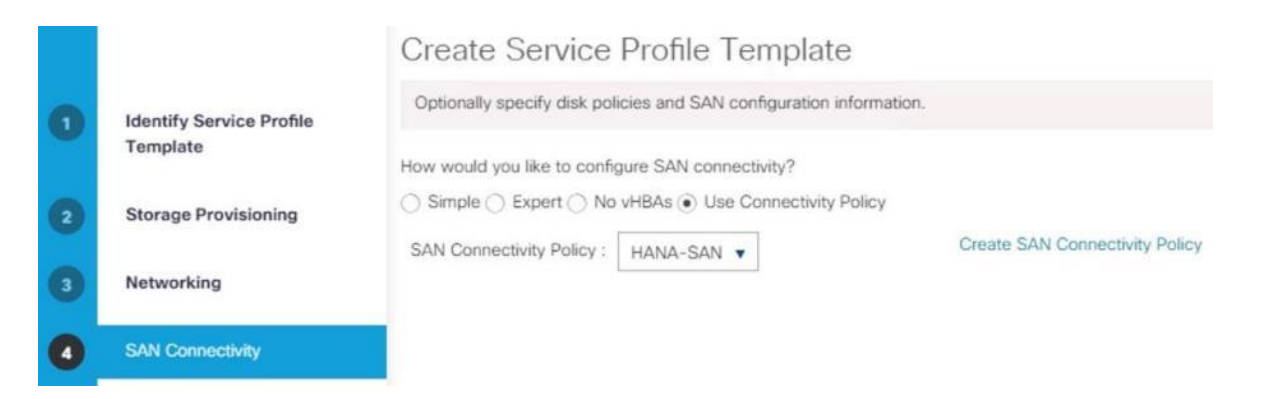

22. Zoning – No changes and click Next.

23. vNIC/vHBA Placement for B480-M5

n. With the Cisco UCS B480 M5 Blade Server populated with VIC 1340 + Port expander recognized as Adapter1 and VIC 1380 as Adapter 3. Therefore, use vCON 1 and 3 for the vNIC/vHBA assignment to use both adapters.

24. In the Select Placement list, choose Specify Manually.

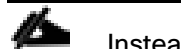

Instead of a manual placement there is the option to use a LAN connectivity policy instead.

25. From the vHBAs tab, assign vhba-a to vCON1.

## Create Service Profile Template

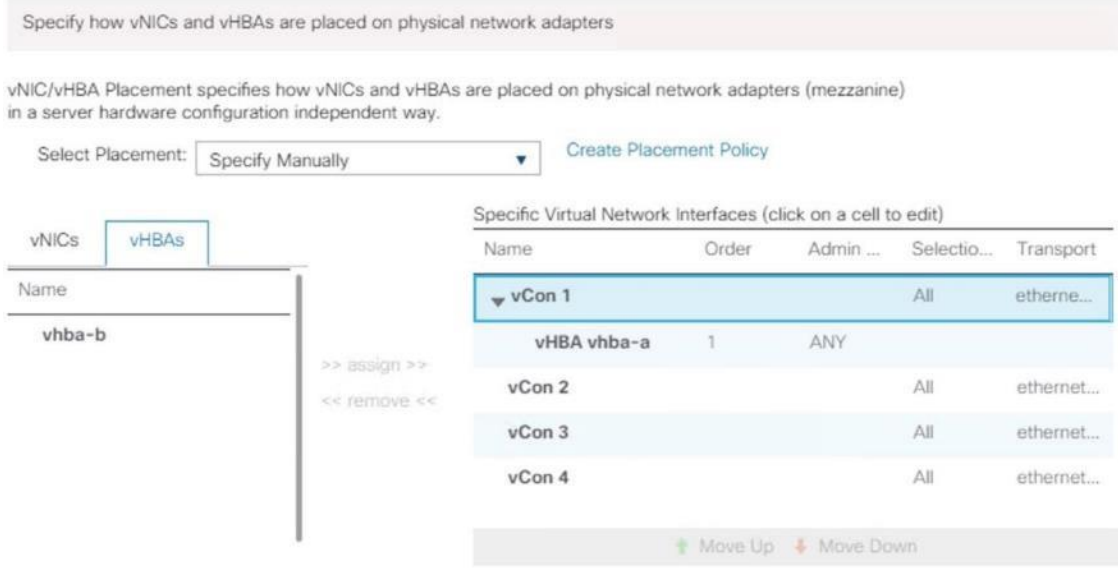

- 26. From the vNICs tab, choose vCon1 and assign the vNICs to the virtual network interfaces policy in the following order:
	- a. HANA-Client
- b. HANA-AppServer
- c. HANA-Replication
- d. HANA-Internal (for SAP HANA Scale-Out only)

# Create Service Profile Template

Specify how vNICs and vHBAs are placed on physical network adapters vNIC/vHBA Placement specifies how vNICs and vHBAs are placed on physical network adapters (mezzanine) in a server hardware configuration independent way. Select Placement: Specify Manually Create Placement Policy  $\overline{\mathbf{v}}$ Specific Virtual Network Interfaces (click on a cell to edit) vHBAs vNICs Name  $Or...$ Admi.. Selec. Trans. Name  $\sqrt{2}$  vCon 1 All ether. HANA-Backup vHBA vhba-a ANY  $\mathbf{1}$ >> assign >> HANA-DataSource vNIC HANA-Client  $\overline{2}$ ANY << remove << HANA-Mgmt ANY vNIC HANA-AppServer  $\overline{3}$ vNIC HANA-Replication  $\Lambda$ ANY vCon 2 All ether. Move Up & Move Down

- 27. Select vCON3. From the vHBAs tab, assign vhba-b to vCON3.
- 28. Choose vCon3 and assign the vNICs to the virtual network interfaces policy in the following order:
	- a. HANA-Backup
	- b. HANA-DataSource
	- c. HANA-Mgmt
	- d. HANA-NFSShared (for SAP HANA Scale-Out only)

# Create Service Profile Template

Specify how vNICs and vHBAs are placed on physical network adapters

vNIC/vHBA Placement specifies how vNICs and vHBAs are placed on physical network adapters (mezzanine) in a server hardware configuration independent way.

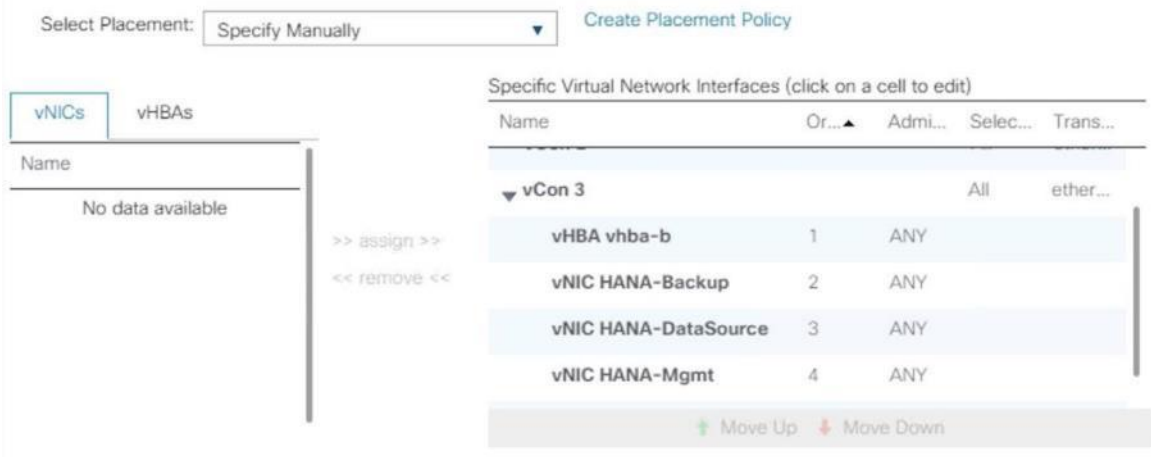

- 29. Review the table to verify that all vNICs are assigned to the policy in the appropriate order.
- 30. Click Next.
- 31. vNIC/vHBA Placement for B200-M5:

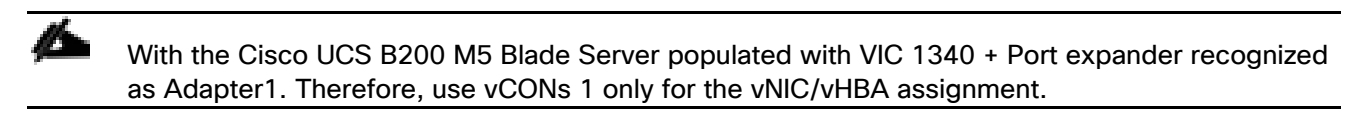

- a. In the Select Placement list, choose Specify Manually.
- b. From the vHBAs tab, assign vhba-a and vbha-b to vCON1
- 32. From the vNICs tab, choose vCon1 and assign the vNICs to the virtual network interfaces policy in the following order:
	- a. HANA-Client
	- b. HANA-AppServer
	- c. HANA-Replication
	- d. HANA-Backup
	- e. HANA-DataSource
	- f. HANA-Mgmt
- 33. Review the table to verify that all vNICs are assigned to the policy in the appropriate order.
- 34. Click Next.
- 35. No Change required on the vMedia Policy, click Next.
- 36. Set the server boot order and change the boot policy to "HANA-SanBoot".

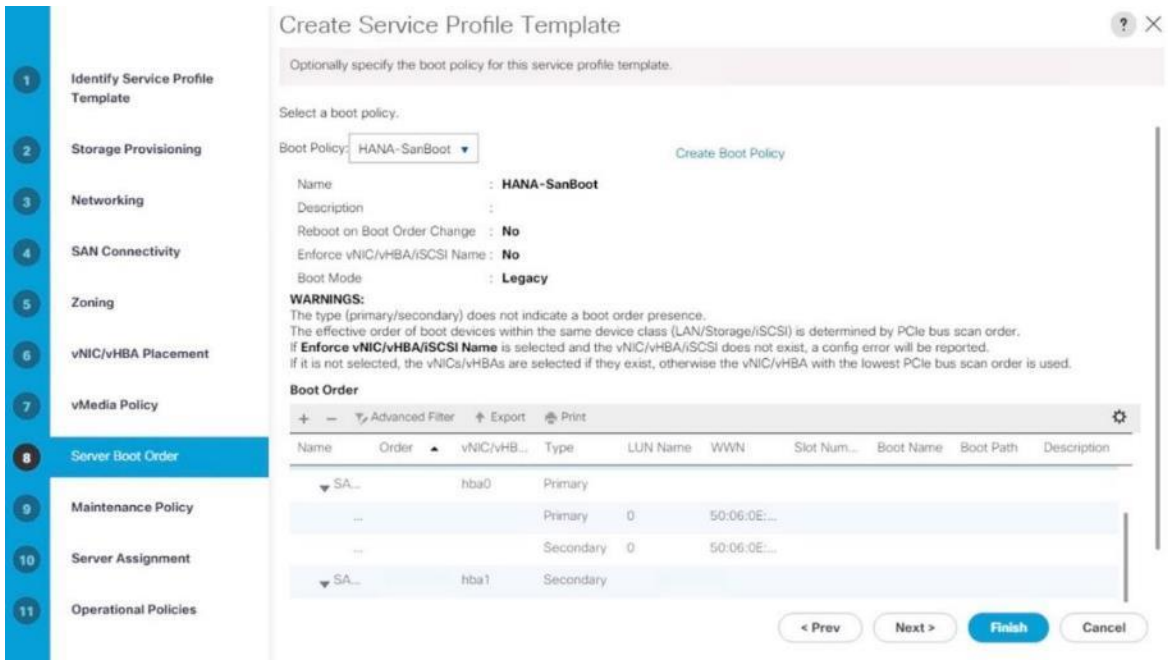

- 37. Click Next.
- 38. For Maintenance policy, select the 'default' Maintenance Policy. Click Next.
- 39. For Server Assignment, set pool assignment to 'assign later'.

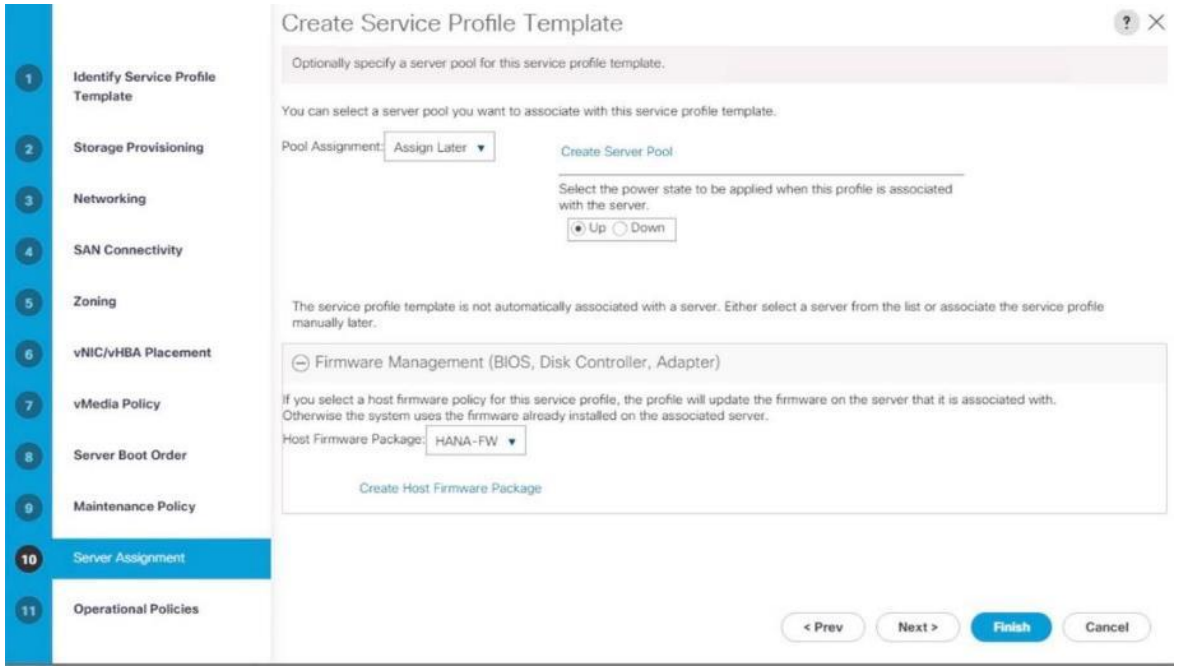

40. Expand Firmware Management and select HANA-FW from the host firmware package list. Click Next.

- 41. For Operational Policies:
	- a. BIOS Configuration In the BIOS Policy list, select HANA-BIOS.
	- b. External IPMI/Redfish Management Configuration Select the SoL Configuration Profile SoL-Console.
	- c. Management IP Address In the Outband IPv4 tab choose ext-mgmt for the Management IP Address Policy.
	- d. Power Control Policy Configuration Select the power control policy HANA.
	- e. Leave the Scrub policy, KVM Management Policy and Graphics Card Policy with default selections.

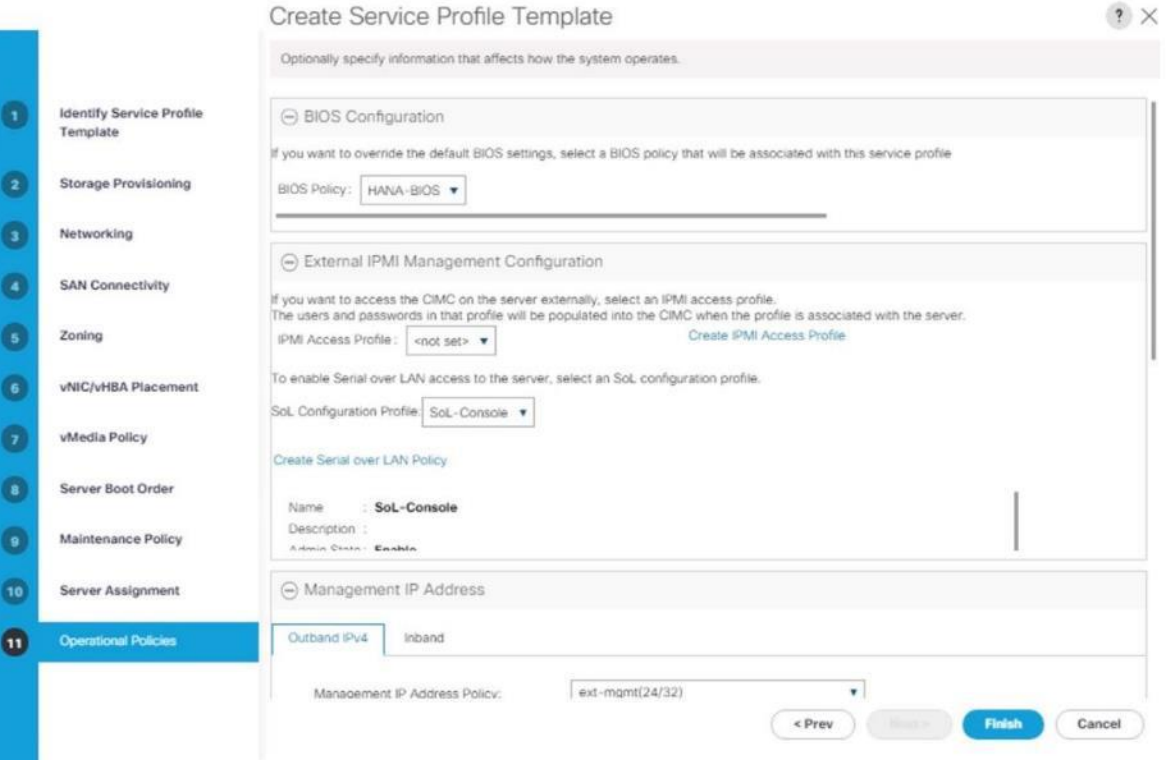

- 42. Click Finish to create the service profile template.
- 43. Click OK in the confirmation message.

# Create Service Profile from the Template

To create service profiles from the service profile template, follow these steps:

- 1. In the Navigation pane, click Servers.
- 2. Select Service Profile Templates > root > Sub-Organization > T01-HANA.
- 3. Right-click and select Create Service Profiles from Template.
- 4. Enter HANA-Scale{Up | Out}-0 as the service profile prefix.
- 5. Enter 1 as Name Suffix Starting Number.
- 6. Enter 4 as the Number of Instances (we use 4 servers in this example configuration)
- 7. Select Service Profile Template HANA-Scale{Up | Out}.

# Create Service Profiles From Template

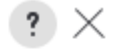

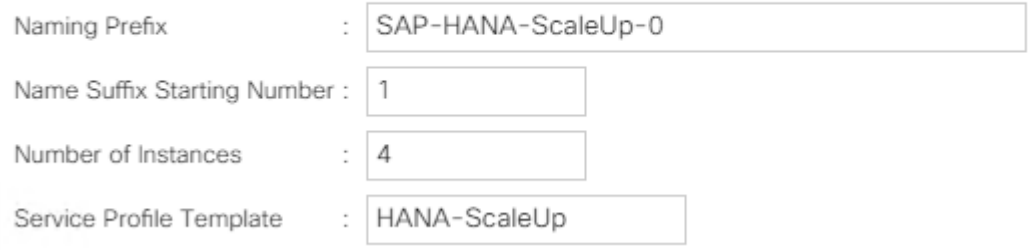

8. Click OK to create the service profile.

# Associate Service Profile to Cisco UCS Server

To associate service profile created for a specific server, follow these steps:

- 1. In the Navigation pane, click Servers.
- 2. Select Service Profile > root > Sub-Organization > T01-HANA > HANA-Scale(Up | Out)-01.
- 3. Right-click HANA-Scale{Up | Out}-01 and select Change Service Profile Association.
- 4. For Server Assignment, select the existing Server from the drop-down list.
- 5. Click Available Servers.
- 6. Select the server, as required. Click OK. Click Yes for the Warning. Click OK.
# Associate Service Profile

Select an existing server pool or a previously-discovered server by name, or manually specify a custom server by entering its chassis and slot ID. If no server currently exists at that location, the system waits until one is discovered.

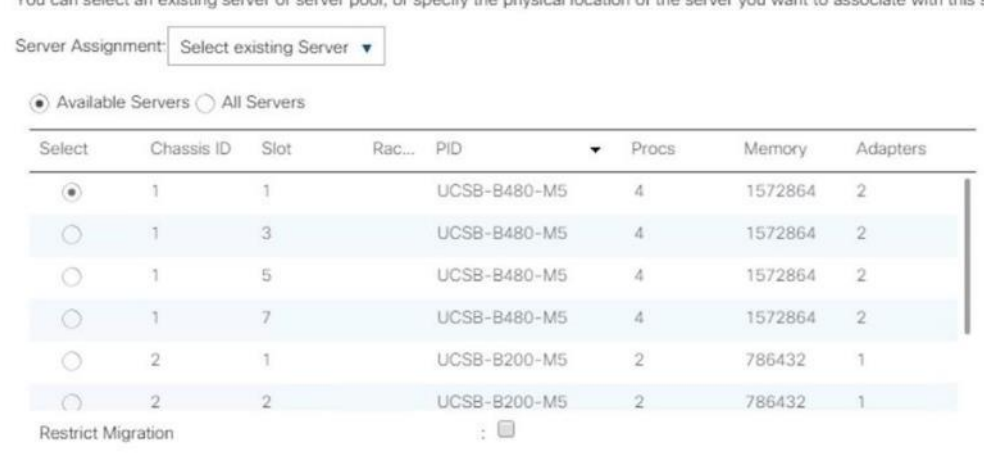

an select an existing server or server pool, or specify the physical location of the server you want to associate with this service profile.

### Repeat steps 1-6 to associate each Service Profile with a Server.

# Configure Cisco MDS 9706 Switches

The MDS configuration implements a common redundant physical fabric design with fabrics represented as "A" and "B". The validating lab provided a basic MDS fabric supporting VSP Storage Systems that is connected to a Cisco UCS Fabric Interconnect within the SAN environment. Larger deployments may require a multi-tier coreedge or edge-core-edge design with port channels connecting the differing layers of the topology. Further discussion of these kinds of topologies, as well as considerations in implementing more complex SAN environments can be found in this white paper: [https://www.cisco.com/c/en/us/products/collateral/storage](https://www.cisco.com/c/en/us/products/collateral/storage-networking/mds-9700-series-multilayer-directors/white-paper-c11-729697.pdf)[networking/mds-9700-series-multilayer-directors/white-paper-c11-729697.pdf](https://www.cisco.com/c/en/us/products/collateral/storage-networking/mds-9700-series-multilayer-directors/white-paper-c11-729697.pdf)

The configuration steps described below are implemented for the Cisco MDS 9706 but are similar to steps required for other Cisco MDS 9000 series switches that may be appropriate for a deployment. When making changes to the design that comply with the compatibility matrices of Cisco and Hitachi, it is required to consult the appropriate configuration documents of the differing equipment to confirm the correct implementation steps.

### Physical Connectivity

Physical cabling should be completed by following the diagram and table references in section [Physical Cabling.](#page-10-0)

# Cisco MDS Initial Configuration Dialogue

Complete this dialogue on each switch, using a serial connection to the console port of the switch, unless Power on Auto Provisioning is being used.

---- System Admin Account Setup ----

Do you want to enforce secure password standard (yes/no) [y]:

Enter the password for "admin": <var mds admin pw>

Confirm the password for "admin": **<var mds admin pw>** 

---- Basic System Configuration Dialog ----

This setup utility will guide you through the basic configuration of the system. Setup configures only enough connectivity for management of the system.

Please register Cisco MDS 9000 Family devices promptly with your supplier. Failure to register may affect response times for initial service calls. MDS devices must be registered to receive entitled support services.

Press Enter at anytime to skip a dialog. Use ctrl-c at anytime to skip the remaining dialogs.

Would you like to enter the basic configuration dialog (yes/no): yes

Create another login account (yes/no) [n]: <enter>

Configure read-only SNMP community string (yes/no) [n]: <enter>

Configure read-write SNMP community string (yes/no) [n]: <enter>

Enter the switch name : {  $\langle \text{var} \text{ mds } A \text{ hostname} \rangle$  |  $\langle \text{var} \text{ mds } B \text{ hostname} \rangle$ }

Continue with Out-of-band (mgmt0) management configuration? (yes/no) [y]: <enter>

Mgmt0 IPv4 address : **{***<var\_mds\_A\_mgmt\_ip>* | *<var\_mds\_B\_mgmt\_ip>}*

Mgmt0 IPv4 netmask : <var oob mask>

Configure the default gateway? (yes/no) [y]: <enter>

IPv4 address of the default gateway : **<var oob gateway>** 

Configure advanced IP options? (yes/no) [n]: <enter>

Enable the ssh service? (yes/no) [y]: <enter>

Type of ssh key you would like to generate (dsa/rsa) [rsa]: <enter>

Number of rsa key bits <1024-2048> [1024]: 2048

Enable the telnet service? (yes/no) [n]: y

Enter the type of drop to configure congestion/no credit drop? (con/no) [c]: <enter>

 Enter milliseconds in multiples of 10 for congestion-drop for logical-type edge in range (<200-500>/default), where default is 500. [d]: <enter>

 Congestion-drop for logical-type core must be greater than or equal to Congestion-drop for logical-type edge. Hence, Congestion drop for logical-type core will be set as default.

 Enable the http-server? (yes/no) [y]: <enter> Configure clock? (yes/no) [n]: y Clock config format [HH:MM:SS Day Mon YYYY] [example: 18:00:00 1 November 2019]: <enter> Enter clock config :17:18:00 1 November 2019 Configure timezone? (yes/no) [n]: y Enter timezone config [PST/MST/CST/EST] : CST Enter Hrs offset from UTC [-23:+23] : <enter> Enter Minutes offset from UTC [0-59] : <enter> Configure summertime? (yes/no) [n]: <enter> Configure the ntp server? (yes/no) [n]: y NTP server IPv4 address : **<var oob ntp ip>**  Configure default switchport interface state (shut/noshut) [shut]: noshut Configure default switchport trunk mode (on/off/auto) [on]: auto Configure default switchport port mode F (yes/no) [n]: y Configure default zone policy (permit/deny) [deny]: <enter> Enable full zoneset distribution? (yes/no) [n]: <enter> Configure default zone mode (basic/enhanced) [basic]: <enter> The following configuration will be applied: password strength-check switchname {<var\_mds\_A\_hostname> | <var\_mds\_B\_hostname>} interface mgmt0 ip address {<var\_mds\_A\_mgmt\_ip> | <var\_mds\_B\_mgmt\_ip>} <var\_oob\_mask> no shutdown ip default-gateway <var\_oob\_gateway> ssh key rsa 2048 force feature ssh feature telnet system timeout congestion-drop default logical-type edge system timeout congestion-drop default logical-type core feature http-server clock set 13:51:00 1 November 2019 clock timezone PST 0 0 ntp server <var oob ntp ip> no system default switchport shutdown system default switchport trunk mode auto system default switchport mode F no system default zone default-zone permit no system default zone distribute full no system default zone mode enhanced

Would you like to edit the configuration? (yes/no) [n]: <enter> Use this configuration and save it? (yes/no) [y]: <enter> [########################################] 100% Copy complete.

### Configure Fibre Channel Ports and Port Channels

To configure the fibre channel ports and port channels, follow these steps:

1. On MDS 9706 A enter the configuration mode and enable the required features as shown below:

```
feature fport-channel-trunk
feature npiv
```
2. Use the following commands to configure the FC Port channel and add all FC ports connected to Cisco UCS Fabric Interconnect A:

```
int port-channel <var_fc-pc_a_id>
channel mode active
int fc1/1-4channel-group <var_fc-pc_a_id> force
int port-channel <var_fc-pc_a_id>
switchport mode F
switchport trunk mode off
no shut
```
3. On MDS 9706 B enter the configuration mode and enable the required features as shown below:

```
feature fport-channel-trunk
feature npiv
```
4. Use the following commands to configure the FC Port channel and add all FC ports connected to Cisco UCS Fabric Interconnect B:

```
int port channel <var fc-pc b id>
channel mode active
int fc1/1-4
channel-group <var fc-pc b id> force
int port channel <var_fc-pc_b_id>
switchport mode F
switchport trunk mode off
no shut
```
# Configure VSANs

To configure VSANs, follow these steps:

1. On MDS 9706 A enter the configuration mode and execute the following commands to configure the VSAN:

vsan database vsan *<var\_san\_a\_id>* vsan **<var san a id>** interface port-channel **<var fc-pc a id>** vsan 10 interface fc 1/13 Traffic on fc1/13 may be impacted. Do you want to continue?  $(y/n)$  [n] y vsan 10 interface fc 1/14 Traffic on fc1/14 may be impacted. Do you want to continue?  $(y/n)$  [n] y vsan 10 interface fc 1/15 Traffic on fc1/15 may be impacted. Do you want to continue?  $(y/n)$  [n] y vsan 10 interface fc 1/16 Traffic on fc1/16 may be impacted. Do you want to continue?  $(y/n)$  [n] y int fc 1/13-16 switchport trunk mode off switchport trunk allowed vsan **<var san a id>** Warning: This command will remove all VSANs currently being trunked and trunk only the specified VSANs. Do you want to continue?  $(y/n)$  [n] y no shut

2. On MDS 9706 B enter the configuration mode and execute the following commands to configure the VSAN:

vsan database vsan **<var** san b id> vsan **<var san b id>** interface port-channel **<var fc-pc b id>** vsan **<var san b id>** interface fc 1/13 Traffic on fc1/13 may be impacted. Do you want to continue?  $(y/n)$  [n] y vsan **<var san b id>** interface fc 1/14 Traffic on fc1/14 may be impacted. Do you want to continue? (y/n) [n] y vsan **<var san b id>** interface fc 1/15 Traffic on fc1/15 may be impacted. Do you want to continue?  $(y/n)$  [n] y vsan **<var san b id>** interface fc 1/16 Traffic on fc1/16 may be impacted. Do you want to continue?  $(y/n)$  [n] y

```
int fc 1/13-16
switchport trunk mode off
switchport trunk allowed vsan <var san b id>
Warning: This command will remove all VSANs currently being trunked and trunk 
only the specified VSANs.
Do you want to continue? (y/n) [n] y
no shut
```
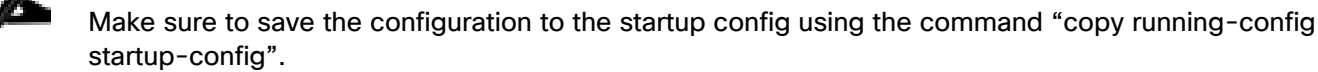

## Create and Configure Fiber Channel Zoning

To create the Fiber Channel connections between the Cisco MDS 9706 switches, the Cisco UCS Fabric Interconnects, and the Hitachi Storage, follow these steps:

- 1. In the Navigation pane of Cisco UCSM, click Servers.
- 2. Select Servers > Service Profiles > root > Sub-Organizations >T01-HANA > Service Profile HANA–Scale{Up | Out}-01.
- 3. On the right-hand pane, click the Storage tab and vHBA's tab to get the WWPN of HBA's as shown in the figure below.

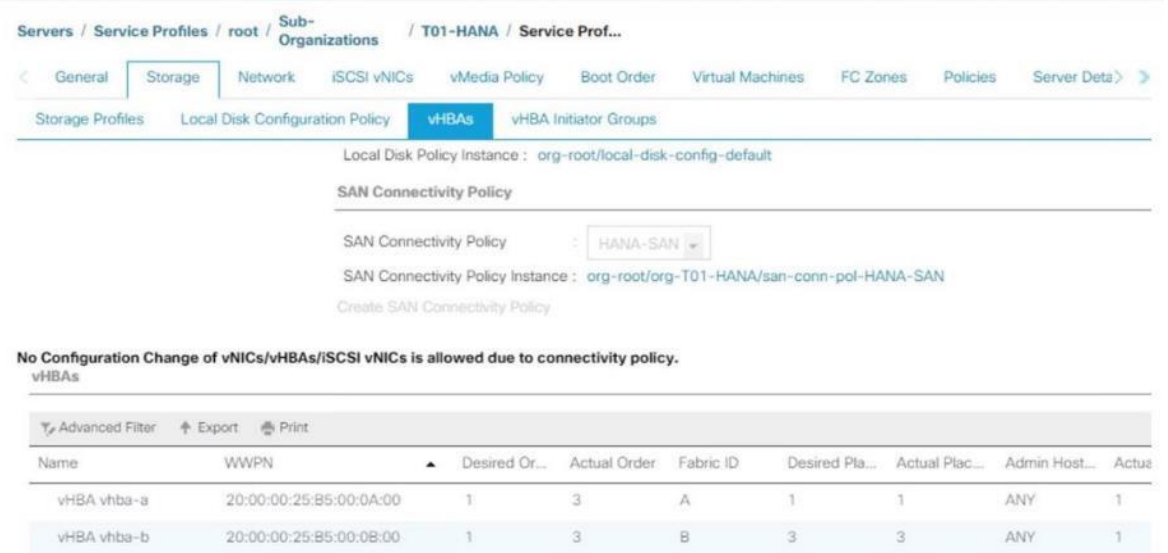

4. Note down the WWPN of the all the configured Servers from their Service Profiles.

In the current example configuration, the WWPN numbers of four server nodes configured are 20:00:00:25:B5:0A:00:00 - 20:00:00:25:B5:0A:00:03 for the Fabric A and 20:00:00:25:B5:0B:00:00 - 20:00:00:25:B5:0B:00:03

5. Connect to the Hitachi Storage Navigator and extract the WWPN of FC Ports connected to the Cisco MDS Switches.

You have connected 8 FC ports from Hitachi Storage to Cisco MDS Switches. FC ports CL1-A, CL1-B, CL2-A, CL2-B are connected to MDS Switch-A and similarly FC ports CL3-A, CL3-B, CL3-A, CL3-B are connected to MDS Switch-B.

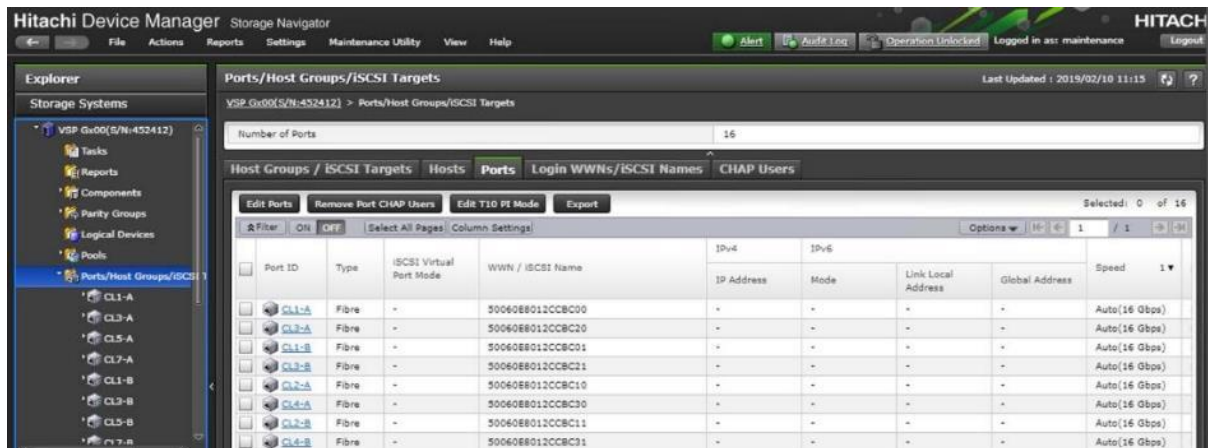

### Create Device Aliases for Fibre Channel Zoning

To configure device aliases and zones for the primary boot paths of MDS switch A, follow the steps stated below. In our lab setup we use as naming convention a two-digit server name extension which consist of the chassis and server number in the specific chassis, for example server 1 in chassis 1 translates to server11.

1. Login as admin user and run the following commands.

```
conf t
device-alias database
device-alias name G370-Cntrl-1-CL1A pwwn 50:06:0e:80:12:cc:bc:00
device-alias name G370-Cntrl-1-CL1B pwwn 50:06:0e:80:12:cc:bc:01
device-alias name G370-Cntrl-1-CL2A pwwn 50:06:0e:80:12:cc:bc:10
device-alias name G370-Cntrl-1-CL2B pwwn 50:06:0e:80:12:cc:bc:11
device-alias name HANA-Server11-hba-a pwwn 20:00:00:25:b5:00:0a:00
device-alias name HANA-Server13-hba-a pwwn 20:00:00:25:b5:00:0a:01
device-alias name HANA-Server15-hba-a pwwn 20:00:00:25:b5:00:0a:02
device-alias name HANA-Server17-hba-a pwwn 20:00:00:25:b5:00:0a:03 
exit
```
device-alias commit

To configure device aliases and zones for the primary boot paths of MDS switch B, follow this step:

1. Login as admin user and run the following commands:

conf t device-alias database device-alias name G370-Cntrl-2-CL3A pwwn 50:06:0e:80:12:cc:bc:20 device-alias name G370-Cntrl-2-CL3B pwwn 50:06:0e:80:12:cc:bc:21 device-alias name G370-Cntrl-2-CL4A pwwn 50:06:0e:80:12:cc:bc:30 device-alias name G370-Cntrl-2-CL4B pwwn 50:06:0e:80:12:cc:bc:31 device-alias name HANA-Server11-hba-b pwwn 20:00:00:25:b5:00:0b:00 device-alias name HANA-Server13-hba-b pwwn 20:00:00:25:b5:00:0b:01 device-alias name HANA-Server15-hba-b pwwn 20:00:00:25:b5:00:0b:02 device-alias name HANA-Server17-hba-b pwwn 20:00:00:25:b5:00:0b:03 exit

device-alias commit

### Create Zoning

To configure zones for the MDS switch A, follow these steps:

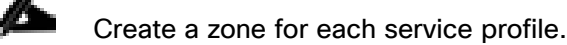

1. Login as admin user and run the following commands:

```
conf t
zone name HANA-Server11-A vsan 10
member device-alias G370-Cntrl-1-CL1A 
member device-alias G370-Cntrl-1-CL1B
member device-alias G370-Cntrl-1-CL2A
member device-alias G370-Cntrl-1-CL2B
member device-alias HANA-Server11-hba-a
exit
zone name HANA-Server13-A vsan 10
member device-alias G370-Cntrl-1-CL1A 
member device-alias G370-Cntrl-1-CL1B
member device-alias G370-Cntrl-1-CL2A 
member device-alias G370-Cntrl-1-CL2B
member device-alias HANA-Server13-hba-a
```
exit

zone name HANA-Server15-A vsan 10

```
member device-alias G370-Cntrl-1-CL1A 
member device-alias G370-Cntrl-1-CL1B
member device-alias G370-Cntrl-1-CL2A 
member device-alias G370-Cntrl-1-CL2B
member device-alias HANA-Server15-hba-a
exit
zone name HANA-Server17-A vsan 10
member device-alias G370-Cntrl-1-CL1A 
member device-alias G370-Cntrl-1-CL1B
member device-alias G370-Cntrl-1-CL2A
member device-alias G370-Cntrl-1-CL2B
member device-alias HANA-Server17-hba-a
exit
```
2. For SAP HANA Scale-Out deployments add the device alias name for all HANA nodes part of the distributed node installation to each zone to enable failover capabilities:

```
conf t
zone name HANA-Server21-A vsan 10
member device-alias G370-Cntrl-1-CL1A 
member device-alias G370-Cntrl-1-CL1B
member device-alias G370-Cntrl-1-CL2A
member device-alias G370-Cntrl-1-CL2B
member device-alias HANA-Server21-hba-a
member device-alias HANA-Server23-hba-a
member device-alias HANA-Server25-hba-a
exit
```

```
zone name HANA-Server23-A vsan 10
member device-alias G370-Cntrl-1-CL1A 
member device-alias G370-Cntrl-1-CL1B
member device-alias G370-Cntrl-1-CL2A 
member device-alias G370-Cntrl-1-CL2B
member device-alias HANA-Server21-hba-a
```
member device-alias HANA-Server23-hba-a member device-alias HANA-Server25-hba-a exit

zone name HANA-Server25-A vsan 10 member device-alias G370-Cntrl-1-CL1A member device-alias G370-Cntrl-1-CL1B member device-alias G370-Cntrl-1-CL2A member device-alias G370-Cntrl-1-CL2B member device-alias HANA-Server21-hba-a member device-alias HANA-Server23-hba-a member device-alias HANA-Server25-hba-a exit

3. Create the zone set and add the necessary members:

```
zoneset name HANA-Servers-A vsan 10
member HANA-Server11-A
member HANA-Server13-A
member HANA-Server15-A
member HANA-Server17-A
member HANA-Server21-A
member HANA-Server23-A
member HANA-Server25-A
exit
```
4. Activate and save the zone set by running following commands:

```
zoneset activate name HANA-Servers-A vsan 10
exit
copy run start
```
To configure zones for the MDS switch B, follow these steps:

### Create a zone for each service profile.

1. Login as admin user and run the following commands:

conf t

```
zone name HANA-Server11-B vsan 20
member device-alias G370-Cntrl-2-CL3A
member device-alias G370-Cntrl-2-CL3B
member device-alias G370-Cntrl-2-CL4A
member device-alias G370-Cntrl-2-CL4B
member device-alias HANA-Server11-hba-b
exit
zone name HANA-Server13-B vsan 20
member device-alias G370-Cntrl-2-CL3A
member device-alias G370-Cntrl-2-CL3B
member device-alias G370-Cntrl-2-CL4A
member device-alias G370-Cntrl-2-CL4B
member device-alias HANA-Server13-hba-b
exit
zone name HANA-Server15-B vsan 20
member device-alias G370-Cntrl-2-CL3A
member device-alias G370-Cntrl-2-CL3B
member device-alias G370-Cntrl-2-CL4A
member device-alias G370-Cntrl-2-CL4B
member device-alias HANA-Server15-hba-b
exit
zone name HANA-Server17-B vsan 20
member device-alias G370-Cntrl-2-CL3A
member device-alias G370-Cntrl-2-CL3B
member device-alias G370-Cntrl-2-CL4A
member device-alias G370-Cntrl-2-CL4B
member device-alias HANA-Server17-hba-b
exit
```
2. For SAP HANA Scale-Out deployments add the device alias name for all HANA nodes part of the distributed node installation to each zone to enable failover capabilities:

conf t zone name HANA-Server21-B vsan 20 member device-alias G370-Cntrl-1-CL1A member device-alias G370-Cntrl-1-CL1B member device-alias G370-Cntrl-1-CL2A member device-alias G370-Cntrl-1-CL2B member device-alias HANA-Server21-hba-b member device-alias HANA-Server23-hba-b member device-alias HANA-Server25-hba-b exit

zone name HANA-Server23-B vsan 20 member device-alias G370-Cntrl-1-CL1A member device-alias G370-Cntrl-1-CL1B member device-alias G370-Cntrl-1-CL2A member device-alias G370-Cntrl-1-CL2B member device-alias HANA-Server21-hba-b member device-alias HANA-Server23-hba-b member device-alias HANA-Server25-hba-b exit

zone name HANA-Server25-B vsan 20 member device-alias G370-Cntrl-1-CL1A member device-alias G370-Cntrl-1-CL1B member device-alias G370-Cntrl-1-CL2A member device-alias G370-Cntrl-1-CL2B member device-alias HANA-Server21-hba-b member device-alias HANA-Server23-hba-b member device-alias HANA-Server25-hba-b exit

3. Create the zone set and add the necessary members:

zoneset name HANA-Servers-B vsan 20 member HANA-Server11-B member HANA-Server13-B member HANA-Server15-B

156

 member HANA-Server17-B member HANA-Server21-B member HANA-Server23-B member HANA-Server25-B

exit

4. Activate and save the zone set by running following commands:

```
zoneset activate name HANA-Servers-B vsan 20
exit
copy run start
```
# Operating System Installation

This section provides the procedure for Operating System installation using SAN Boot and includes operating system customization to fulfill SAP HANA requirements.

# SLES for SAP 15 OS Installation

SUSE® Linux Enterprise Server for SAP Applications is the reference platform for the software development of SAP. It is optimized for SAP applications like SAP HANA. This section provides detailed information to install and customize SLES for SAP Applications 15 in regards of SAP HANA installations.

#### Æ., The following procedure requires the first SLES for SAP 15 installation ISO image and the SLES for SAP 15 packages installation ISO image.

To install the SLES for SAP 15, follow these steps:

- 1. In the Navigation pane of the Cisco UCS Manager, click Servers.
- 2. Select Service Profile > root > Sub-Organization > T01-HANA > HANA-ScaleUp-01.
- 3. Click KVM Console.
- 4. When the KVM Console is launched, click Boot Server.
- 5. Choose Virtual Media > Activate Virtual Devices.
- 6. For Unencrypted Virtual Media Session, select Accept this Session and then click Apply.
- 7. Click Virtual Media and choose Map CD/DVD.
- 8. Click Browse to navigate to the ISO media location. Select SLE-15-Installer-DVD-x86\_64-GM-DVD1.ISO Click Open.
- 9. Click Map Device.

10. At server boot time, during verification of VIC FC boot driver version, it recognizes the Hitachi Storage by its target WWPN numbers. This verifies the server to storage connectivity.

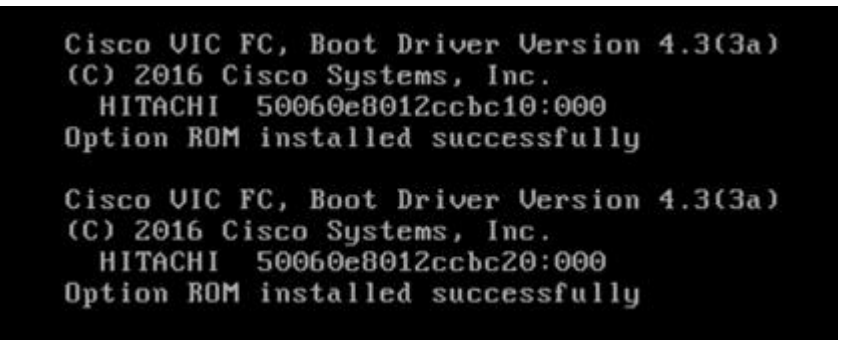

11. The System will automatically boot from the ISO image into the installation wizard.

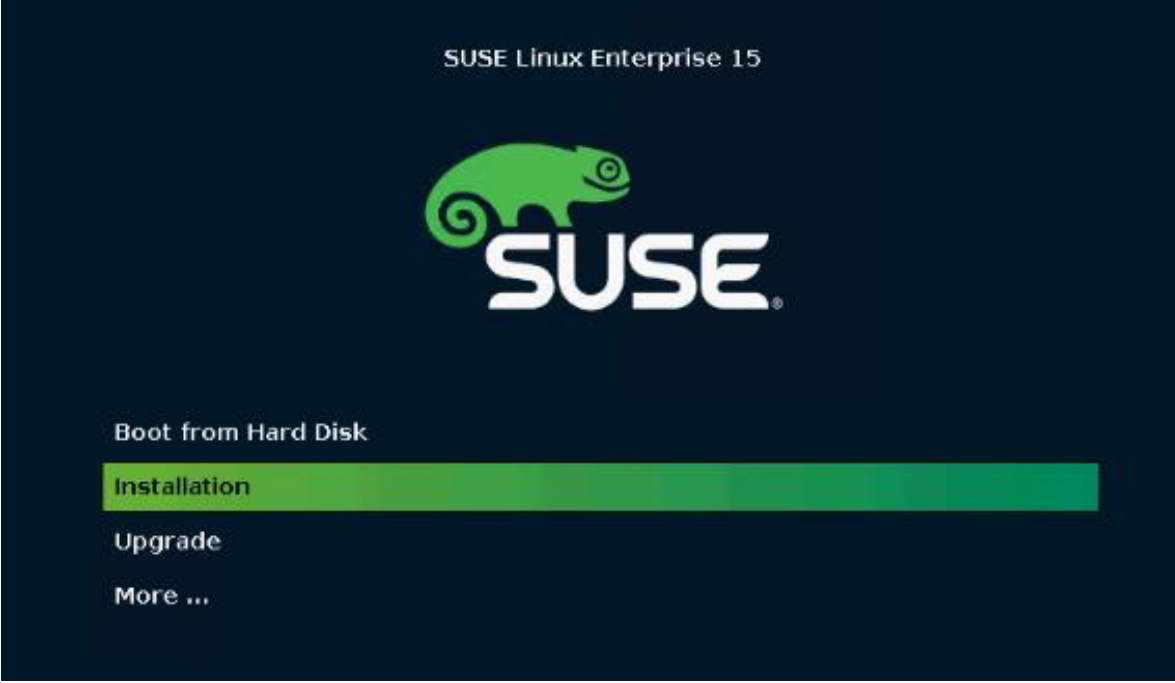

12. Interrupt the boot process, select the Installation option and press e to edit the kernel options.

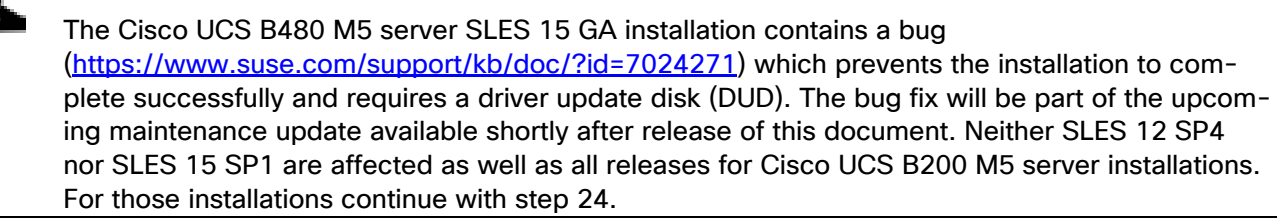

13. Append on the linuxefi line the parameter dud=1 and press F10 to boot.

### SUSE Linux Enterprise 15

setparams 'Installation'

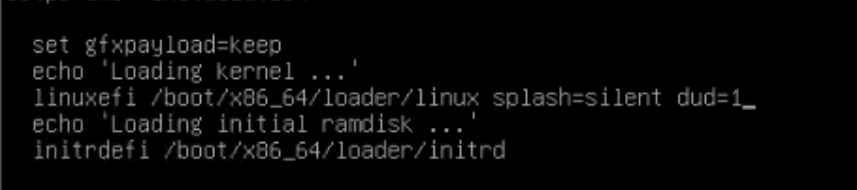

- 14. While on the Driver Update Screen select in UCS KVM Virtual Media CD/DVD Mapped.
- 15. Select UnMap Drive.
- 16. Change the file extension of bsc1156167-yast2-storage-ng-v1.dud from dud to iso.
- 17. Map the driver update disk in UCM KVM Virtual Media CD/DVD.
- 18. Choose the line sr0: USB CD-ROM, Cisco vKVM-Mapped vDVD and press OK.

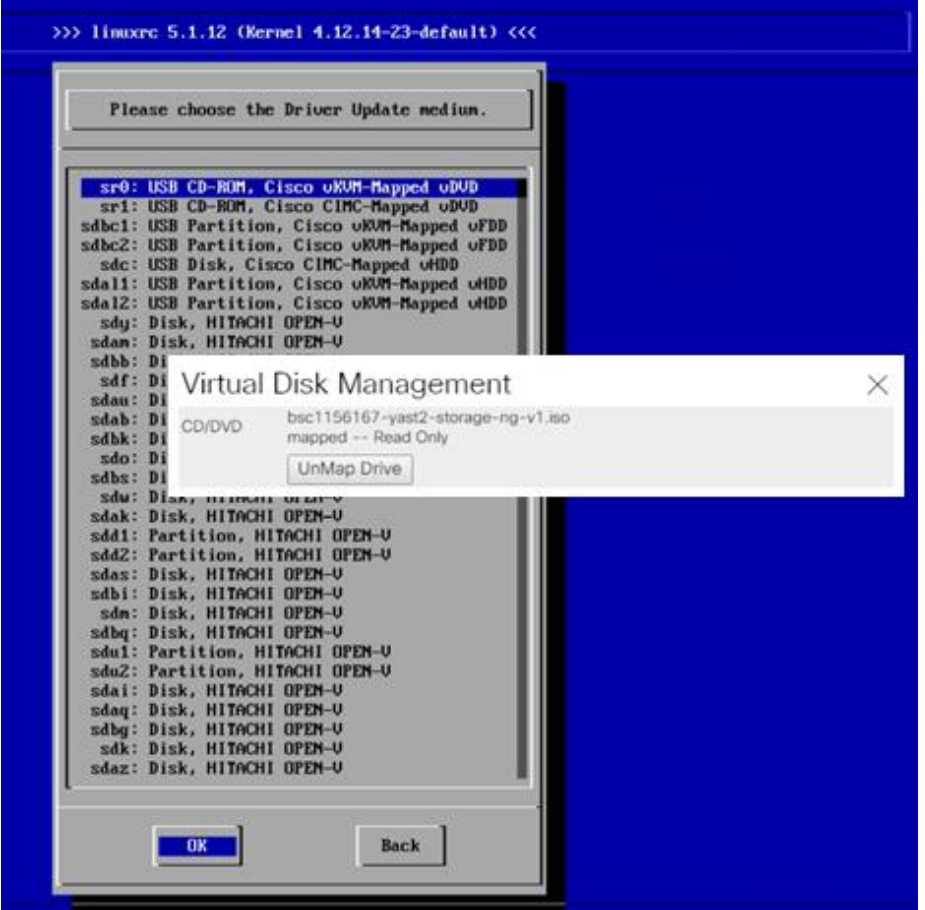

- 19. The installer reads the driver update disk and returns into the same screen.
- 20. While on the Driver Update Screen select in UCS KVM Virtual Media CD/DVD Mapped.
- 21. Select UnMap Drive.
- 22. Map the SLE-15-Installer-DVD-x86\_64-GM-DVD1.ISO again in UCM KVM Virtual Media CD/DVD.
- 23. In the Driver Update Screen click Back to continue with the installation.

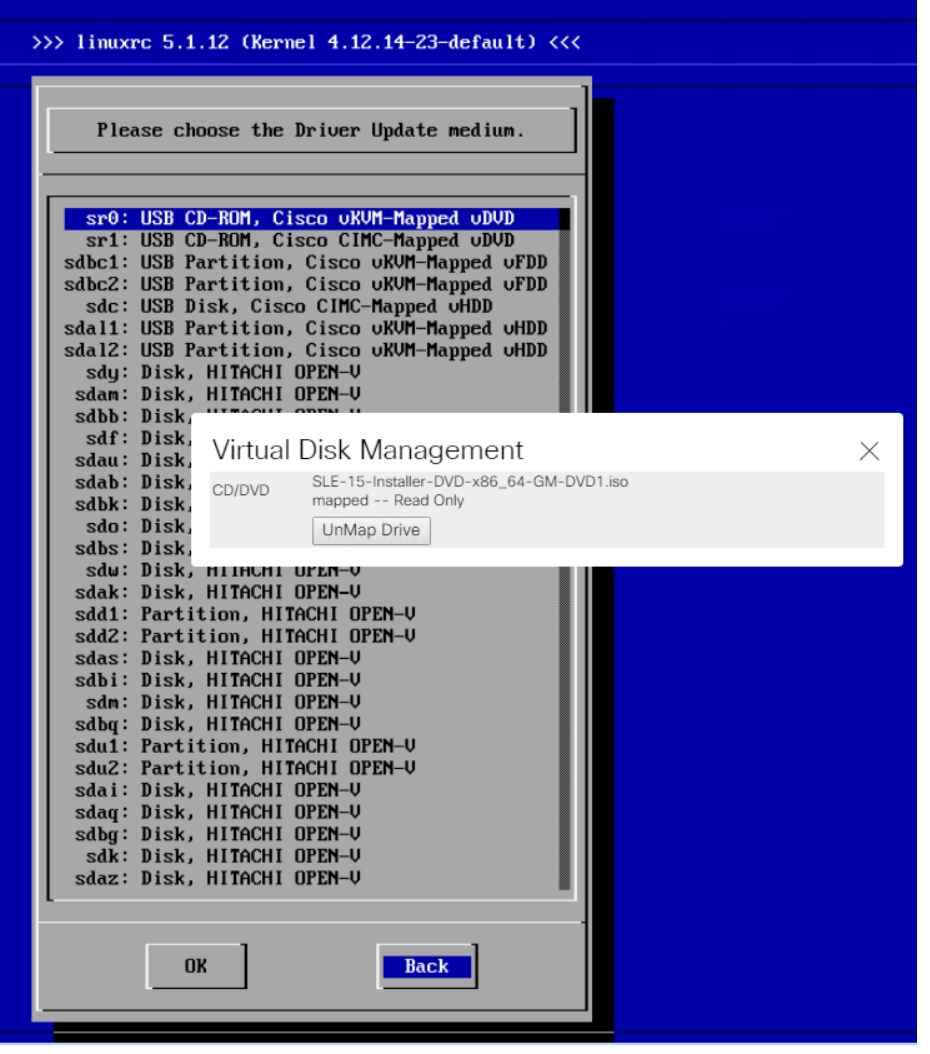

- 24. On the first "Language, Keyboard and Product Selection" page, select the Language and Keyboard Layout of your choice. Select "SUSE Linux Enterprise Server for SAP Applications 15" to install and click Next.
- 25. Agree to the SUSE Linux Enterprise for SAP Applications 15 License Agreement and click Next.
- 26. On the Network Settings screen in the Overview tab, click VNIC Ethernet NIC.

To configure the network interface, identify the Ethernet device to vNIC interface mapping first.

- 27. In the Navigation pane of Cisco UCS Manager, click Servers.
- 28. Select Service Profile > root > Sub-Organization > T01-HANA > HANA-ScaleUp-01.
- 29. In the network tab, scroll down to the vNIC section and list the vNICs with their MAC addresses.
- 30. Note down the MAC address of the HANA-Mgmt vNIC is "00:25:B5:00:0A:02"
- 31. By comparing MAC Address on the OS level and within Cisco UCS, eth0 on OS will carry the VLAN for Management.

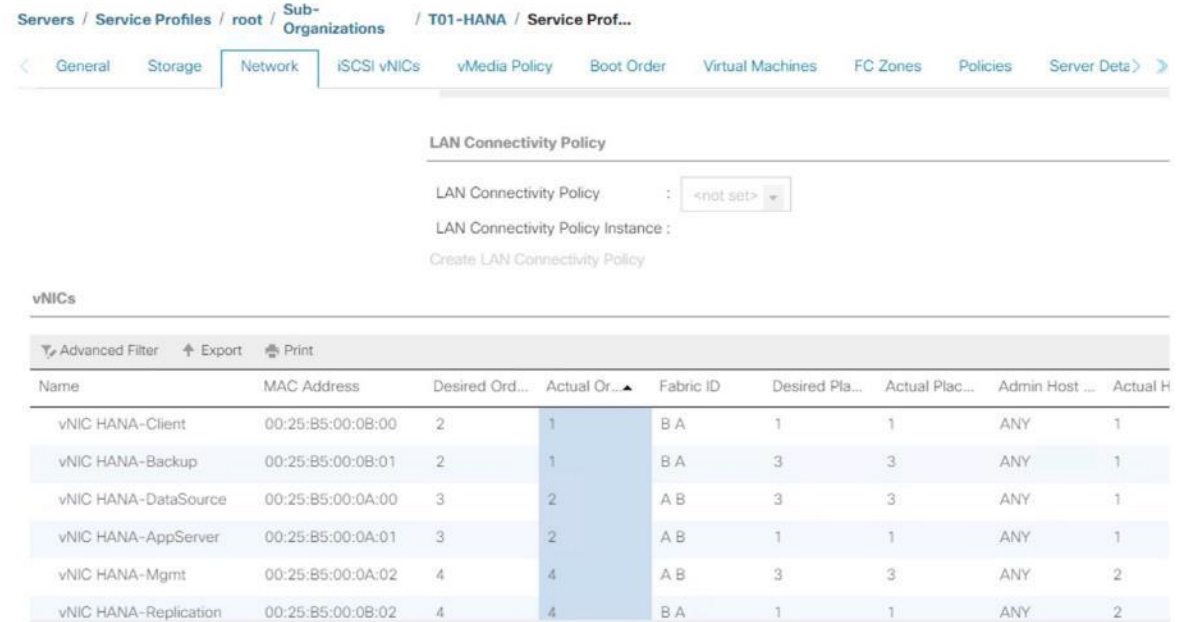

- 32. Click Edit, under the Address tab.
- 33. Click Statically Assigned IP Address:
- 34. In the IP Address field enter *<Management IP address>*.
- 35. In the Subnet Mask field enter <subnet mask for Management Interface>.
- 36. In the Hostname field enter the hostname for Management Interface.

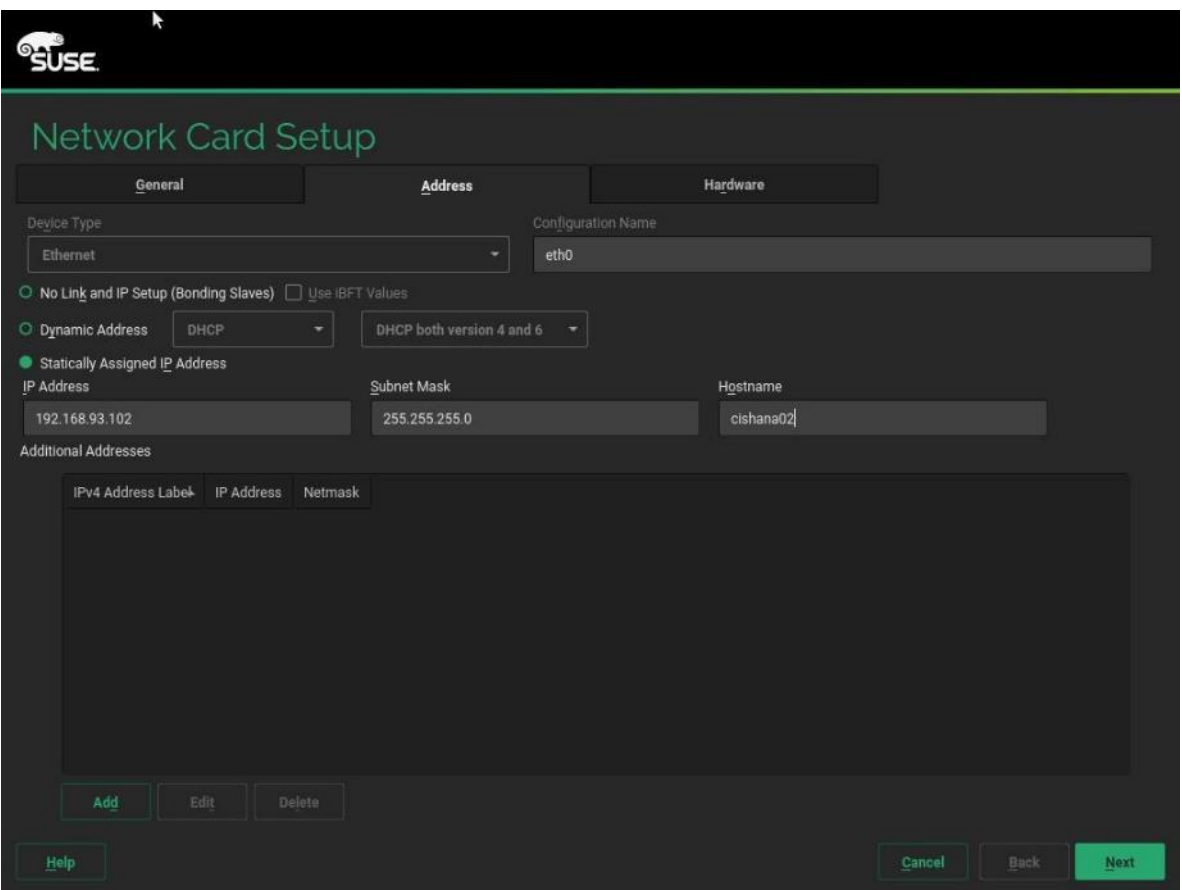

37. Repeat steps 12 and 13 for each vNIC. Alternatively, IP address for vNICs can be set post installation, by using ssh to connect to the server on Management IP or inside the KVM console.

# (Optional) Add all further Ethernet Network Configuration on the SSH terminal after the installation wizard finishes.

- 38. On the Network Settings screen select Hostname/DNS:
- 39. In the Hostname field enter the Hostname *<var\_os\_host\_name>*.
- 40. In the Domain Name Field enter *<var\_os\_domain\_name>*.
- 41. In the Name Server 1 field enter *<var\_os\_dns\_server\_1>* and Name Server 2 field enter *<var\_os\_dns\_server\_2>*.
- 42. In the Search domains field enter <var\_os\_domain\_name>, <other\_os\_domain\_name>.

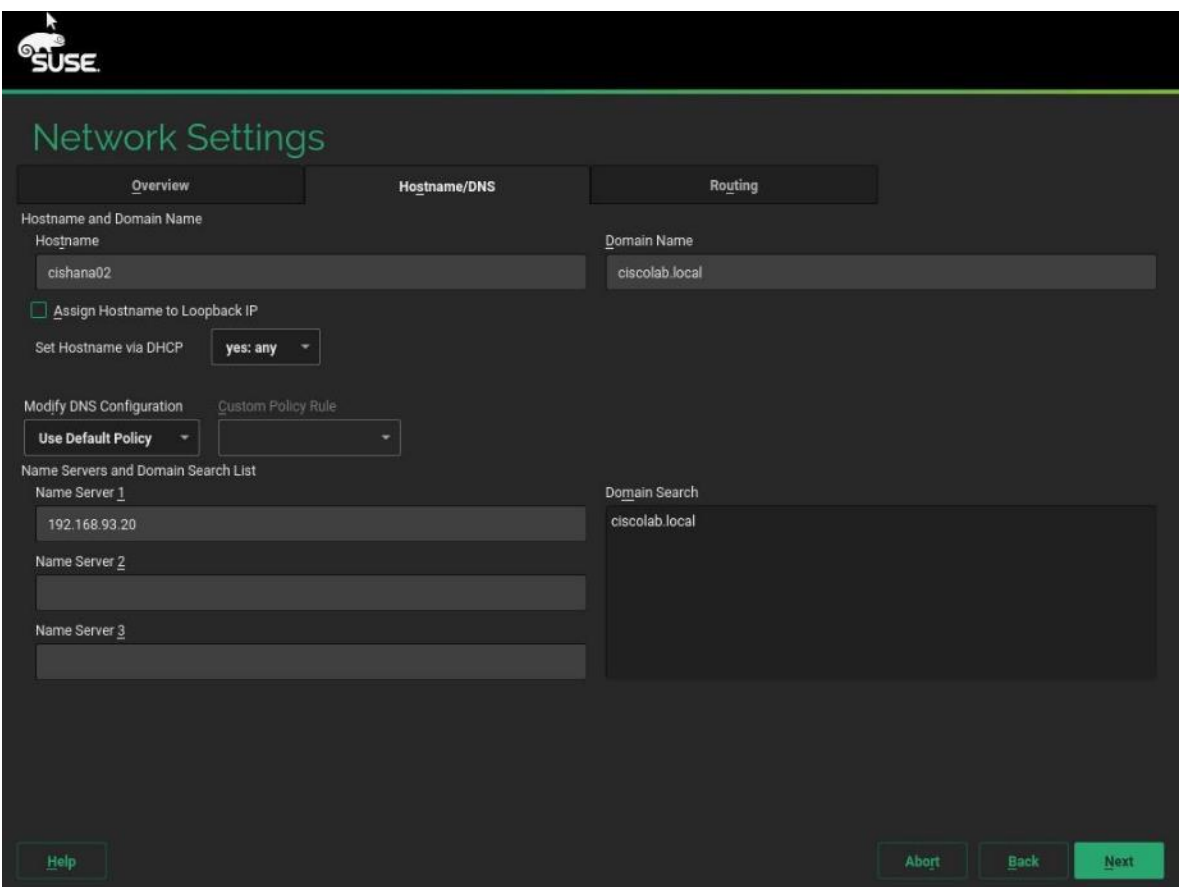

- 43. On the Network Settings screen select Routing.
- 44. For the Default IPv4 Gateway enter the IP address *<var\_os\_default\_IPv4\_gateway>*.

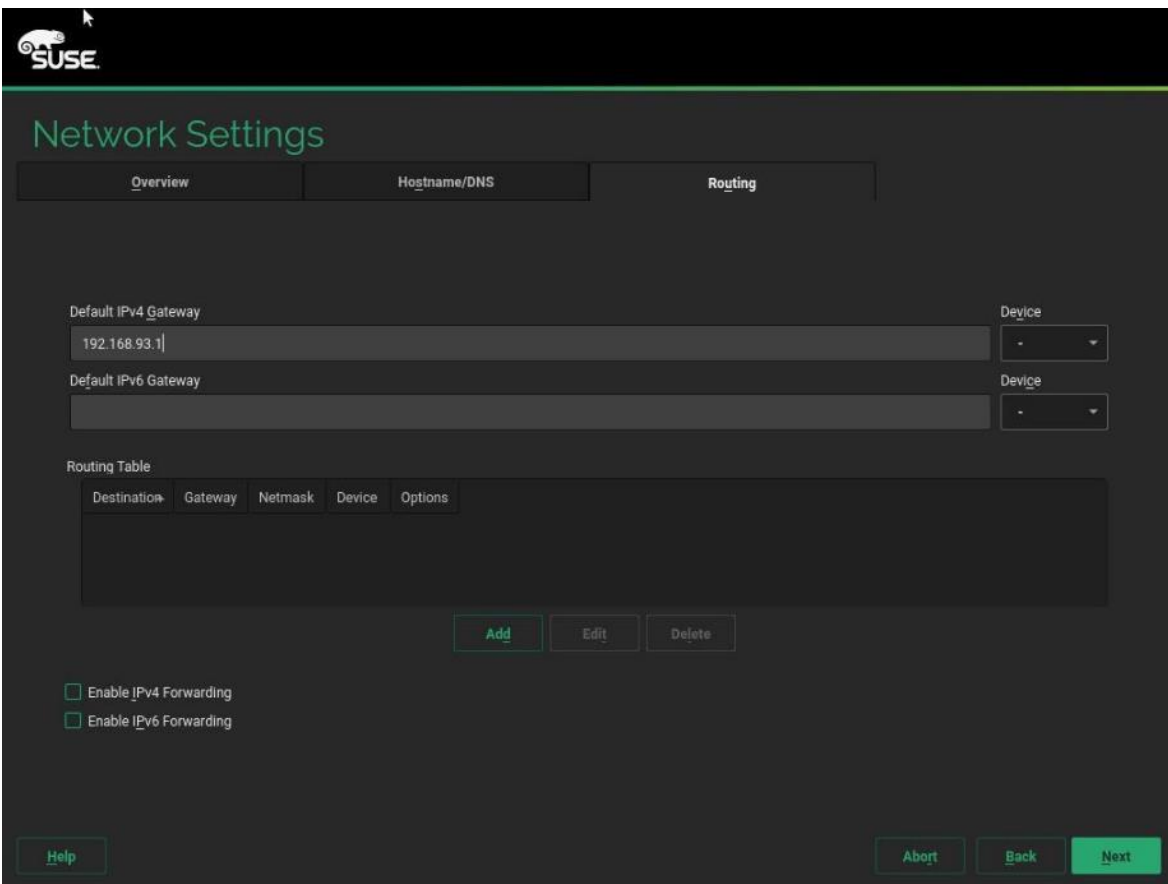

45. Click Next.

46. During 'System Probing' – Select 'Yes' for the pop-up for Do you want to activate multipath?

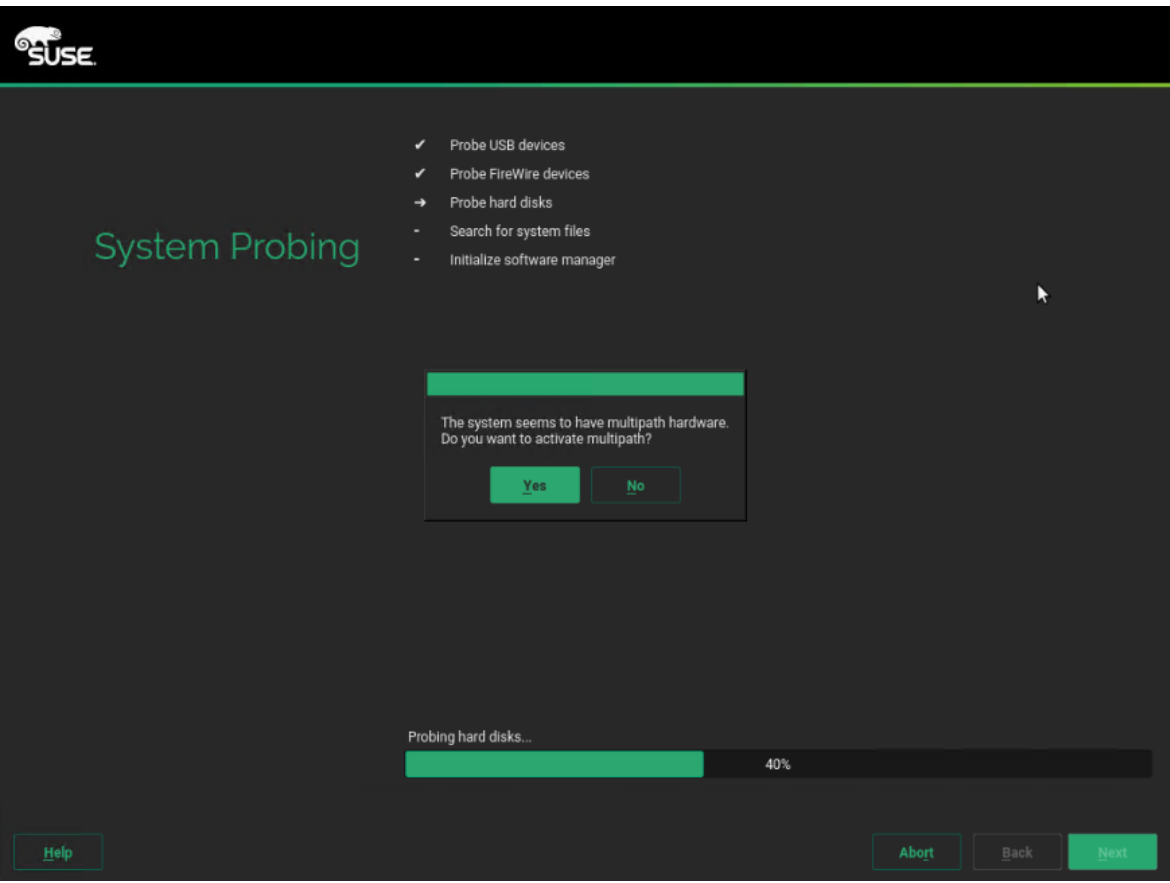

47. On the 'Registration' page select Skip Registration.

#### ▵ You will register the system later as part of post-installation tasks. Click 'Yes' for the confirmation warning pop-up to proceed.

- 48. On the 'Add-On Product' page checkmark 'I would like to install an additional Add-On Product'
- 49. In UCS KVM click the 'Virtual Media' button. Select CD/DVD Mapped and UnMap drive.
- 50. In UCS KVM click the 'Virtual Media' button. Select CD/DVD and map the SLE-15-Packages-x86\_64-GM-DVD1.ISO image.
- 51. On the 'Add On Product' page select DVD and click Next.
- 52. Select the Cisco vKVM-Mapped vDVD drive. Click Continue.

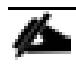

In the 'Extension and Module Selection' page select the required modules according to SAP note 2578899 [\(https://launchpad.support.sap.com/#/notes/2578899\)](https://launchpad.support.sap.com/#/notes/2578899).

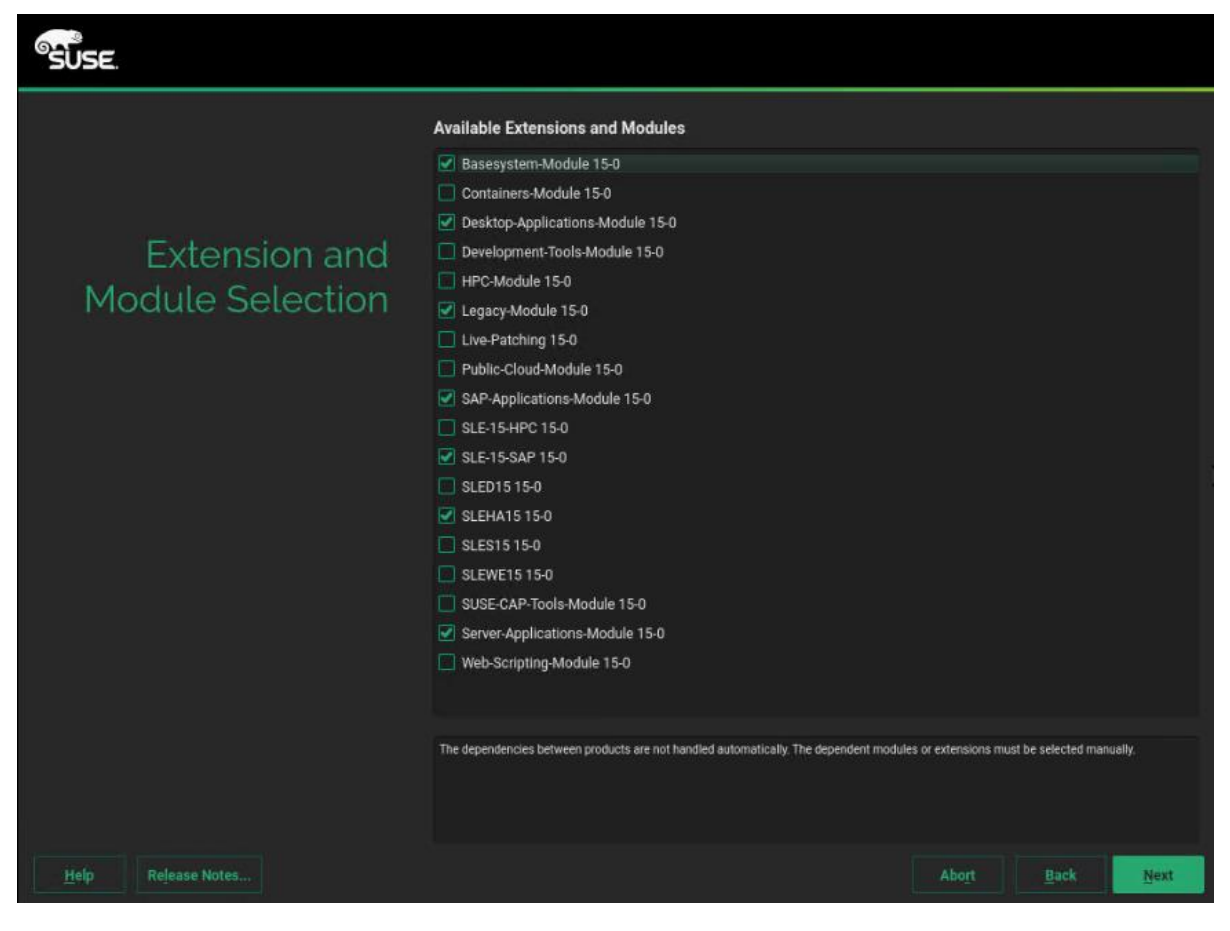

- 53. Click Next.
- 54. On the Add-On Product Installation page click Next.
- 55. On the System Role page, select SLES for SAP Applications can click Next.
- 56. Clear all check marks on the Choose Operating System Edition page and click Next.
- 57. On the Suggested Partitioning page select Expert Partitioner.

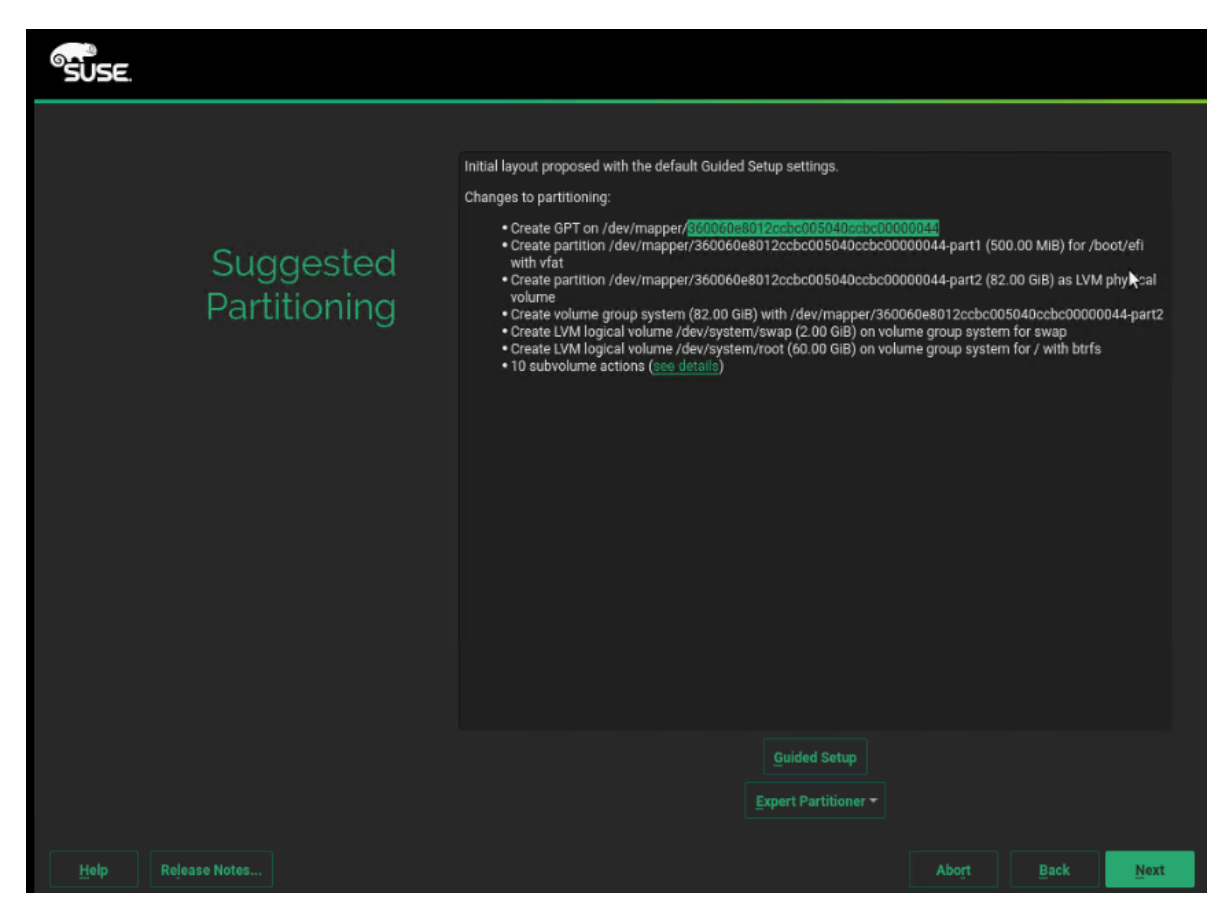

- 58. On the system view navigation pane select <var\_os\_host\_name> > Volume Management. Delete the proposed operating system volumes to resize the partition.
- 59. On the system view navigation pane select <var\_os\_host\_name> > Hard Disks > Select a device from the list which has the 82G Linux LVM and resize the device to the maximum available disk space 99.5G.

n.

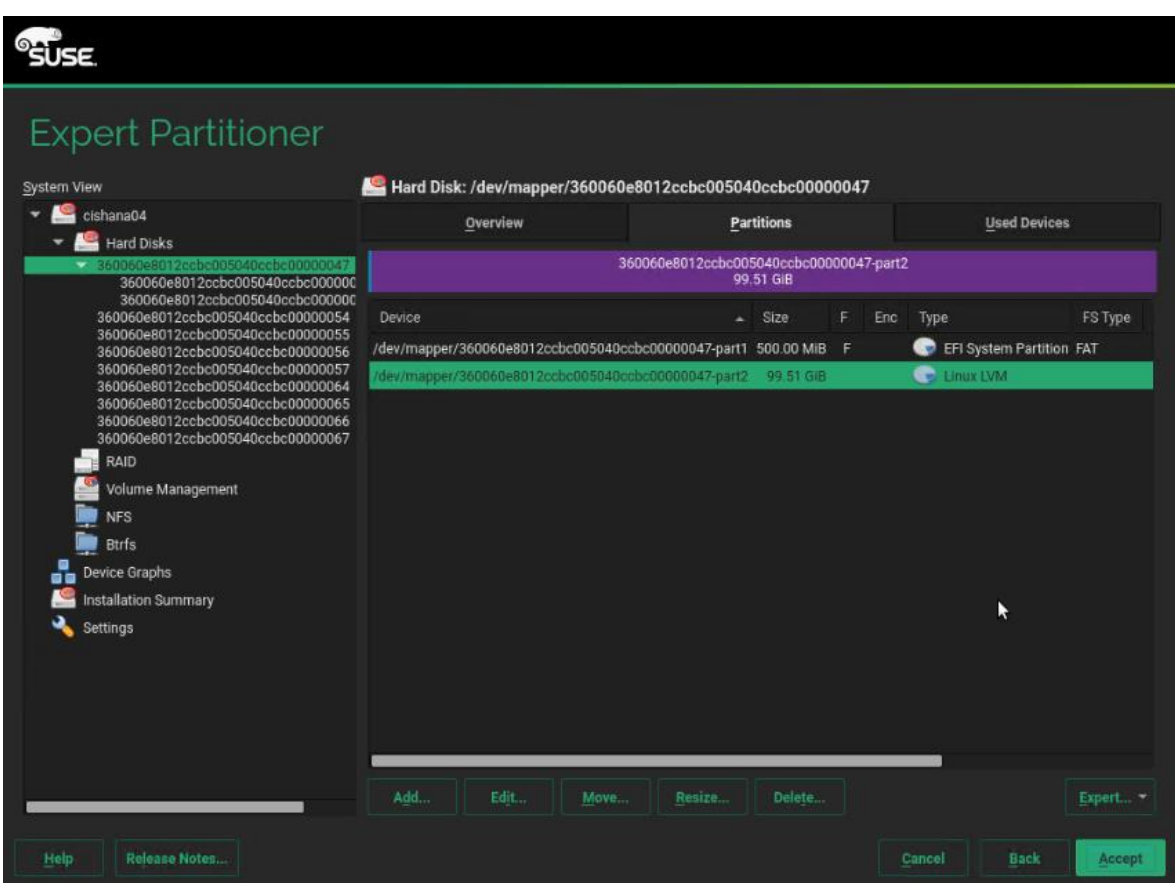

60. On the system view navigation pane select <var\_os\_host\_name> > Volume Management. Create a system volume group and the 2G swap logical volume as well as the 97.5G root logical volume device.

> Do not add any additional volume groups now. Multipath and for SAP HANA Scale-Out deployments LVM as well have to be re-configured first.

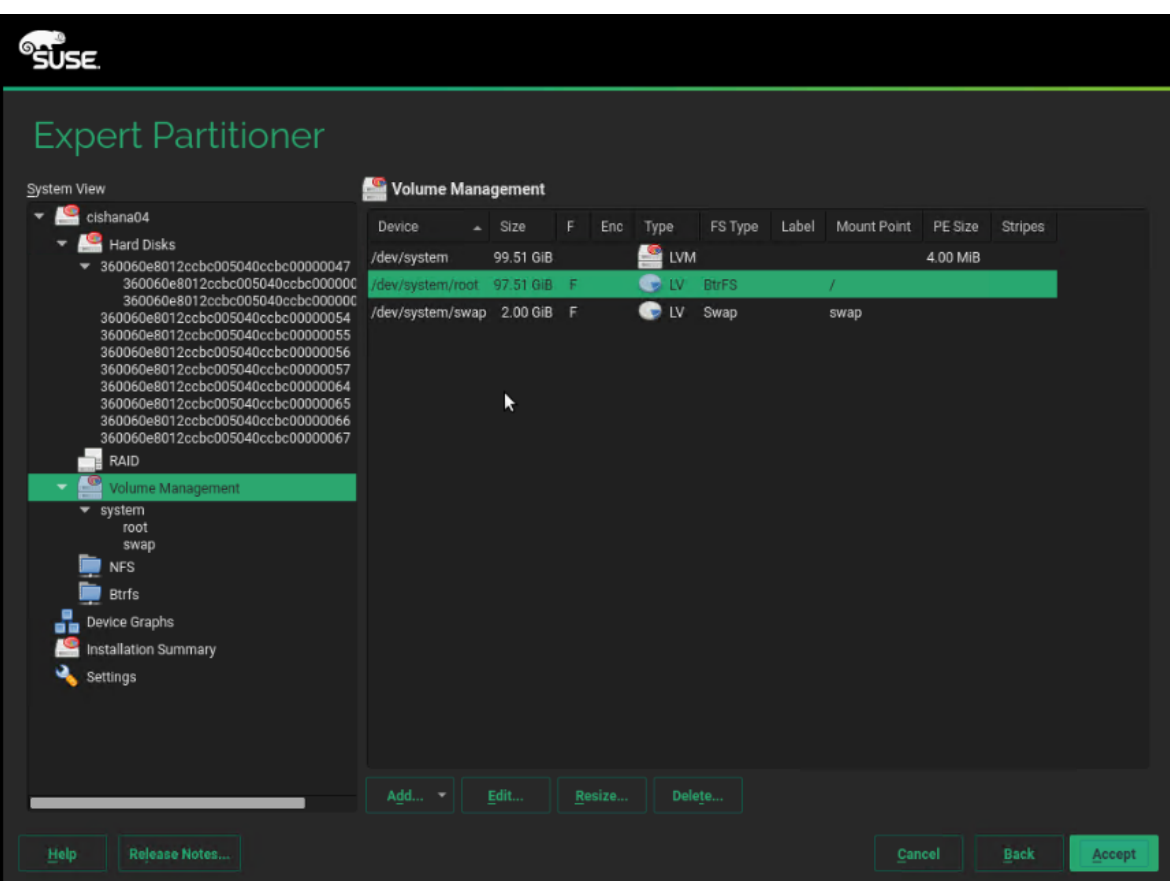

- 61. Leave the Expert Partitioner and click Accept.
- 62. Select the Clock and Time Zone settings of your choice, select Hardware clock set to UTC and click Next.
- 63. Provide the system administrator root password *<var\_os\_root\_pw>* and click Next.
- 64. In the Installation Settings screen customize the software selection. Click Software to make the following changes:
	- a. Deselect GNOME DE
	- b. Select X Window System.
	- c. Select SAP HANA Server Base.
	- d. Deselect SAP Application Sever Base.

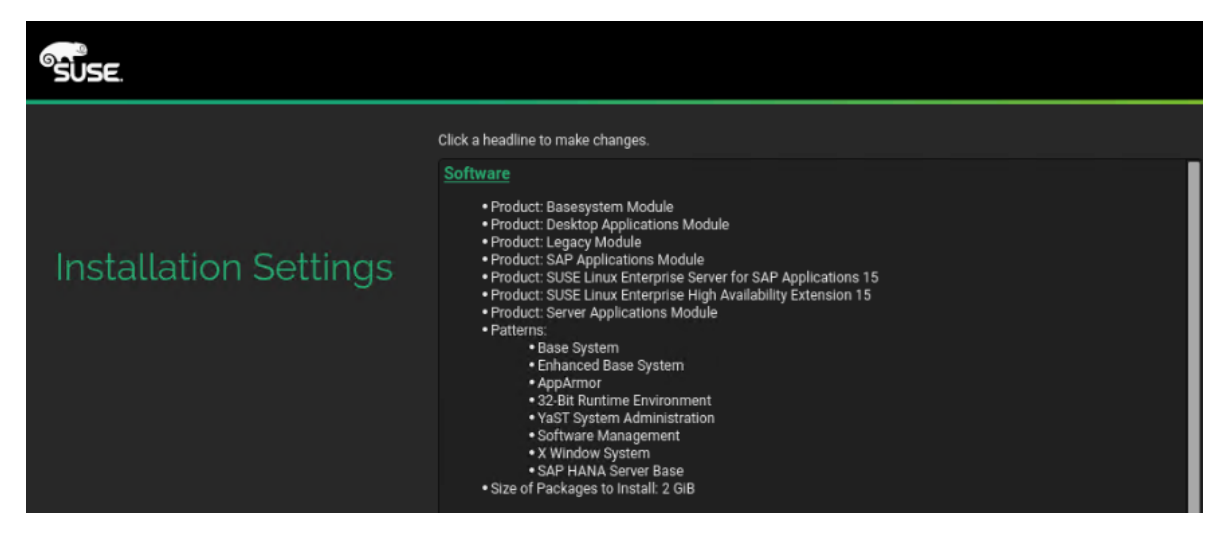

65. Under the Firewall and SSH headline, 'disable' the firewall.

66. In the Installation Settings screen click Kdump and disable the kernel dump configuration.

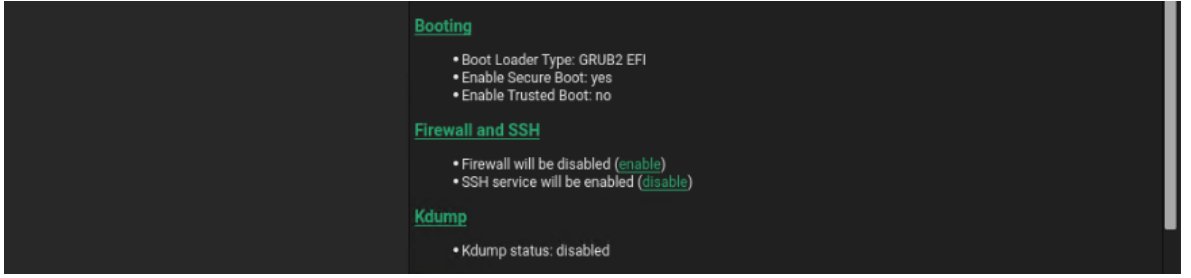

67. In the Installation Settings screen click Default system target and change it to 'text mode'.

68. Click Install and select Install again for the subsequent 'Confirm Installation' prompt. The installation starts.

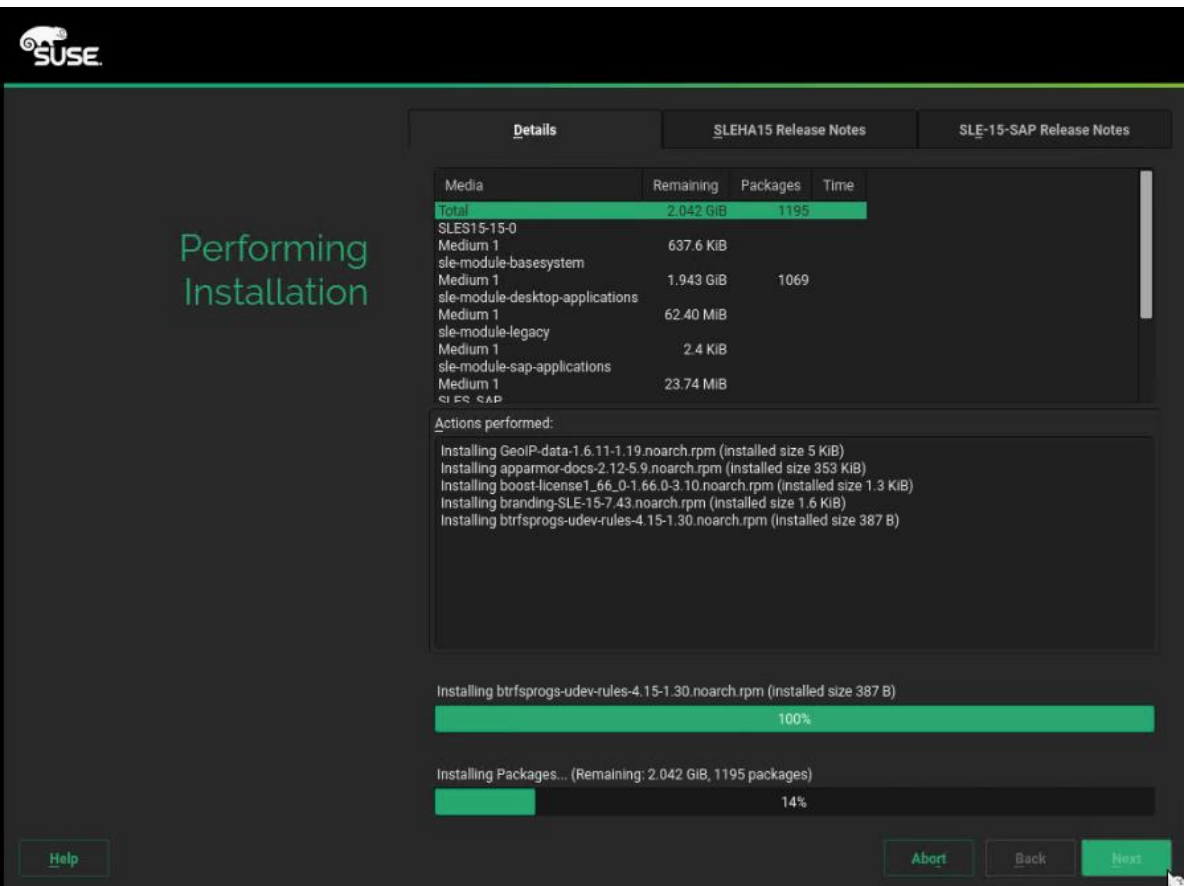

69. When the installation of the Add-On Packages is done, UnMap the virtual disk drive in UCS KVM. Now map the SLE-15-Installer-DVD-x86\_64-GM-DVD1.ISO again and click Retry for the installer to continue.

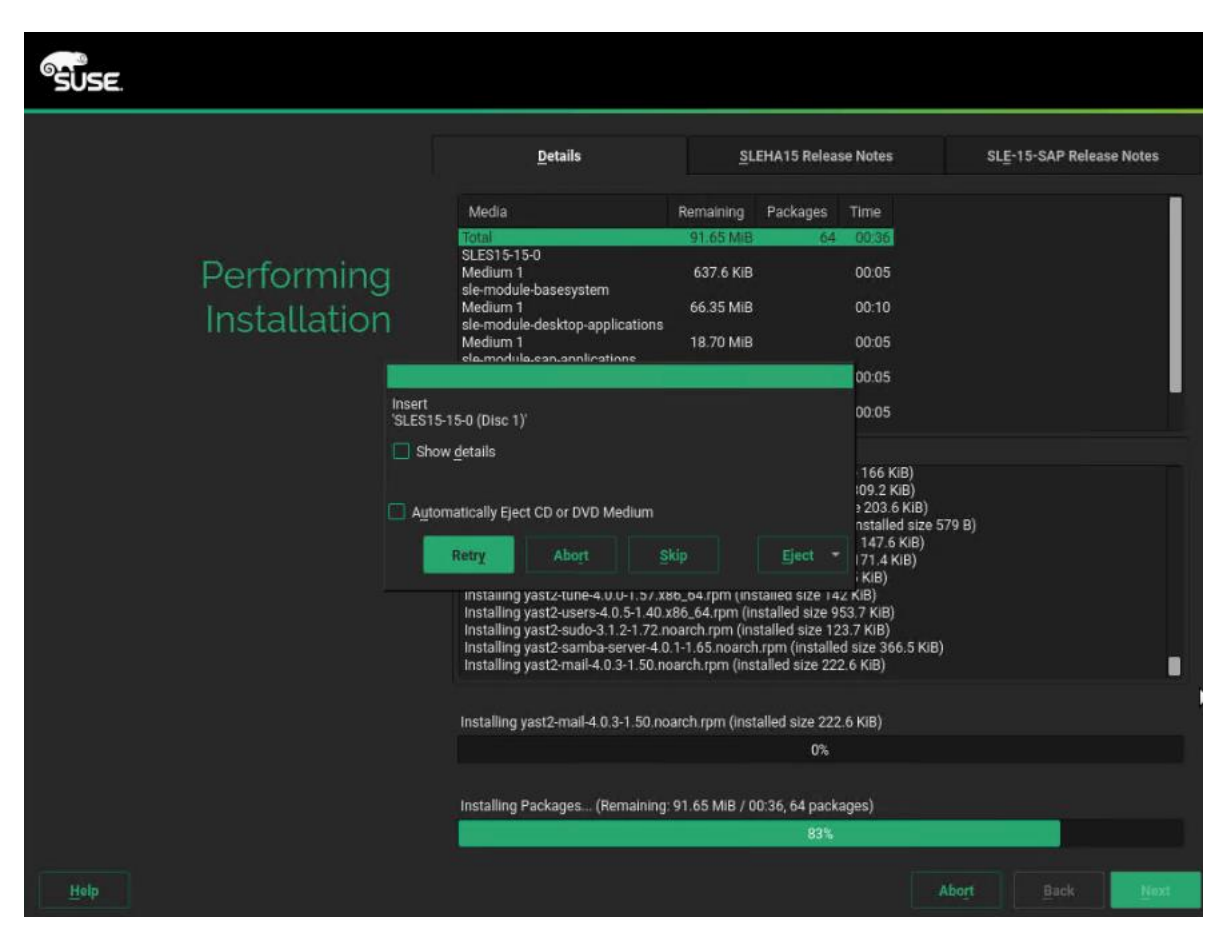

After the Operating System is installed the system will reboot.

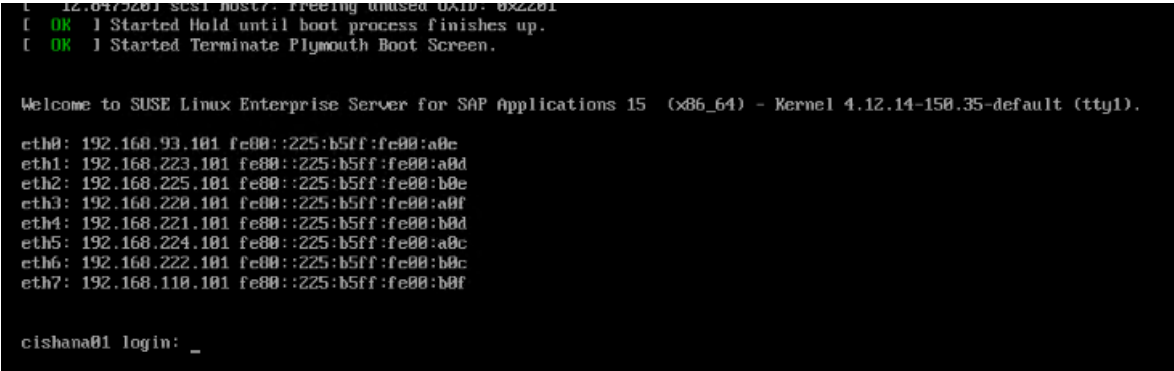

### Network Services Configuration

To configure the server with Network services, follow these steps:

### Hostnames

The operating system must be configured in such a way that the short name of the server is displayed for the command 'hostname' and Full Qualified Host Name is displayed with the command 'hostname –d'.

1. SSH as root to the management IP address of the server.

- 2. Confirm the correct hostname settings with the command's hostname and hostname -d. If not set correctly continue with the next step.
- 3. Set the hostname using hostnamectl

hostnamectl set-hostname <hostname>

### IP Address

Each SAP HANA Server is configured with 6 to 8 vNIC devices. The SAP HANA Scale-Out environment requires additional NFS shared and Internal network configuration. [Table 23 li](#page-172-0)sts the required IP address information to configure the IP address on the Operating System level.

## The IP Address and Subnet Mask provided below are examples only, please configure the IP address for your environment.

<span id="page-172-0"></span>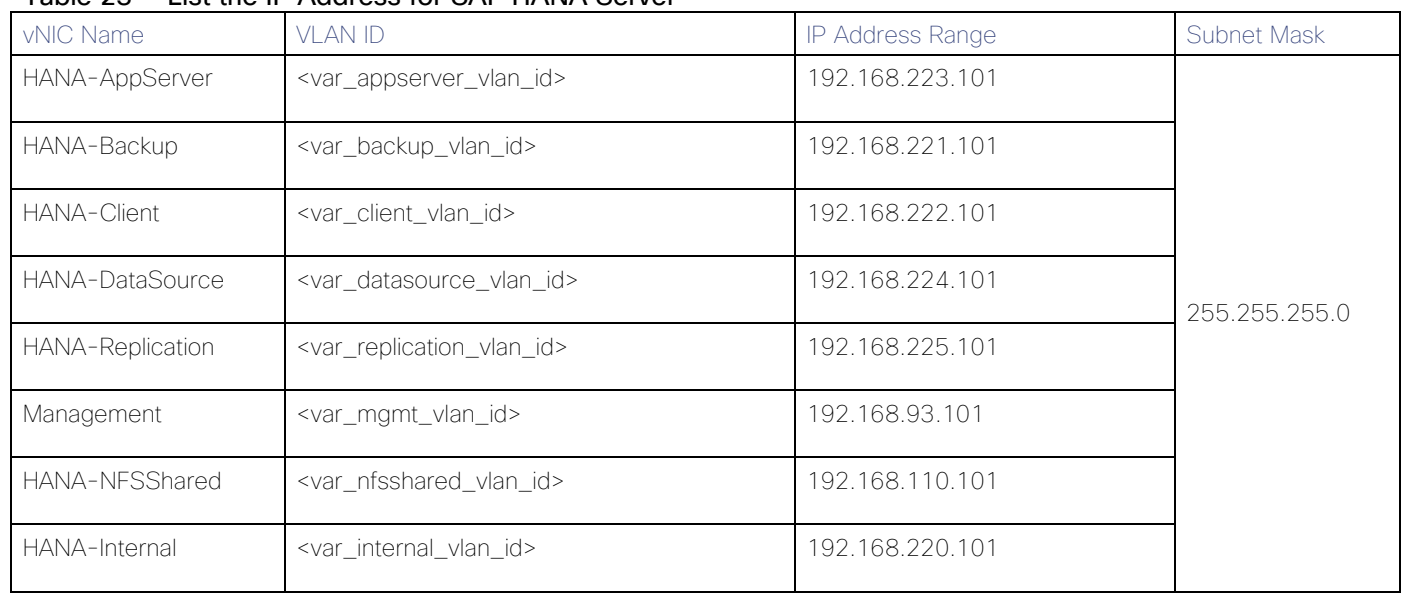

### Table 23 List the IP Address for SAP HANA Server

1. The network interface configuration requires correct mapping of the ethernet device on the OS level to the appropriate vNIC interface within the Cisco UCS configuration.

2. From the OS execute the below command to get list of Ethernet device with MAC Address.

ip -br link | grep -v lo | sort | awk '{print \$1 " " \$3}'

eth0 00:25:b5:00:0a:0e eth1 00:25:b5:00:0a:0d eth2 00:25:b5:00:0b:0e eth3 00:25:b5:00:0a:0f eth4 00:25:b5:00:0b:0d eth5 00:25:b5:00:0a:0c eth6 00:25:b5:00:0b:0c eth7 00:25:b5:00:0b:0f

- 3. In the Cisco UCSM navigation pane, click Servers.
- 4. Select Service Profile > root > Sub-Organization > T01-HANA > HANA-Scale{Up | Out}-01.

5. In the main pane, click Network and scroll down to list the vNICs including their MAC addresses.

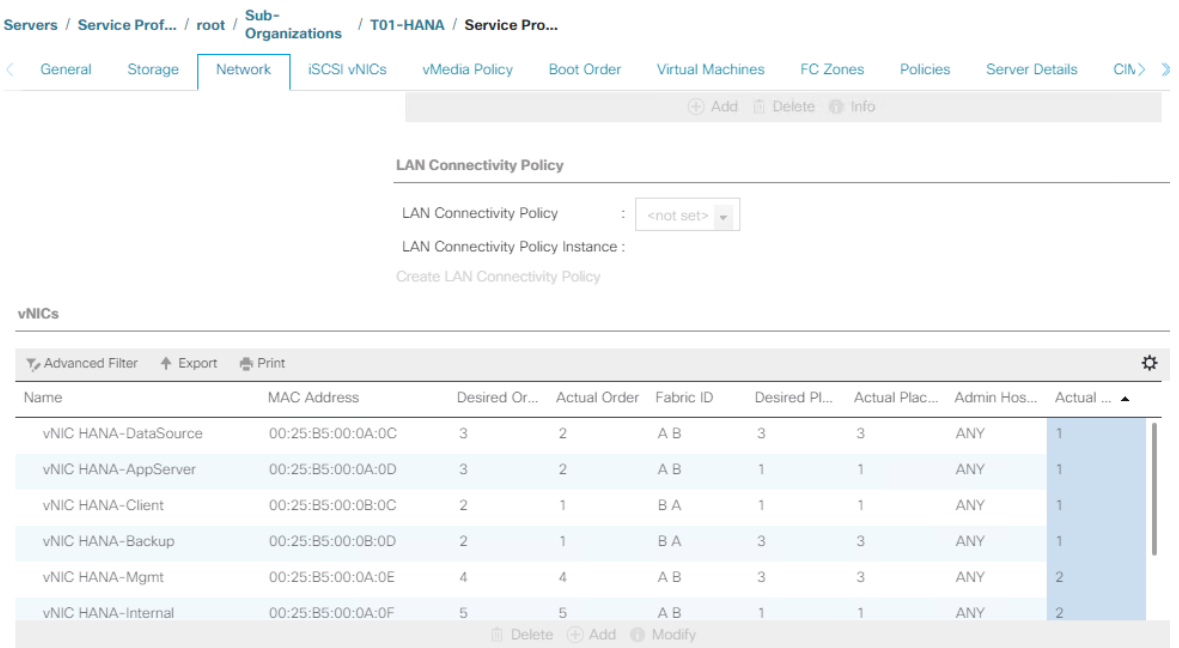

- 6. Note the MAC Address of the HANA-Client vNIC is "00:25:B5:00:0B:0C".
- 7. By comparing MAC Address on the OS and Cisco UCS, eth6 on OS will carry the VLAN for HANA-Client.
- 8. Go to network configuration directory and create a configuration file for eth6:

vi /etc/sysconfig/network/ifcfg-eth6

```
BOOTPROTO='static'
BROADCAST=''
ETHTOOL_OPTIONS=''
IPADDR='<IP subnet for HANA-Client/subnet mask example:192.168.222.101/24>
MTU='9000'
NAME='HANA Client Network'
NETWORK=''
REMOTE_IPADDR=''
STARTMODE='auto'
```
- 9. Repeat steps 6 to 8 for each vNIC interface.
- 10. Add default gateway.

vi /etc/sysconfig/network/routes

```
default 192.168.93.1 - -
```
#### DNS

Domain Name Service configuration must be done based on the local requirements.

Add DNS name server entries:

```
vi /etc/resolv.conf
```
nameserver *<IP of DNS Server1>* nameserver *<IP of DNS Server2>* search <Domain name>

#### Hosts file

To properly resolve all network IP address in the SAP HANA environment, define the entire network in the operating system host file.

```
vi /etc/hosts
127.0.0.1 localhost
# special IPv6 addresses
::1 localhost ipv6-localhost ipv6-loopback
#
# Admin / Management
#
192.168.93.8 ucs6332-a
192.168.93.9 ucs6332-b
192.168.93.10 ucsm-a
192.168.93.11 ucsm-b
192.168.93.101 cishana01m.ciscolab.local cishana01m
192.168.93.102 cishana02m.ciscolab.local cishana02m
192.168.93.103 cishana03m.ciscolab.local cishana03m
#
# AppServer
#
192.168.223.101 cishana01.ciscolab.local cishana01
192.168.223.102 cishana02.ciscolab.local cishana02
192.168.223.103 cishana03.ciscolab.local cishana03
#
# Internal
#
192.168.220.101 cishana01i.ciscolab.local cishana01i
192.168.220.102 cishana02i.ciscolab.local cishana02i
192.168.220.103 cishana03i.ciscolab.local cishana03i
#
# …
192.168.222.101 cishana01c.ciscolab.local cishana01c
192.168.224.101 cishana01d.ciscolab.local cishana01d
192.168.225.101 cishana01r.ciscolab.local cishana01r
192.168.221.101 cishana01b.ciscolab.local cishana01b
#
# NFSShared
#
192.168.110.40 evs1.ciscolab.local evs1
```
The example above is for a SAP HANA Scale-Out environment. It requires a NFS shared HANA volume and the Internal HANA network for the host-to-host communication.

#### Network Time

r.

It is important to maintain an exact system time on all components used for SAP HANA. The configuration of NTP is important and needs to be performed on all systems. Since SLES 15, chrony is the default implementation of NTP.

A good practice is to configure either one compute node or the storage as central time server for the whole environment which is synchronized with an external time server. All other servers act as clients.

1. Add at least one NTP server to the chrony config file /etc/chrony.conf:

```
vi /etc/chrony.conf
```
### server **<var** oob ntp ip>

2. Start chrony running following command:

systemctl start chronyd.service

Enable the service to start automatically at boot time

systemctl enable chronyd.service

#### System Update and Linux Customization

To update and customize the SLES for SAP 15 GA operating system, follow these steps:

If a proxy server is required to access the internet, please update the proxy settings in the file /etc/sysconfig/proxy

1. Register the SUSE Linux Enterprise installation with the SUSE Customer Center:

SUSEConnect -r <Registration Code> -e <email address>

2. Execute zypper to update SLES4SAP 15 to latest patch level and follow the on-screen instructions.

zypper update

3. Modify /etc/sysconfig/sapconf search for the line starting with "#governor = performance" and "energy\_perf\_bias = performance". Remove the "#" sign in front of both lines:

vi /etc/sysconfig/sapconf

```
governor = performance
energy perf bias = performance
```
4. Apply the HANA solution to saptune:

#### **saptune solution apply HANA**

WARNING: [block] section detected: Traversing all block devices can take a considerable amount of time.

WARNING: Be aware: system-wide UserTasksMax is now set to infinity according to SAP recommendations.

This opens up entire system to fork-bomb style attacks.

All tuning options for the SAP solution have been applied successfully.

Remember: if you wish to automatically activate the solution's tuning options after a reboot, you must instruct saptune to configure "tuned" daemon by running:

saptune daemon start

5. Start the saptune daemon:

saptune daemon start

Starting daemon (tuned.service), this may take several seconds... Daemon (tuned.service) has been enabled and started.

6. Rewrite the GRUB2 configurationr:

grub2-mkconfig -o /boot/grub2/grub.cfg

7. Reboot the OS by issuing reboot command.

The Operating System recommended configurations documented in this CVD are derived from SAP Notes at the time of publication. For the latest settings, review the [Important SAP Notes.](#page-235-0)

### Install Cisco eNIC and fNIC Driver

All Linux drivers starting with UCS firmware 4.0(4) include an UEFI signature and allow Secure Boot to be switched on in UCSM.

To download the Cisco UCS Drivers ISO bundle, which contains most of the Cisco UCS Virtual Interface Card drivers, follow these steps:

- 1. In a web browser, navigate [https://software.cisco.com/download/home/283853163/type/283853158/release/4.0\(4b\)](https://software.cisco.com/download/home/283853163/type/283853158/release/4.0(4b))
- 2. After the download is complete open the ISO image and:
	- ucs-bxxx-drivers-linux.4.0.4b.iso\Network\Cisco\VIC\SLES\SLES15 and copy cisco-enic-usnic-kmpdefault-3.2.272.23\_k4.12.14\_23-738.12.x86\_64.rpm to the HANA server
	- ucs-bxxx-drivers-linux.4.0.4b.iso\Storage\Cisco\VIC\SLES\SLES15 and copy cisco-fnic-kmp-default-2.0.0.42-77.0.x86\_64.rpm to the HANA server
- 3. SSH login as root.
- 4. Update the enic driver:

rpm -Uvh cisco-enic-usnic-kmp-default-3.2.272.23\_k4.12.14\_23-738.12.x86\_64.rpm

5. Update the fnic driver:

```
rpm -Uvh cisco-fnic-kmp-default-2.0.0.42-77.0.x86_64.rpm
```
### Multipath Configuration

This reference architecture uses Device-mapper Multipath, a native component of the Linux operating system. Using Device-mapper Multipath allows the configuration of multiple I/O paths between the server blades and storages.

Each node has two I/O paths connected with the storage. Multipathing aggregates all physical I/O paths into a single logical path. The LUNs are always available unless both paths fail.

Device-mapper Multipath is used for the following I/O paths:

- SAP HANA server boot volume
- SAP HANA data volume
- SAP HANA log volume
- SAP HANA shared volume (SAP HANA Scale-Up only)

To configure multipath, follow these steps:

- 1. SSH login as root.
- 2. Create the file /etc/multipath.conf:

#### **vi /etc/multipath.conf**

```
blacklist {
         devnode "^(ram|raw|loop|fd|md|dm-|sr|scd|st)[0-9]*"
        devnode "(hd)[a-z]"
         devnode "^(dcssblk)[0-9]*"
}
devices {
         device {
                  vendor "HITACHI"
                 product ".*"
                user friendly names no
                 path grouping policy "multibus"
                  path_checker "directio"
                  path_selector "queue-length 0"
                 uid attribute ID SERIAL
                  failback immediate
                 rr_weight uniform
                 rr_min_io_rq 128
                 features 0
                no path retry 5
         }
```
- }
- 3. Start the multipath daemon and enable to start at the boot:

```
systemctl start multipathd
systemctl enable multipathd
```
4. Check the status of multipath devices using multipath -ll:

multipath -ll

```
360060e8012ccbc005040ccbc00000048 dm-8 HITACHI,OPEN-V
size=384G features='1 queue if no path' hwhandler='0' wp=rw
`-+- policy='queue-length 0' prio=1 status=active
  |- 0:0:0:9 sdad 65:208 active ready running
  |- 0:0:1:9 sdan 66:112 active ready running
  |- 6:0:0:9 sdj 8:144 active ready running
  \left(-6:0:1:9 \right) sdt 65:48 active ready running
360060e8012ccbc005040ccbc00000049 dm-7 HITACHI,OPEN-V
size=384G features='1 queue_if_no_path' hwhandler='0' wp=rw
`-+- policy='queue-length 0' prio=1 status=active
  |- 0:0:0:8 sdac 65:192 active ready running
  |- 0:0:1:8 sdam 66:96 active ready running
  |- 6:0:0:8 sdi 8:128 active ready running
   `- 6:0:1:8 sds 65:32 active ready running
360060e8012ccbc005040ccbc00000029 dm-0 HITACHI,OPEN-V
size=1.0T features='1 queue_if_no_path' hwhandler='0' wp=rw
`-+- policy='queue-length 0' prio=1 status=active
  |- 0:0:0:1 sdv 65:80 active ready running
  |- 0:0:1:1 sdaf 65:240 active ready running
  |- 6:0:0:1 sdb 8:16 active ready running
  \sim 6:0:1:1 sdl 8:176 active ready running
360060e8012ccbc005040ccbc0000004a dm-6 HITACHI,OPEN-V
size=384G features='1 queue if no path' hwhandler='0' wp=rw
`-+- policy='queue-length 0' prio=1 status=active
  |- 0:0:0:7 sdab 65:176 active ready running
 |- 0:0:1:7 sdal 66:80 active ready running
  |- 6:0:0:7 sdh 8:112 active ready running
  \dot{-} 6:0:1:7 sdr 65:16 active ready running
360060e8012ccbc005040ccbc0000004b dm-5 HITACHI,OPEN-V
size=384G features='1 queue if no path' hwhandler='0' wp=rw
`-+- policy='queue-length 0' prio=1 status=active
  |- 0:0:0:6 sdaa 65:160 active ready running
  |- 0:0:1:6 sdak 66:64 active ready running
  |- 6:0:0:6 sdg 8:96 active ready running
  \left(-6:0:1:6\right) sdq 65:0 active ready running
360060e8012ccbc005040ccbc00000058 dm-4 HITACHI,OPEN-V
size=128G features='1 queue if no path' hwhandler='0' wp=rw
`-+- policy='queue-length 0' prio=1 status=active
 |- 0:0:0:5 sdz 65:144 active ready running
  |- 0:0:1:5 sdaj 66:48 active ready running
  |- 6:0:0:5 sdf 8:80 active ready running
  \sim 6:0:1:5 sdp 8:240 active ready running
360060e8012ccbc005040ccbc00000059 dm-3 HITACHI,OPEN-V
size=128G features='1 queue if no path' hwhandler='0' wp=rw
`-+- policy='queue-length 0' prio=1 status=active
  |- 0:0:0:4 sdy 65:128 active ready running
  |- 0:0:1:4 sdai 66:32 active ready running
 |- 6:0:0:4 sde 8:64 active ready running
 `- 6:0:1:4 sdo 8:224 active ready running
360060e8012ccbc005040ccbc0000005a dm-2 HITACHI,OPEN-V
size=128G features='1 queue if no path' hwhandler='0' wp=rw
`-+- policy='queue-length 0' prio=1 status=active
  |- 0:0:0:3 sdx 65:112 active ready running
  |- 0:0:1:3 sdah 66:16 active ready running
  |- 6:0:0:3 sdd 8:48 active ready running
```
 `- 6:0:1:3 sdn 8:208 active ready running 360060e8012ccbc005040ccbc0000005b dm-1 HITACHI,OPEN-V size=128G features='1 queue if no path' hwhandler='0' wp=rw  $\bar{y}$  -+- policy='queue-length  $0$ ' prio=1 status=active |- 0:0:0:2 sdw 65:96 active ready running |- 0:0:1:2 sdag 66:0 active ready running |- 6:0:0:2 sdc 8:32 active ready running  $\sim$  - 6:0:1:2 sdm 8:192 active ready running

- 5. For the SAP HANA Scale-Out environment, additional configuration is required:
	- a. Adapt the /etc/lvm/lvm.conf configuration file:

```
vi /etc/lvm/lvm.conf
```

```
filter = \lceil "a|/dev/mapper/.*|", "r|.*/|"\rceil
```
use  $l$ vmetad = 0

b. Restart the LVM service:

systemctl restart lvm2-lvmetad

c. Create the file /etc/dracut.conf.d/10-mp.conf:

```
echo 'force drivers+="dm_multipath dm_service_time"' >> /etc/dracut.conf.d/10-
mp.conf
```
6. Use dracut to include multipath (and the LVM changes for Scale-Out) in the initrd image:

```
dracut –kver $(uname -r) -f -a multipath
```
### SAP HANA Persistent Storage Volume Configuration

For SUSE Linux Enterprise Server for SAP Applications use an LVM-based storage layout. Once the operating system is installed and correctly configured all assigned LUNs are visible. For example:

```
/dev/mapper/360060e801227fc00504027fc00000101
```

```
/dev/disk/by-id/scsi-360060e801227fc00504027fc00000101
```
The last 6 digits of this number indicate the LDEV ID used during the LUN assignment. In the example above, 000101 maps to LDEV ID: 00:01:01.

- 1. Login to the Hitachi Storage Navigator. In our lab environment server05 is the first host of the SAP HANA Scale-Out installation. In the Explorer window select VSP Gx00 - Ports/Host Groups/iSCSI Targets - CL1-A -Server05 (03).
- 2. Select the LUNs tab on the right-hand screen to display which LDEV ID belongs to which LDEV name.
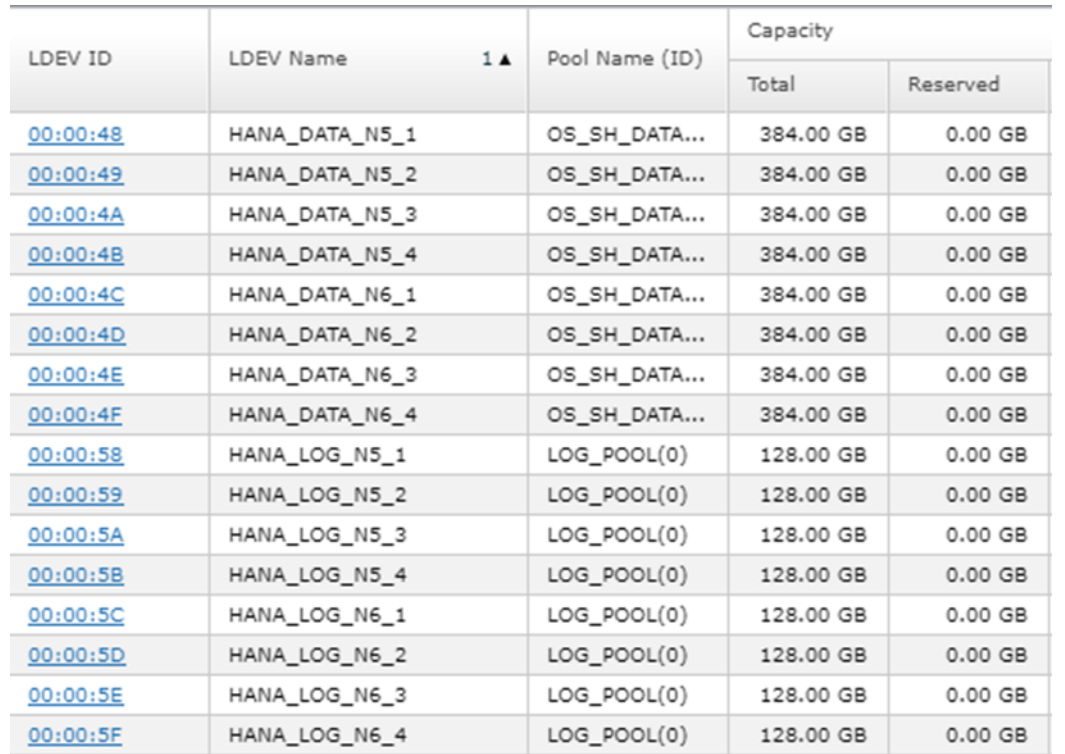

3. Initialize all LUNs beside the one hosting the operating system so LVM can access them.

```
pvcreate -ff -y /dev/mapper/360060e8012ccbc005040ccbc00000048 
/dev/mapper/360060e8012ccbc005040ccbc00000049 
/dev/mapper/360060e8012ccbc005040ccbc0000004a 
/dev/mapper/360060e8012ccbc005040ccbc0000004b
```

```
pvcreate -ff -y /dev/mapper/360060e8012ccbc005040ccbc00000058 
/dev/mapper/360060e8012ccbc005040ccbc00000059 
/dev/mapper/360060e8012ccbc005040ccbc0000005a 
/dev/mapper/360060e8012ccbc005040ccbc0000005b
```
- 4. Create volume groups from the physical volumes. Volume group naming differs between Scale-Up and Scale-Out installations.
	- For SAP HANA Scale-Up use the volume group names vgdata, vglog, vgshared.
	- For SAP HANA Scale-Out use the volume group names vgdata0{1|2|3|4} and vglog0{1|2|3|4} for a 4node scale-out environment with 4 worker nodes.

```
vgcreate vgdata01 /dev/mapper/360060e8012ccbc005040ccbc00000048 
/dev/mapper/360060e8012ccbc005040ccbc00000049 
/dev/mapper/360060e8012ccbc005040ccbc0000004a 
/dev/mapper/360060e8012ccbc005040ccbc0000004b
```

```
vgcreate vglog01 /dev/mapper/360060e8012ccbc005040ccbc00000058 
/dev/mapper/360060e8012ccbc005040ccbc00000059 
/dev/mapper/360060e8012ccbc005040ccbc0000005a 
/dev/mapper/360060e8012ccbc005040ccbc0000005b
```
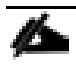

To create other volume groups, use the same syntax, exchanging the volume group name as well as the physical disks or LUNs.

5. Create a logical volume group for each volume group available.

```
lvcreate -y -n lvdata vgdata01 -l 100%FREE --stripesize 1024 -i4 
/dev/mapper/360060e8012ccbc005040ccbc00000048 
/dev/mapper/360060e8012ccbc005040ccbc00000049 
/dev/mapper/360060e8012ccbc005040ccbc0000004a 
/dev/mapper/360060e8012ccbc005040ccbc0000004b
# lvcreate -y -n lvlog vglog01 -l 100%FREE --stripesize 1024 -i4 
/dev/mapper/360060e8012ccbc005040ccbc00000058 
/dev/mapper/360060e8012ccbc005040ccbc00000059 
/dev/mapper/360060e8012ccbc005040ccbc0000005a 
/dev/mapper/360060e8012ccbc005040ccbc0000005b
```
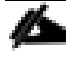

To create other logical volume groups, use the same syntax, exchanging the volume group name as well as the physical disks or LUNs.

6. Construct a XFS file system on each logical volume:

```
mkfs.xfs -f /dev/mapper/vgdata01-lvdata
```

```
mkfs.xfs -f /dev/mapper/vglog01-lvlog
```
7. Confirm the volumes are visible on each host:

#### **lvs**

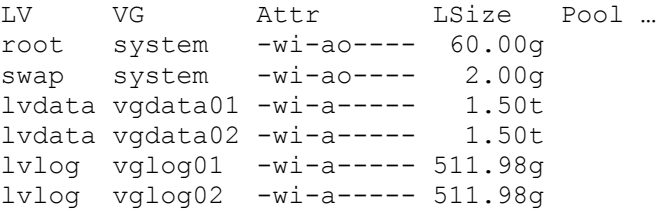

8. Create mount directories for the data, log, and HANA shared file systems:

```
mkdir -p -m 755 /hana/data
mkdir -p -m 755 /hana/log
mkdir -p -m 755 /hana/shared
```
SAP HANA Scale-Up

- 1. Add the following entries to /etc/fstab:
	- # HANA Volume

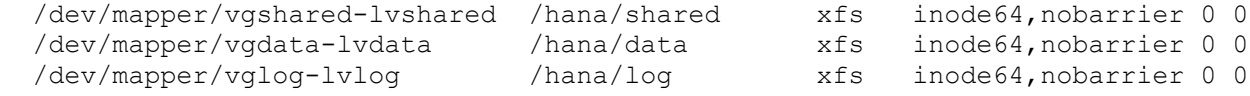

2. Use the following command to mount the file systems from /etc/fstab:

mount -a

SAP HANA Scale-Out

1. Persist the HANA shared volume only and add the following entry to /etc/fstab:

# HANA Volume

```
192.168.110.40:/hana shared 10 /hana/shared nfs \\
vers=3,proto=tcp,hard,intr,timeo=600,retrans=2,wsize=65536,rsize=65536 0 0
```
2. Use the following command to mount the file systems from /etc/fstab:

mount -a

# SAP HANA Scale-Out uses the SAP HANA storage API to manage the HANA data and log volume. Do not add the data and log volume groups to /etc/fstab.

#### Persistent Memory Configuration

The utility ipmctl is used for configuring and managing Intel Optane DC persistent memory modules (DCPMM) and the ndctl utility library is required for managing the libnvdimm (non-volatile memory device) sub-system in the Linux kernel.

To configure Intel Persistent Memory using host tools, follow these steps:

- 1. SSH login as root.
- 2. Install the ipmctl host utility:

#### **zypper in ipmctl**

The following 2 NEW packages are going to be installed:

ipmctl libndctl6

2 new packages to install.

Overall download size: 487.7 KiB. Already cached: 0 B. After the operation, additional 3.4 MiB will be used.

Continue?  $[y/n/v/$ ...? shows all options] (y): y

Retrieving package libndct16-63-3.5.1.x86 64 (1/2), 87.6 KiB (188.0 KiB unpacked)

Retrieving: libndctl6-63-3.5.1.x86\_64.rpm ............................[done]

Retrieving package ipmctl-01.00.00.3440-1.6.1.x86 64 (2/2), 400.1 KiB ( 3.2 MiB unpacked)

Retrieving: ipmctl-01.00.00.3440-1.6.1.x86\_64.rpm ....................[done]

- Checking for file conflicts: .........................................[done]
- (1/2) Installing: libndctl6-63-3.5.1.x86\_64...........................[done]
- (2/2) Installing: ipmctl-01.00.00.3440-1.6.1.x86\_64...................[done]

3. Install the ndctl utility library:

```
zypper in ndctl
The following NEW package is going to be installed:
  ndctl
1 new package to install.
Overall download size: 147.2 KiB. Already cached: 0 B. After the operation, 
additional 252.1 KiB will be used.
Continue? [y/n/v/...? shows all options] (y): y
Retrieving package ndctl-63-3.5.1.x86 64 (1/1), 147.2 KiB (252.1 KiB unpacked)
Retrieving: ndctl-63-3.5.1.x86_64.rpm ................................[done]
Checking for file conflicts: .........................................[done]
(1/1) Installing: ndctl-63-3.5.1.x86_64 ..............................[done]
```
4. Confirm the persistent memory modules are discovered in the system and verify the software can communicate with them:

ipmctl show -dimm

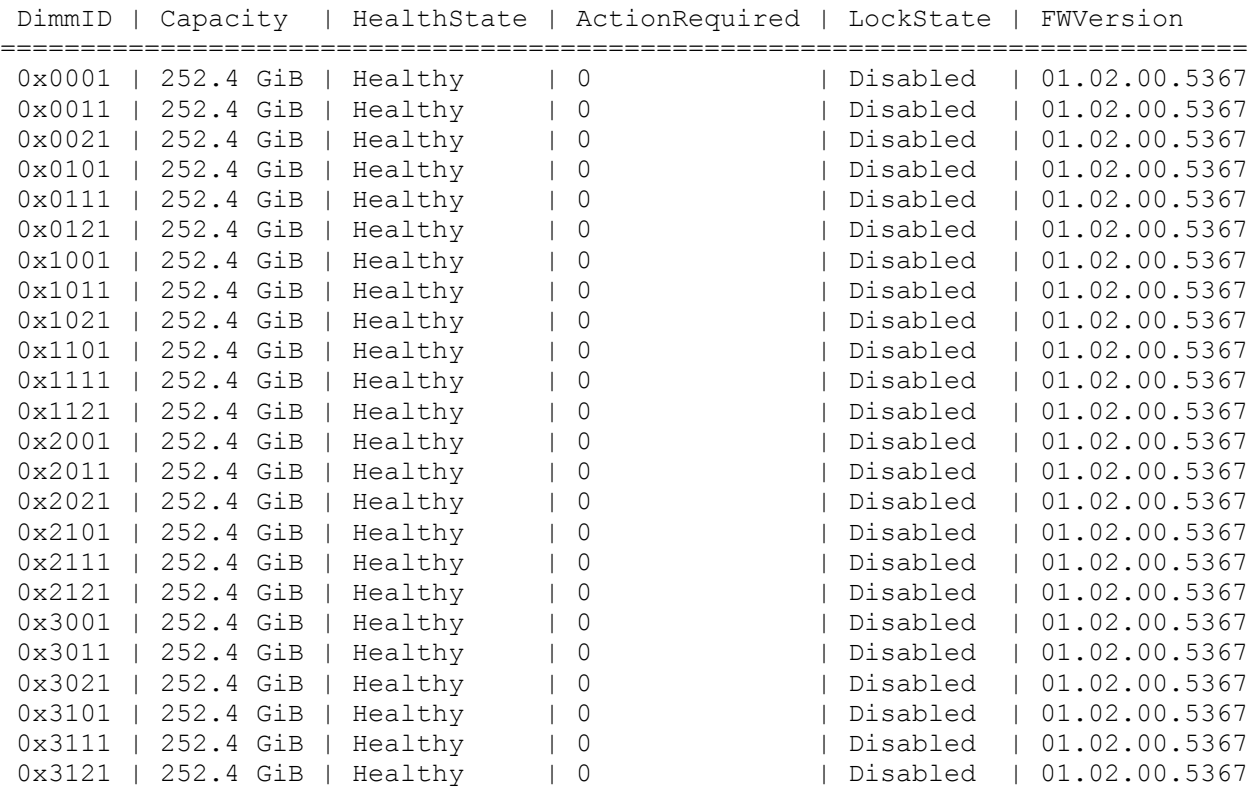

5. Create the goal:

ipmctl create -goal

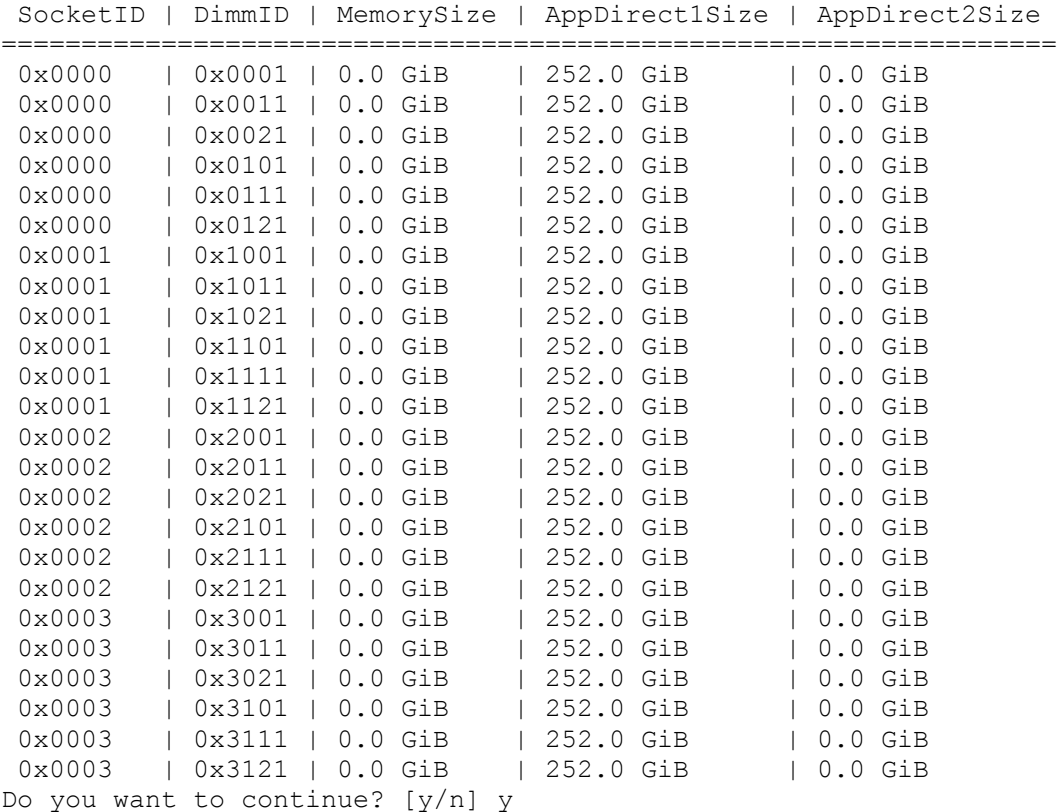

The following configuration will be applied:

- 6. Reboot the server for the new memory allocations.
- 7. Verify the regions created:

```
ipmctl show -region
```

```
SocketID | ISetID | Persistent | Capacity | FreeCapacity | HealthState
        | | MemoryType | | | 
==============================================================================
0x0000 | 0xd7...9c2ccc | AppDirect | 1512.0 GiB | 0.0 GiB | Healthy
0x0001 | 0xfb...9b2ccc | AppDirect | 1512.0 GiB | 0.0 GiB | Healthy
0x0002 | 0xc6..af2ccc | AppDirect | 1512.0 GiB | 0.0 GiB | Healthy
0x0003 | 0x68.9f2ccc | AppDirect | 1512.0 GiB | 0.0 GiB | Healthy
```
8. Create a name space for each region; on a server with a total of 4 CPU invoke the command four times:

```
ndctl create-namespace
```
9. List the active name spaces previously created:

```
# ndctl list
\sqrt{2} {
     "dev":"namespace1.0",
     "mode":"fsdax",
     "map":"dev",
```

```
 "size":1598128390144,
     "uuid":"f722c877-97da-48b0-b18e-dcd0842a633b",
     "blockdev":"pmem1"
   },
   {
     "dev":"namespace3.0",
     "mode":"fsdax",
     "map":"dev",
     "size":1598128390144,
     "uuid":"a87f5c10-e71a-40d5-8264-99a25fe93b72",
     "blockdev":"pmem3"
   },
   {
     "dev":"namespace0.0",
     "mode":"fsdax",
     "map":"dev",
     "size":1598128390144,
     "uuid":"3677e9f3-6536-4a15-902d-42ffb0182500",
     "blockdev":"pmem0"
   },
   {
     "dev":"namespace2.0",
     "mode":"fsdax",
     "map":"dev",
     "size":1598128390144,
     "uuid":"549b567c-4f01-4831-8a6f-877c8f672d01",
     "blockdev":"pmem2"
   }
]
```
10. Create a file system and mount the persistent memory modules:

mkfs -t xfs -f /dev/pmem0 mkfs -t xfs -f /dev/pmem1 mkfs -t xfs -f /dev/pmem2 mkfs -t xfs -f /dev/pmem3

mkdir -p /hana/pmem/nvmem0

- mkdir -p /hana/pmem/nvmem1
- mkdir -p /hana/pmem/nvmem2
- mkdir -p /hana/pmem/nvmem3

```
mount -t xfs -o dax /dev/pmem0 /hana/pmem/nvmem0
mount -t xfs -o dax /dev/pmem1 /hana/pmem/nvmem1
mount -t xfs -o dax /dev/pmem2 /hana/pmem/nvmem2
mount -t xfs -o dax /dev/pmem3 /hana/pmem/nvmem3
```
11. Add the mount points to the /etc/fstab file to make them permanent:

```
# vi /etc/fstab
```
/dev/pmem0 /hana/pmem/nvmem0 xfs rw,relatime,attr2,dax,inode64,noquota 0 0 /dev/pmem1 /hana/pmem/nvmem1 xfs rw,relatime,attr2,dax,inode64,noquota 0 0 /dev/pmem2 /hana/pmem/nvmem2 xfs rw,relatime,attr2,dax,inode64,noquota 0 0 /dev/pmem3 /hana/pmem/nvmem3 xfs rw,relatime,attr2,dax,inode64,noquota 0 0

# Red Hat Enterprise Linux for SAP Solutions 7.6 OS Installation

This section provides the procedure for RedHat Enterprise Linux 7.6 Operating System and customizing for SAP HANA environments.

## The following procedure requires RHEL 7.6 installation ISO image.

To install a RHEL 7.6 system, follow these steps:

- 1. In the Cisco UCSM navigation pane, click Servers.
- 2. Select Service Profile > root > Sub-Organization > T01-HANA > HANA-ScaleOut-03.
- 3. Click KVM Console.
- 4. When the KVM Console is launched, choose Virtual Media > Activate Virtual Devices.
- 5. For Unencrypted Virtual Media Session, select Accept this Session and then click Apply.
- 6. Click Virtual Media again and choose CD/DVD.
- 7. Browse to navigate to the ISO media location and select rhel-server-7.6-x86\_64-dvd.iso. Click Open.
- 8. Click Map Device.
- 9. Select the button "server actions" and boot the server. Click OK to proceed.
- 10. At server boot time, during verification of VIC FC boot driver version, it recognizes the Hitachi Storage by its target WWPN numbers. This verifies the server to storage connectivity.

# ahah **CISCO** Copyright (c) 2019 Cisco Systems, Inc.

Press <F2> Setup : <F6> Boot Menu : <F12> Network Boot Bios Version : B480M5.4.0.4c.0.0506190641 Platform ID : B480M5 Processor(s) Intel(R) Xeon(R) Platinum 8280 CPU @ 2.70GHz

Total Memory = 1536 GB Effective Memory = 1536 GB Cisco VIC Fibre Channel Driver Version 2.2(1f) (C) 2013 Cisco Systems, Inc.

50:06:0e:80:12:cc:bc:00 SAN Storage 100.00 GB SAN Storage 50:06:0e:80:12:cc:bc:10 100.00 GB

11. On the Initial screen choose Install Red Hat Enterprise Linux 7.6 to start the installation process.

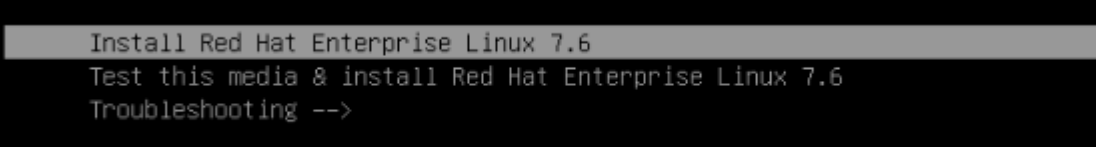

12. Choose Language and click Continue.

13. The Installation Summary page displays.

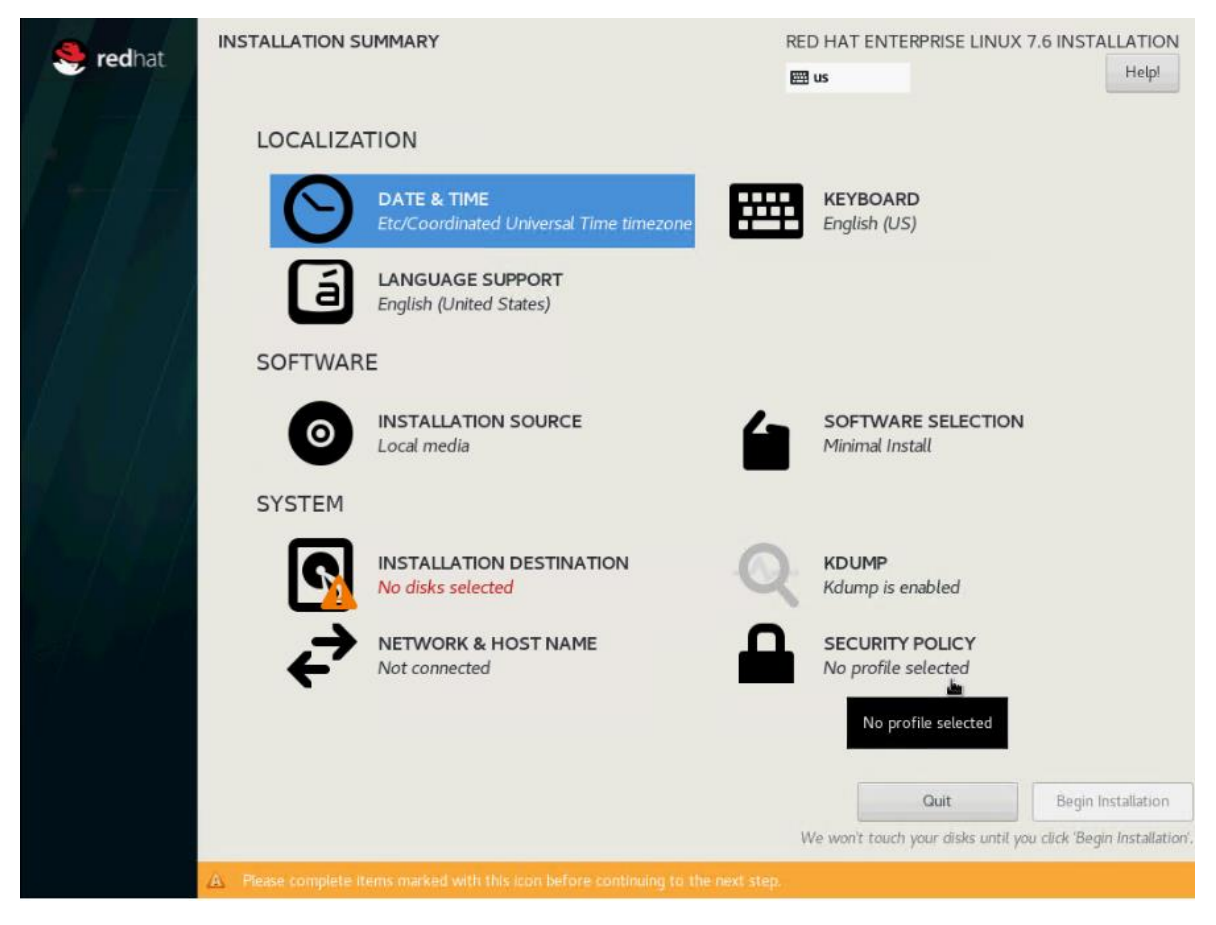

- 14. Click Date & Time; choose the appropriate time zone and click Done.
- 15. Click Keyboard; choose Keyboard layout and click Done.
- 16. Under Software, click Software Selection:
	- a. Choose Infrastructure Server as base environment.
	- b. Select the following Add-Ons for Selected Environments: Large Systems Performance, Network File System Client, Performance Tools, Compatibility Libraries and click Done to confirm the selection.

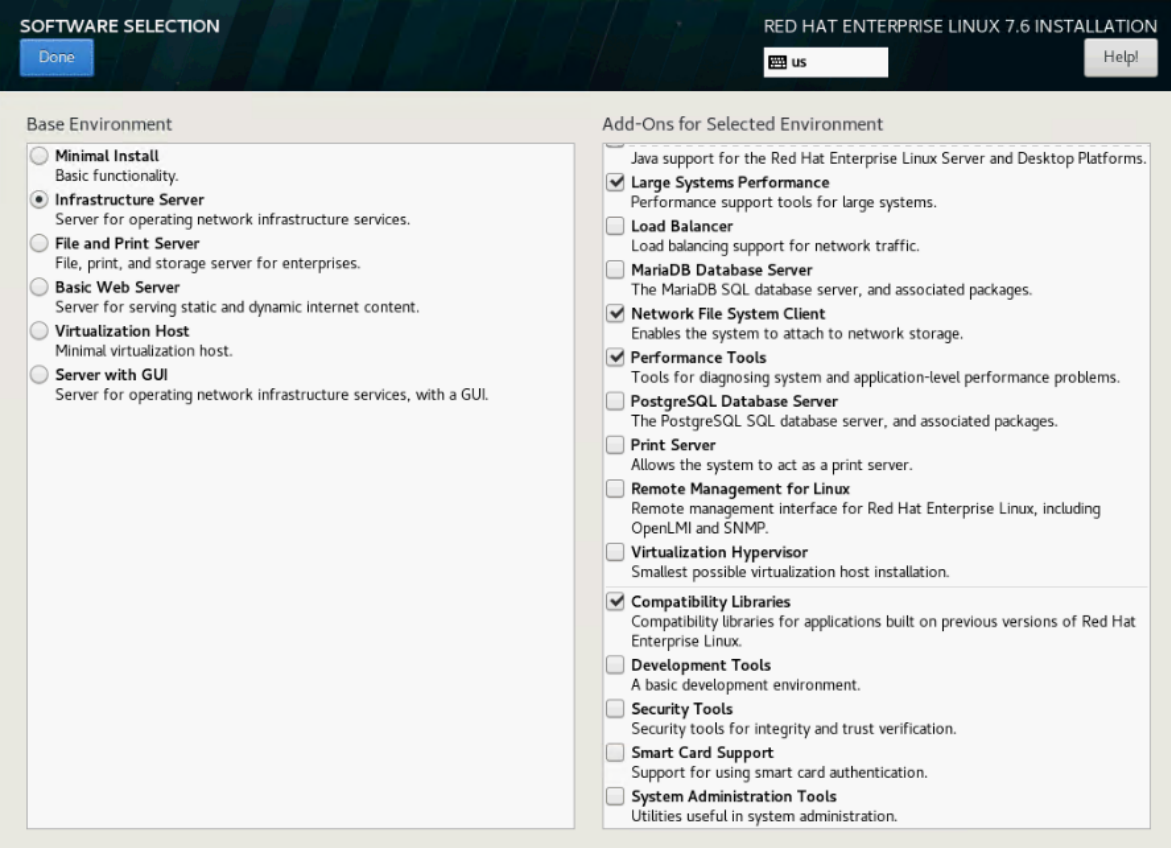

17. Under the System section, select Installation destination.

18. In the Select Specialized & Network Disks section click Add a disk.

19. Under Multipath Devices, select the single 100G device identifies by its WWID. Click Done.

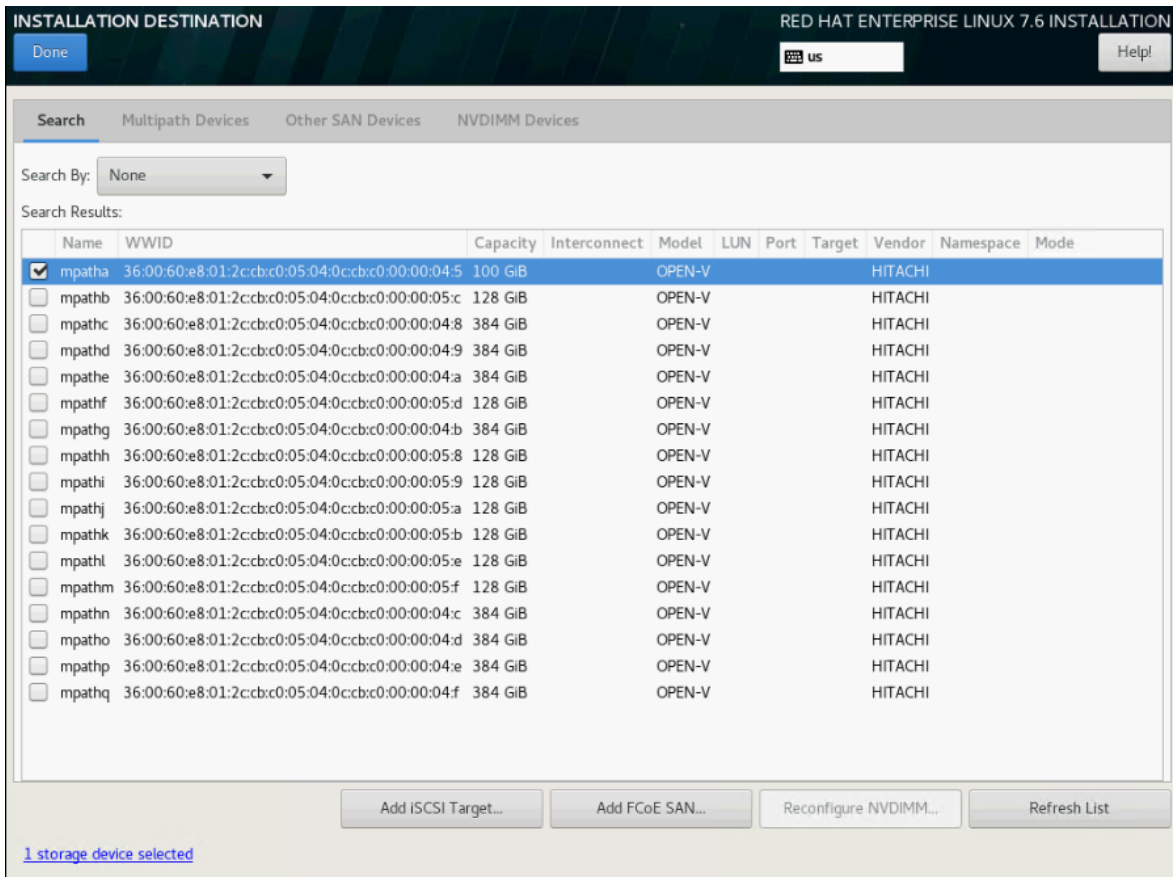

20. From the Other Storage Options section choose I will configure partitioning and click Done.

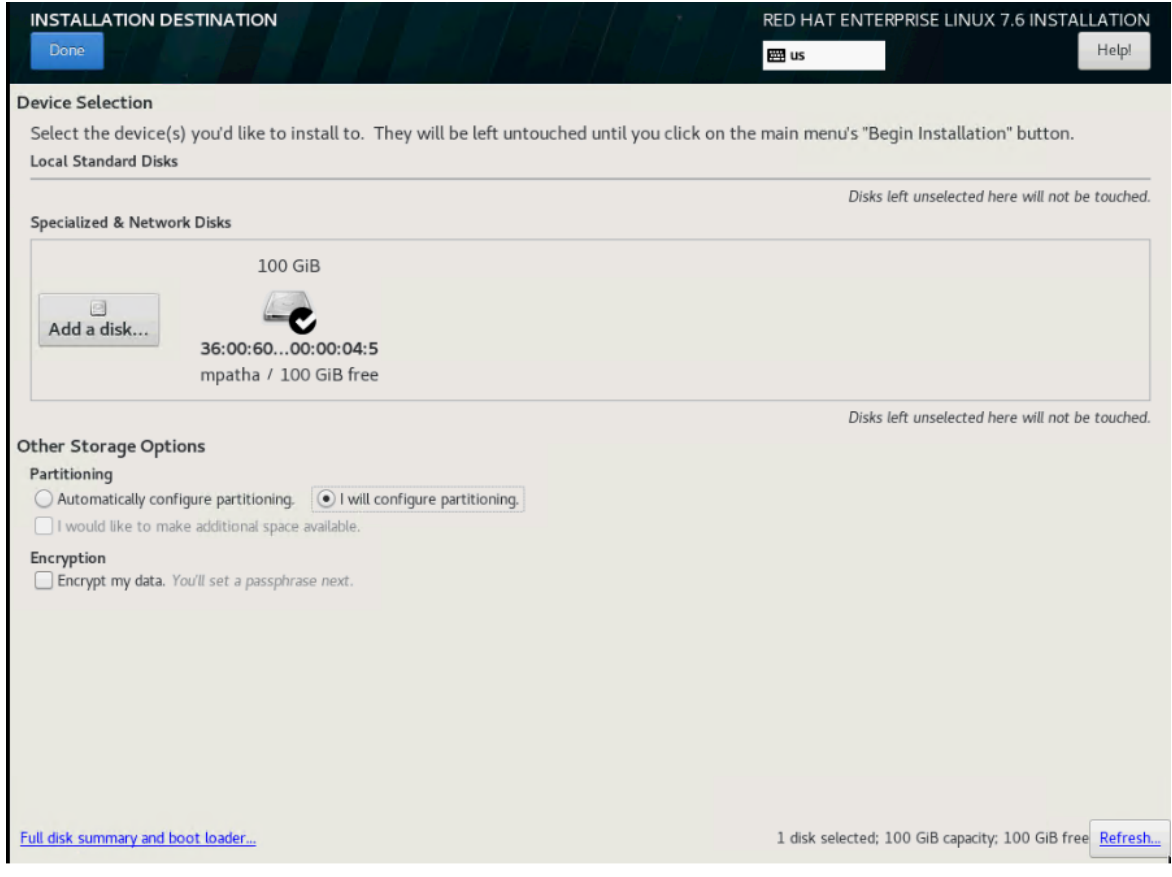

- 21. In the Manual Partitioning screen, choose the Standard Partition scheme.
- 22. Select the link Click here to create them automatically.

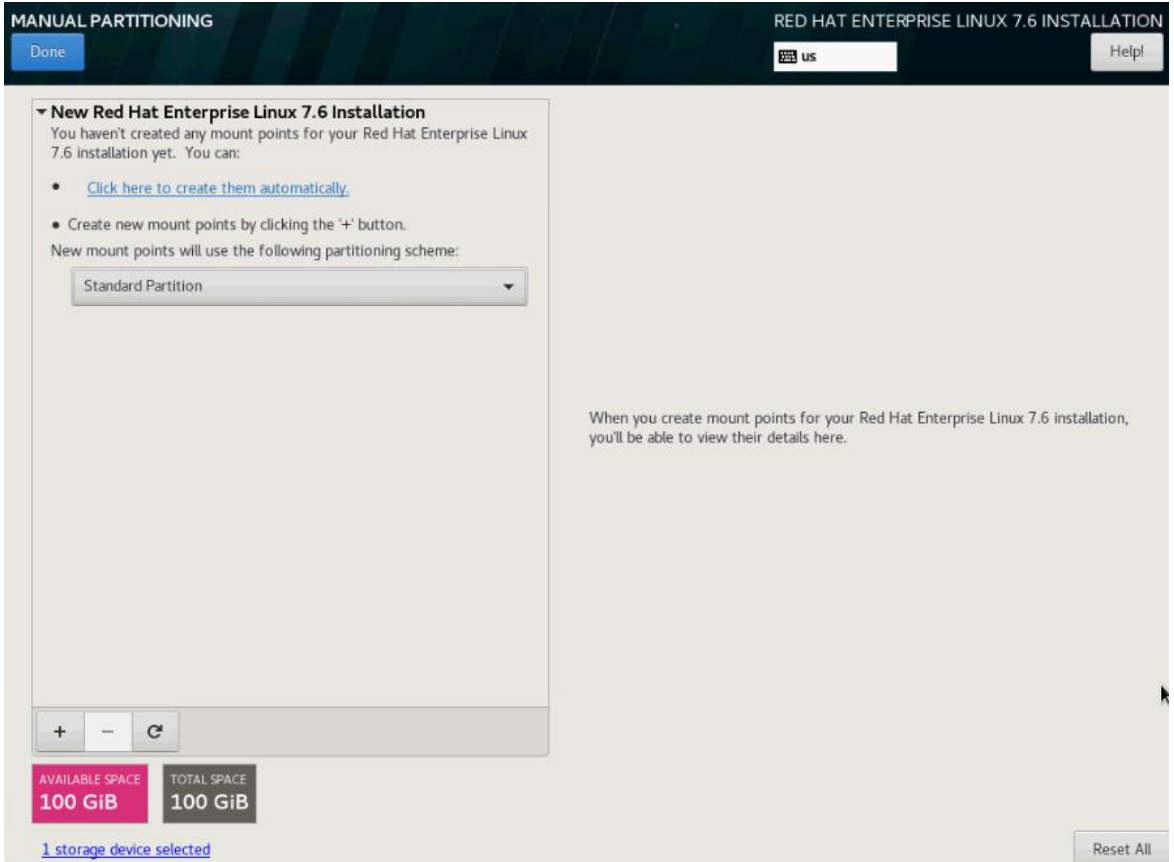

23. Remove the home partition. Select the /home partition and click the "-" symbol to remove the partition.

24. Select the swap partition and change the capacity from 4096 to 2048 GiB. Click Update Settings.

25. Select the / partition and change the capacity from 50 GiB to 96.8 GiB. Click Update Settings.

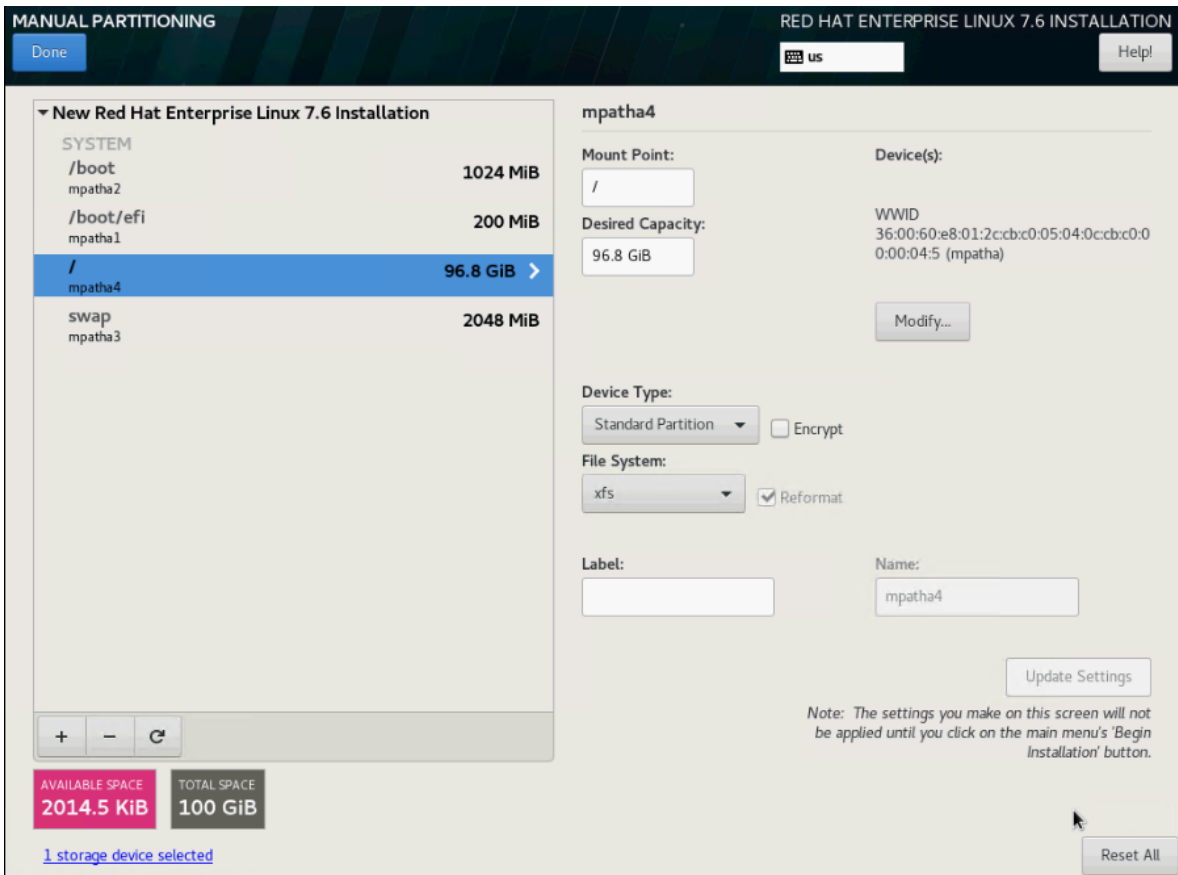

26. Keep the other default settings and click Done.

27. Review the change summary and accept the changes.

- 28. In the System section click KDUMP.
- 29. Remove the checkmark from enable kdump and click Done.

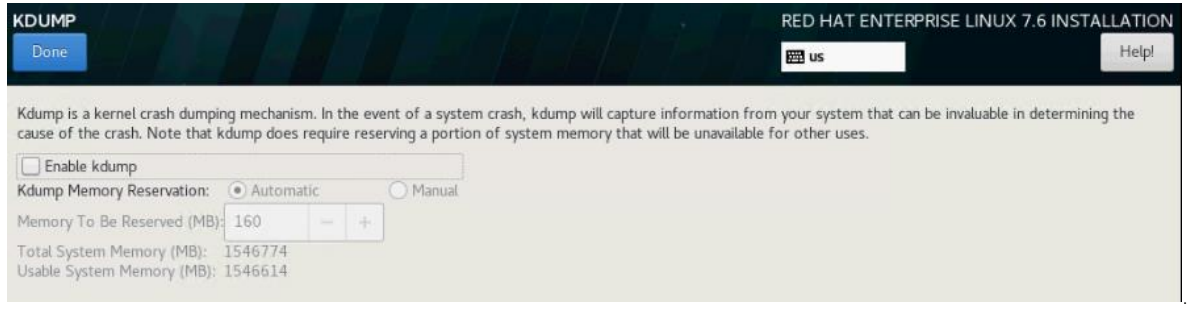

30. In the System section, click Network & Host Name.

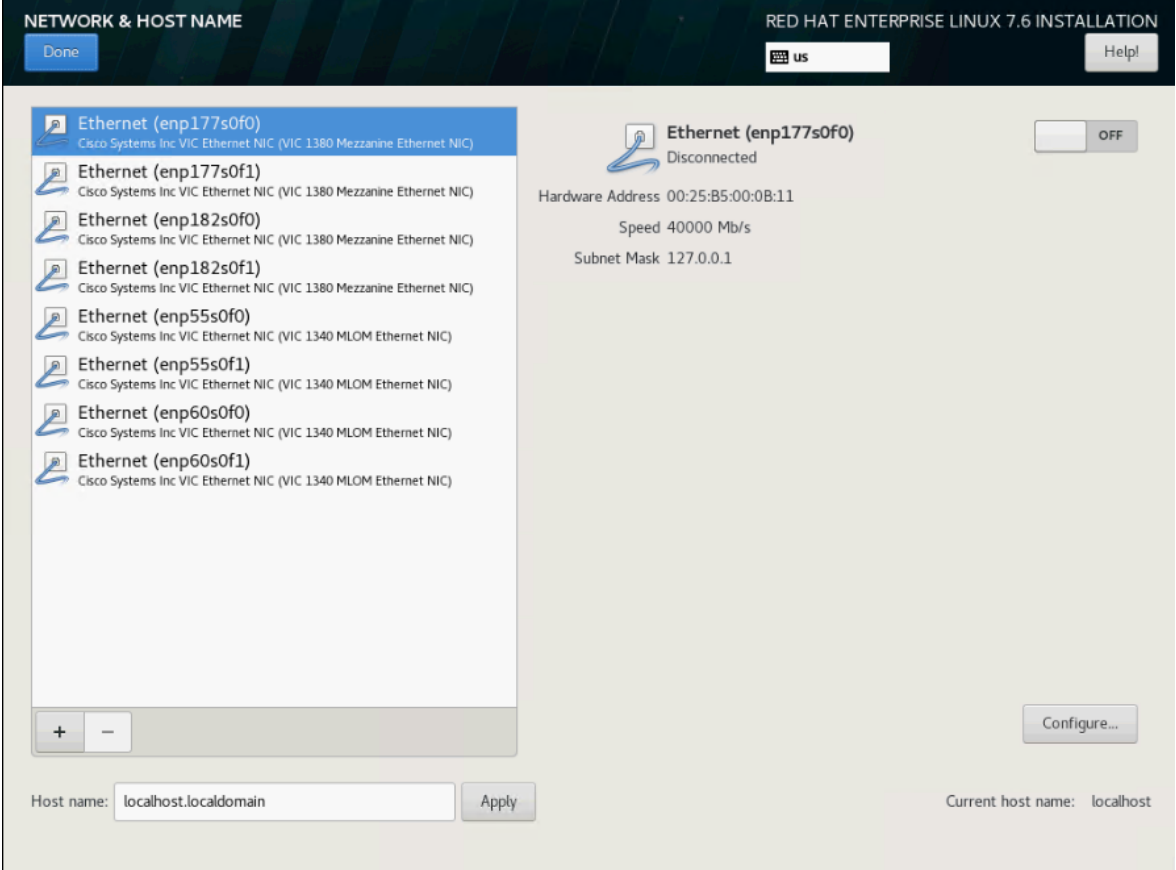

- 31. Enter the Host name and click Apply.
- 32. The network interface configuration requires correct mapping of the network interfaces on the OS level to the appropriate vNIC interface within the Cisco UCS configuration.
- 33. In the Cisco UCSM navigation pane, click Servers.
- 34. Select Service Profile > root > Sub-Organization > T01-HANA > HANA-ScaleOut-03.
- 35. On the main pane, click Network and list the vNICs including their MAC addresses.
- 36. Note down the MAC address of the HANA-Mgmt vNIC which is 00:25:B5:00:0A:12.

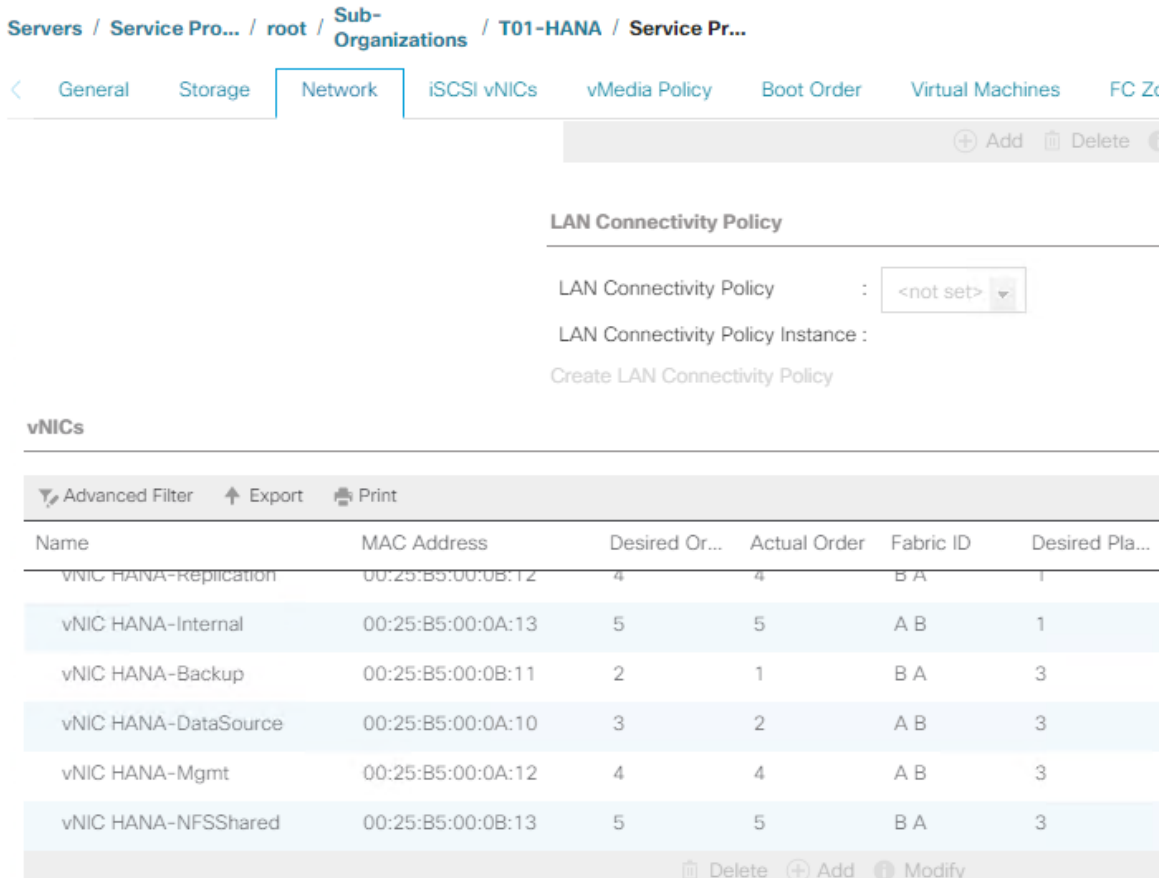

- 37. By comparing MAC Address on the OS level and within Cisco UCSM, Ethernet interface enp182s0f0 will carry the VLAN for Management.
- 38. Click Configure:
	- a. Click IPv4 Settings and choose method Manual.
	- b. Under Addresses Click Add.
	- c. In the Address field enter *<Management IP address>*.
	- d. In the Netmask field enter <subnet mask for Management Interface>.
	- e. In the Gateway field enter <default gateway for Management Interface>.
- 39. Click Save.

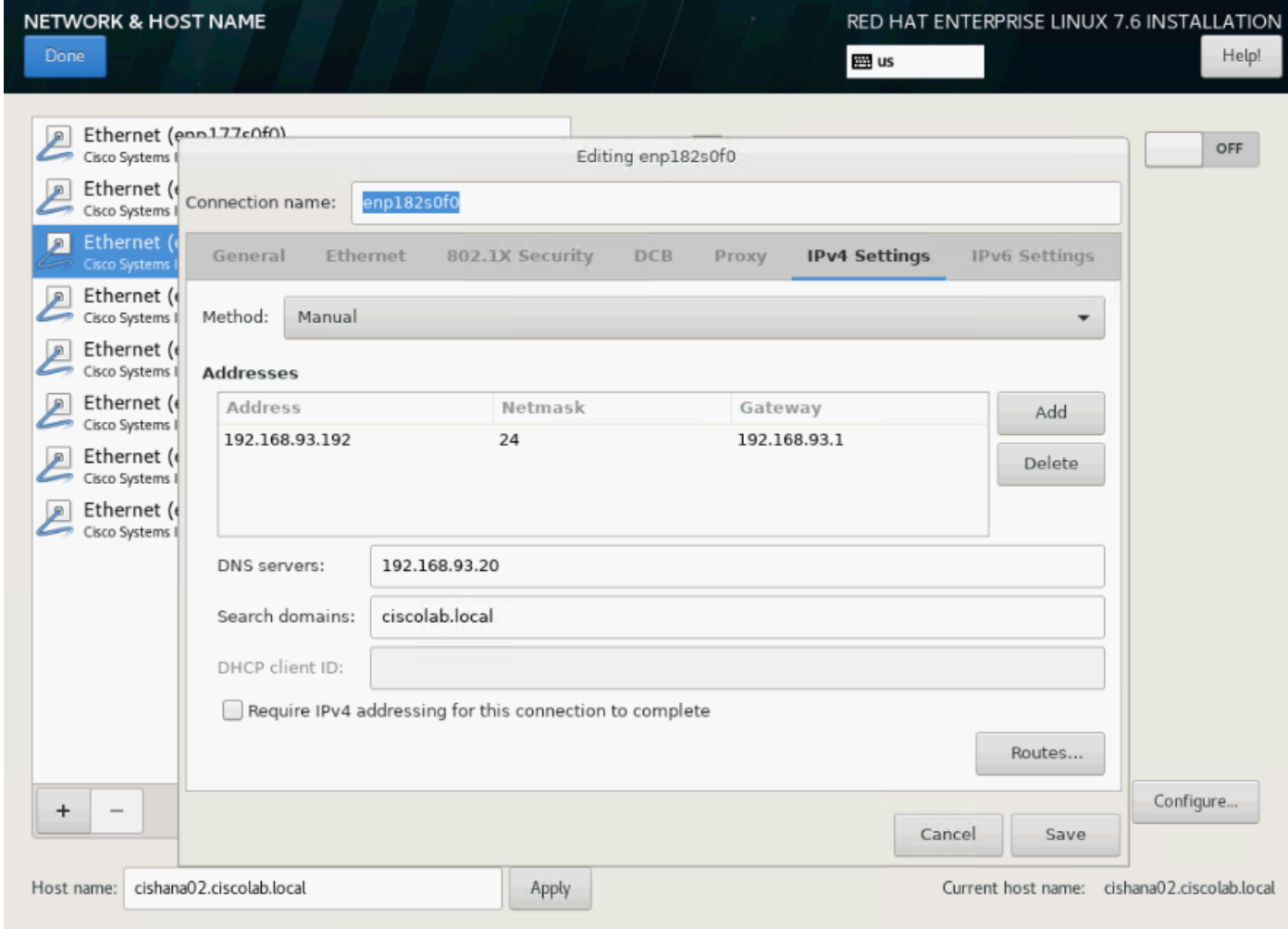

40. Turn the interface ON.

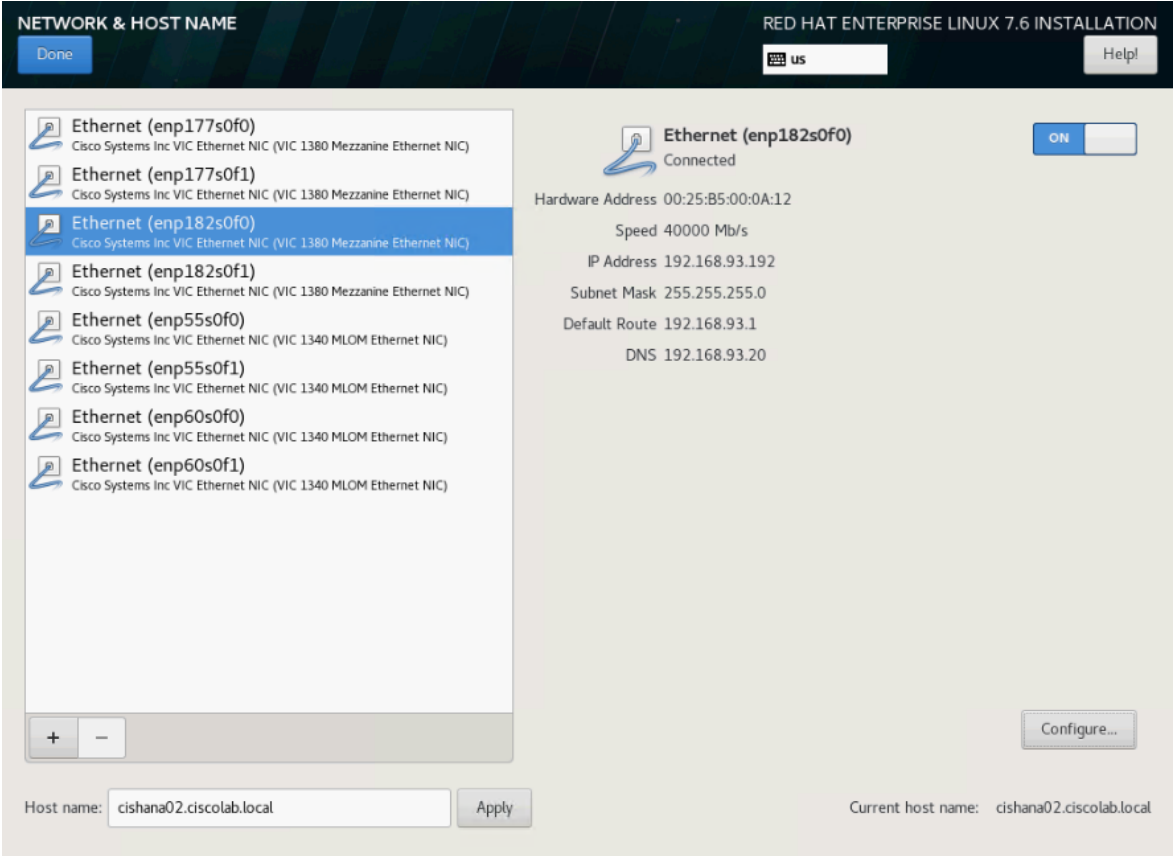

41. Click Done.

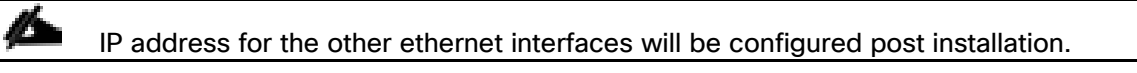

42. Review the installation summary and click Begin Installation.

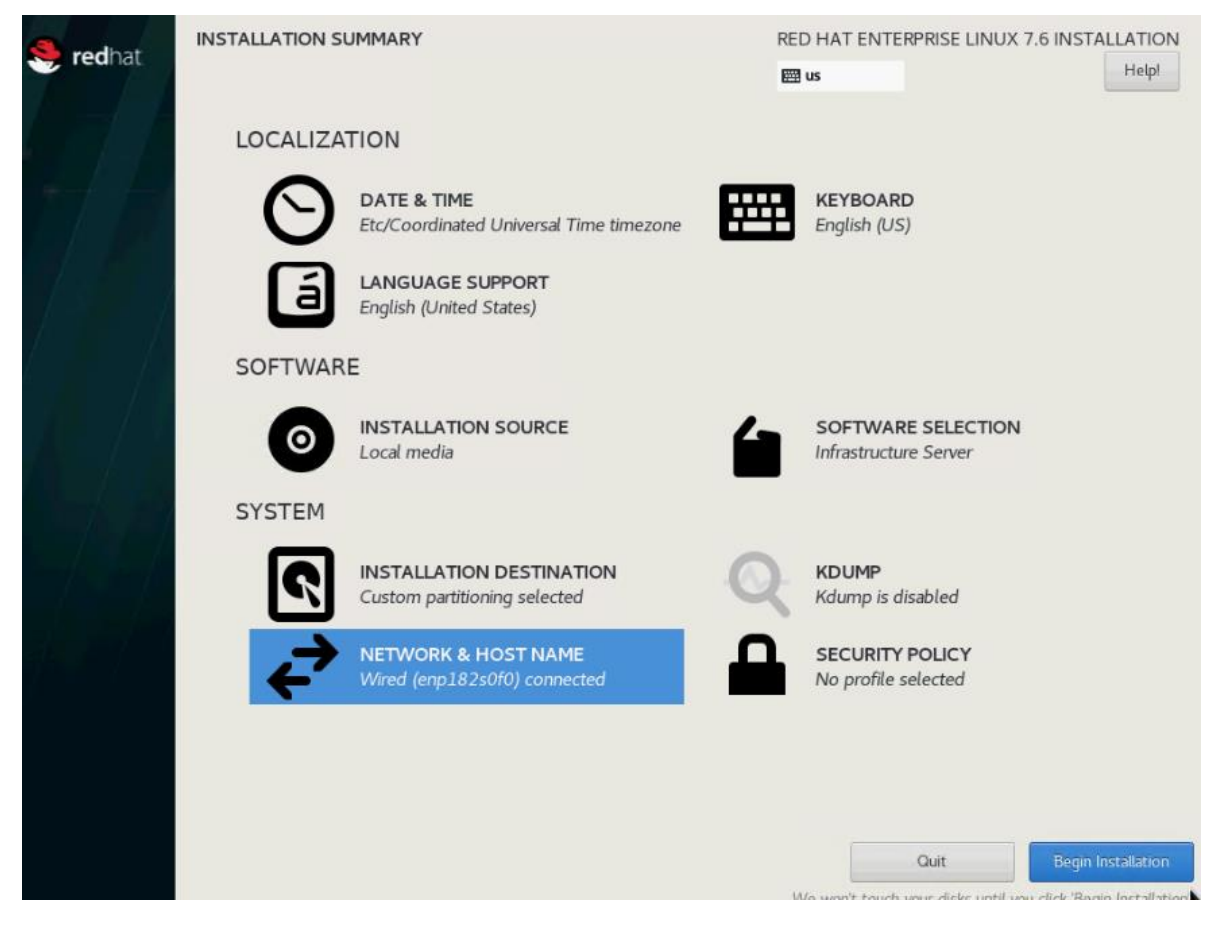

The next screen will show the start of the OS installation.

- 43. Click Root Password.
- 44. Enter the Root Password *<var\_os\_root\_pw>* and Confirm.
- 45. Click Done. The installation continues.

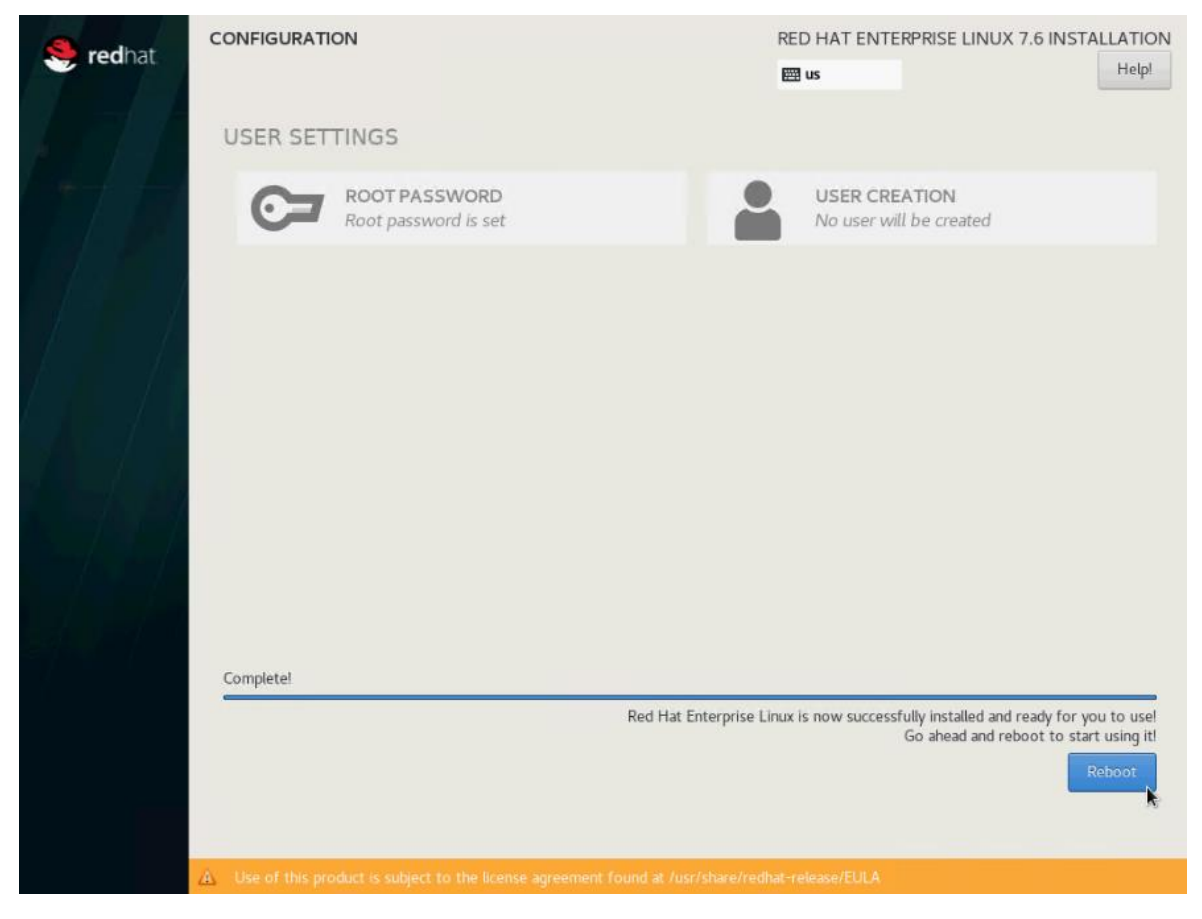

46. When the installation is complete click Reboot to finish the installation.

## Network Services Configuration

Continue the installation with the network services configuration.

#### Hostnames

Use the command hostname to display the short hostname and hostname -f to display the long, full qualified hostname.

- 1. Open an SSH terminal to the *<Management IP address>*
- 2. Logon with user root and password *<var\_os\_root\_pw>*
- 3. Confirm the correct hostname settings or alter the hostname with the following command:

hostnamectl set-hostname *<var\_os\_host\_name>*

4. Append the full qualified hostname to the /etc/hosts file:

echo "<Management IP address> <var\_os\_host\_name>.<var\_os\_domain name> *<var\_os\_hostname>* >> /etc/hosts

# IP Address

Each SAP HANA Server is configured with 6 vNIC devices (8 vNIC devices for SAP HANA Scale-Out). [Table 24](#page-200-0)  lists the IP Address information required to configure the IP address on the Operating System.

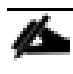

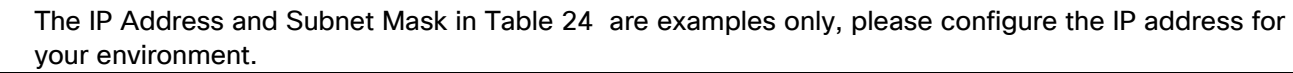

<span id="page-200-0"></span>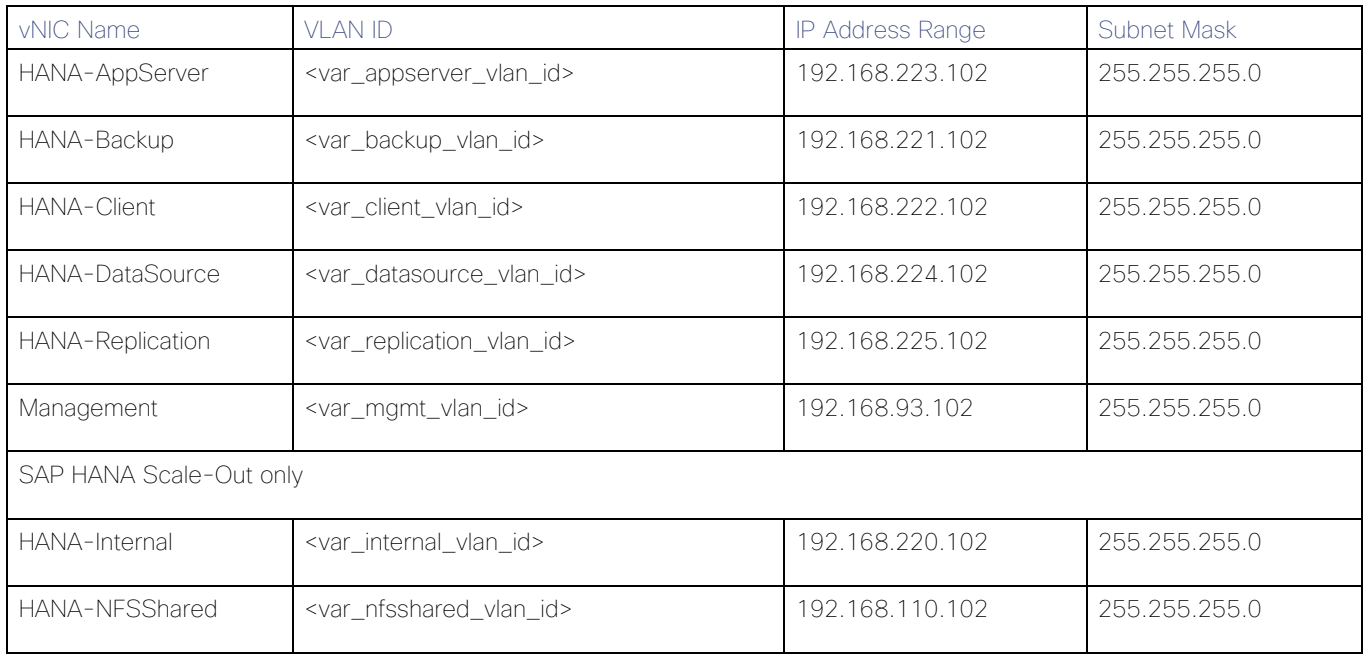

#### Table 24 IP Addresses for SAP HANA Server

To configure the network interface on the OS level, identify the OS to vNIC interface mapping from within the Cisco UCS manager first.

With Red Hat Enterprise Linux the traditional way of network interface naming and assignment to the corresponding MAC address changed. By default, fixed names are assigned based on firmware, topology, and PCI location information, like 'enp182s0f0'. Although it is technical possible to fall back into legacy mode with ethX style naming convention this is no longer the recommended configuration.

As the new naming style is harder to read consider changing the "name" parameter of the network interface configuration file to a more meaningful name like in the example below.

# vi / etc/sysconfig/network-scripts- ifcfg-enp182s0

## NAME="Management IP (enp182s0)"

With this naming convention, though names stay fixed even if hardware is added or removed it is often harder to read unlike traditional kernel-native ethX naming "eth0". Another way to name network interfaces, "biosdevnames", is already available with installation.

- 1. SSH as root to the <Management IP address>.
- 2. Run the following command to get list of Ethernet device with MAC Address:

# # **ip link | grep -v lo**

- 2: enp55s0f0: <BROADCAST, MULTICAST, UP, LOWER UP> mtu 9000 qdisc mq state UP mode DEFAULT group default qlen 1000
	- link/ether 00:25:b5:00:0b:18 brd ff:ff:ff:ff:ff:ff
- 3: enp55s0f1: <BROADCAST,MULTICAST,UP,LOWER\_UP> mtu 9000 qdisc mq state UP mode DEFAULT group default qlen 1000 link/ether 00:25:b5:00:0a:19 brd ff:ff:ff:ff:ff:ff
- 4: enp60s0: <BROADCAST,MULTICAST,UP,LOWER\_UP> mtu 9000 qdisc mq state UP mode DEFAULT group default qlen 1000 link/ether 00:25:b5:00:0b:1a brd ff:ff:ff:ff:ff:ff
- 5: enp177s0f0: <BROADCAST,MULTICAST,UP,LOWER\_UP> mtu 9000 qdisc mq state UP mode DEFAULT group default qlen 1000 link/ether 00:25:b5:00:0b:19 brd ff:ff:ff:ff:ff:ff
- 6: enp177s0f1: <BROADCAST,MULTICAST,UP,LOWER\_UP> mtu 9000 qdisc mq state UP mode DEFAULT group default qlen 1000 link/ether 00:25:b5:00:0a:18 brd ff:ff:ff:ff:ff:ff
- 7: enp182s0: <BROADCAST,MULTICAST,UP,LOWER\_UP> mtu 9000 qdisc mq state UP mode DEFAULT group default qlen 1000 link/ether 00:25:b5:00:0a:1a brd ff:ff:ff:ff:ff:ff
- 3. In the Navigation pane of the Cisco UCS Manager, click Servers.
- 4. Select Service Profile > root > Sub-Organization > T01-HANA > HANA-ScaleUp-03
- 5. In the main pane click Network; list the vNICs and their MAC addresses.

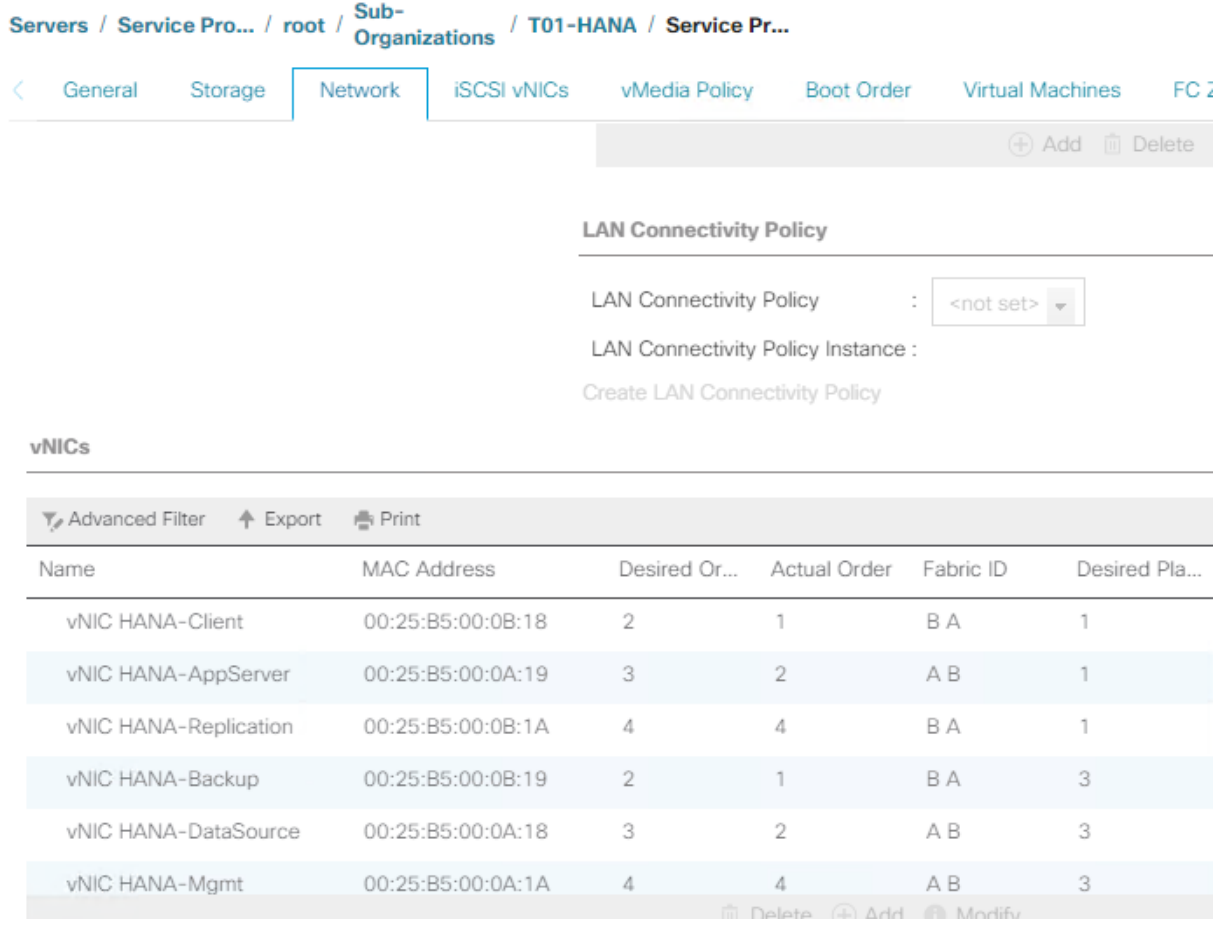

- 6. Note the MAC Address of the HANA-Client vNIC is "00:25:B5:00:0B:18".
- 7. By comparing MAC Address on the OS level and in Cisco UCS, network interface enp55s0f0 will carry the VLAN for HANA-Client.

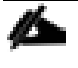

- The default gateway file is deprecated, specify the gateway in per-interface configuration files only.
- 8. Create a network interface configuration file for enp55s0f0:

#### **vi /etc/sysconfig/network-scripts/ifcfg-enp55s0f0**

```
TYPE=Ethernet
PROXY_METHOD=none
BROWSER_ONLY=no
BOOTPROTO=none
DEFROUTE=yes
IPV4_FAILURE_FATAL=no
IPV6INIT=yes
IPV6_AUTOCONF=yes
IPV6_DEFROUTE=yes
IPV6_FAILURE_FATAL=no
IPV6_ADDR_GEN_MODE=stable-privacy
NAME=HANA Client IP (enp55s0f0)
UUID=fe013edc-3e98-4022-85d4-60b7bd63d1f0
DEVICE=enp55s0f0
ONBOOT=yes
IPADDR=<HANA Client network IP address>
PREFIX=24
GATEWAY="<IP of Default Gateway>"
DNS1="<IP of DNS Server1>"
DOMAIN="<Domain_name>"
IPV6_PRIVACY=no
```
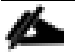

## Repeat steps 3 through 8 for each vNIC interface.

9. Reload the connection profiles:

```
nmcli connection reload
```
10. Put the changed interfaced down and up again to activate the interfaces:

```
nmcli dev disconnect enp55s0f0
```
nmcli con up enp55s0f0

## DNS

Domain Name Service configuration must be done based on the local requirements.

Add DNS Servers entries:

vi /etc/resolv.conf

nameserver <IP of DNS Server1> nameserver <IP of DNS Server2> search <Domain name>

#### Hosts File

To properly resolve all network IP address in the SAP HANA environment, define the entire network in the operating system host file.

# **vi /etc/hosts**

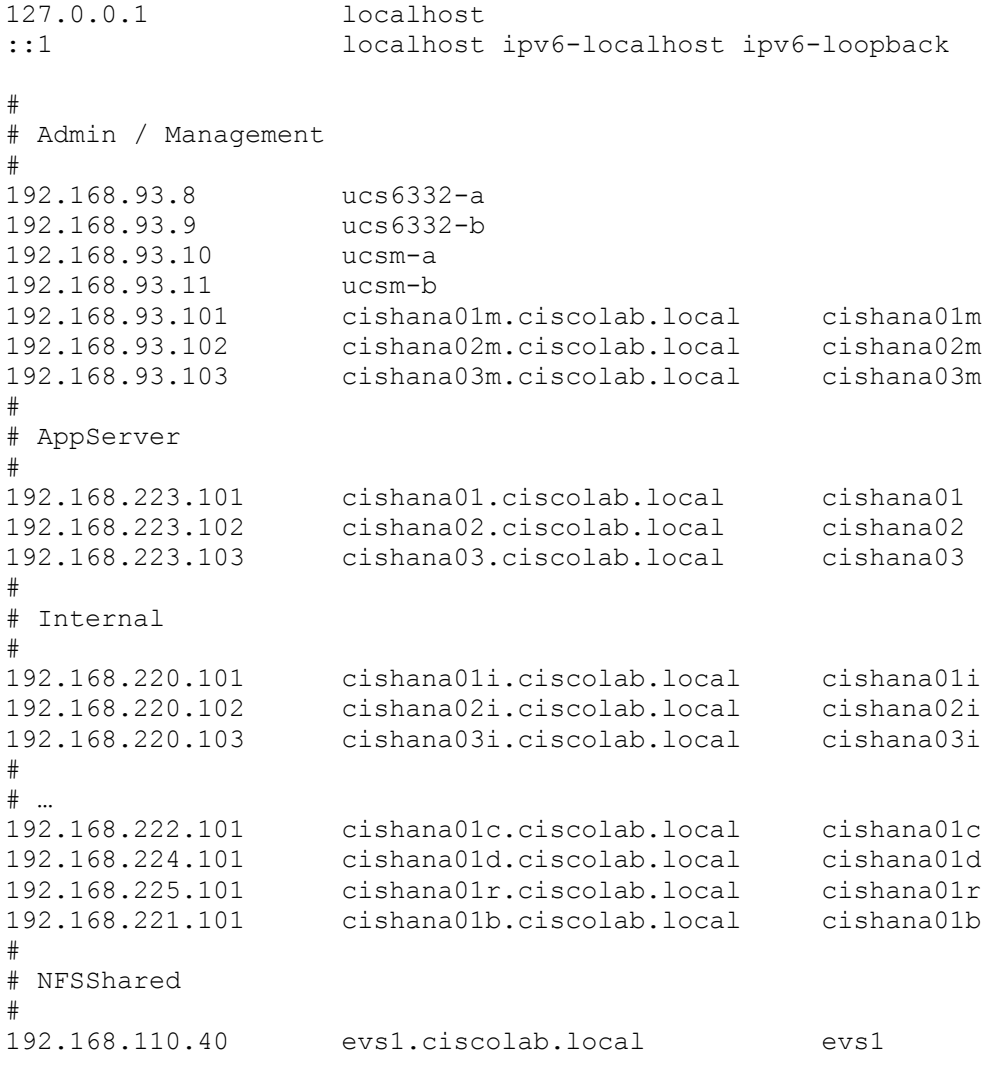

Æ.,

The example above is for a SAP HANA Scale-Out environment. It requires a NFS shared HANA volume and the Internal HANA network for the host-to-host communication.

## System Update and Linux Customization

To update and customize SAP HANA, follow these steps:

1. If proxy server is required to access the internet, please update the proxy settings using:

subscription-manager config --server.proxy\_hostname=<proxy\_server\_IP\_address> subscription-manager config --server.proxy port=<proxy server port>

2. In order to patch the system, the repository must be updated. Note that the installed system doesn't include any update information. In order to patch the RedHat System, it must be registered and attached to a valid Subscription. The following line will register the installation and update the repository information:

subscription-manager register --auto-attach Username: *<Red Hat user name>* Password: *<Red Hat user password>*

3. Attach the "SAP HANA" subscription. Find the pool ID of your subscription and attach the pool:

subscription-manager list --available subscription-manager attach --pool=**<Subscription Pool ID>**

4. Add the repos required for SAP HANA:

subscription-manager repos --disable "\*"

```
subscription-manager repos --enable=rhel-7-server-rpms --enable=rhel-sap-hana-
for-rhel-7-server-rpms
```
5. Verify the SAP HANA repositories have been added successfully:

yum repolist

6. Update only the OS kernel and firmware packages to the latest release that appeared in RHEL 7.6. Set the release version to 7.6 and clear the yum cache:

```
subscription-manager release --set=7.6
```
yum clean all

7. Apply the latest updates for RHEL 7.6 Typically, the kernel is updated as well:

yum -y update

8. Prepare the Red Hat Enterprise Linux OS based on [SAP Note 2292690:](https://launchpad.support.sap.com/#/notes/2292690)

yum -y install tuned-profiles-sap-hana

9. Start and enable the "tuned" daemon:

systemctl start tuned

systemctl enable tuned

10. Configure the tuned profile. The tuned profile "sap-hana" contains many of the HANA specific configurations and settings. Therefore the "sap-hana" tuned profile must be activated on all systems running SAP HANA:

tuned-adm profile sap-hana

11. Disable SELinux:

sed -i 's/^SELINUX=enforcing/SELINUX=disabled/g' /etc/sysconfig/selinux sed -i 's/^SELINUX=permissive/SELINUX=disabled/g' /etc/sysconfig/selinux sed -i 's/^SELINUX=enforcing/SELINUX=disabled/g' /etc/selinux/config sed -i 's/^SELINUX=permissive/SELINUX=disabled/g' /etc/selinux/config

12. Install the GCC C++ runtime compatibility libraries:

```
yum install compat-sap-c++-6 compat-sap-c++-7 libatomic
```
13. Disable the firewall:

systemctl stop firewalld systemctl disable firewalld

14. Turn off auto-numa balancing: Depending on the workload, it can be beneficial to turn off automatically NUMA balancing. Beside the kernel configuration turn off the 'numad' daemon as well:

```
echo "kernel.numa balancing = 0" >> /etc/sysctl.d/sap_hana.conf
sysctl -p /etc/sysctl.d/sap hana.conf
systemctl stop numad
systemctl disable numad
```
15. Disable the automatic bug reporting tool (ABRT) and the crash dump:

```
systemctl disable abrtd
systemctl disable abrt-ccpp
systemctl stop abrtd
systemctl stop abrt-ccpp
```
- 16. Disable core file creation. To disable core dumps for all users, add the following lines to the file /etc/security/limits.conf:
	- vi /etc/security/limits.conf

```
* soft core 0
* hard core 0
```
17. Enable group "sapsys" to create an unlimited number of processes:

echo "@sapsys soft nproc unlimited" > /etc/security/limits.d/99-sapsys.conf

18. Optimize the network configuration according to [SAP Note 2383421.](https://launchpad.support.sap.com/#/notes/2382421) Review the SAP note and adapt the settings to your environment:

```
echo "net.core.somaxconn = 4096" >> /etc/sysctl.d/sap_hana.conf
echo "net.ipv4.tcp_max_syn_backlog = 8192" >> /etc/sysctl.d/sap_hana.conf
echo "net.ipv4.tcp_slow_start_after_idle = 0" >> /etc/sysctl.d/sap_hana.conf
```
- 19. Reboot the Red Hat Enterprise Linux by entering the reboot command.
- 20. (Optional) Remove old kernels:

```
package-cleanup --oldkernels --count=1 -y
```
The Operating System Installation and configurations documented in this CVD are from SAP Notes at the time of publication. For the latest settings, review the [Important SAP Notes.](#page-235-0)

## Install Cisco eNIC and fNIC Driver

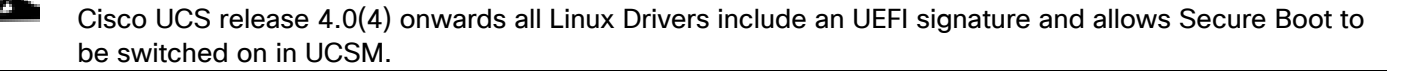

To download the Cisco UCS Drivers ISO bundle, which contains most of the Cisco UCS Virtual Interface Card drivers, follow these steps:

1. In a web browser, navigate [https://software.cisco.com/download/home/283853163/type/283853158/release/4.0\(4b\)](https://software.cisco.com/download/home/283853163/type/283853158/release/4.0(4b))

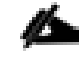

## You must be signed in to download Cisco Unified Computing System (UCS) drivers.

- 2. After the download is complete browse to:
	- ucs-bxxx-drivers-linux.4.0.4b.iso\Network\7.6\network\Cisco\VIC\RHEL\RHEL7.6 and copy kmodenic-3.2.210.18-738.12.rhel7u6.x86\_64.rpm to HANA server
	- ucs-bxxx-drivers-linux.4.0.4b.iso\Storage\Cisco\VIC\RHEL\RHEL7.6 and copy kmod-fnic-2.0.0.42- 77.0.rhel7u6.x86\_64.rpm to HANA server
- 3. SSH to the Server as root.
- 4. Update the enic driver with below command:

rpm -Uvh kmod-enic-3.2.210.18-738.12.rhel7u6.x86\_64.rpm

5. Update the fnic driver with below command:

rpm -Uvh kmod-fnic-2.0.0.42-77.0.rhel7u6.x86\_64.rpm

## Network Time

The configuration of NTP is important and must be performed on all systems. To configure network time, follow these steps:

1. Install NTP-server including the ntp utilities:

yum -y install ntp ntpdate

2. Configure NTP by adding at least one NTP server to the NTP config file /etc/ntp.conf:

vi /etc/ntp.conf

#### server **<var** oob ntp ip>

3. Stop the NTP services and update the NTP Servers:

systemctl stop ntpd

ntpdate ntp.example.com

4. Start the NTP service and enable it to start automatically:

systemctl enable ntpd.service systemctl start ntpd.service systemctl restart systemd-timedated.service

#### Multipath Configuration

This reference architecture uses Device-mapper Multipath, a native component of the Linux operating system. Using Device-mapper Multipath allows the configuration of multiple I/O paths between the server blades and storages.

Each node has two I/O paths connected with the storage. Multipathing aggregates all physical I/O paths into a single logical path. The LUNs are always available unless both paths fail.

Device-mapper Multipath is used for the following I/O paths:

- SAP HANA server boot volume
- SAP HANA data volume
- SAP HANA log volume
- SAP HANA shared volume (SAP HANA Scale-Up only)

To configure multipath, follow these steps:

1. As user root create the following entry in /etc/multipath.conf:

#### **vi /etc/multipath.conf**

```
defaults {
  find_multipaths yes
  user friendly names yes
}
blacklist {
   devnode "^(ram|raw|loop|fd|md|dm-|sr|scd|st)[0-9]*"
  devnode "^hd[a-z]"
   devnode "^dcssblk[0-9]*"
}
devices {
  device {
         vendor "HITACHI"
         product ".*"
        user friendly names no
         path_checker directio
         path_grouping_policy multibus
        path selector "queue-length 0"
        uid attribute TD SERIAL
```

```
failback immediate
rr weight uniform
rr min io rq 1
 features 0
no path retry 5
```
2. Restart the multipath daemon and enable to start at the boot:

```
systemctl stop multipathd
systemctl start multipathd
systemctl enable multipathd
```
3. Verify the status of all multipath devices is active ready:

#### **multipath -ll**

}

}

```
360060e8012ccbc005040ccbc00000027 dm-8 HITACHI ,OPEN-V 
size=100G features='1 queue_if_no_path' hwhandler='0' wp=rw
`-+- policy='queue-length 0^{\overline{1}} prio=1 status=active
  |- 3:0:0:0 sda 8:0 active ready running
  |- 3:0:1:0 sdk 8:160 active ready running
  |- 6:0:0:0 sdu 65:64 active ready running
  \dot{-} 6:0:1:0 sdae 65:224 active ready running
360060e8012ccbc005040ccbc0000003b dm-0 HITACHI ,OPEN-V 
size=384G features='1 queue if no path' hwhandler='0' wp=rw
`-+- policy='queue-length 0' prio=1 status=active
  |- 3:0:0:9 sdj 8:144 active ready running
  |- 3:0:1:9 sdt 65:48 active ready running
  |- 6:0:0:9 sdad 65:208 active ready running
  \dot{-} 6:0:1:9 sdan 66:112 active ready running
360060e8012ccbc005040ccbc0000003a dm-5 HITACHI ,OPEN-V 
size=384G features='1 queue_if_no_path' hwhandler='0' wp=rw
`-+- policy='queue-length 0' prio=1 status=active
  |- 3:0:0:8 sdi 8:128 active ready running
  |- 3:0:1:8 sds 65:32 active ready running
  |- 6:0:0:8 sdac 65:192 active ready running
   `- 6:0:1:8 sdam 66:96 active ready running
360060e8012ccbc005040ccbc00000039 dm-1 HITACHI ,OPEN-V 
size=384G features='1 queue if no path' hwhandler='0' wp=rw
`-+- policy='queue-length 0' prio=1 status=active
  |- 3:0:0:7 sdh 8:112 active ready running
  |- 3:0:1:7 sdr 65:16 active ready running
  |- 6:0:0:7 sdab 65:176 active ready running
  \dot{-} 6:0:1:7 sdal 66:80 active ready running
360060e8012ccbc005040ccbc00000038 dm-4 HITACHI ,OPEN-V 
size=384G features='1 queue if no path' hwhandler='0' wp=rw
`-+- policy='queue-length 0' prio=1 status=active
  |- 3:0:0:6 sdg 8:96 active ready running
  |- 3:0:1:6 sdq 65:0 active ready running
  |- 6:0:0:6 sdaa 65:160 active ready running
   `- 6:0:1:6 sdak 66:64 active ready running
360060e8012ccbc005040ccbc00000023 dm-6 HITACHI ,OPEN-V 
size=128G features='1 queue if no path' hwhandler='0' wp=rw
\text{``-+- policy='queue-length 0'' priori} status=active
```

```
 |- 3:0:0:5 sdf 8:80 active ready running
   |- 3:0:1:5 sdp 8:240 active ready running
   |- 6:0:0:5 sdz 65:144 active ready running
  -6:0:1:5 sdaj 66:48 active ready running
360060e8012ccbc005040ccbc00000022 dm-2 HITACHI ,OPEN-V 
size=128G features='1 queue if no path' hwhandler='0' wp=rw
`-+- policy='queue-length 0' prio=1 status=active
  |- 3:0:0:4 sde 8:64 active ready running
  |- 3:0:1:4 sdo 8:224 active ready running
  |- 6:0:0:4 sdy 65:128 active ready running
  -6:0:1:4 sdai 66:32 active ready running
360060e8012ccbc005040ccbc00000021 dm-7 HITACHI ,OPEN-V 
size=128G features='1 queue if no path' hwhandler='0' wp=rw
`-+- policy='queue-length 0^{\overline{1}} prio=1 status=active
  |- 3:0:0:3 sdd 8:48 active ready running
  |- 3:0:1:3 sdn 8:208 active ready running
   |- 6:0:0:3 sdx 65:112 active ready running
  -6:0:1:3 sdah 66:16 active ready running
360060e8012ccbc005040ccbc00000020 dm-3 HITACHI ,OPEN-V 
size=128G features='1 queue if no path' hwhandler='0' wp=rw
`-+- policy='queue-length 0' prio=1 status=active
   |- 3:0:0:2 sdc 8:32 active ready running
  |- 3:0:1:2 sdm 8:192 active ready running
  |- 6:0:0:2 sdw 65:96 active ready running
  \dot{-} 6:0:1:2 sdag 66:0 active ready running
360060e8012ccbc005040ccbc0000002b dm-9 HITACHI ,OPEN-V 
size=1.0T features='1 queue if no path' hwhandler='0' wp=rw
`-+- policy='queue-length 0^{\overline{1}} prio=1 status=active
  |- 3:0:0:1 sdb 8:16 active ready running
  |- 3:0:1:1 sdl 8:176 active ready running
   |- 6:0:0:1 sdv 65:80 active ready running
  \dot{-} 6:0:1:1 sdaf 65:240 active ready running
```
4. (SAP HANA Scale-Out) Adapt the LVM configuration parameters:

#### **vi /etc/lvm/lvm.conf**

```
filter = [\n\text{"a}]/\text{dev}/\text{mapper}/\cdot \mid \mid \mid, "r|\cdot \cdot \rangle|"]
```
use  $l$ vmetad = 0

5. (SAP HANA Scale-Out) Restart the LVM service

systemctl restart lvm2-lvmetad

## SAP HANA Persistent Storage Volume Configuration

For Red Hat Enterprise Linux for SAP Solutions use an LVM-based storage layout. Once the operating system is installed and correctly configured all assigned LUNs are visible. For example:

/dev/mapper/360060e801227fc00504027fc00000101

/dev/disk/by-id/scsi-360060e801227fc00504027fc00000101

The last 6 digits of this number indicate the LDEV ID used during the LUN assignment. In the example above, 000101 maps to LDEV ID: 00:01:01.

1. Log into the Hitachi Storage Navigator. In our lab environment server05 is the first host of the SAP HANA Scale-Out installation. In the Explorer window select VSP Gx00 - Ports/Host Groups/iSCSI Targets - CL1-A -Server05 (03).

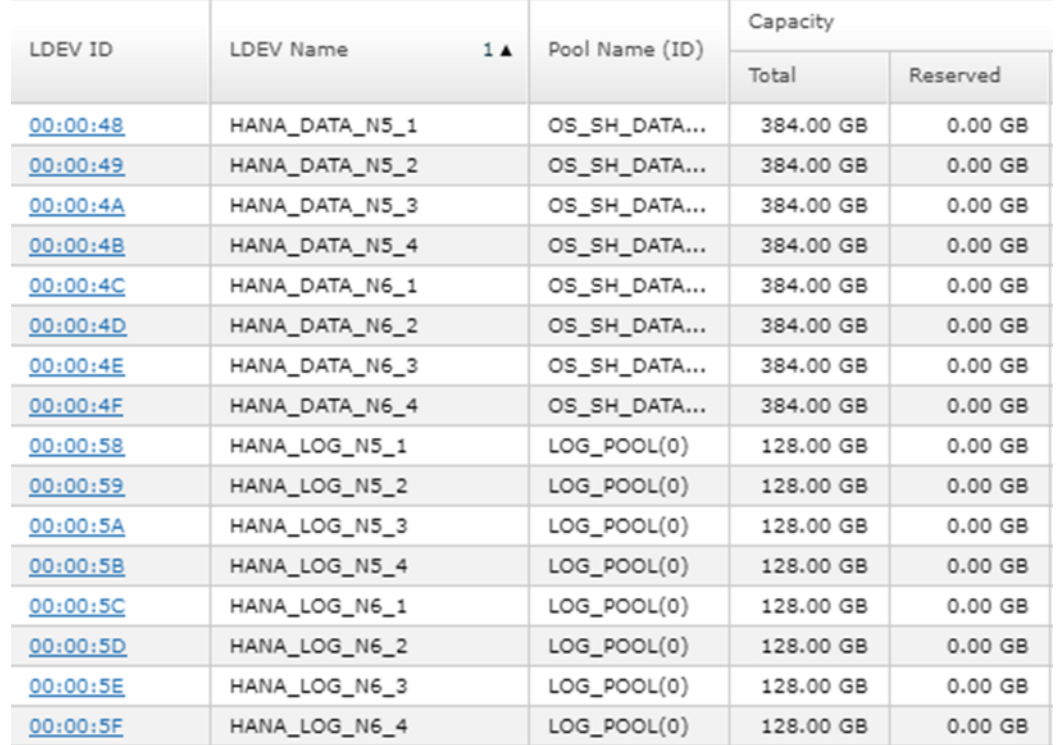

2. Select the LUNs tab on the right-hand screen to display which LDEV ID belongs to which LDEV name.

3. Initialize all LUNs beside the one hosting the operating system so LVM can access them.

```
pvcreate -ff -y /dev/mapper/360060e8012ccbc005040ccbc00000048 
/dev/mapper/360060e8012ccbc005040ccbc00000049 
/dev/mapper/360060e8012ccbc005040ccbc0000004a 
/dev/mapper/360060e8012ccbc005040ccbc0000004b
```

```
pvcreate -ff -y /dev/mapper/360060e8012ccbc005040ccbc00000058
/dev/mapper/360060e8012ccbc005040ccbc00000059 
/dev/mapper/360060e8012ccbc005040ccbc0000005a 
/dev/mapper/360060e8012ccbc005040ccbc0000005b
```
- 4. Create volume groups from the physical volumes. Volume group naming differs between Scale-Up and Scale-Out installations.
	- For SAP HANA Scale-Up use the volume group names vgdata, vglog, vgshared.
	- For SAP HANA Scale-Out use the volume group names vgdata0{1|2|3|4} and vglog0{1|2|3|4} for a 4 node scale-out environment with 4 worker nodes.

```
vgcreate vgdata01 /dev/mapper/360060e8012ccbc005040ccbc00000048 
/dev/mapper/360060e8012ccbc005040ccbc00000049 
/dev/mapper/360060e8012ccbc005040ccbc0000004a 
/dev/mapper/360060e8012ccbc005040ccbc0000004b
```

```
vgcreate vglog01 /dev/mapper/360060e8012ccbc005040ccbc00000058 
/dev/mapper/360060e8012ccbc005040ccbc00000059 
/dev/mapper/360060e8012ccbc005040ccbc0000005a 
/dev/mapper/360060e8012ccbc005040ccbc0000005b
```
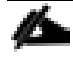

To create other volume groups, use the same syntax, exchanging the volume group name as well as the physical disks or LUNs.

5. Create a logical volume group for each volume group available:

```
lvcreate -y -n lvdata vgdata01 -l 100%FREE --stripesize 1024 -i4 
/dev/mapper/360060e8012ccbc005040ccbc00000048 
/dev/mapper/360060e8012ccbc005040ccbc00000049 
/dev/mapper/360060e8012ccbc005040ccbc0000004a 
/dev/mapper/360060e8012ccbc005040ccbc0000004b
# lvcreate -y -n lvlog vglog01 -l 100%FREE --stripesize 1024 -i4 
/dev/mapper/360060e8012ccbc005040ccbc00000058 
/dev/mapper/360060e8012ccbc005040ccbc00000059 
/dev/mapper/360060e8012ccbc005040ccbc0000005a 
/dev/mapper/360060e8012ccbc005040ccbc0000005b
```
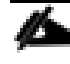

To create other logical volume groups, use the same syntax, exchanging the volume group name as well as the physical disks or LUNs.

6. Construct a XFS file system on each logical volume:

```
mkfs.xfs -f /dev/mapper/vgdata01-lvdata
mkfs.xfs -f /dev/mapper/vglog01-lvlog
```
7. Confirm the volumes are visible on each host:

#### **lvs**

```
LV VG Attr LSize Pool … 
root system -wi-ao---- 60.00g
swap system -wi-ao---- 2.00g
lvdata vgdata01 -wi-a----- 1.50t
lvdata vgdata02 -wi-a----- 1.50t
lvlog vglog01 -wi-a----- 511.98g
lvlog vglog02 -wi-a----- 511.98g
```
8. Create mount directories for the data, log, and HANA shared file systems:

```
mkdir -p -m 755 /hana/data
mkdir -p -m 755 /hana/log
mkdir -p -m 755 /hana/shared
```
SAP HANA Scale-Up

- 1. Add the following entries to /etc/fstab:
	- # HANA Volume

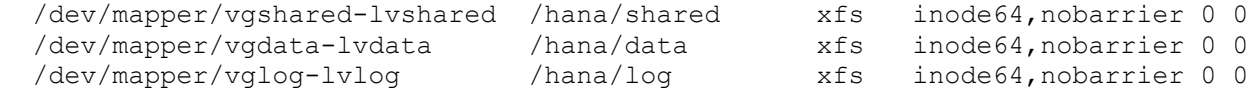

2. Use the following command to mount the file systems from /etc/fstab:

mount -a

SAP HANA Scale-Out

1. Persist the HANA shared volume only and add the following entry to /etc/fstab:

# HANA Volume

```
192.168.110.40:/hana_shared_10 /hana/shared nfs \\
vers=3,proto=tcp,hard,intr,timeo=600,retrans=2,wsize=65536,rsize=65536 0 0
```
2. Use the following command to mount the file systems from /etc/fstab:

mount -a

# SAP HANA Scale-Out uses the SAP HANA storage API to manage the HANA data and log volume. Do not add the data and log volume groups to /etc/fstab.

# Persistent Memory Configuration

The utility ipmctl is used for configuring and managing Intel Optane DC persistent memory modules (DCPMM) and the ndctl utility library is required for managing the libnvdimm (non-volatile memory device) sub-system in the Linux kernel.

To configure Intel Persistent Memory using host tools, follow these steps:

- 1. SSH to the server as root.
- 2. Enable extra packages for the ndctl utility or any other dependencies:

```
subscription-manager repos --enable "rhel-*-optional-rpms" --enable "rhel-*-
extras-rpms" --enable "rhel-ha-for-rhel-*-server-rpms"
```
3. Install the ndctl utility:

```
yum install ndctl ndctl-libs ndctl-devel libsafec rubygem-asciidoctor
```

```
…
```
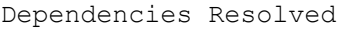

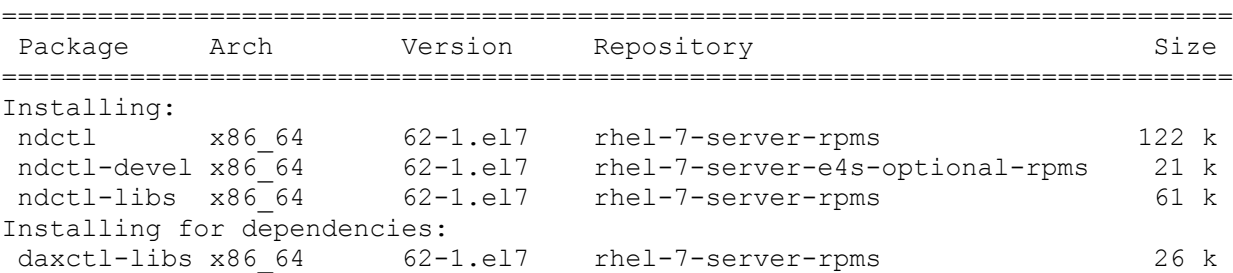

4. Installation instructions to install the ipmctl tool:

cd /etc/yum.repos.d

wget https://copr.fedorainfracloud.org/coprs/jhli/ipmctl/repo/epel-7/jhliipmctl-epel-7.repo

wget https://copr.fedorainfracloud.org/coprs/jhli/safeclib/repo/epel-7/jhlisafeclib-epel-7.repo

yum install ipmctl

… ============================================================================ Package Arch Version Repository Size ============================================================================ Installing: ipmctl x86\_64 02.00.00.3446-1.el7 copr:copr.fedorainfracloud.org:jhli:ipmctl 70 k Installing for dependencies: libipmctl x86\_64 02.00.00.3446-1.el7 copr:copr.fedorainfracloud.org:jhli:ipmctl 440 k libsafec x86 64 03032018-2.0.g570fa5.el7 copr:copr.fedorainfracloud.org:jhli:safeclib 62 k

5. Confirm the persistent memory modules are discovered in the system and verify the software can communicate with them:

ipmctl show -dimm

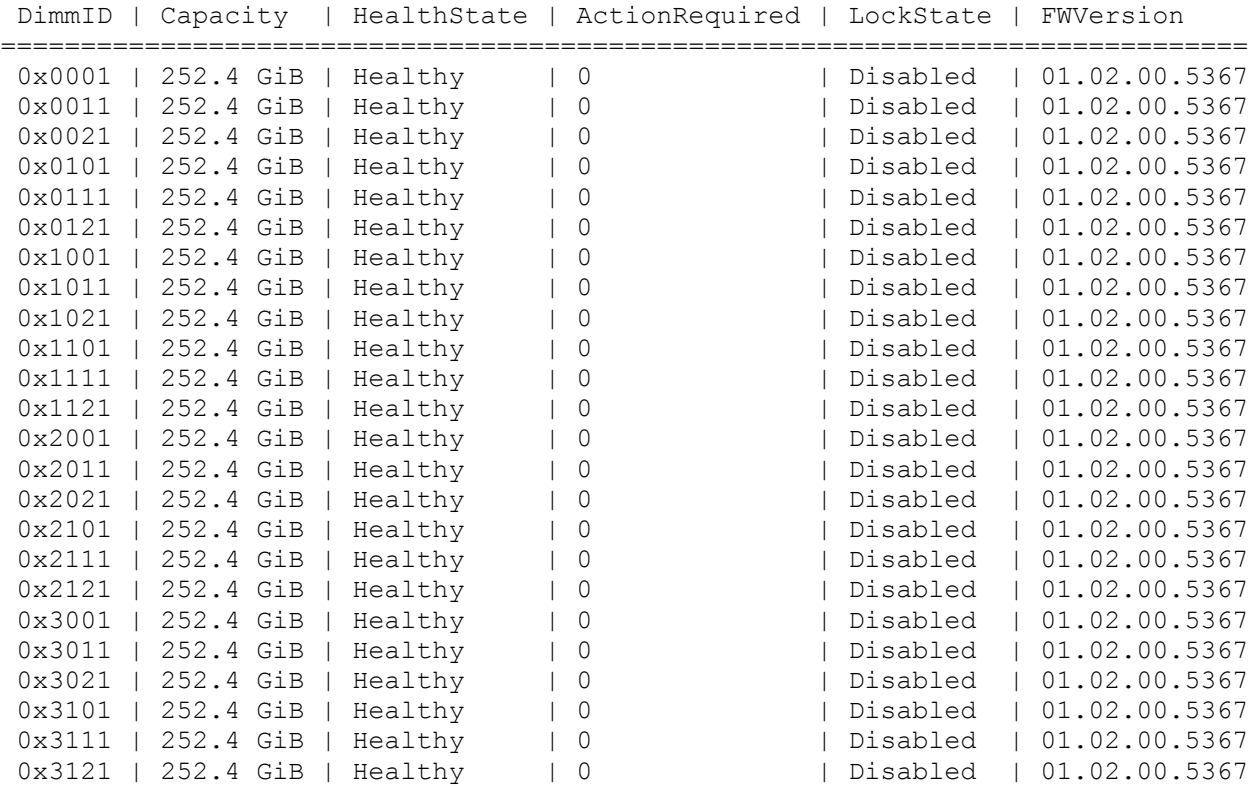

6. Create the goal:

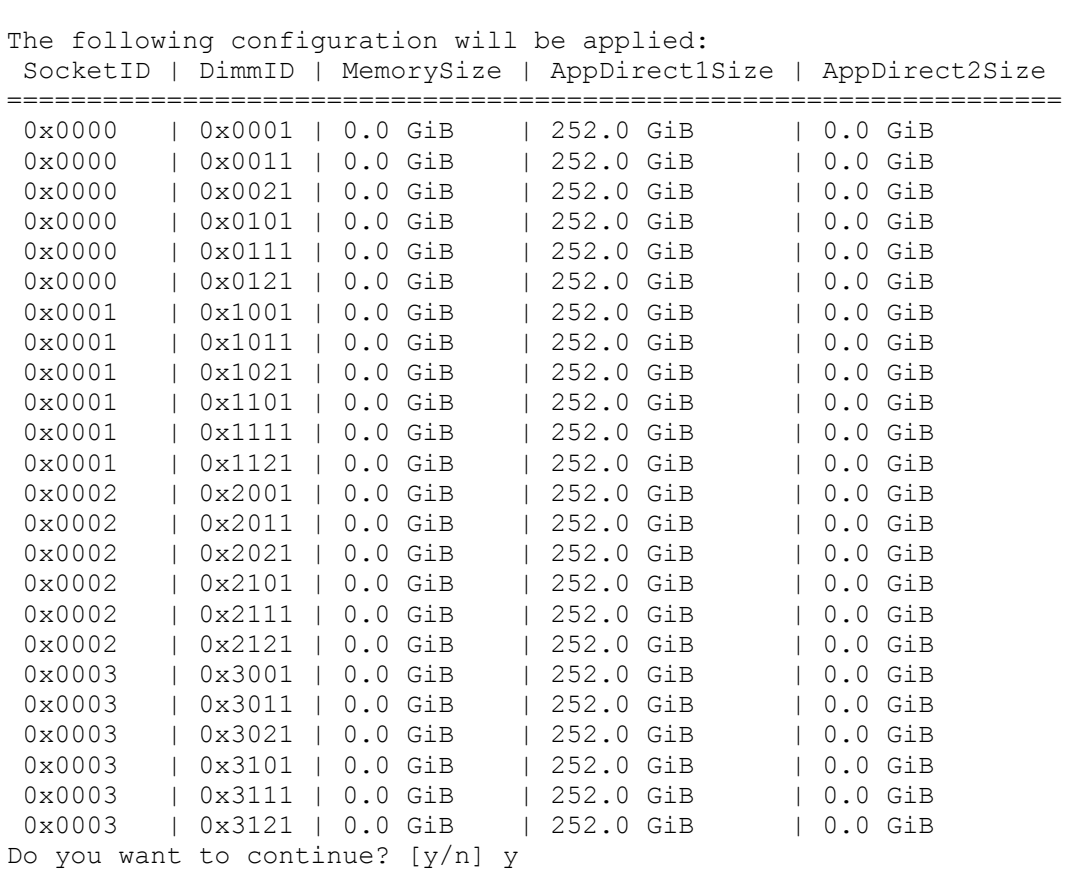

ipmctl create -goal

- 7. Reboot the server for the new memory allocations.
- 8. Verify the regions created:

```
ipmctl show -region
```
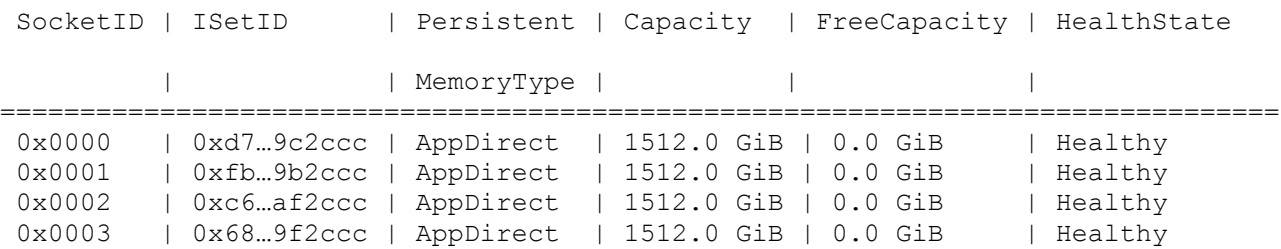

9. Create a name space for each region; on a server with a total of 4 CPU invoke the command four times. For two socket systems invoke the command two times:

ndctl create-namespace

10. List the active name spaces previously created:

```
ndctl list
     \lceil {
           "dev":"namespace1.0",
```

```
 "mode":"fsdax",
     "map":"dev",
     "size":1598128390144,
     "uuid":"f722c877-97da-48b0-b18e-dcd0842a633b",
     "blockdev":"pmem1"
   },
   {
     "dev":"namespace3.0",
     "mode":"fsdax",
     "map":"dev",
     "size":1598128390144,
     "uuid":"a87f5c10-e71a-40d5-8264-99a25fe93b72",
     "blockdev":"pmem3"
   },
   {
     "dev":"namespace0.0",
     "mode":"fsdax",
     "map":"dev",
     "size":1598128390144,
     "uuid":"3677e9f3-6536-4a15-902d-42ffb0182500",
     "blockdev":"pmem0"
   },
   {
     "dev":"namespace2.0",
     "mode":"fsdax",
     "map":"dev",
     "size":1598128390144,
     "uuid":"549b567c-4f01-4831-8a6f-877c8f672d01",
     "blockdev":"pmem2"
   }
]
```
11. Create a file system and mount the persistent memory modules:

mkfs -t xfs -f /dev/pmem0 mkfs -t xfs -f /dev/pmem1 mkfs -t xfs -f /dev/pmem2 mkfs -t xfs -f /dev/pmem3

mkdir -p /hana/pmem/nvmem0

```
mkdir -p /hana/pmem/nvmem1
```
mkdir -p /hana/pmem/nvmem2

mkdir -p /hana/pmem/nvmem3

```
mount -t xfs -o dax /dev/pmem0 /hana/pmem/nvmem0
mount -t xfs -o dax /dev/pmem1 /hana/pmem/nvmem1
mount -t xfs -o dax /dev/pmem2 /hana/pmem/nvmem2
```
mount -t xfs -o dax /dev/pmem3 /hana/pmem/nvmem3

12. Add the mount points to the /etc/fstab file to make them permanent:

```
vi /etc/fstab
```

```
/dev/pmem0 /hana/pmem/nvmem0 xfs rw,relatime,attr2,dax,inode64,noquota 0 0
/dev/pmem1 /hana/pmem/nvmem1 xfs rw,relatime,attr2,dax,inode64,noquota 0 0 
/dev/pmem2 /hana/pmem/nvmem2 xfs rw,relatime,attr2,dax,inode64,noquota 0 0 
/dev/pmem3 /hana/pmem/nvmem3 xfs rw,relatime,attr2,dax,inode64,noquota 0 0
```
### SAP HANA Installation

All version specific SAP installation and administration documentation is available from the SAP HANA Help portal: [https://help.sap.com/hana.](https://help.sap.com/hana) Please refer to the official SAP documentation which describes the different SAP HANA installation options.

#### Review the latest changes in the [Important SAP Notes](#page-235-0) section.

#### SAP HANA 2.0 Installation

The official SAP documentation describes in detail how to install the HANA software and all of the required components. For SAP HANA Scale-Up installations the required file systems are already mounted when the installation starts different to Scale-Out installations when the HANA data and log volumes are not mounted upfront. SAP HANA includes a ready-to-use storage connector client to manage fibre channel attached devices with native multipath. This enables host auto-failover on block storage level which is required for a successful failover to a standby host.

The fcCLient/fcClientLVM implementation uses standard Linux commands, such as multipath and sg\_persist. It is responsible mounting the SAP HANA data and log volumes and implements the fencing mechanism during a host failover by means of SCSI-3 persistent reservations.

Before starting the SAP HANA Scale-Out installation some preparation steps are required before the SAP HANA installation can start.

#### Passwordless Authentication

To enable SSH access via public key authentication to access all SAP HANA Scale-Out servers without entering their root password, follow these steps:

1. On the first SAP HANA server create as root user an SSH key:

ssh-keygen -t rsa

2. Copy the public key to the other nodes:

```
ssh-copy-id root@<hostname {2|3|4}>
```
You will be prompted to enter the root password. Verify the login works password less afterwards.

#### Prepare SAP Storage Connector API Configuration File

Prepare a configuration file the SAP Storage Connector API will use during the installation process. Use the same file name. The file is not required any longer post installation.

#### **vi /tmp/hana\_install/global.ini**

```
[communication]
  listeninterface = .global
[persistence]
 basepath datavolumes = /hana/data/ANA
 basepath logvolumes = /hana/log/ANA
[storage]
  ha_provider = hdb_ha.fcClientLVM
 partition * * prtype = 5
  partition_1_log__lvmname = vglog01-lvlog
 partition 1 data lvmname = vgdata01-lvdata
 partition<sup>2</sup>log Ivmname = vgloq02-lvlogpartition<sup>2</sup> data lvmname = vgdata02-lvdata
```
#### Install SAP HANA Software

Install SAP HANA on the master node, typically <hostname 1> and specify the required passwords and parameters. To install the SAP HANA software, follow these steps:

1. Extract the SAP HANA Platform software and change to the folder HDB\_LCM\_Linux\_X86\_64:

```
./hdblcm --action install --components=server,client --install_hostagent \
--number 00 --sapmnt=/hana/shared --sid=ANA --storage cfg=/tmp/hana install \
--hostname=cishana01 --certificates hostmap=cishana01=hana001
```
2. Using *<sidadm>* stop SAP HANA and update the global.ini configuration file:

#### **vi /usr/sap/<SID>/SYS/global/hdb/custom/config/global.ini**

```
[communication]
  listeninterface = .global
 tcp backlog = 2048[fileio]
  max_parallel_io_requests = 256
  max_submit_batch_size = 64
  size_kernel_io_queue = 512
  async_read_submit = on
 async write submit blocks = all
 min submit batch size = 16async write submit active = on
[internal hostname resolution]
 192.168.220.101 = cishana01i
  192.168.220.102 = cishana02i
  192.168.220.103 = cishana03i
  192.168.220.104 = cishana04i
[multidb]
 mode = multidb database_isolation = low
  singletenant = yes
```

```
[persistence]
  basepath datavolumes = /hana/data/ANA
 basepath logvolumes = /hana/log/ANA[storage]
   ha_provider = hdb_ha.fcClientLVM
  partition_*^* prtype = 5
  partition_1<sub>data_1</sub>lvmname = vgdata01-lvdata
  partition_1_log lwmname = vglog01-lvlog
   partition_2_data__lvmname = vgdata02-lvdata
   partition_2_log__lvmname = vglog02-lvlog
  partition<sup>3</sup> data lvmname = vgdata03-lvdata
 partition3log 1vmname = vglog03-lvlog
[system_information]
usage = test
[trace]
ha_fcclientlvm = info
```
#### (Optional) Change the listeninterface parameter to .internal right away or do after the installation is complete.

- 3. Using *<sidadm>* start SAP HANA again.
- 4. Using the root user ssh to the next Scale-Out worker node and change to folder: /hana/shared/<SID>/global/hdb/install/bin
- 5. Install a worker node using the following command syntax:

```
./hdbaddhost --install hostagent --sapmnt=/hana/shared --role=worker --
hostname=<hostname 2|3> --storage_partition=2
```
6. If applicable, install a standby node using the following command syntax:

```
./hdbaddhost --install hostagent --sapmnt=/hana/shared --role=standby --
hostname=<hostname 4>
```
#### SAP HANA 2.0 Parameters

n

#### Configure file I/O Recommended Parameters

The following file I/O configuration parameters are recommended to enhance the SAP HANA database behavior for Hitachi VSP enterprise storage. Define the parameters in the [fileio] section of the SAP HANA global.ini file.

Changes to these parameters require a restart of SAP HANA services:

[fileio] max parallel io requests =  $512$ max\_submit\_batch\_size = 384 size kernel io queue =  $1024$ async\_read\_submit = on async write submit blocks = all min submit batch  $s\overline{1}$ ze = 16

```
async write submit active = on
```
#### Configure the Base Path to Use Persistent Memory

The directory that SAP HANA uses as its base path must point to the XFS file system. Define the base path location with the configuration parameter basepath\_persistent\_memory\_volumes in the [persistence] section of the SAP HANA global.ini file. This section can contain multiple locations separated by semicolons.

Changes to this parameter require a restart of SAP HANA services:

```
[persistence]
```

```
basepath datavolumes = /hana/data/<SID>
basepath logvolumes = /hana/log/<SID>
basepath persistent memory volumes =
/hana/pmem/nvmem0;/hana/pmem/nvmem1;/hana/pmem/nvmem2;/hana/pmem/nvmem3
```
#### SAP HANA Scale-Out Related Parameters

For SAP HANA Scale-Out configurations we use the SAP HANA Storage API connector to mount or umount the SAP HANA data and log volume. This will enable the possibility of having a SAP HANA standby host while SAP HANA takes care of the volume failover in this high availability configuration. Add additional partitions accordingly depending the number of worker nodes in the SAP HANA Scale-Out environment.

Define the following parameters in the [storage] and [trace] section of the SAP HANA global.ini file.

Changes to these parameters require a restart of SAP HANA services:

```
[storage]
ha_provider = hdb_ha.fcClientLVM
partition * * prtype = 5
partition * * mountoptions = -t xfs
partition_1\overline{\_}data_1\overline{\_}l lvmname = vgdata01-lvdata
partition<sup>1</sup> log Ivmname = vglog01-lvlog
partition<sup>2</sup> data lvmname = vgdata02-lvdata
partition<sup>2</sup>log Ivmname = vqlog02-lvlog[trace]
ha_fcclientlvm = info
```
Allow the internal host name resolution and configure the parameters in the [communication] and [internal\_hostname\_resolution] sections of the SAP HANA global.ini file. Review the recommendations in the SAP HANA help portal as well: [https://help.sap.com/viewer/742945a940f240f4a2a0e39f93d3e2d4/2.0.02/en-](https://help.sap.com/viewer/742945a940f240f4a2a0e39f93d3e2d4/2.0.02/en-US/eccef06eabe545e68d5019bcb6d8e342.html)[US/eccef06eabe545e68d5019bcb6d8e342.html.](https://help.sap.com/viewer/742945a940f240f4a2a0e39f93d3e2d4/2.0.02/en-US/eccef06eabe545e68d5019bcb6d8e342.html)

Changes to these parameters require a restart of SAP HANA services:

```
[communication]
listeninterface = .internal
[internal hostname resolution]
192.168.93.101 = \sqrt{x}ar os host name node 1>
192.168.93.102 = \langle \text{var os host name node } 2 \rangle
```
# Cisco Intersight Registration

Cisco Intersight gives manageability and visibility to multiple UCS domains through a common interface, regardless of location. The Base addition is available for UCSM starting at release 3.2(1) at no additional cost.

To add the Cisco UCS Fabric Interconnects into Intersight, follow this step:

1. Connect to [https://www.intersight.com:](https://www.intersight.com/)

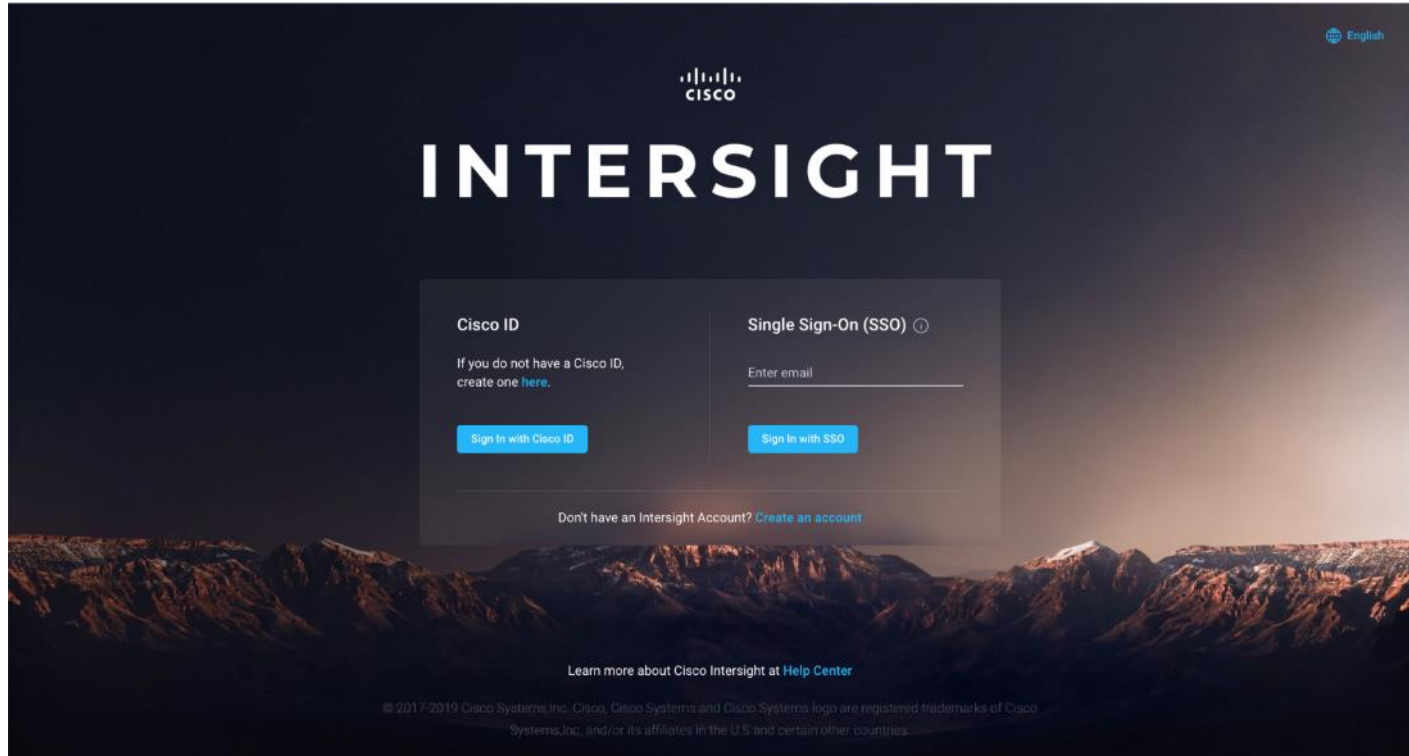

## **Prerequisites**

The following prerequisites are necessary to setup access to Cisco Intersight:

- An account on cisco.com.
- A valid Cisco Intersight account. This can be created by navigating to [https://intersight.com](https://intersight.com/) and following the instructions for creating an account. The account creation requires at least one device to be registered in Intersight and requires Device ID and Claim ID information from the device. See Collecting Information [From Cisco UCS Domain](#page-222-0) for an example of how to get Device ID and Claim ID from Cisco UCS Fabric Interconnect devices.
- Valid License on Cisco Intersight see Cisco Intersight Licensing section below for more information.
- Cisco UCS Fabric Interconnects must be able to do a DNS lookup to access Cisco Intersight.
- Device Connectors on Fabric Interconnects must be able to resolve *svc.ucs-connect.com*.

 Allow outbound HTTPS connections (port 443) initiated from the Device Connectors on Fabric Interconnects to Cisco Intersight. HTTP Proxy is supported.

# Setup Information

To setup access to Cisco Intersight, the following information must be collected from the Cisco UCS Domain. The deployment steps provided in the following sections will show how to collect this information.

- Device ID
- Claim Code

## Cisco Intersight Licensing

Cisco Intersight is offered in two editions:

- Base license which is free to use, and offers a large variety of monitoring, inventory and reporting features.
- Essentials license, at an added cost but provides advanced monitoring, server policy and profile configuration, firmware management, virtual KVM features, and more. A 90-day trial of the Essentials license is available for use as an evaluation period.

New features and capabilities will be added to the different licensing tiers in future release.

## Deployment Steps

To setup access to Cisco Intersight from a Cisco UCS domain, follow the steps outlined in this section.

### Connect to Cisco Intersight

To connect and access Cisco Intersight, follow these steps:

1. Use a web browser to navigate to Cisco Intersight at [https://intersight.com/.](https://intersight.com/)

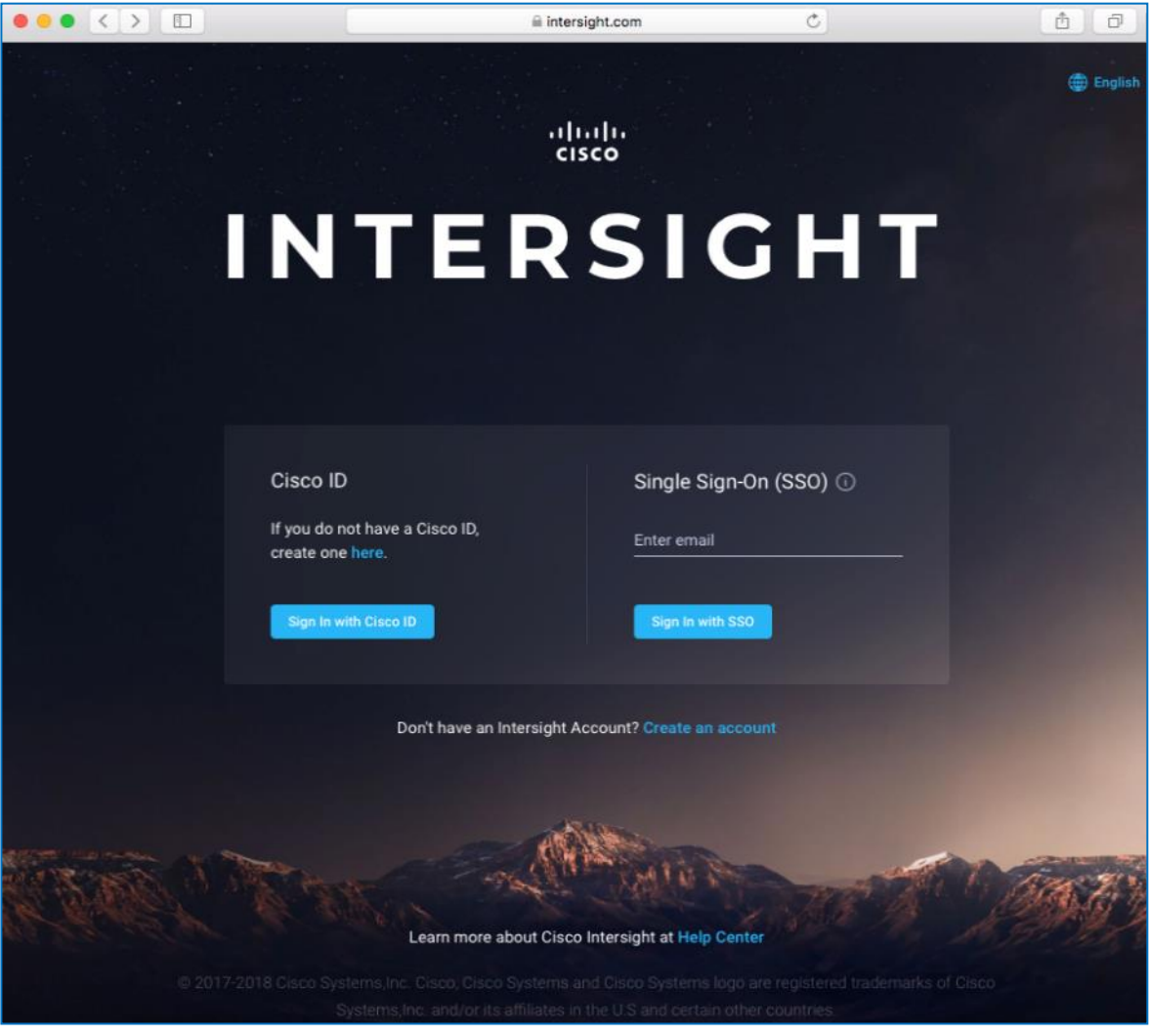

2. Login with a valid cisco.com account or single sign-on using your corporate authentication.

### <span id="page-222-0"></span>Collect Information from UCS Domain

To collect information from Cisco UCS Fabric Interconnects to setup access to Cisco Intersight, follow these steps:

- 1. Use a web browser to navigate to the Cisco UCS Manager GUI. Login using the admin account.
- 2. From the left navigation menu, select the Admin icon.
- 3. From the left navigation pane, select All > Device Connector.
- 4. In the right window pane, for Intersight Management, click Enabled to enable Intersight management.

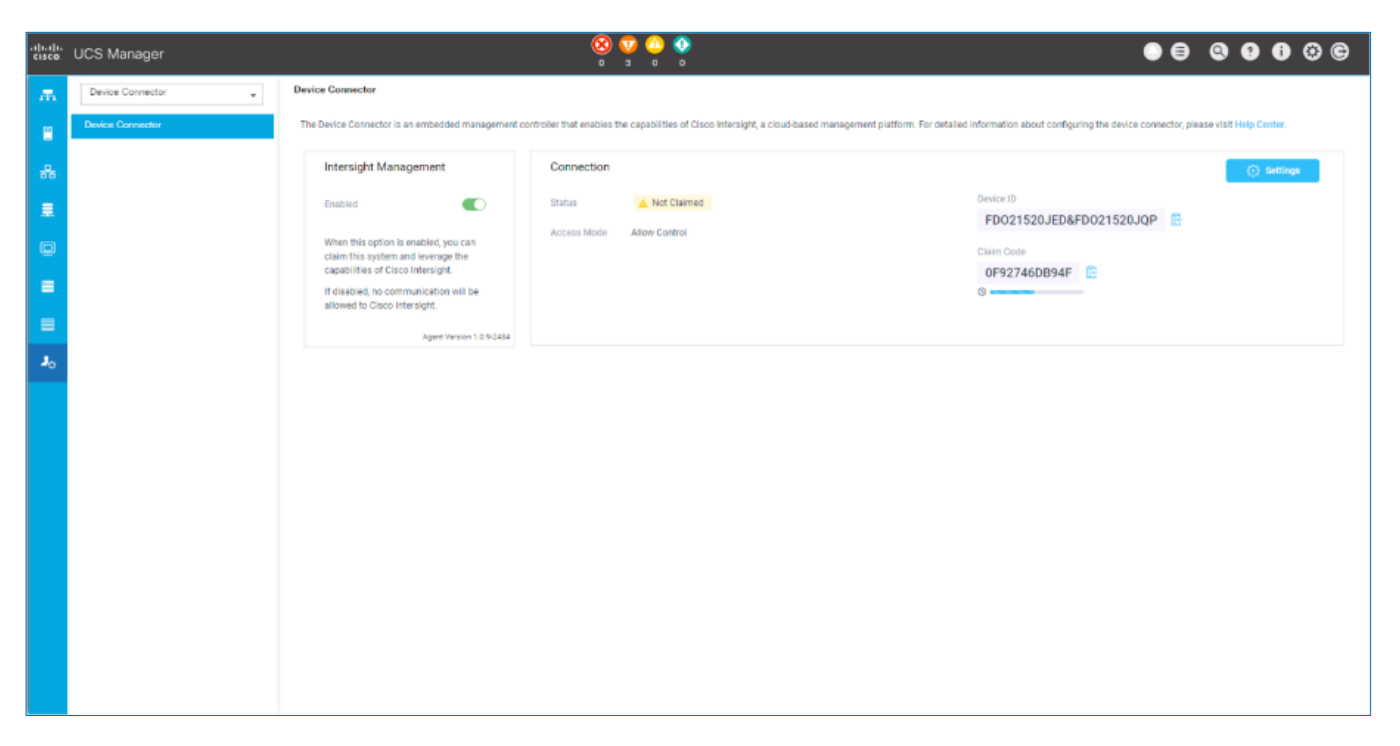

- 5. From the Connection section, copy the Device ID and Claim ID information. This information will be required to add this device to Cisco Intersight.
- 6. (Optional) Click Settings to change Access Mode and to configure HTTPS Proxy.

### Add Cisco UCS Domain to Cisco Intersight

To add Cisco UCS Fabric Interconnects to Cisco Intersight to manage the UCS domain, follow these steps:

- 1. From Cisco Intersight, in the left navigation menu, select Devices.
- 2. Click Claim a New Device.
- 3. In the Claim a New Device pop-up window, paste the Device ID and Claim Code collected in the previous section.

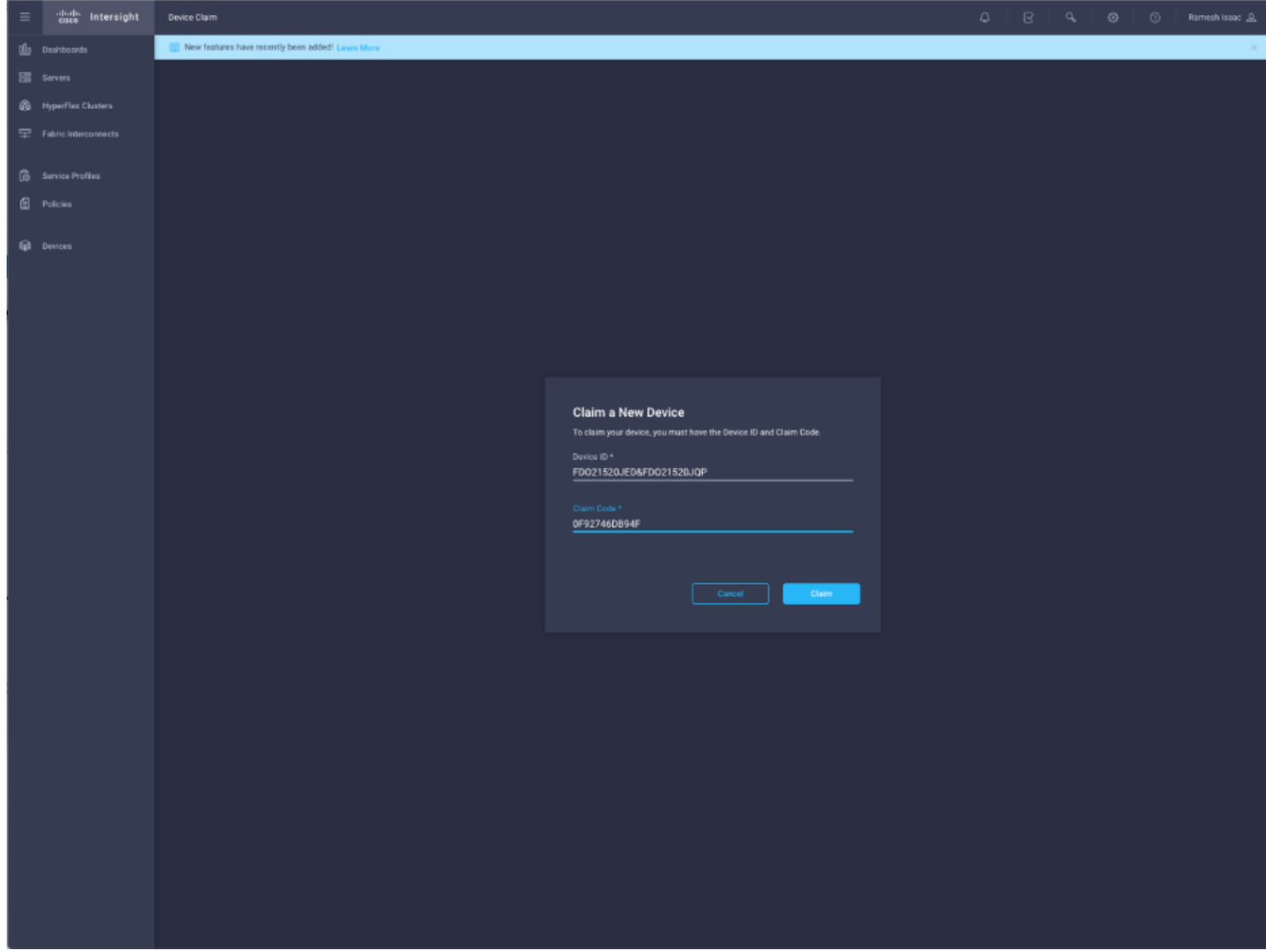

4. Click Claim.

On Cisco Intersight, the newly added UCS domain should now have a Status of Connected.

On Cisco UCS Manager, the Device Connector should now have a Status of Claimed.

Dashboard will present an overview of the managed UCS domains as shown below:

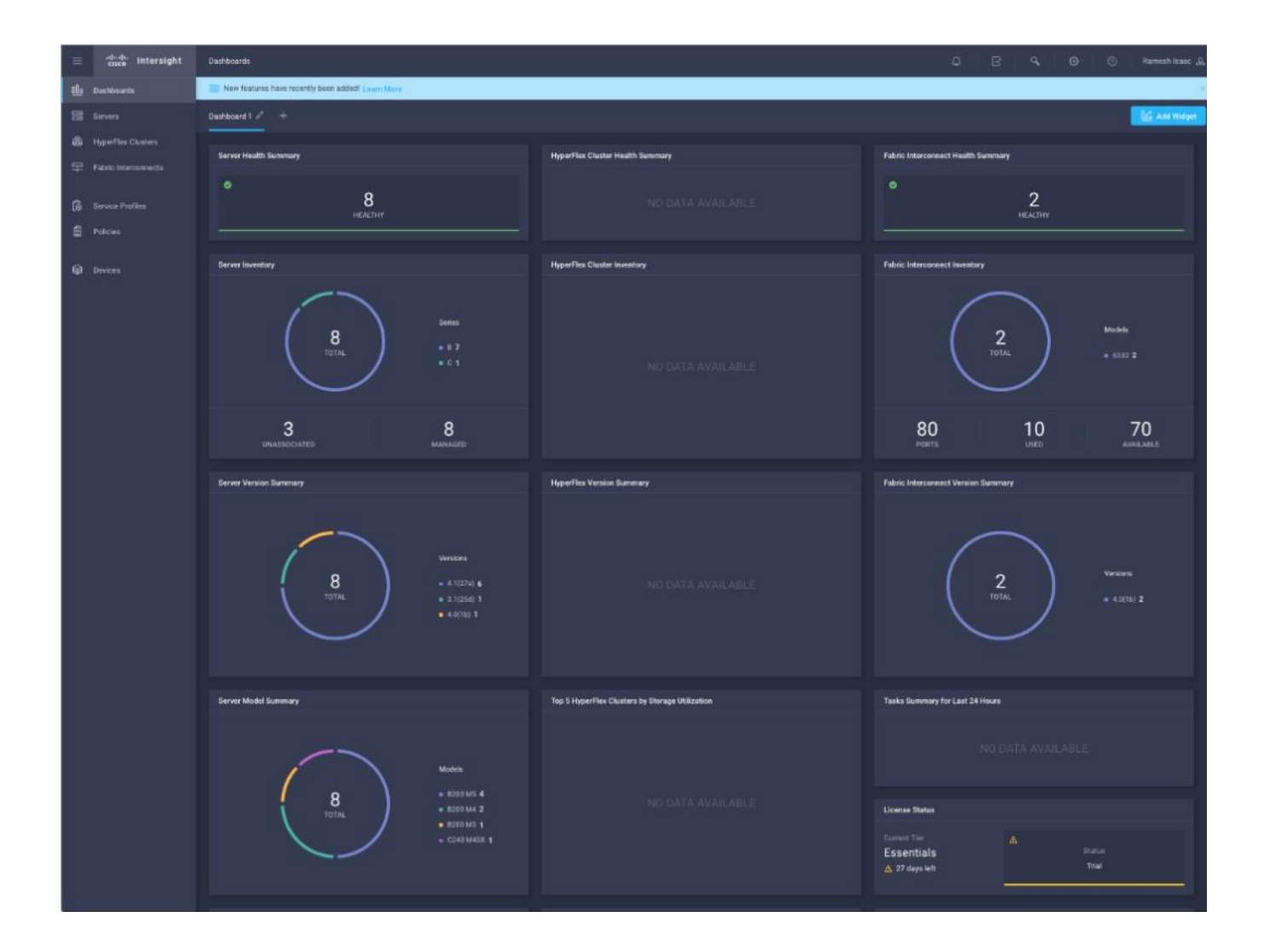

# Monitor SAP HANA with AppDynamics

### Introduction

AppDynamics is an Application Performance Monitoring (APM) Platform that helps you to understand and optimize the performance of your business, from its software to infrastructure to business journeys.

The AppDynamics APM Platform enables you to monitor and manage your entire application-delivery ecosystem, from the mobile app or browser client request through your network, backend databases and application servers and more. AppDynamics APM gives you a single view across your application landscape, letting you quickly navigate from the global perspective of your distributed application right down to the call graphs or exception reports generated on individual hosts.

AppDynamics has an agent-based architecture. Once our agents are installed it gives you a dynamic flow map or topography of your application. It uses the concept of traffic lights to indicate the health of your application (green is good, yellow is slow and red indicates potential issues) with dynamic baselining. AppDynamics measures application performance based on business transactions which essentially are the key functionality of the application. When the application deviates from the baseline AppDynamics captures and provides deeper diagnostic information to help be more proactive in troubleshooting and reduce the MTTR (mean time to resolution).

## SAP Landscape Monitoring

AppDynamics has a one of its kind ABAP agent for monitoring SAP ABAP systems. We have comprehensive coverage of the SAP landscape with our ABAP, Java, .net and Server visibility agents. In addition, Datavard Insights extends the AppDynamics for SAP solution with system-level monitoring for the overall SAP systems and SAP HANA databases. While AppDynamics agents provides transaction-level visibility, Datavard Insights collects performance metrics, logs and events, including processes outside of the user business transactions, such as background jobs or IDocs processing.

The complex and proprietary nature of SAP applications makes it difficult to diagnose issues. AppDynamics allows enterprises to instrument SAP applications, monitor performance, and understand the root cause of performance bottlenecks.

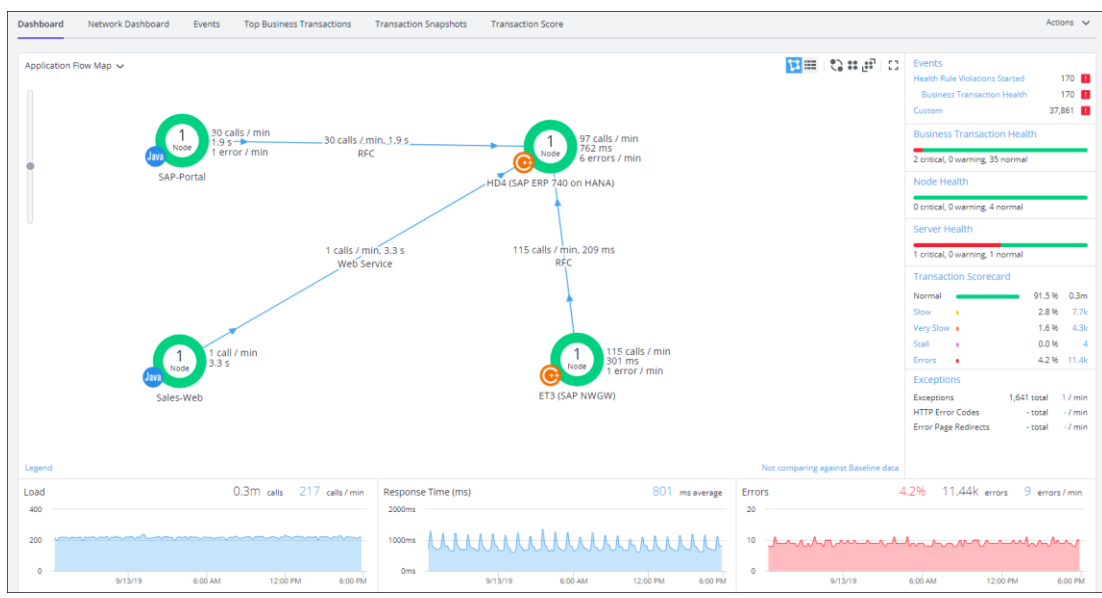

# Trial Registration

To register for a free trial, follow these steps:

- 1. Connect to<https://www.appdynamics.com/free-trial/>
- 2. Provide the details to sign up for a free trial utilizing an AppDynamics SaaS controller.

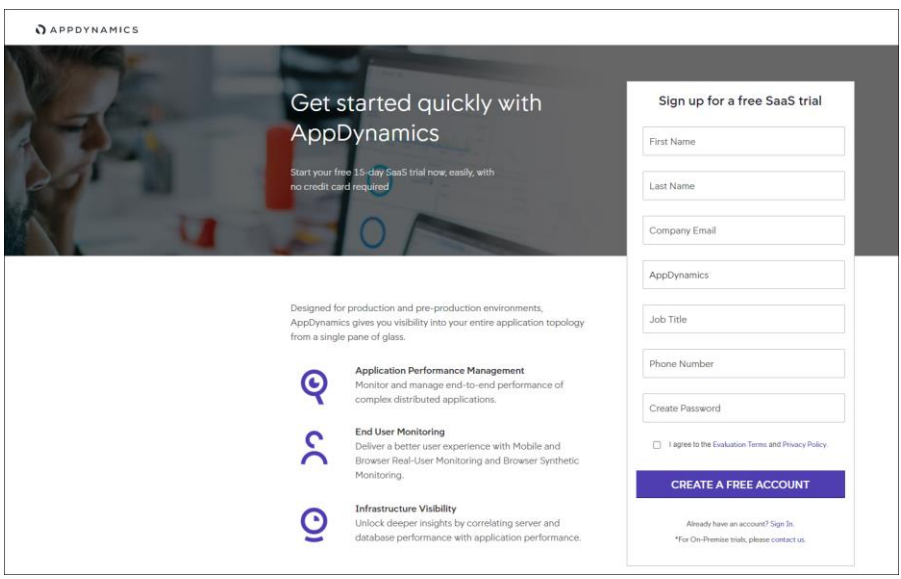

- 3. Once the AppDynamics SaaS Controller has been provisioned, you will receive an email with the information you need for you to login to the Controller.
- 4. You can download the Java Agent and the Server Visibility Agent directly from the Controller.

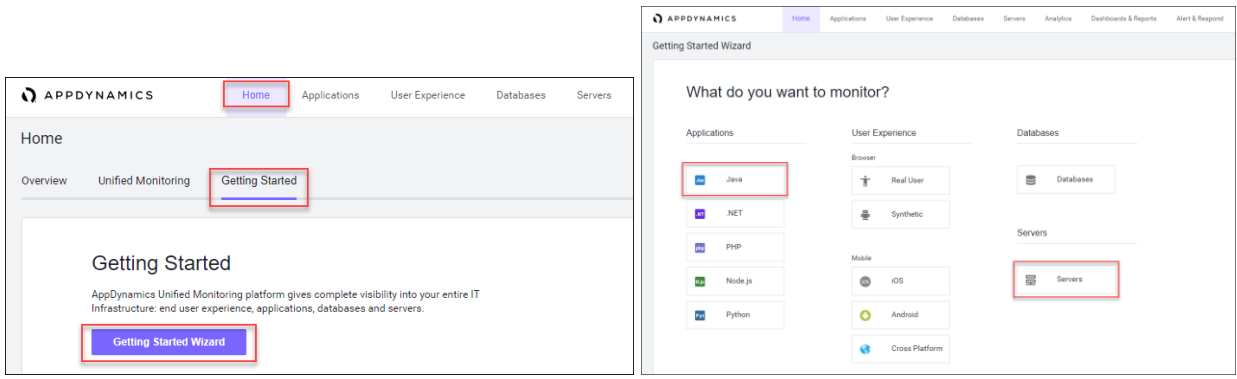

5. You can use the email and password you provided to sign up for the trial to login to the agent download site at the URL listed below and download the ABAP Agent:

[https://download.appdynamics.com](https://download.appdynamics.com/)

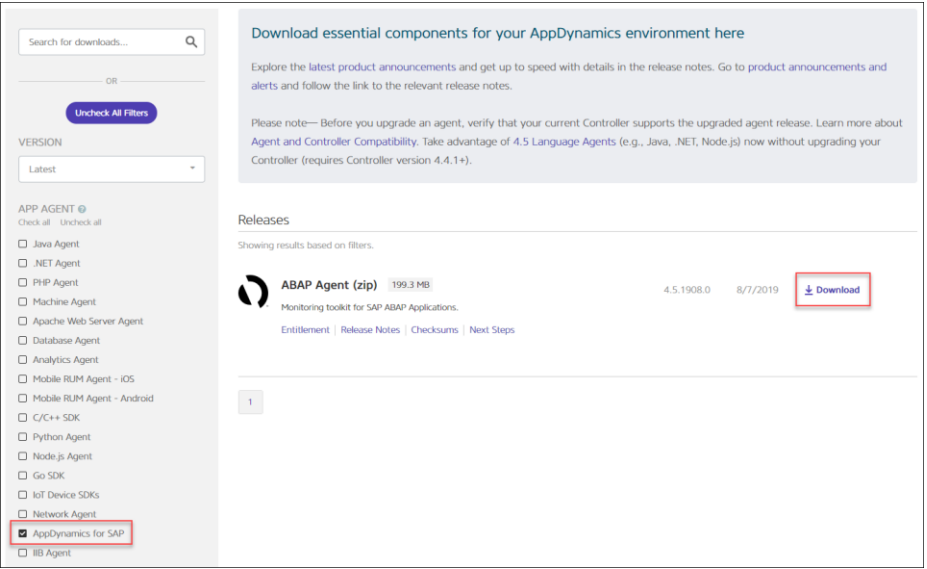

### Agent Installation

AppDynamics has several types of agents to monitor different language applications to user Experience to Infrastructure monitoring. Based on the SAP landscape and the underlying technology of the SAP systems the agents are installed.

The most frequently installed agents are:

- Java Agent For Java based SAP Systems
- ABAP Agent For ABAP based SAP systems
- Server Visibility Agent Provides extended hardware metrics and Service Availability Monitoring

### **Prerequisites**

To verify the supported SAP environments, go to:

<https://docs.appdynamics.com/display/SAP/SAP+Supported+Environments>

### Java Agent Installation

The Java Agent must be installed on SAP Java application servers (e.g. Enterprise Portal and PO application servers).

To install the Java Agent, follow these high-level steps:

- 1. Ensure you are logged into the host server as the appropriate *<sidadm>* OS user.
- 2. Create the permanent installation directory for the agent.
- 3. Unzip the file in the permanent directory (for example, */usr/sap/appdyn/app*).
- 4. Change the permissions on the contents of the agents' installation directory to give full read/write privileges at the owner and group levels.
- 5. Edit the configuration file in the agent installation directory to configure the agent to connect to the controller, provide the identity of the JVM, and so on.
- 6. You will need to add parameters to the SAP JVM to start the Java agent when the SAP system is started up by logging into the SAP app server as the *<sidadm>* user.

Use the SAP NetWeaver Administrator or the AS Java Config Tool (depending on your SAP system) to edit the JVM startup parameters. For more detailed information, go to:

[Configuring AppDynamics Java Agent in SAP](https://docs.appdynamics.com/display/SAP/Enable+Business+Transaction+Correlation+with+SAP+JCo)

- 7. Restart the SAP JVM for the settings to take effect.
- 8. Validate the Java Agent is reporting to the controller by logging into the controller UI.

For more information, go to **Install the AppDynamics Java Agent**.

### ABAP Agent Installation

The ABAP Agent needs to be installed on the SAP servers utilizing the ABAP stack. The installation requires these four main steps:

- Copy and unzip the ABAP Agent
- Import the ABAP Agent Transports
- Configure ABAP Agent and Install HTTP SDK
- Activate Datavard Insight Collectors
- 1. Copy and unzip the ABAP Agent:
	- a. Ensure you are logged into the host server as the appropriate <sidadm> OS user
	- b. Copy the agent binary to a temporary directory on the server
- c. Unzip the file into a temporary directory
- d. Change the permissions on the contents of the agents' installation directory to give full read/write privileges at the owner and group levels
- 2. Import the ABAP Agent Transports:

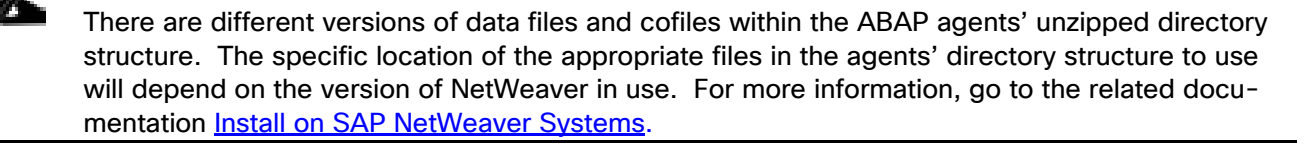

- a. The ABAP Agents data files and cofiles should be copied from the temporary directories where they were unzipped over to the appropriate transport directories for the SAP module in question.
	- For example, for ECC you could copy the transports to "/usr/sap/trans/ECC2/cofiles" and "/usr/sap/trans/ECC2/data".
- b. Set the permissions on the cofiles and data files to allow read/write access at the owner and group levels.
- c. Login to the SAP system, execute transaction STMS:
	- Go to the import queue of the system where you want to install the ABAP agent.
	- Select "Extras > Other Requests > Add" from the menu bar and add the vendor transports to the import queue one at a time.
- d. Import the transports in the appropriate order:
	- The import order of the transports is specified in the "readme.txt" file of the ABAP Agent subdirectory that is specific to the version of NetWeaver in use.
	- For more information, go to: [Install on SAP NetWeaver Systems](https://docs.appdynamics.com/display/SAP/Install+SAP+Netweaver+Systems)
	- Make sure that when selecting the "Execution" tab in the "Import Transport Request" pop-up dialog box to select the option "Synchronous". When selecting the "Options" tab, put a checkmark next to "Ignore Invalid Component Version".
- 3. Configure ABAP Agent and install HTTP SDK:

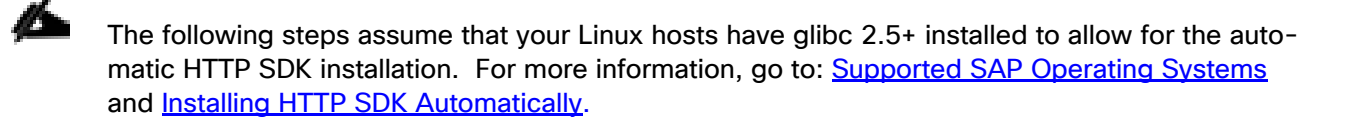

- a. Login to the SAP system and execute transaction "/DVD/APPD\_CUST".
- b. Switch to edit mode.
- c. Fill in the fields on the screen to configure the agent to connect to the controller, SDK settings, and Analytics API settings.
- d. Click Activate integration.
- e. Click SDK Installation. This will take you to the AppDynamics HTTP SDK Installation Manager screen.
- f. Select Edit > Change Directory.
- g. Enter the path that was used for the agents' permanent base install directory (for example, */usr/sap/appdyn*) in the field displayed in the pop-up dialog box shown below and then click OK.
- h. Click Install SDK.
- i. Click the green checkmark to exit the screen and return to the AppDynamics settings screen.
- j. Click Status. This will take you to the AppDynamics status check screen.
- k. Click Start to start the HTTP SDK proxy on each SAP app server.

#### Activate Datavard Insight Collectors

Datavard Insights collect detailed performance data for an SAP system. It uses collector jobs that run as periodic background processes in the SAP system. These jobs must be scheduled to run.

To view the related documentation, go to:

[Datavard Insights Integration](https://docs.appdynamics.com/display/SAP/Set+up+Datavard+Insights+Integration)

[Performance Collector Settings](https://docs.appdynamics.com/display/SAP/Performance+Collector+Settings)

[SAP Dashboards](https://docs.appdynamics.com/display/SAP/SAP+Dashboards)

[Mapping Between AppDynamics Metrics and Datavard Insights KPIs](https://docs.appdynamics.com/display/SAP/Mapping+Between+AppDynamics+Metrics+and+Datavard+Insights+KPIs)

### Server Visibility Agent Installation

The Server Visibility Agent must be installed on every application server and central services server that will be monitored.

To install the Server Visibility agent, follow these high-level steps:

- 1. Ensure you are logged into the host server as the appropriate <sidadm> OS user.
- 2. Create the permanent installation directory for the agent.
- 3. Unzip the file in the permanent directory (for example, */usr/sap/appdyn/machine*).
- 4. Change the permissions on the contents of the agents' installation directory to give full read/write privileges at the owner and group levels.
- 5. Edit the configuration files in the agent installation directory to configure the agent to connect to the controller, provide the identity of the host, and so on.
- 6. Start the server visibility agent with the script provided in the agents' bin directory.
- 7. Validate the server visibility is reporting to the controller by logging into the controller UI.

For more information, go to [Install the AppDynamics Server Visibility Agent.](https://docs.appdynamics.com/display/SAP/Install+SAP+Netweaver+Systems#InstallSAPNetweaverSystems-install_machine_agentInstalltheAppDynamicsMachineAgent)

# Appendix A

# Environment Variables

#### Table 25 Nexus Switch Configuration Variables

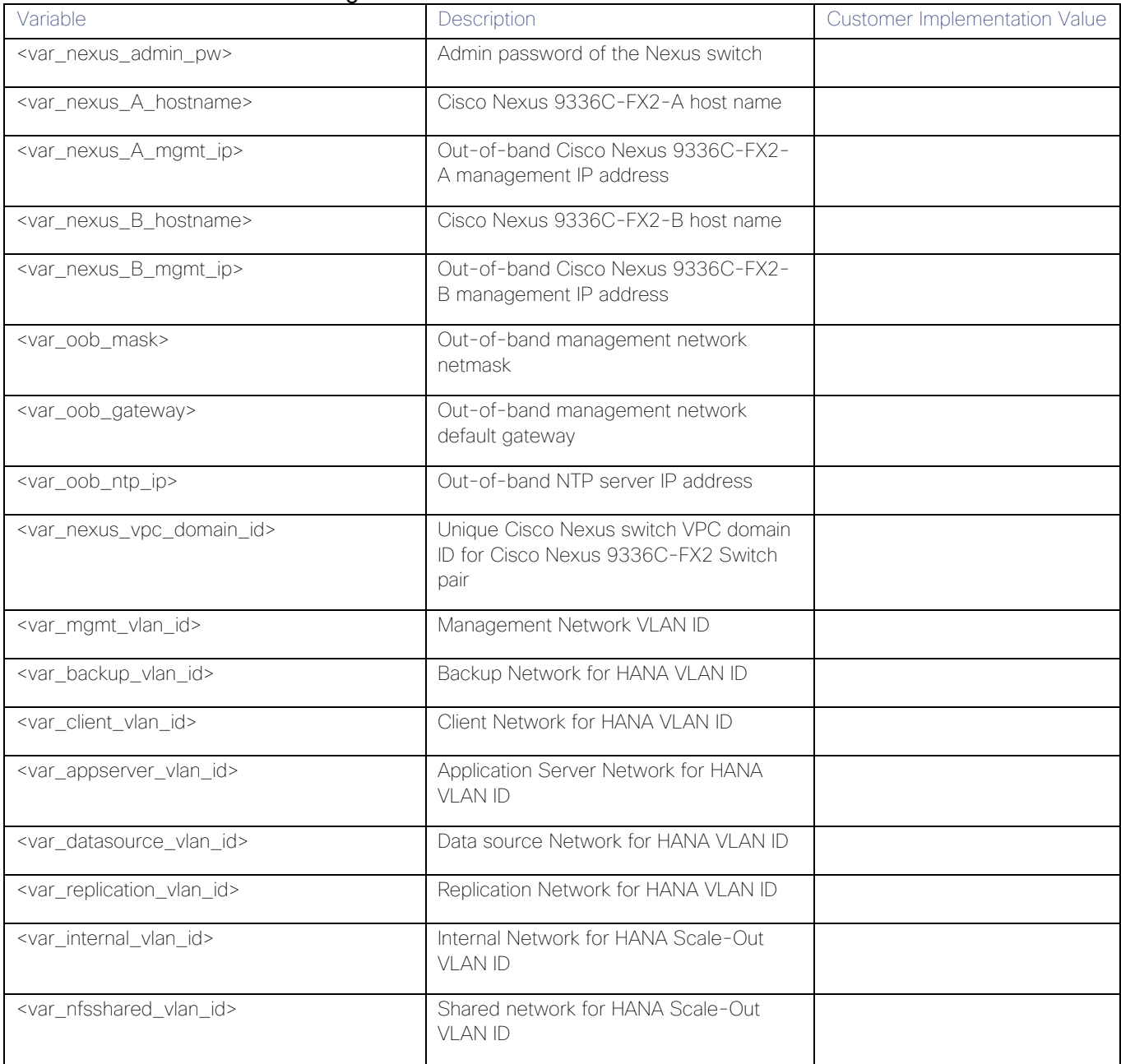

### Table 26 Cisco UCS Configuration Variables

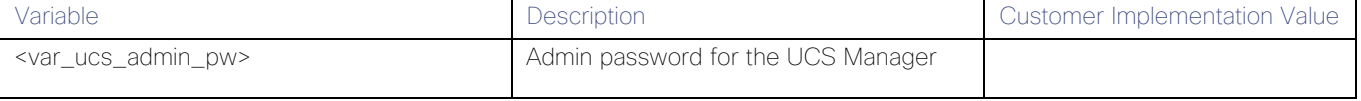

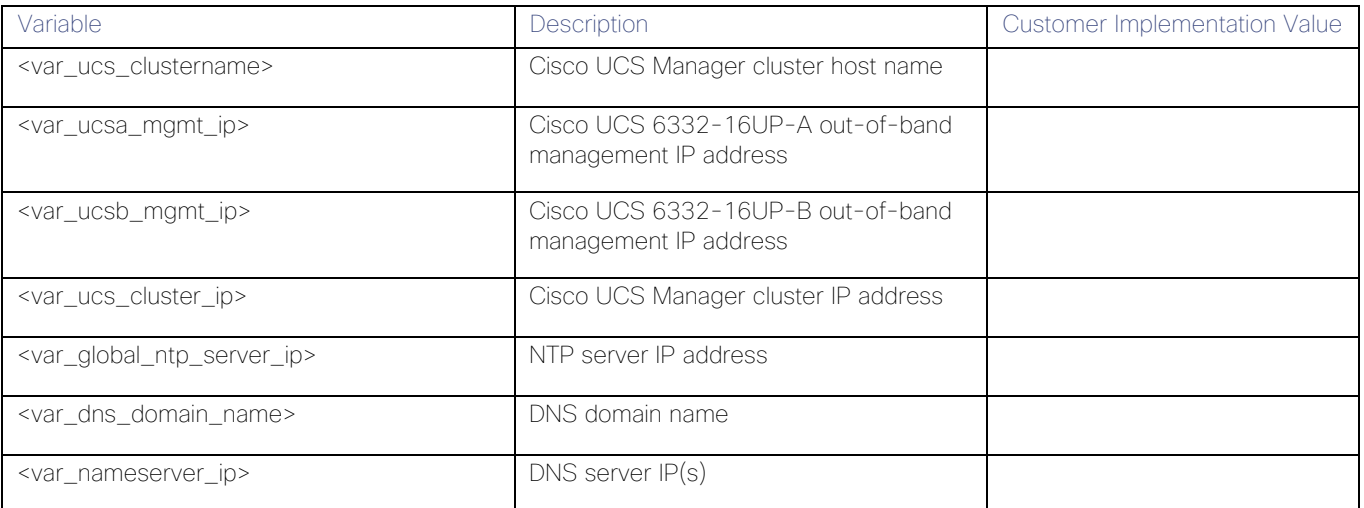

### Table 27 MDS Switch Configuration Variables

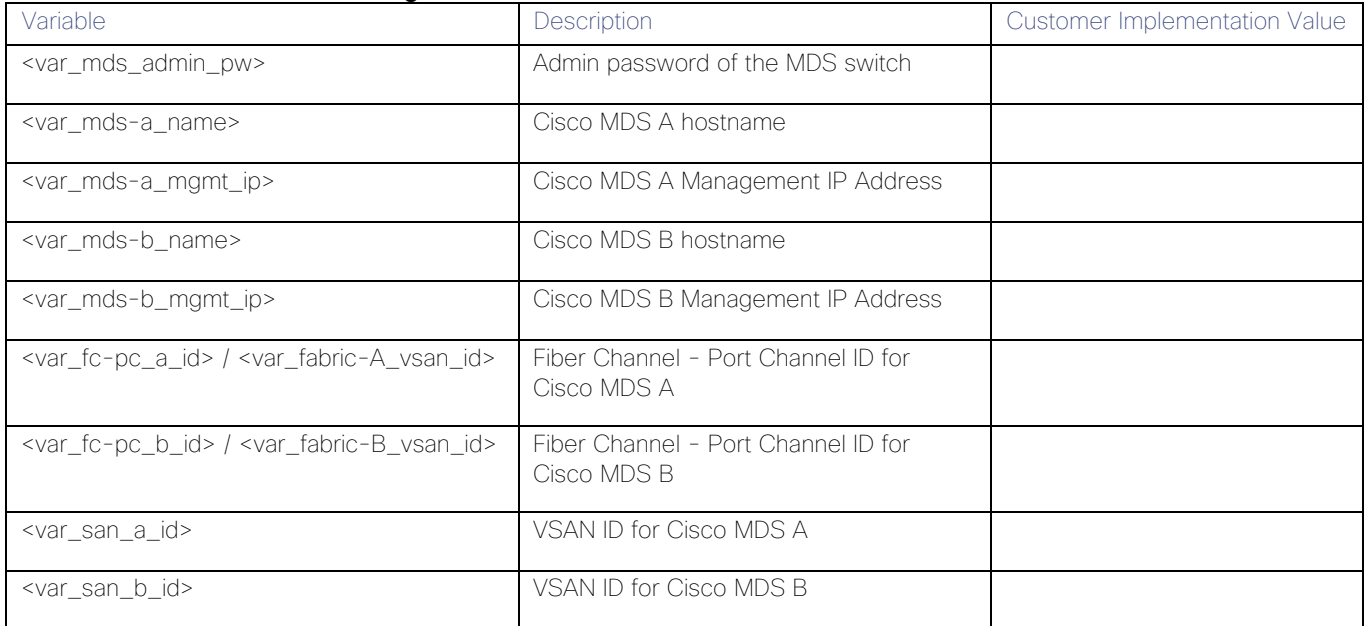

#### Table 28 Hitachi Storage Variables

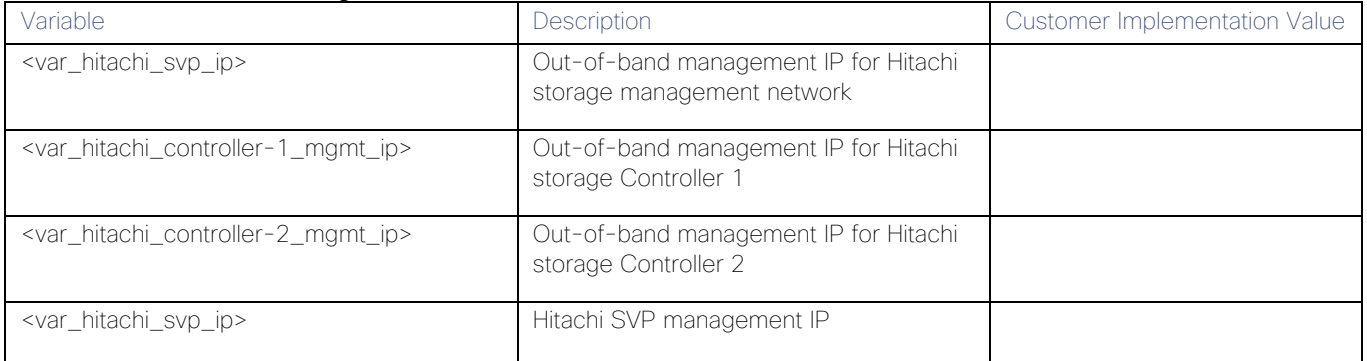

#### Table 29 Operating System Variables

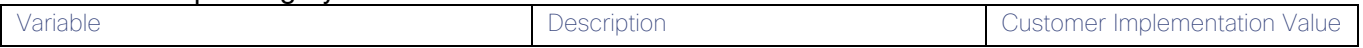

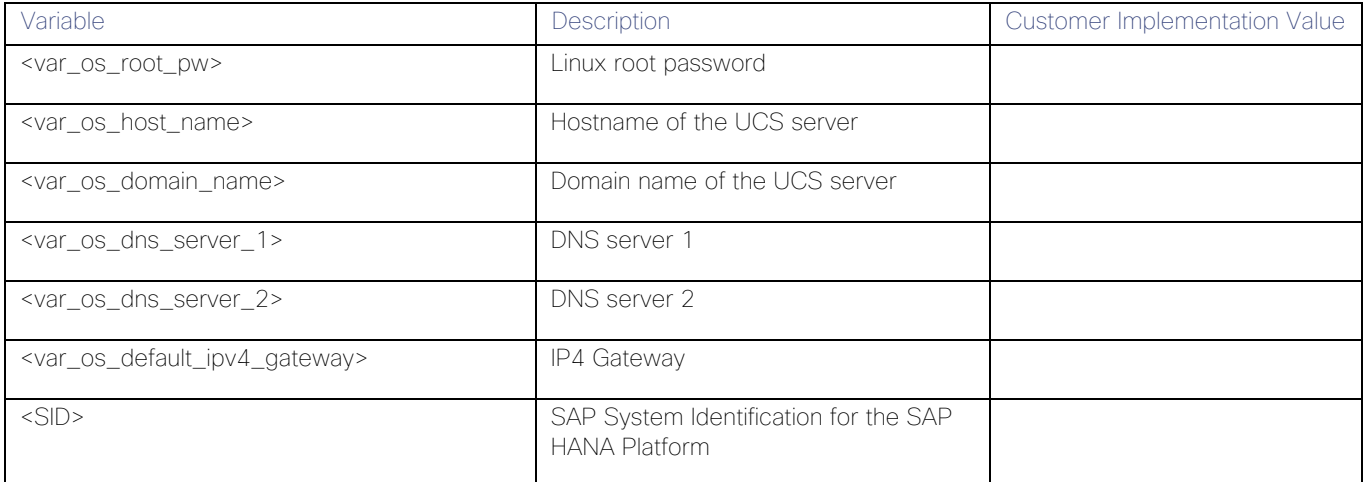

# Appendix B

# Certified SAP HANA Hardware Directory

Cisco UCS Server [https://www.sap.com/dmc/exp/2014-09-02-hana-hardware/enEN/intel](https://www.sap.com/dmc/exp/2014-09-02-hana-hardware/enEN/intel-systems.html#categories=Cisco%20Systems%20Inc.)[systems.html#categories=Cisco%20Systems%20Inc.](https://www.sap.com/dmc/exp/2014-09-02-hana-hardware/enEN/intel-systems.html#categories=Cisco%20Systems%20Inc.)

Hitachi Enterprise Storage [https://www.sap.com/dmc/exp/2014-09-02-hana-hardware/enEN/enterprise](https://www.sap.com/dmc/exp/2014-09-02-hana-hardware/enEN/enterprise-storage.html#categories=certified%23Hitachi)[storage.html#categories=certified%23Hitachi](https://www.sap.com/dmc/exp/2014-09-02-hana-hardware/enEN/enterprise-storage.html#categories=certified%23Hitachi)

## SAP HANA TDI Documentation

- SAP HANA TDI: [Overview](http://go.sap.com/documents/2016/05/827c26ba-717c-0010-82c7-eda71af511fa.html)
- SAP HANA TDI: [FAQ](http://go.sap.com/documents/2016/05/e8705aae-717c-0010-82c7-eda71af511fa.html)
- SAP HANA TDI: [Storage Requirements](http://go.sap.com/documents/2015/03/74cdb554-5a7c-0010-82c7-eda71af511fa.html)
- SAP HANA TDI: [Network Requirements](https://www.sap.com/documents/2016/08/1cd2c2fb-807c-0010-82c7-eda71af511fa.html)

## <span id="page-235-0"></span>Important SAP Notes

Read the following SAP Notes before you start the HANA installation. These SAP Notes contain the latest information about the installation, as well as corrections to the installation documentation.

The latest SAP Notes can be found here: [https://service.sap.com/notes.](https://service.sap.com/notes)

### SAP HANA IMDB Related Notes

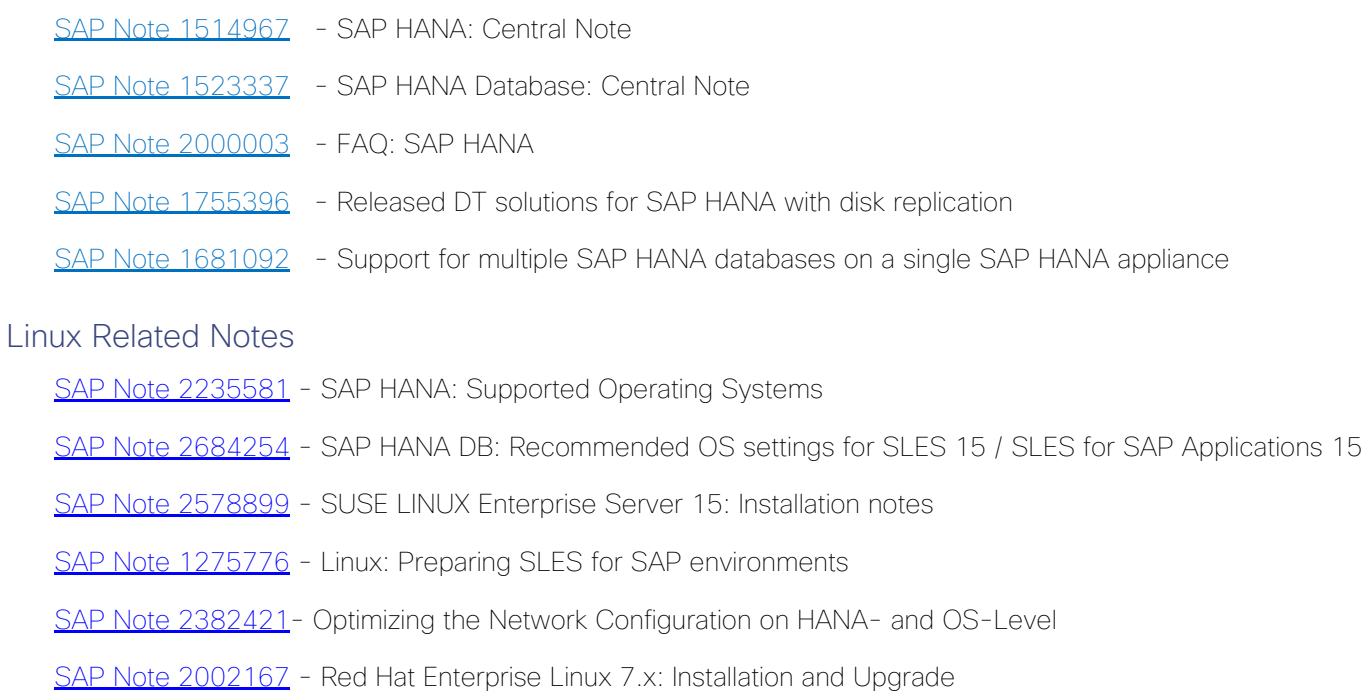

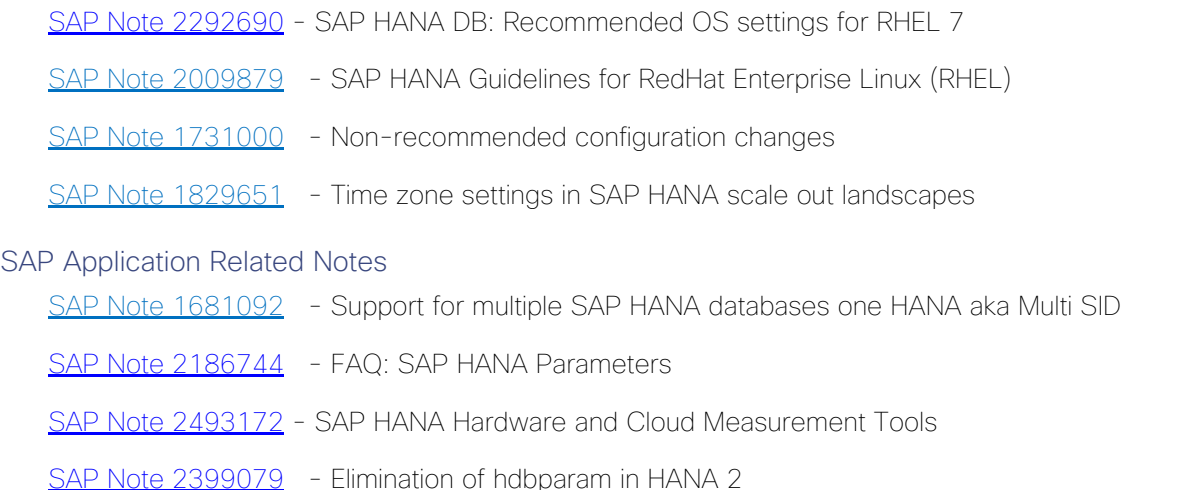

## Cisco

MDS Best Practices: [https://www.cisco.com/c/en/us/products/collateral/storage-networking/mds-9700-series](https://www.cisco.com/c/en/us/products/collateral/storage-networking/mds-9700-series-multilayer-directors/white-paper-c11-738426.html)[multilayer-directors/white-paper-c11-738426.html](https://www.cisco.com/c/en/us/products/collateral/storage-networking/mds-9700-series-multilayer-directors/white-paper-c11-738426.html)

Cisco MDS 9000 Series Interfaces Configuration Guide, Release 8.x: [https://www.cisco.com/c/en/us/td/docs/switches/datacenter/mds9000/sw/8\\_x/config/interfaces/cisco\\_mds9000](https://www.cisco.com/c/en/us/td/docs/switches/datacenter/mds9000/sw/8_x/config/interfaces/cisco_mds9000_interfaces_config_guide_8x.html) [\\_interfaces\\_config\\_guide\\_8x.html](https://www.cisco.com/c/en/us/td/docs/switches/datacenter/mds9000/sw/8_x/config/interfaces/cisco_mds9000_interfaces_config_guide_8x.html)

Nexus vPC Best Practices:

[https://www.cisco.com/c/dam/en/us/td/docs/switches/datacenter/sw/design/vpc\\_design/vpc\\_best\\_practices\\_de](https://www.cisco.com/c/dam/en/us/td/docs/switches/datacenter/sw/design/vpc_design/vpc_best_practices_design_guide.pdf) [sign\\_guide.pdf](https://www.cisco.com/c/dam/en/us/td/docs/switches/datacenter/sw/design/vpc_design/vpc_best_practices_design_guide.pdf)

Cisco Nexus 9000 Series NX-OS Interfaces Configuration Guide, Release 7.x: [https://www.cisco.com/c/en/us/td/docs/switches/datacenter/nexus9000/sw/7](https://www.cisco.com/c/en/us/td/docs/switches/datacenter/nexus9000/sw/7-x/interfaces/configuration/guide/b_Cisco_Nexus_9000_Series_NX-OS_Interfaces_Configuration_Guide_7x.html) [x/interfaces/configuration/guide/b\\_Cisco\\_Nexus\\_9000\\_Series\\_NX-OS\\_Interfaces\\_Configuration\\_Guide\\_7x.html](https://www.cisco.com/c/en/us/td/docs/switches/datacenter/nexus9000/sw/7-x/interfaces/configuration/guide/b_Cisco_Nexus_9000_Series_NX-OS_Interfaces_Configuration_Guide_7x.html)

Cisco UCS Best Practices: [https://www.cisco.com/c/en/us/products/collateral/servers-unified-computing/ucs](https://www.cisco.com/c/en/us/products/collateral/servers-unified-computing/ucs-manager/whitepaper_c11-697337.html)[manager/whitepaper\\_c11-697337.html](https://www.cisco.com/c/en/us/products/collateral/servers-unified-computing/ucs-manager/whitepaper_c11-697337.html)

Cisco UCS Performance and Tuning: [https://www.cisco.com/c/dam/en/us/products/collateral/servers-unified](https://www.cisco.com/c/dam/en/us/products/collateral/servers-unified-computing/ucs-b-series-blade-servers/whitepaper_c11-740098.pdf)[computing/ucs-b-series-blade-servers/whitepaper\\_c11-740098.pdf](https://www.cisco.com/c/dam/en/us/products/collateral/servers-unified-computing/ucs-b-series-blade-servers/whitepaper_c11-740098.pdf)

Cisco UCS for SAP HANA with Intel Optane DC Persistent Memory Module: [https://www.cisco.com/c/dam/en/us/products/servers-unified-computing/ucs-b-series-blade](https://www.cisco.com/c/dam/en/us/products/servers-unified-computing/ucs-b-series-blade-servers/whitepaper-c11-742627.pdf)[servers/whitepaper-c11-742627.pdf](https://www.cisco.com/c/dam/en/us/products/servers-unified-computing/ucs-b-series-blade-servers/whitepaper-c11-742627.pdf)

Cisco UCS 6300 Spec Sheet [https://www.cisco.com/c/dam/en/us/products/collateral/servers-unified](https://www.cisco.com/c/dam/en/us/products/collateral/servers-unified-computing/ucs-b-series-blade-servers/6332-specsheet.pdf)computing/ucs-b-series-blade-servers/6332-specsheet.ndf

Cisco UCS: [Design Zone for SAP Applications](http://www.cisco.com/c/en/us/solutions/enterprise/data-center-designs-application-networking/landing_sap.html) (technical documentation)

Cisco UCS: [Data Center Solutions for SAP](http://www.cisco.com/go/sap) (customer references)

Configure a Cisco AppDynamics Monitoring Solution for SAP Applications: [https://www.cisco.com/c/en/us/solutions/collateral/data-center-virtualization/unified-computing/appd-sap](https://www.cisco.com/c/en/us/solutions/collateral/data-center-virtualization/unified-computing/appd-sap-monitoring-wp.html)[monitoring-wp.html](https://www.cisco.com/c/en/us/solutions/collateral/data-center-virtualization/unified-computing/appd-sap-monitoring-wp.html)

# Hitachi Storage

Hitachi Virtual Storage Platform F Series:

[https://www.hitachivantara.com/en-us/pdf/datasheet/vsp-f-series-all-flash-enterprise-cloud-solutions](https://www.hitachivantara.com/en-us/pdf/datasheet/vsp-f-series-all-flash-enterprise-cloud-solutions-datasheet.pdf)[datasheet.pdf](https://www.hitachivantara.com/en-us/pdf/datasheet/vsp-f-series-all-flash-enterprise-cloud-solutions-datasheet.pdf)

Hitachi Virtual Storage Platform G Series:

[https://www.hitachivantara.com/en-us/pdf/datasheet/vsp-g-series-hybrid-flash-midrange-cloud-solutions](https://www.hitachivantara.com/en-us/pdf/datasheet/vsp-g-series-hybrid-flash-midrange-cloud-solutions-datasheet.pdf)[datasheet.pdf](https://www.hitachivantara.com/en-us/pdf/datasheet/vsp-g-series-hybrid-flash-midrange-cloud-solutions-datasheet.pdf)

SAP HANA Tailored Data Center Integration with Hitachi VSP F/G Storage Systems and SVOS RF

[https://www.hitachivantara.com/en-us/pdfd/architecture-guide/sap-hana-tdi-on-vsp-g-series-vsp-f-series](https://www.hitachivantara.com/en-us/pdfd/architecture-guide/sap-hana-tdi-on-vsp-g-series-vsp-f-series-with-svos-reference-architecture-guide.pdf)[with-svos-reference-architecture-guide.pdf](https://www.hitachivantara.com/en-us/pdfd/architecture-guide/sap-hana-tdi-on-vsp-g-series-vsp-f-series-with-svos-reference-architecture-guide.pdf)

Hitachi Virtual Storage Platform E990

<https://www.hitachivantara.com/en-us/products/storage/all-flash-hybrid-flash-storage/vsp-e990.html>

SAP HANA TDI on Virtual Storage Platform E990 with Hitachi Storage Virtualization Operating System Reference Architecture:

[https://www.hitachivantara.com/en-us/pdf/architecture-guide/sap-hana-tailored-data-center-integration-on](https://nam04.safelinks.protection.outlook.com/?url=https%3A%2F%2Fwww.hitachivantara.com%2Fen-us%2Fpdf%2Farchitecture-guide%2Fsap-hana-tailored-data-center-integration-on-vsp-e990-with-svos-rf-architecture-guide.pdf&data=01%7C01%7Cyc.chu%40hitachivantara.com%7C39e1f3df0f5f44e1dacd08d82e8e7767%7C18791e1761594f52a8d4de814ca8284a%7C0&sdata=2YR%2B9jiYVrdHZxDx5IYqoWX%2BdBoKTeE0XWWhFXgPDUI%3D&reserved=0)[vsp-e990-with-svos-rf-architecture-guide.pdf](https://nam04.safelinks.protection.outlook.com/?url=https%3A%2F%2Fwww.hitachivantara.com%2Fen-us%2Fpdf%2Farchitecture-guide%2Fsap-hana-tailored-data-center-integration-on-vsp-e990-with-svos-rf-architecture-guide.pdf&data=01%7C01%7Cyc.chu%40hitachivantara.com%7C39e1f3df0f5f44e1dacd08d82e8e7767%7C18791e1761594f52a8d4de814ca8284a%7C0&sdata=2YR%2B9jiYVrdHZxDx5IYqoWX%2BdBoKTeE0XWWhFXgPDUI%3D&reserved=0)

Cisco and Hitachi Adaptive Solutions for SAP HANA TDI in a Direct-Attached Configuration with Hitachi Virtual Storage Platform E990

[https://www.hitachivantara.com/en-us/pdf/architecture-guide/cisco-hitachi-adaptive-solutions-for-sap-hana-tdi](https://www.hitachivantara.com/en-us/pdf/architecture-guide/cisco-hitachi-adaptive-solutions-for-sap-hana-tdi-in-direct-attached-configuration-with-vsp-e990.pdf)[in-direct-attached-configuration-with-vsp-e990.pdf](https://www.hitachivantara.com/en-us/pdf/architecture-guide/cisco-hitachi-adaptive-solutions-for-sap-hana-tdi-in-direct-attached-configuration-with-vsp-e990.pdf)

SAP HANA TDI on VSP 5000 Series with Hitachi Storage Virtualization Operating System RF Reference Architecture:

[https://www.hitachivantara.com/en-us/pdf/architecture-guide/sap-hana-tdi-on-vsp-5000-series-with-svos-rf](https://www.hitachivantara.com/en-us/pdf/architecture-guide/sap-hana-tdi-on-vsp-5000-series-with-svos-rf-architecture-guide.pdf)[architecture-guide.pdf](https://www.hitachivantara.com/en-us/pdf/architecture-guide/sap-hana-tdi-on-vsp-5000-series-with-svos-rf-architecture-guide.pdf)

# About the Author

Joerg Wolters, Technical Marketing Engineer, Cisco Systems, Inc. (GmbH)

Joerg is a Technical Marketing Engineer and part of the Cisco UCS Solutions and Performance Group. Joerg has over six years of experience with SAP HANA on Cisco UCS platform. Joerg led the Cisco Solution Support for SAP HANA during the past five years. Currently, his focus is on developing and validating infrastructure best practices for SAP applications on Cisco UCS Servers, Cisco Nexus products and Storage technologies.

### Acknowledgements

For their support and contribution to the design, validation, and creation of this Cisco Validated Design, the author would like to thank:

- Maximilian Weiß, Senior Solution Architect, Hitachi Vantara
- Dr. Stephan Kreitz, Master Solution Architect, Hitachi Vantara